# **Precision 3581**

Manual del propietario

**Modelo reglamentario: P127F Tipo reglamentario: P127F002 Octubre de 2023 Rev. A02**

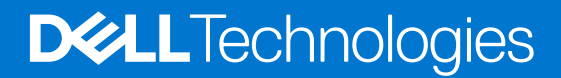

#### Notas, precauciones y advertencias

**NOTA:** NOTE indica información importante que lo ayuda a hacer un mejor uso de su producto.

**PRECAUCIÓN: CAUTION indica la posibilidad de daños en el hardware o la pérdida de datos y le informa cómo evitar el problema.**

**AVISO: WARNING indica la posibilidad de daños en la propiedad, lesiones personales o la muerte.**

© 2023 Dell Inc. o sus filiales. Todos los derechos reservados. Dell Technologies, Dell y otras marcas comerciales son marcas comerciales de Dell Inc. o de sus subsidiarias. Puede que otras marcas comerciales sean marcas comerciales de sus respectivos propietarios.

# Tabla de contenido

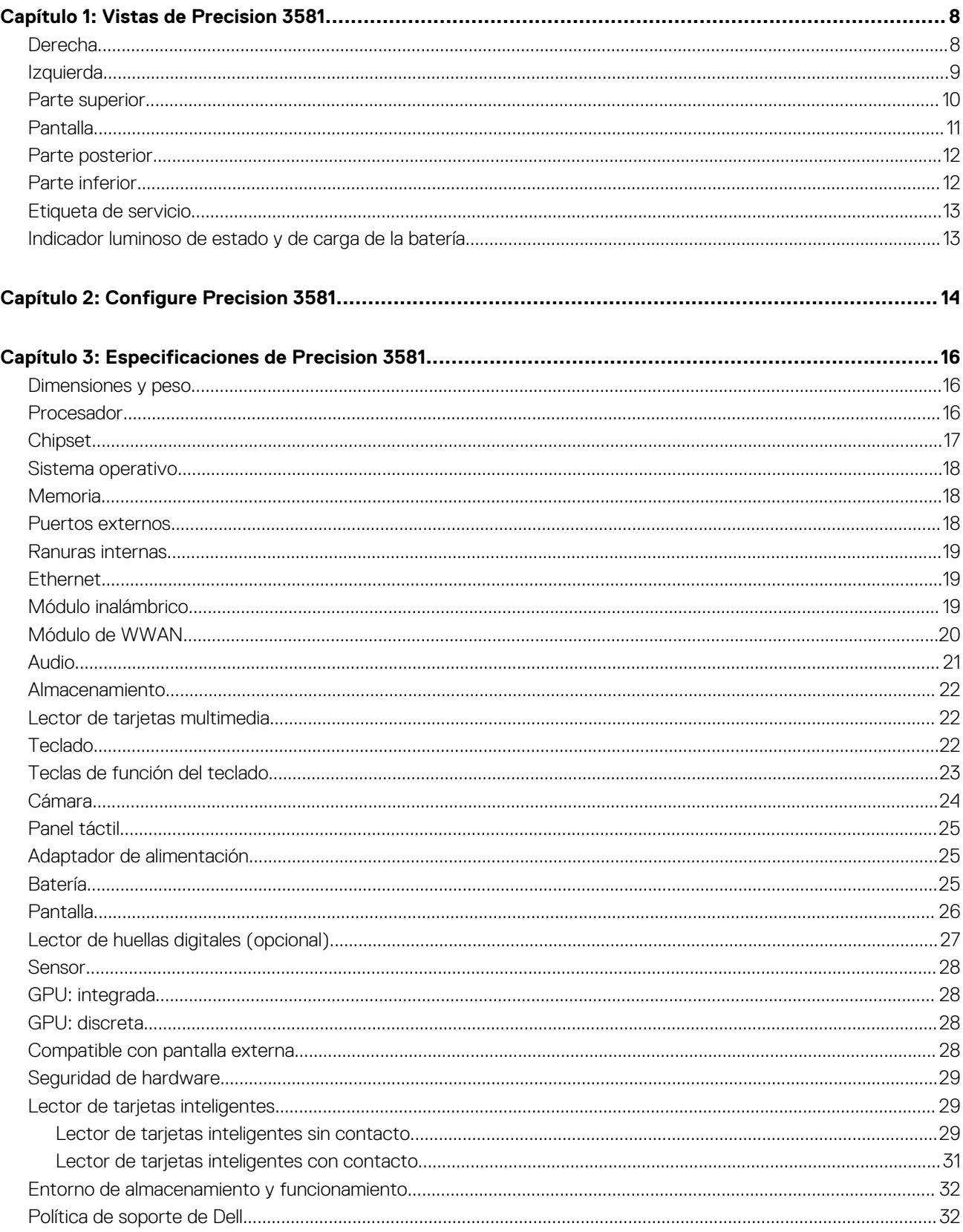

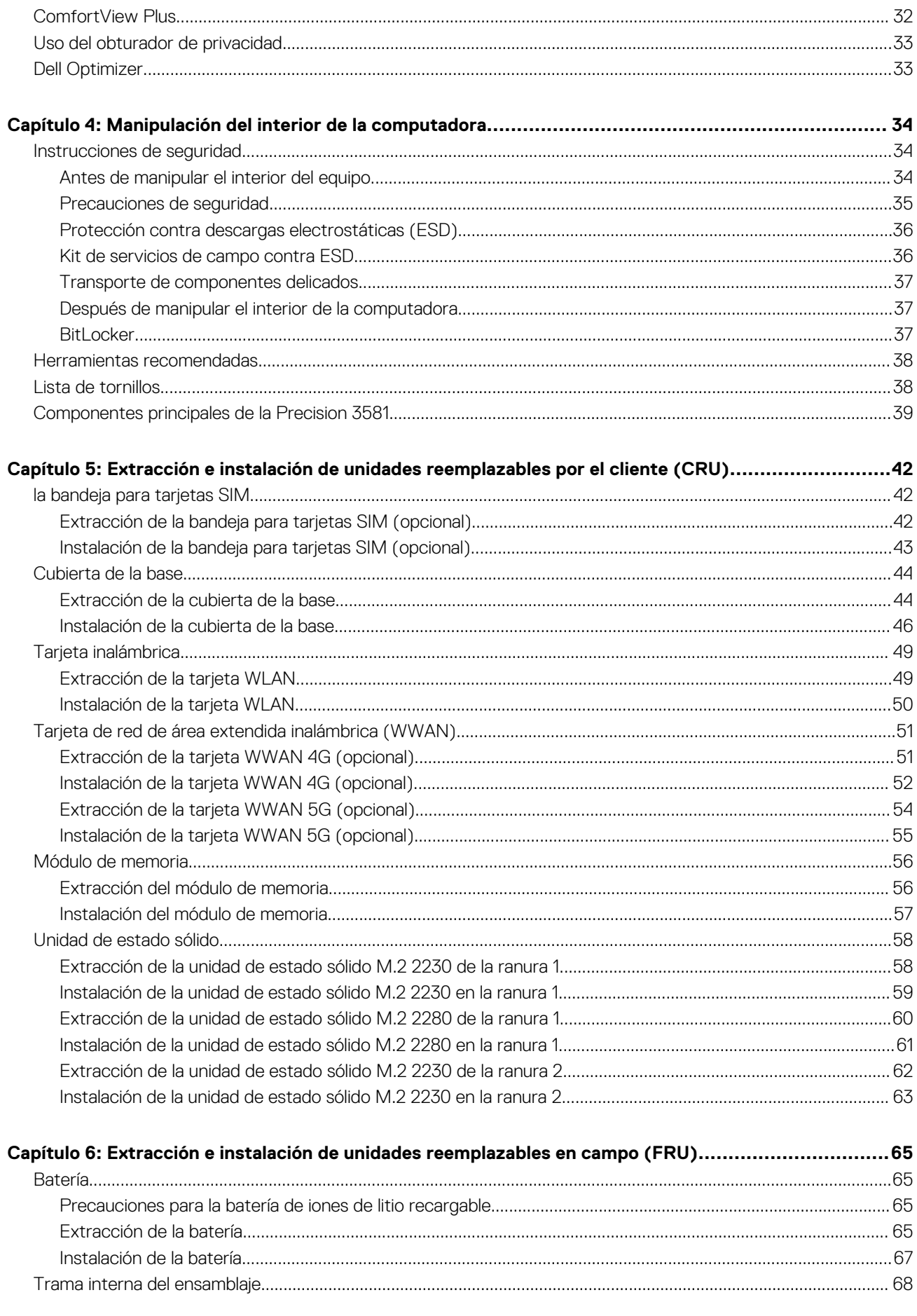

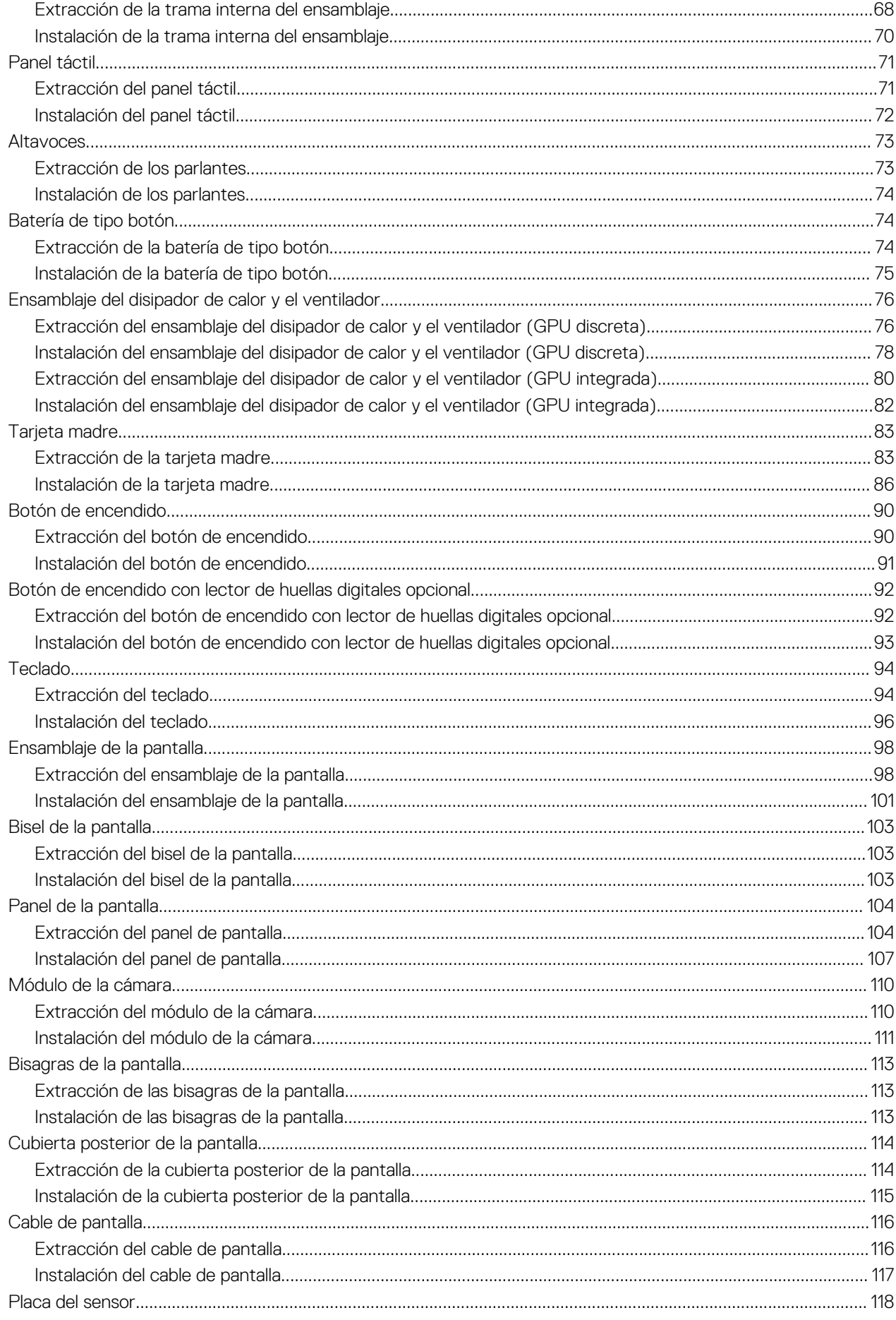

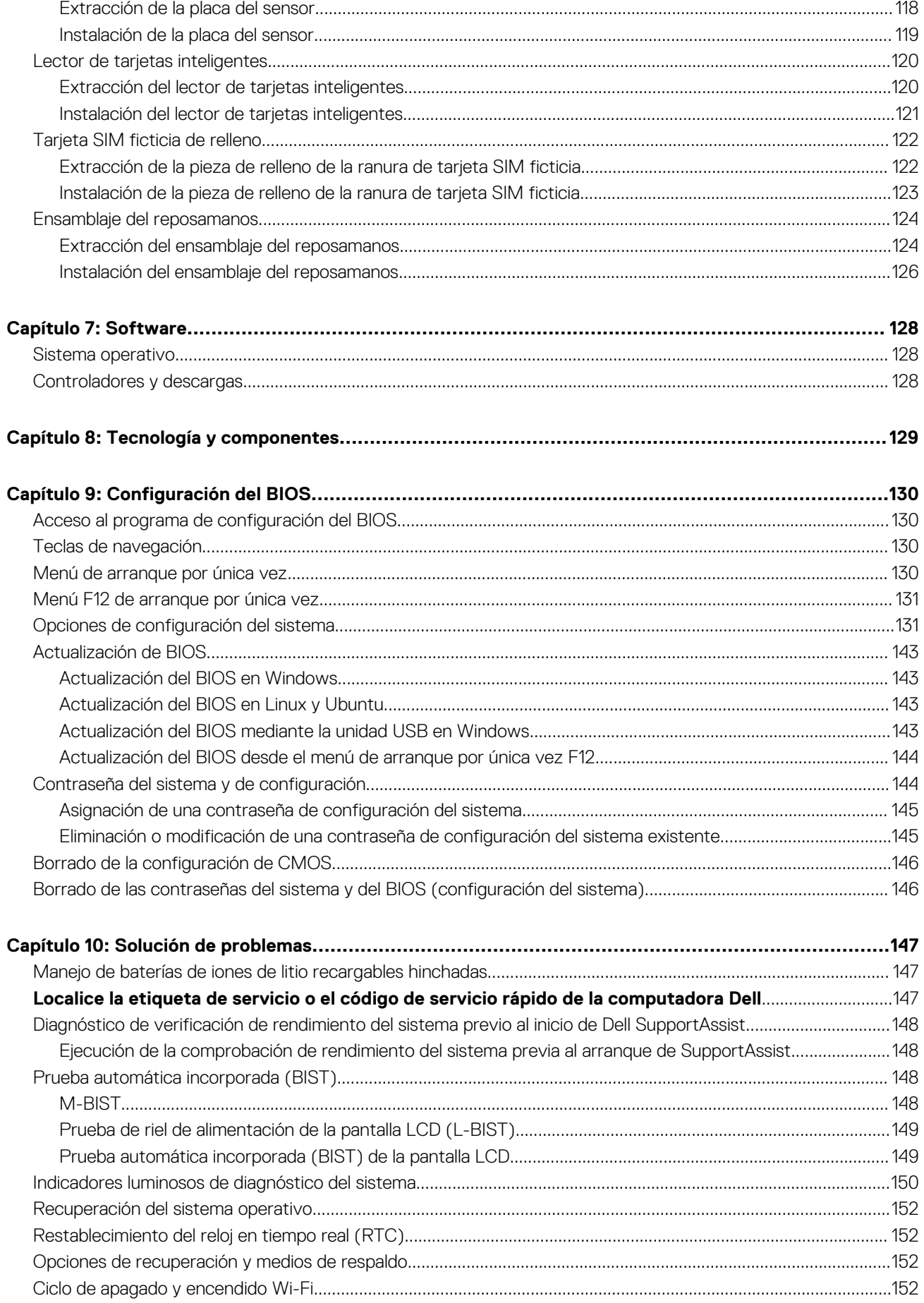

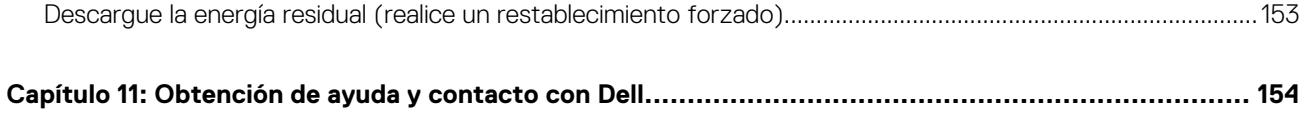

# **1**

# **Vistas de Precision 3581**

### <span id="page-7-0"></span>**Derecha**

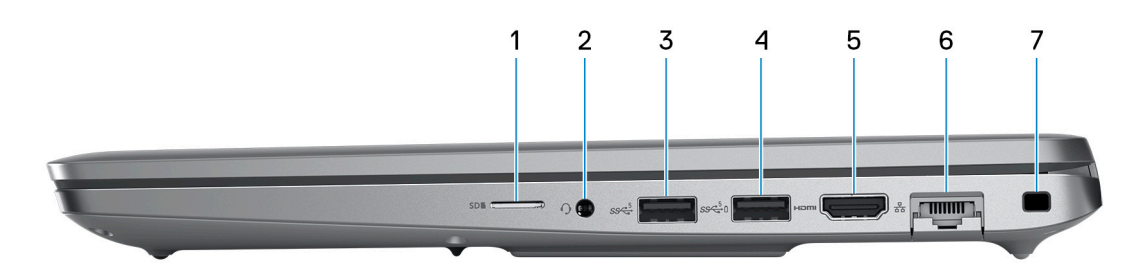

#### 1. **Ranura de tarjeta microSD**

Lee de la tarjeta microSD y escribe en ella.

#### 2. **Conector de audio universal**

Conecte auriculares o auriculares combinados con micrófono.

#### 3. **Puerto USB 3.2 de 1.ª generación**

Conecte dispositivos, como impresoras y dispositivos de almacenamiento externo. Permite la transferencia de datos a una velocidad de hasta 5 Gb/s.

#### 4. **Puerto USB 3.2 de 1.ª generación con PowerShare**

Conecte dispositivos, como impresoras y dispositivos de almacenamiento externo.

Permite la transferencia de datos a una velocidad de hasta 5 Gb/s. PowerShare le permite cargar los dispositivos USB incluso cuando la computadora está apagada.

- **NOTA:** Si la carga en la batería del equipo es inferior al 10 por ciento, debe conectar el adaptador de alimentación para cargar el equipo y dispositivos USB conectados a el puerto PowerShare.
- **NOTA:** Si un dispositivo USB se conecta al puerto PowerShare antes de que la computadora se apague o entre en estado de hibernación, se debe desconectar y conectar de nuevo para que el dispositivo cargue.
- **(i)** NOTA: Es posible que no se carguen algunos dispositivos USB cuando el ordenador está apagado o en estado de reposo. En dichos casos, encienda el equipo para cargarlos.

#### 5. **Puerto HDMI 2.0**

Conecte a una TV, una pantalla externa u otro dispositivo habilitado para entrada de HDMI. Proporciona salida de audio y vídeo.

#### 6. **Puerto de red**

Conecte un cable de Ethernet (RJ-45) desde un enrutador o un módem de banda ancha para acceder a la red o a Internet, con una tasa de transferencia de 10/100/1000 Mb/s.

#### 7. **Ranura de cable de seguridad (en forma de cuña)**

Conecte un cable de seguridad para evitar movimientos no autorizados del equipo.

### <span id="page-8-0"></span>**Izquierda**

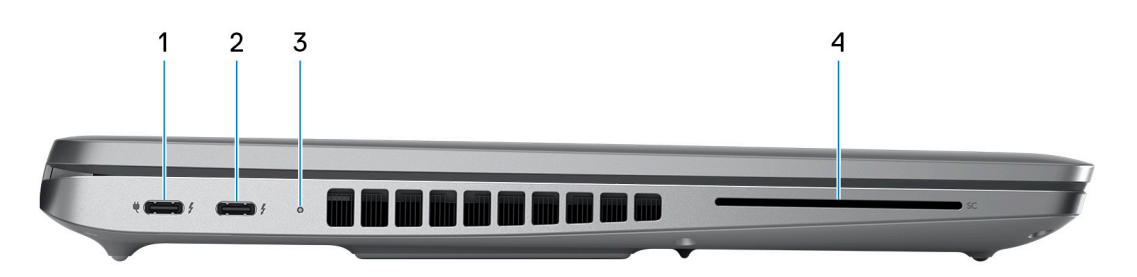

#### 1. **Puerto Thunderbolt 4.0 con suministro de alimentación y DisplayPort**

Admite USB4, DisplayPort 1.4 y Thunderbolt 4 y también permite conectar una pantalla externa mediante un adaptador de pantalla. Proporciona tasas de transferencia de datos de hasta 40 Gbps para USB4 y Thunderbolt 4.

- **NOTA:** Puede conectar una estación de acoplamiento de Dell a los puertos Thunderbolt 4. Para obtener más información, busque en el recurso de la base de conocimientos en [www.dell.com/support.](https://www.dell.com/support/)
- **NOTA:** Es necesario un adaptador USB Type-C a DisplayPort (que se vende por separado) para conectar un dispositivo DisplayPort.
- **NOTA:** USB4 es compatible con versiones anteriores, con USB 3.2, USB 2.0 y Thunderbolt 3.

**NOTA:** Thunderbolt 4 admite dos pantallas 4K o una pantalla 8K.

#### 2. **Puerto Thunderbolt 4.0 con suministro de alimentación y DisplayPort**

Admite USB4, DisplayPort 1.4 y Thunderbolt 4 y también permite conectar una pantalla externa mediante un adaptador de pantalla. Proporciona tasas de transferencia de datos de hasta 40 Gbps para USB4 y Thunderbolt 4.

- **NOTA:** Puede conectar una estación de acoplamiento de Dell a los puertos Thunderbolt 4. Para obtener más información, busque ⋒ en el recurso de la base de conocimientos en [www.dell.com/support.](https://www.dell.com/support/)
- **NOTA:** Es necesario un adaptador USB Type-C a DisplayPort (que se vende por separado) para conectar un dispositivo DisplayPort.
- **NOTA:** USB4 es compatible con versiones anteriores, con USB 3.2, USB 2.0 y Thunderbolt 3.
- **NOTA:** Thunderbolt 4 admite dos pantallas 4K o una pantalla 8K.  $(i)$

#### 3. **Indicador luminoso del estado de la batería**

Indica el estado de carga de la batería.

Amarillo fijo: la carga de la batería es baja.

Amarillo parpadeante: la carga de la batería es crítica.

#### 4. **Ranura del lector de tarjetas inteligentes (opcional)**

### <span id="page-9-0"></span>**Parte superior**

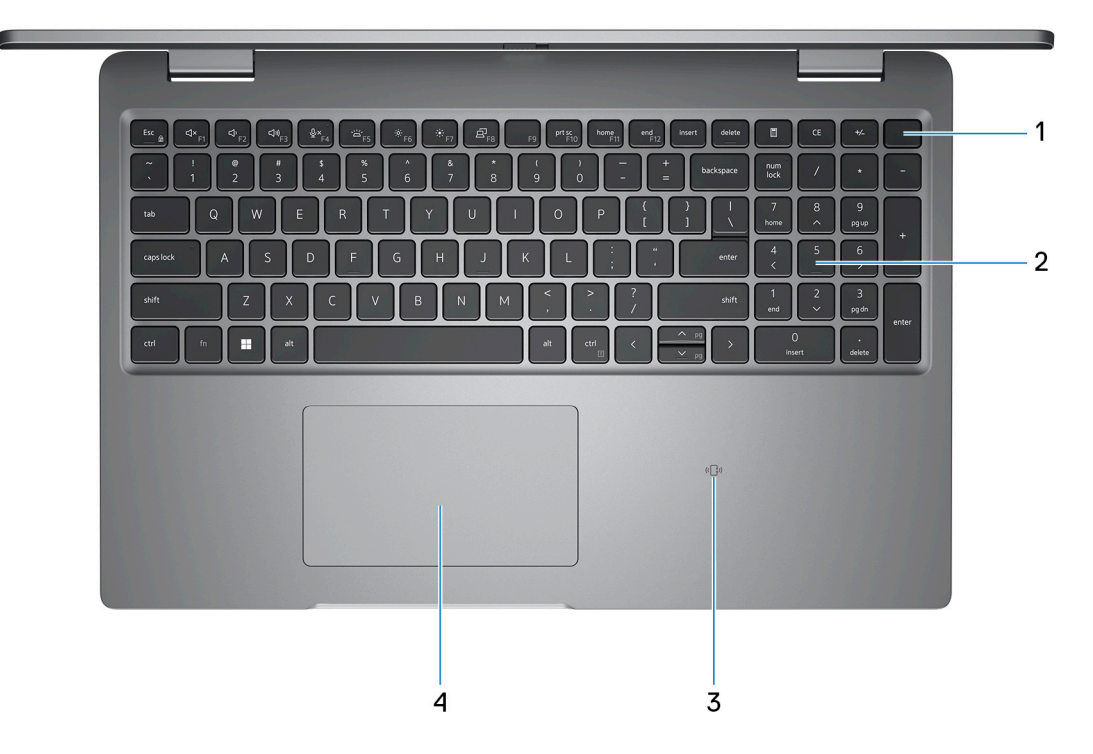

#### 1. **Botón de encendido con lector de huellas digitales opcional**

Presiónelo para encender el equipo si está apagado, en estado de suspensión o en estado de hibernación.

Cuando la computadora esté encendida, presione el botón de encendido para poner la computadora en estado de reposo. Mantenga presionado el botón de encendido durante 10 segundos para forzar el apagado de la computadora.

Si el botón de encendido cuenta con un lector de huellas digitales, coloque el dedo en el botón de encendido de forma continua para iniciar sesión.

**NOTA:** La luz de estado de alimentación en el botón de encendido solo está disponible en computadoras sin lector de huellas

- digitales. Las computadoras que se envían con el lector de huellas digitales integrado en el botón de encendido no tendrán el indicador luminoso de estado de alimentación en el botón de encendido.
- **NOTA:** Puede personalizar el comportamiento del botón de encendido en Windows.

#### 2. **Teclado**

#### 3. **NFC/lector de tarjetas inteligentes sin contacto (opcional)**

Proporciona acceso sin contacto a tarjetas en redes corporativas.

#### 4. **Panel táctil**

Desplace el dedo en el panel táctil para mover el puntero del mouse. Toque para hacer clic con el botón primario y toque con dos dedos para hacer clic con el botón secundario.

### <span id="page-10-0"></span>**Pantalla**

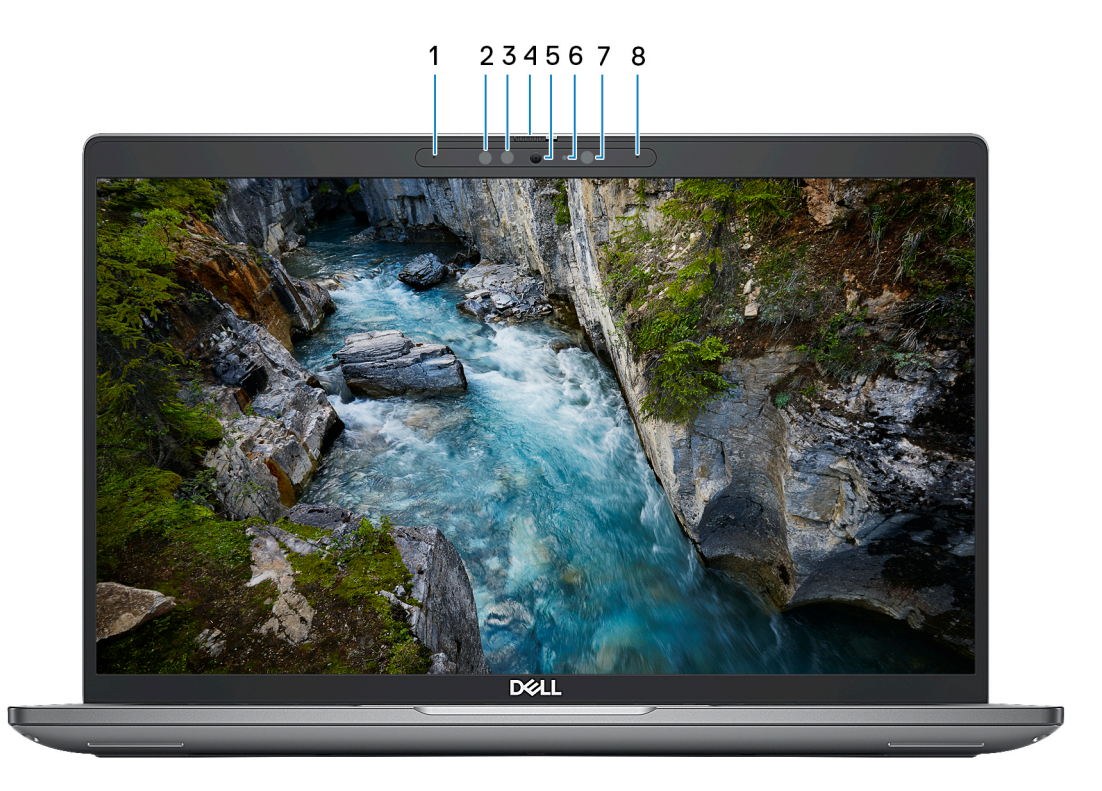

#### 1. **Micrófono izquierdo**

Proporciona entrada de sonido digital para grabaciones de audio y llamadas de voz.

#### 2. **Emisor de infrarrojos (opcional)**

Emite una luz infrarroja que permite que la cámara de infrarrojos detecte y siga el movimiento.

#### 3. **Cámara infrarroja (opcional)**

Mejora la seguridad cuando se vincula con la autenticación de rostro de Windows Hello.

#### 4. **Obturador de la cámara**

Deslice el obturador de privacidad hacia la izquierda para acceder a la lente de la cámara.

#### 5. **Cámara**

Permite chatear por video, capturar fotos y grabar vídeos.

#### 6. **Indicador luminoso de estado de la cámara**

Se enciende cuando la cámara está en uso.

#### 7. **Sensor de luz ambiental**

El sensor detecta la luz ambiental y ajusta automáticamente el brillo de la pantalla.

#### 8. **Micrófono derecho**

Proporciona entrada de sonido digital para grabaciones de audio y llamadas de voz.

### <span id="page-11-0"></span>**Parte posterior**

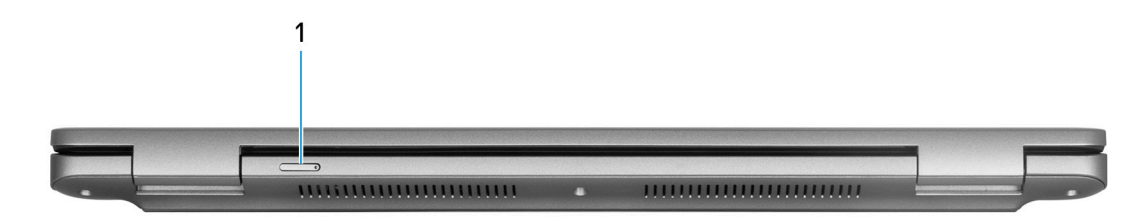

#### 1. **Ranura de tarjeta nanoSIM (opcional)**

Inserte una tarjeta nanoSIM para conectarse a una red de banda ancha móvil.

**NOTA:** La disponibilidad de la ranura de tarjeta nanoSIM depende de la región y la configuración solicitada.

### **Parte inferior**

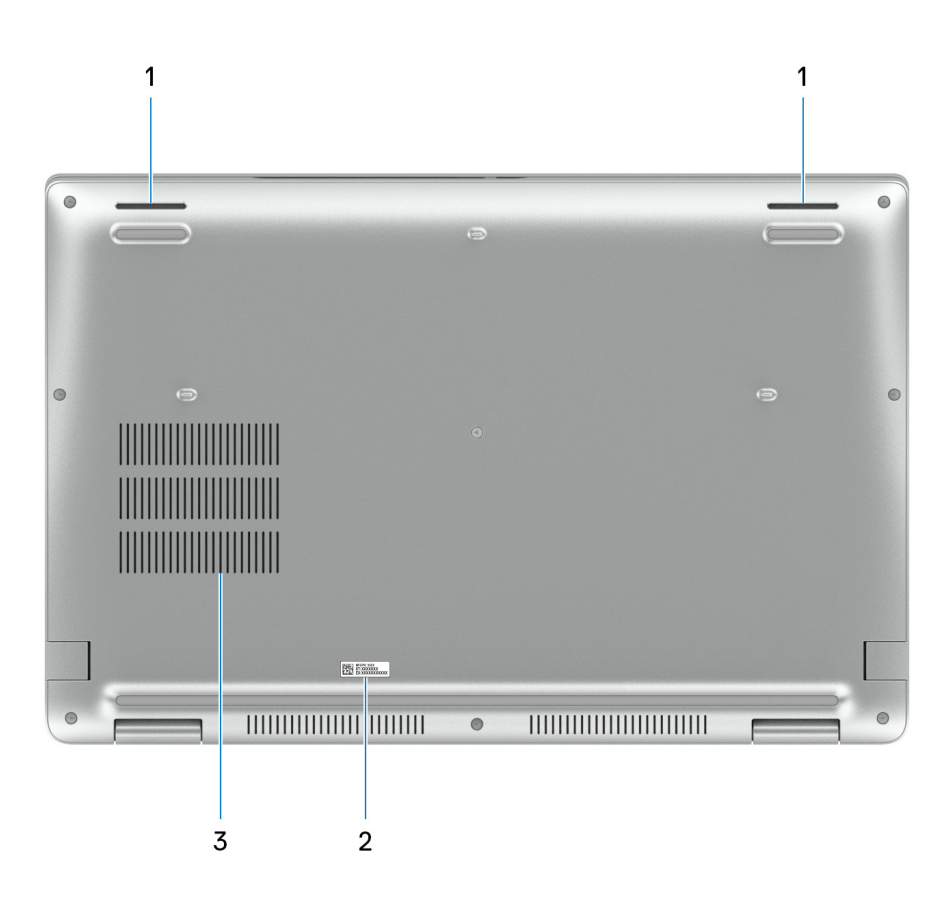

#### 1. **Parlantes**

Proporcionar salida de audio.

#### 2. **Etiqueta de servicio**

La etiqueta de servicio es un identificador alfanumérico único que permite a los técnicos de servicio de Dell identificar los componentes de hardware del equipo y acceder a la información de la garantía.

#### 3. Rejillas del ventilador

### <span id="page-12-0"></span>**Etiqueta de servicio**

La etiqueta de servicio es un identificador alfanumérico único que permite a los técnicos de servicio de Dell identificar los componentes de hardware del equipo y acceder a la información de la garantía.

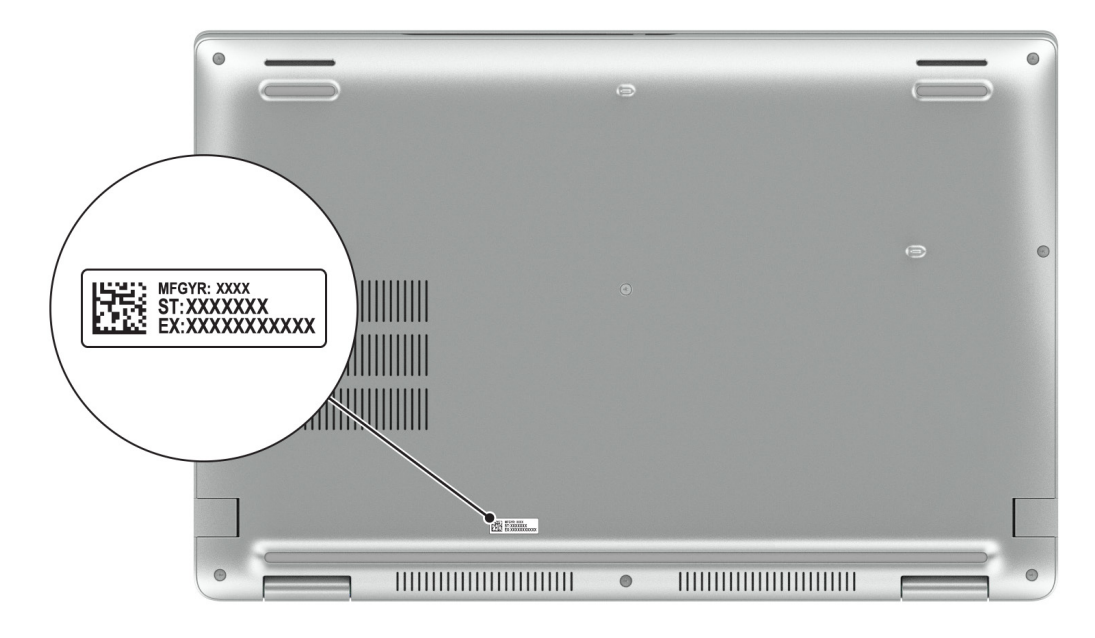

## **Indicador luminoso de estado y de carga de la batería**

En la tabla a continuación, se muestra el comportamiento del indicador luminoso de estado y de carga de la batería de Precision 3581.

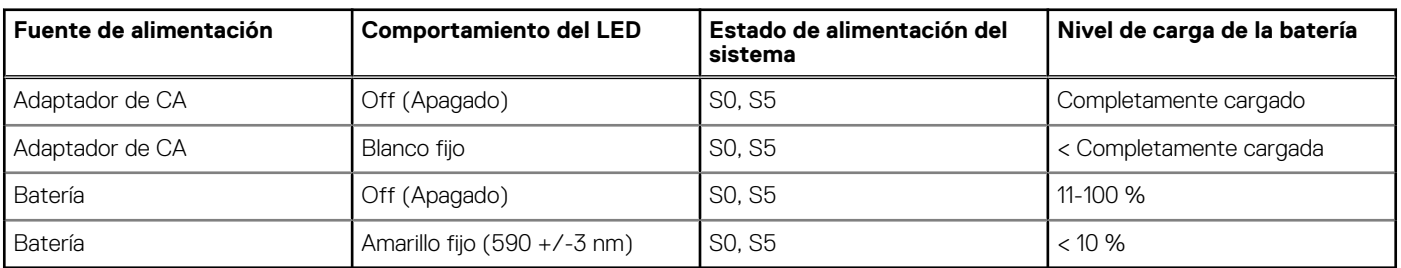

#### **Tabla 1. Comportamiento del indicador luminoso de estado y de carga de la batería**

S0 (encendido): el sistema está encendido.

S4 (hibernación): el sistema consume la menor cantidad de energía en comparación con el resto de los estados de reposo. El sistema se encuentra casi en un estado apagado, se espera una alimentación de mantenimiento. Los datos de contexto se escriben en el disco duro.

S5 (apagado): el sistema se encuentra en un estado apagado.

# **2**

# **Configure Precision 3581**

#### <span id="page-13-0"></span>**Sobre esta tarea**

 $\bigcap$ **NOTA:** Las imágenes en este documento pueden ser diferentes de la computadora en función de la configuración que haya solicitado.

#### **Pasos**

1. Conecte el adaptador de alimentación y presione el botón de encendido.

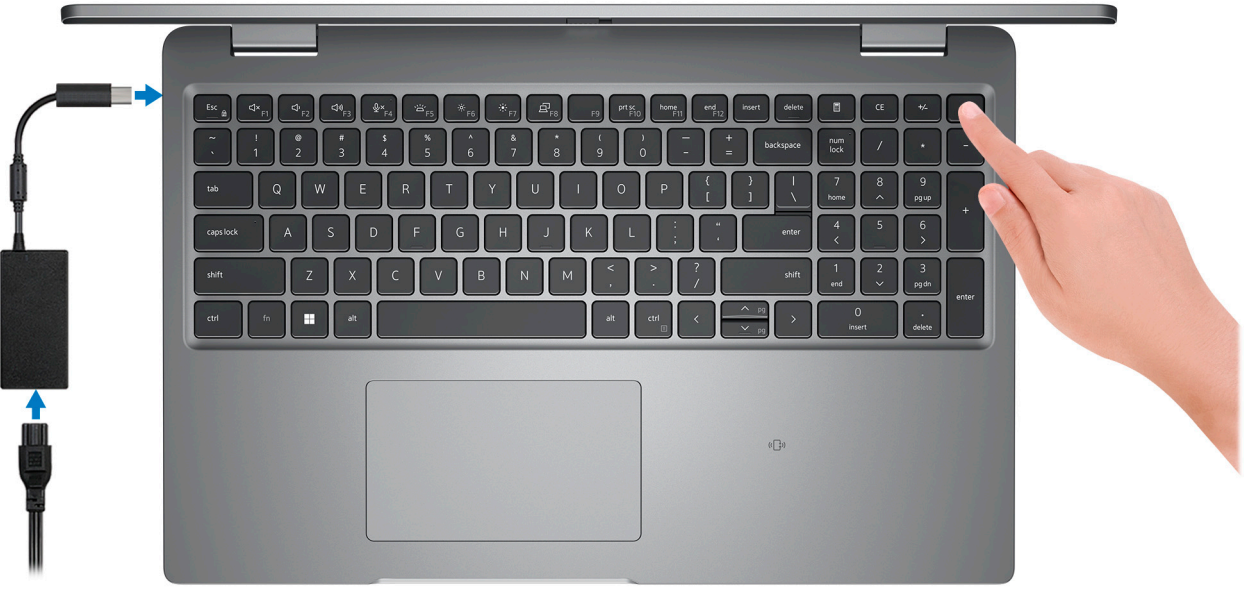

**NOTA:** Para conservar la energía de la batería, es posible que esta ingrese en modo de ahorro energético. Para encender el equipo, conecte el adaptador de alimentación y presione el botón de encendido.

2. Finalice la configuración del sistema operativo.

#### **Para Ubuntu:**

Siga las instrucciones que aparecen en pantalla para completar la configuración. Para obtener más información sobre la instalación y configuración de Ubuntu, busque en el recurso de la base de conocimientos en [www.dell.com/support](https://www.dell.com/support/).

#### **Para Windows:**

Siga las instrucciones que aparecen en pantalla para completar la configuración. Durante la configuración, Dell recomienda lo siguiente:

- Conectarse a una red para las actualizaciones de Windows. **(i)** NOTA: Si va a conectarse a una red inalámbrica segura, introduzca la contraseña para acceder a dicha red cuando se le solicite.
- Si está conectado a Internet, inicie sesión con su cuenta de Microsoft o cree una nueva. Si no está conectado a Internet, cree una cuenta offline.
- En la pantalla **Soporte y protección**, introduzca su información de contacto.
- 3. Localice y utilice las aplicaciones de Dell en el menú Start (Inicio) de Windows (recomendado).

#### **Tabla 2. Localice aplicaciones Dell**

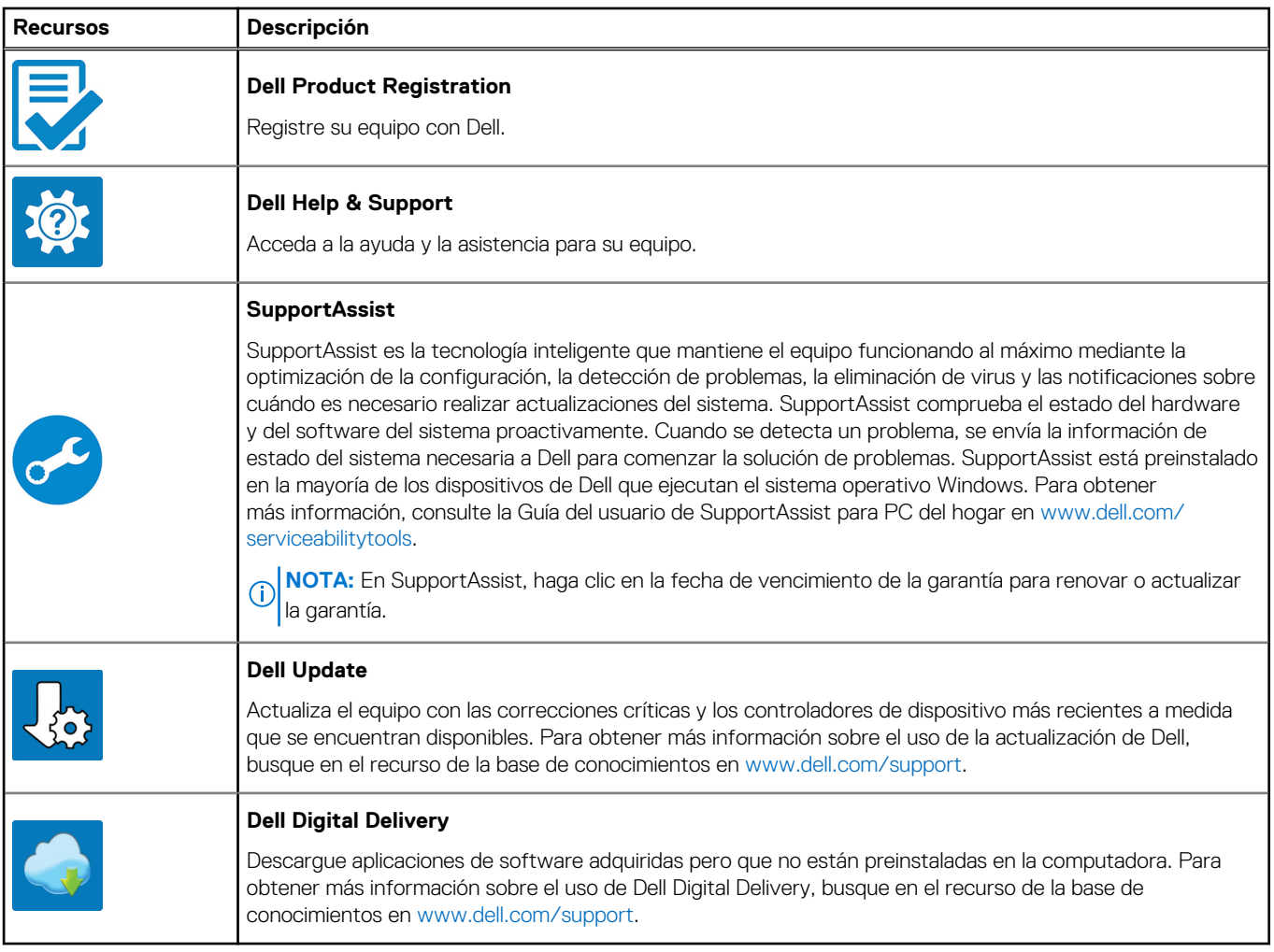

**3**

# **Especificaciones de Precision 3581**

### <span id="page-15-0"></span>**Dimensiones y peso**

En la siguiente tabla, se enumeran la altura, el ancho, la profundidad y el peso de Precision 3581.

#### **Tabla 3. Dimensiones y peso**

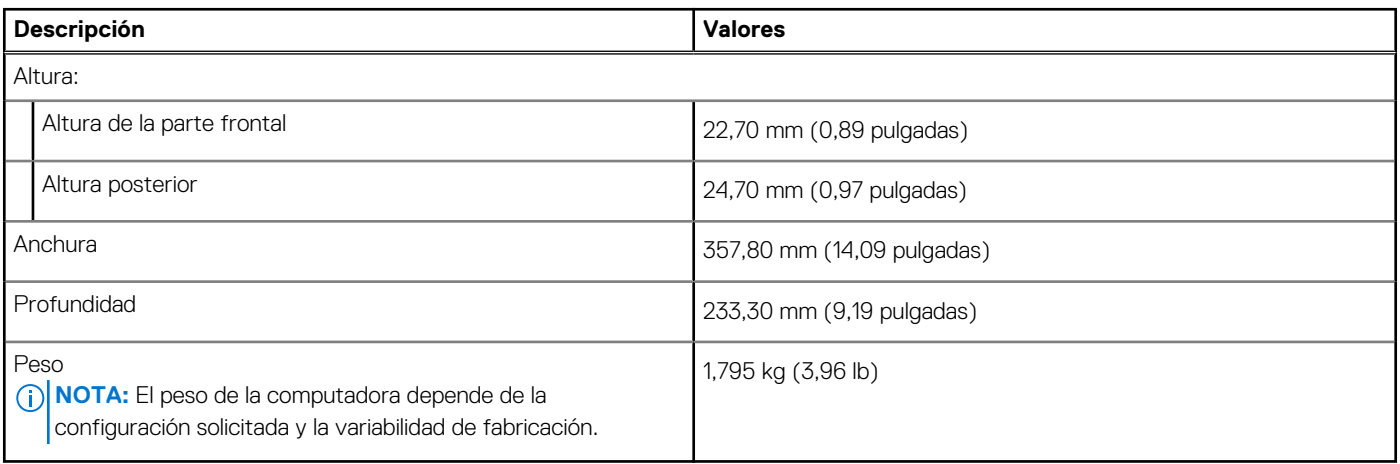

### **Procesador**

En la siguiente tabla, se enumeran los detalles de los procesadores que admite Precision 3581.

#### <span id="page-16-0"></span>**Tabla 4. Procesador**

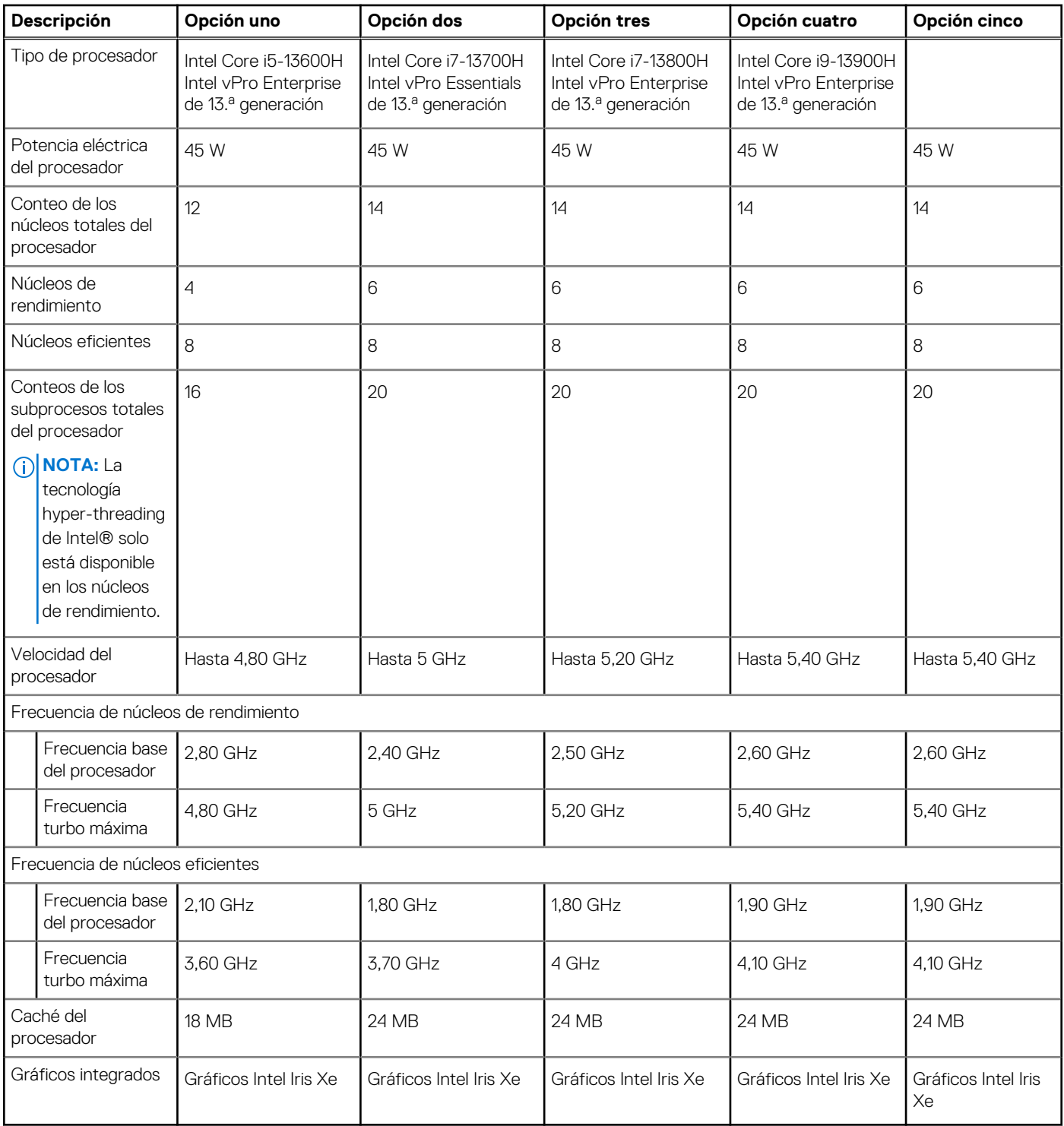

## **Chipset**

En la siguiente tabla, se enumeran los detalles del chipset soportado por Precision 3581.

#### **Tabla 5. Chipset**

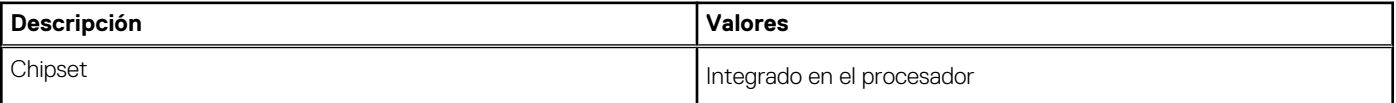

#### <span id="page-17-0"></span>**Tabla 5. Chipset (continuación)**

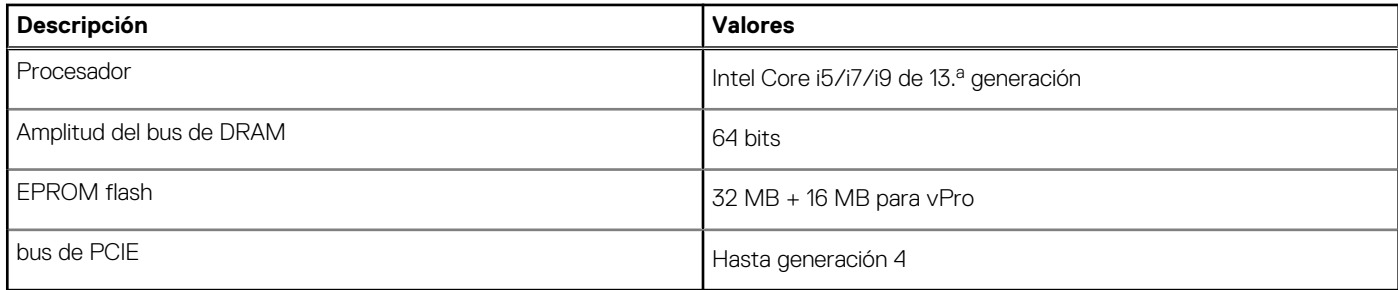

## **Sistema operativo**

Precision 3581 es compatible con los siguientes sistemas operativos:

- Windows 11 Home, 64 bits, con capacidad para cambiar a una versión anterior de Windows 10
- Windows 11 Pro, 64 bits
- Windows 10 China G-SKU, 64 bits
- Ubuntu 22,04 LTS de 64 bits

## **Memoria**

En la tabla que se incluye a continuación, se enumeran las especificaciones de memoria de Precision 3581.

#### **Tabla 6. Especificaciones de la memoria**

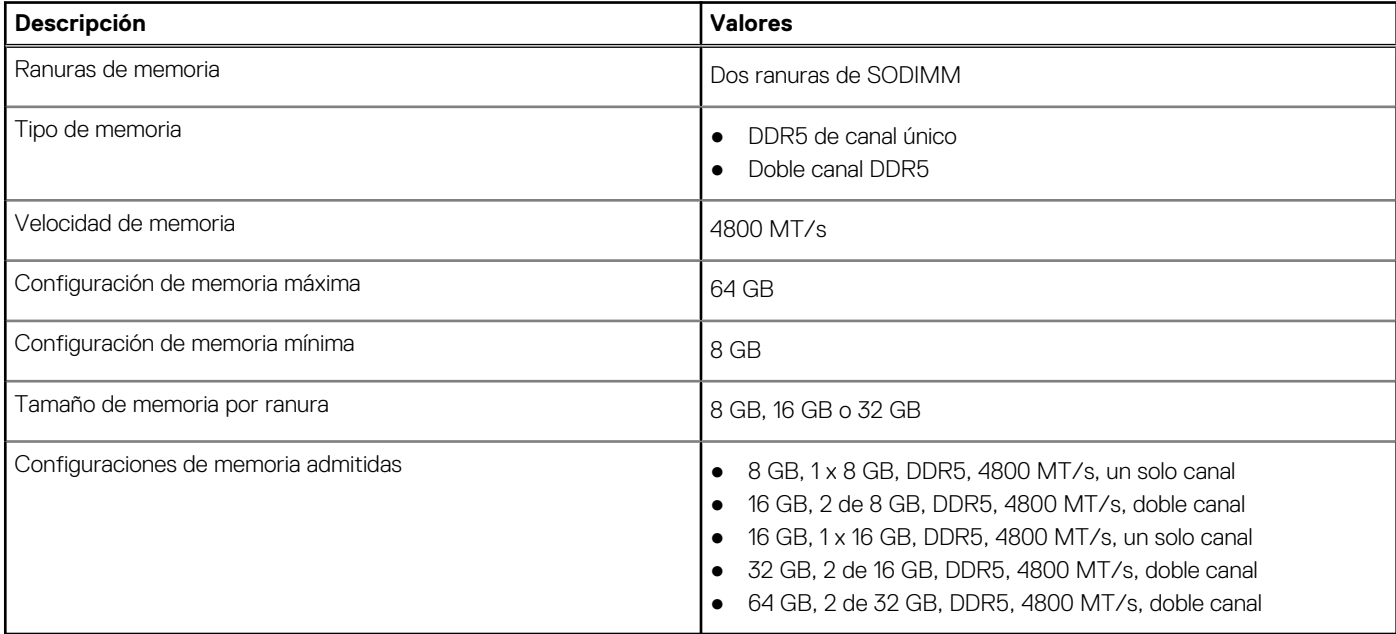

### **Puertos externos**

En la siguiente tabla, se enumeran los puertos externos de Precision 3581.

#### **Tabla 7. Puertos externos**

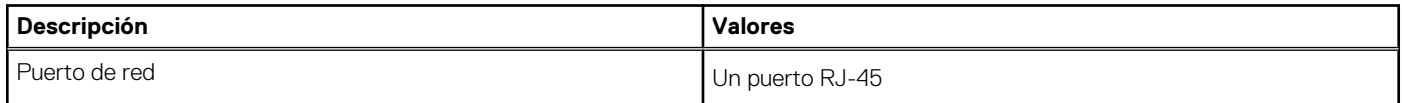

#### <span id="page-18-0"></span>**Tabla 7. Puertos externos (continuación)**

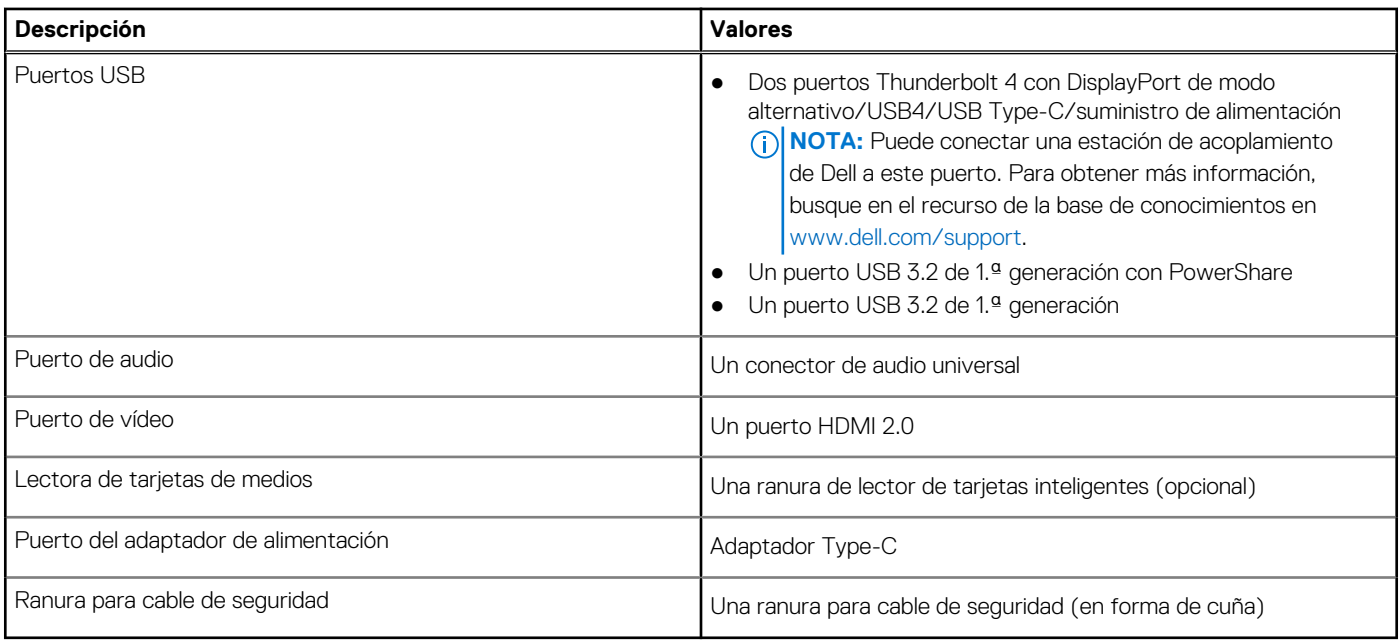

### **Ranuras internas**

En la tabla a continuación, se enumeran las ranuras internas de Precision 3581.

#### **Tabla 8. Ranuras internas**

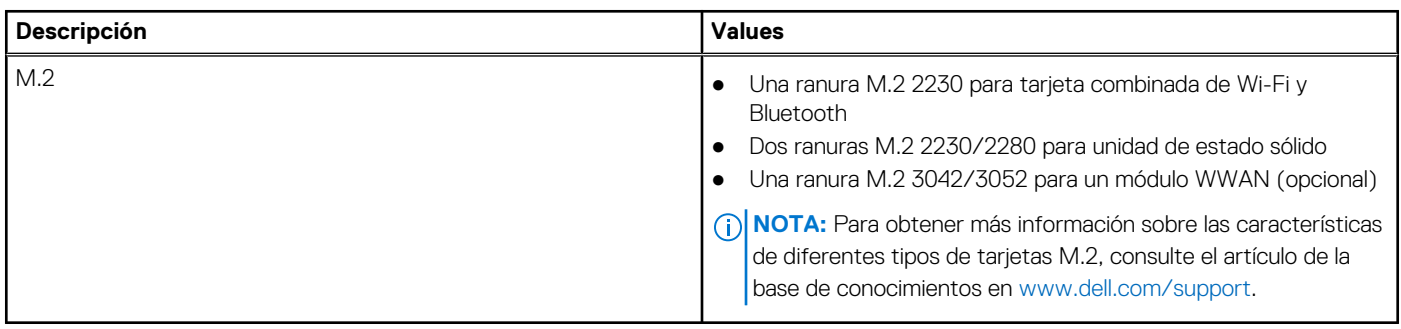

### **Ethernet**

En la siguiente tabla, se enumeran las especificaciones de la red de área local (LAN) Ethernet cableada de Precision 3581.

#### **Tabla 9. Especificaciones de Ethernet**

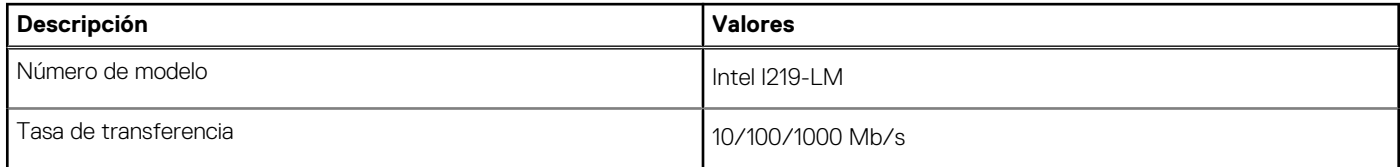

## **Módulo inalámbrico**

En la tabla a continuación, se enumeran los módulos de red de área local inalámbrica (WLAN) compatibles con Precision 3581.

#### <span id="page-19-0"></span>**Tabla 10. Especificaciones del módulo inalámbrico**

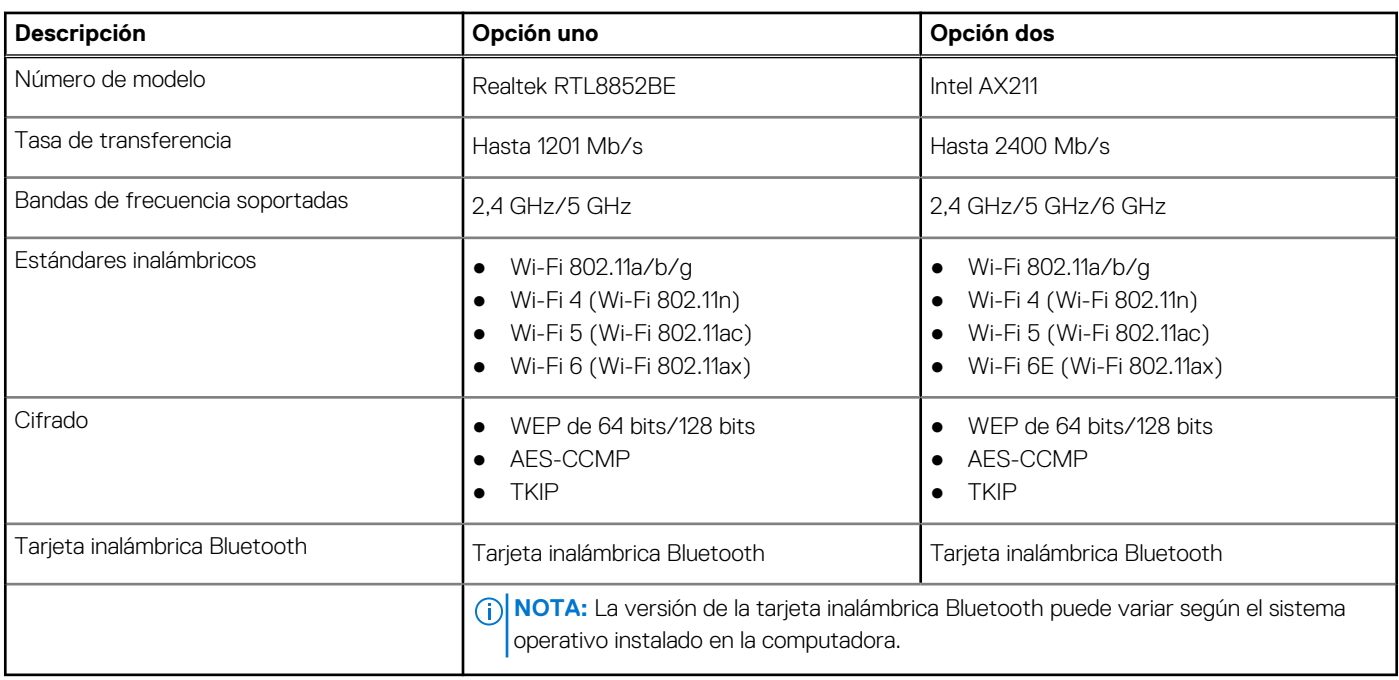

### **Módulo de WWAN**

En la tabla que se incluye a continuación, se enumeran los módulos de red de área extendida inalámbrica (WWAN) compatibles con Precision 3581.

#### **Tabla 11. Especificaciones del módulo de WWAN**

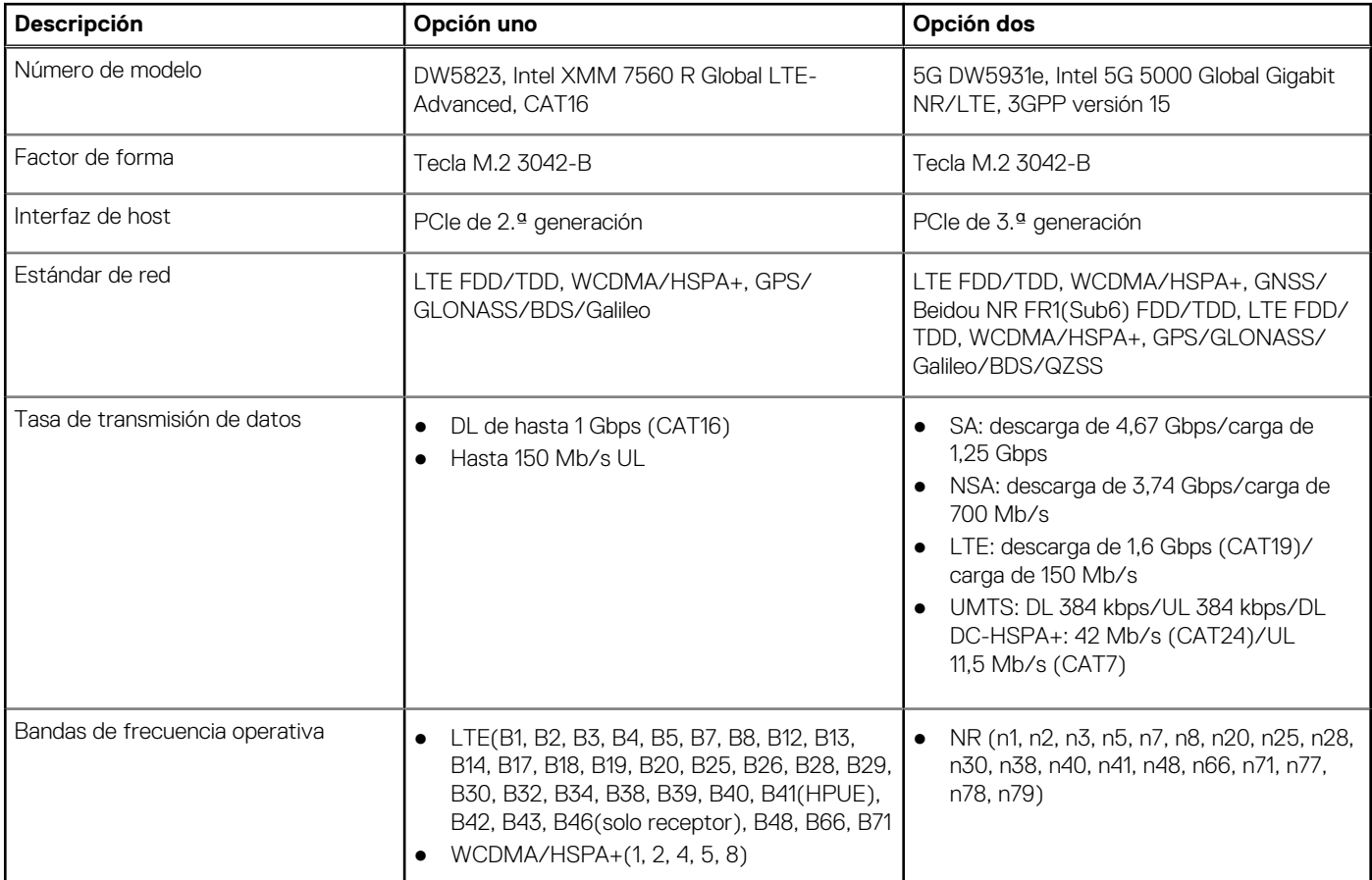

#### <span id="page-20-0"></span>**Tabla 11. Especificaciones del módulo de WWAN (continuación)**

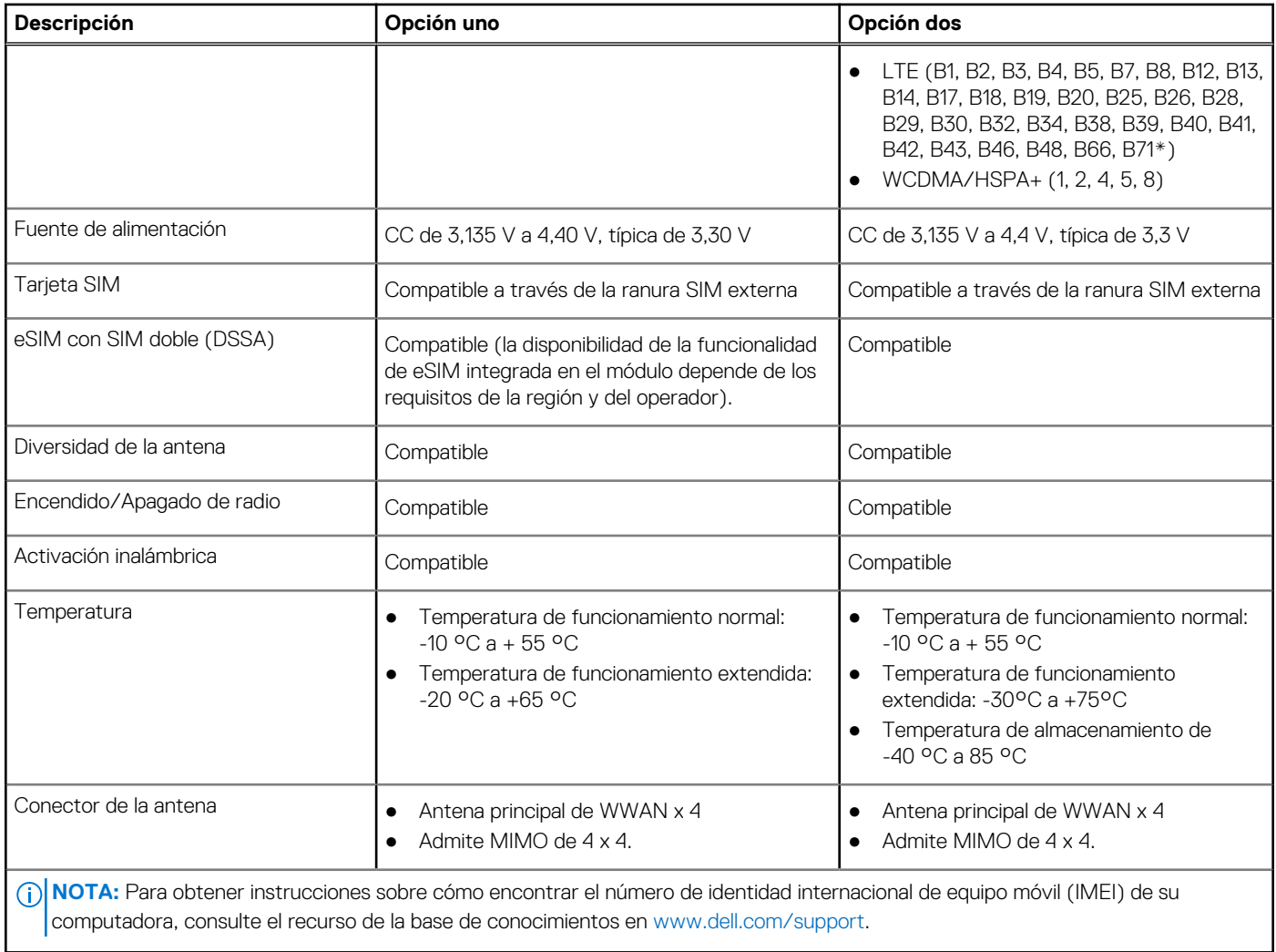

### **Audio**

En la tabla a continuación, se proporcionan las especificaciones de audio de Precision 3581.

#### **Tabla 12. Características de audio**

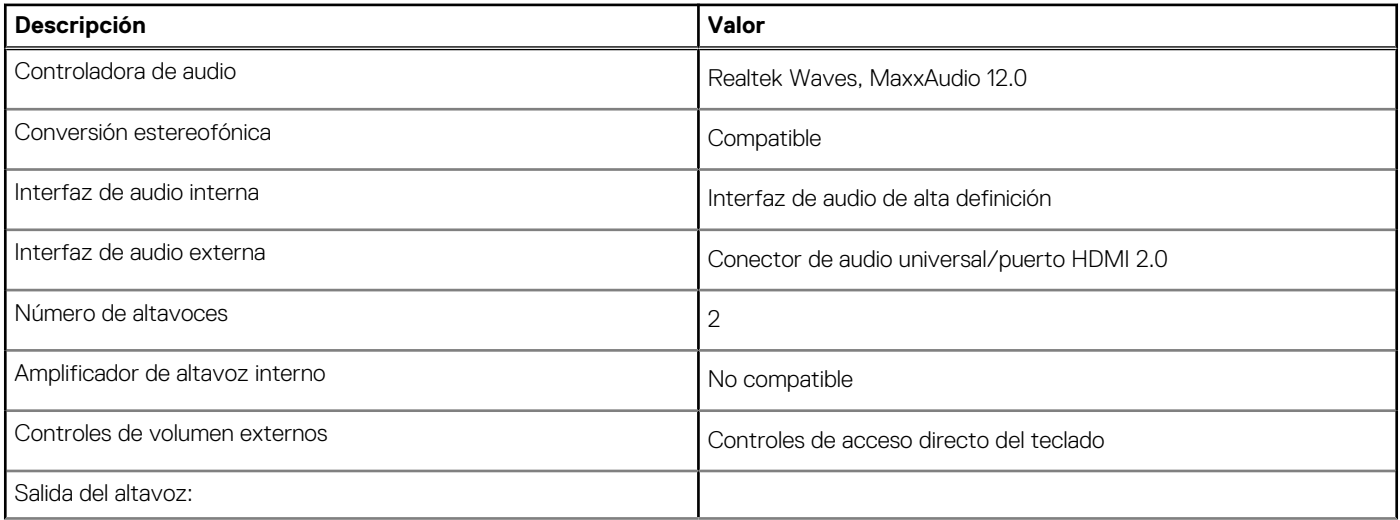

#### <span id="page-21-0"></span>**Tabla 12. Características de audio (continuación)**

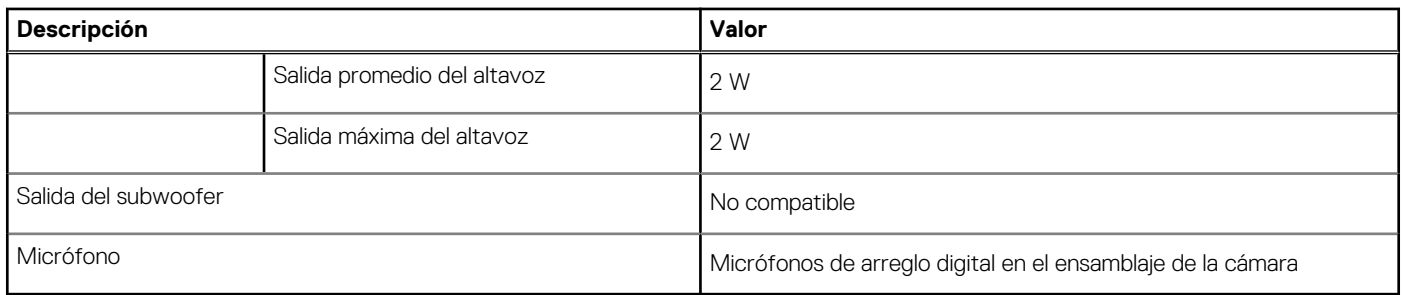

### **Almacenamiento**

En esta sección, se enumeran las opciones de almacenamiento de Precision 3581.

Precision 3581 es compatible con dos unidades de estado sólido M.2 2230/2280.

#### **Tabla 13. Especificaciones de almacenamiento**

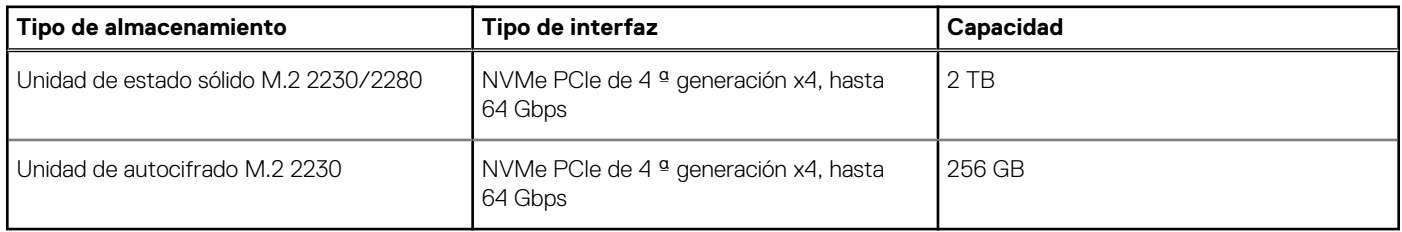

### **Lector de tarjetas multimedia**

En la tabla a continuación, se enumeran las especificaciones del lector de tarjetas multimedia de Precision 3581.

#### **Tabla 14. Lector de tarjetas multimedia (oferta estándar)**

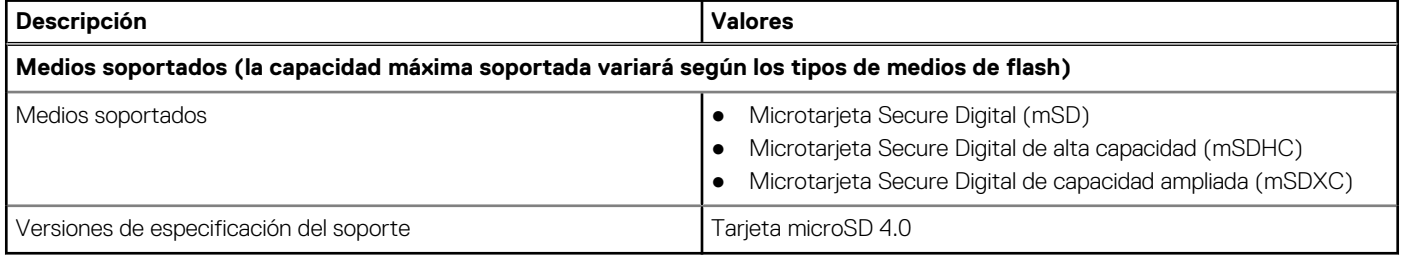

### **Teclado**

En la siguiente tabla, se enumeran las especificaciones del teclado de Precision 3581.

#### **Tabla 15. Especificaciones del teclado**

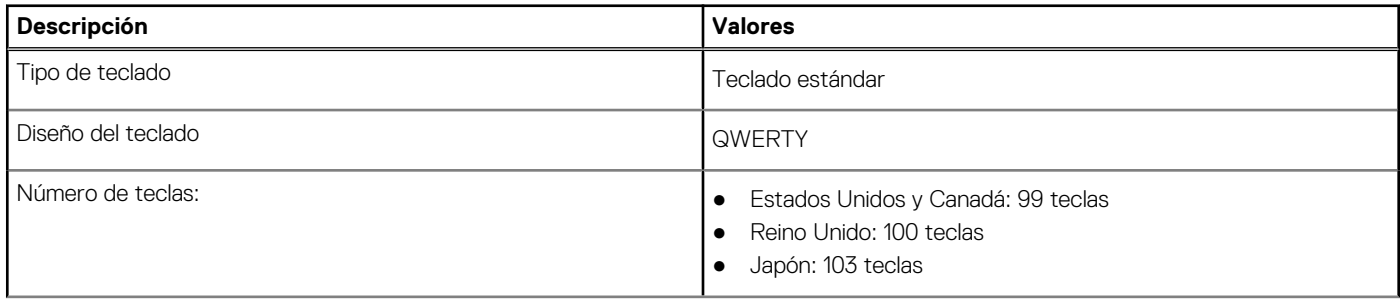

#### <span id="page-22-0"></span>**Tabla 15. Especificaciones del teclado (continuación)**

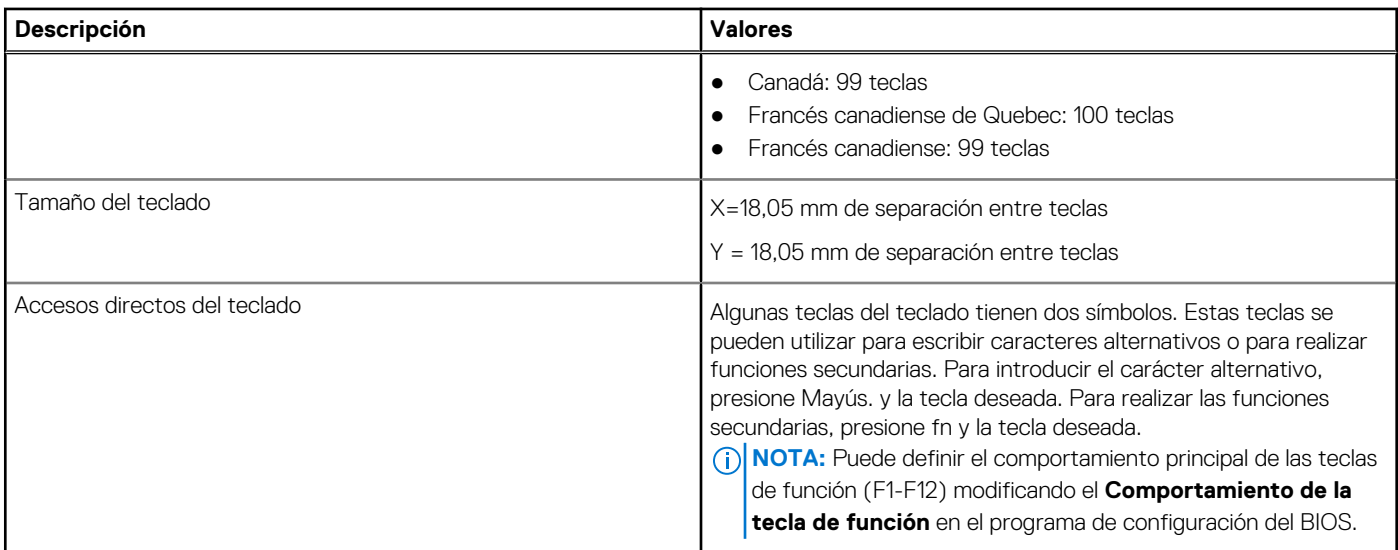

### **Teclas de función del teclado**

Las teclas **F1**-**F12** en la parte superior del teclado son teclas de función. De manera predeterminada, estas teclas se utilizan para realizar funciones específicas definidas por la aplicación de software en uso.

Puede ejecutar las tareas secundarias que se indican con los símbolos de las teclas de función presionando la tecla de función con **fn**; por ejemplo, **fn** y **F1**. Consulte la siguiente tabla para obtener la lista de tareas secundarias y las combinaciones de teclas para ejecutarlas.

(i) NOTA: Los caracteres del teclado pueden variar dependiendo de la configuración del idioma del teclado. Las teclas que se utilizan para las tareas siguen siendo las mismas, independientemente del idioma del teclado.

**NOTA:** Puede definir el comportamiento principal de las teclas de función en el menú **Comportamiento de la tecla de función** del programa de configuración del BIOS.

#### **Tabla 16. Tareas secundarias de las teclas del teclado**

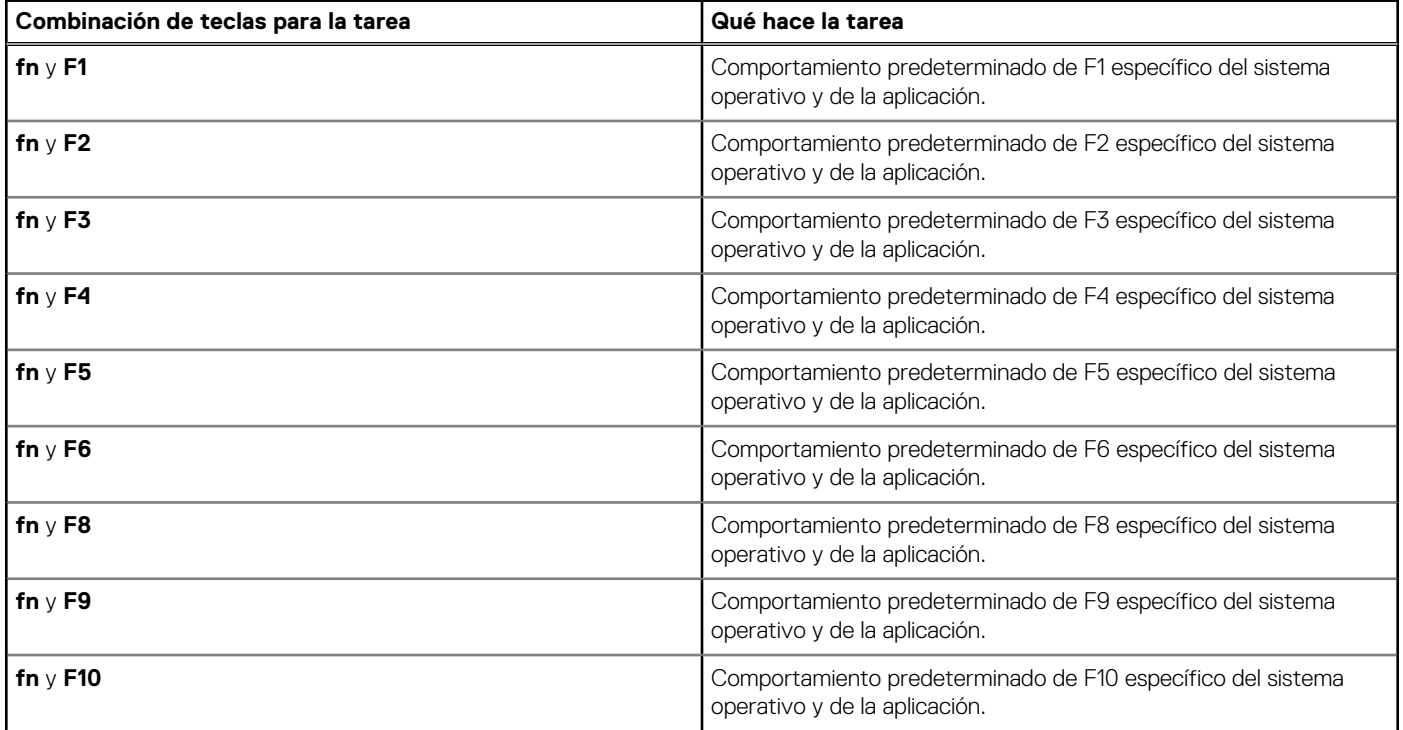

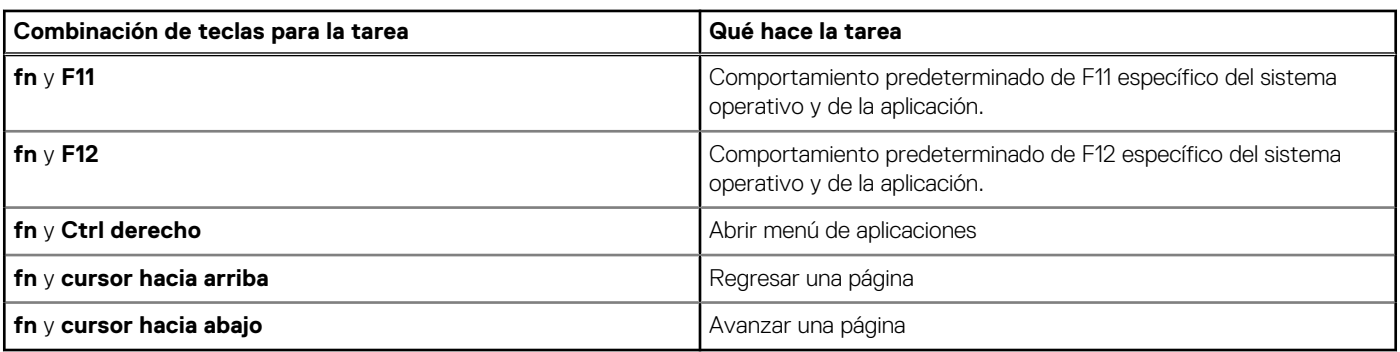

#### <span id="page-23-0"></span>**Tabla 16. Tareas secundarias de las teclas del teclado (continuación)**

### **Teclas con caracteres alternativos**

Hay otras teclas en el teclado con caracteres alternativos. Los símbolos que se muestran en la parte inferior de estas teclas son los caracteres principales que se escriben cuando se presiona la tecla; los símbolos que se muestran en la parte superior de estas teclas se escriben cuando se presiona la tecla con la tecla Mayús. Por ejemplo, si presiona **2**, se escribe **2**; si presiona **Mayús** + **2**, se escribe **@**.

## **Cámara**

En la siguiente tabla, se enumeran las especificaciones de la cámara de Precision 3581.

#### **Tabla 17. Especificaciones de la cámara**

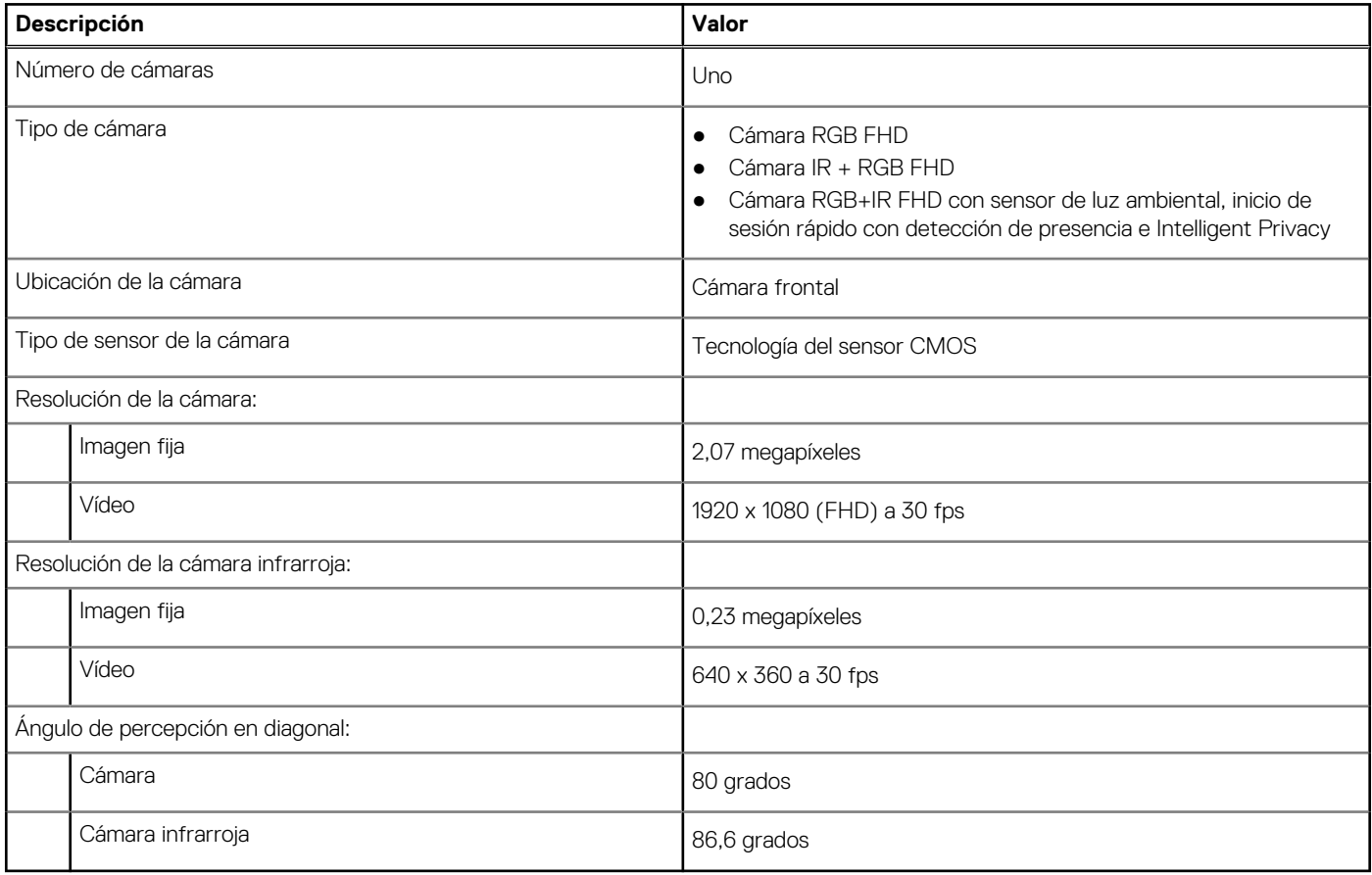

## <span id="page-24-0"></span>**Panel táctil**

En la siguiente tabla, se enumeran las especificaciones del panel táctil para Precision 3581.

#### **Tabla 18. Especificaciones del panel táctil**

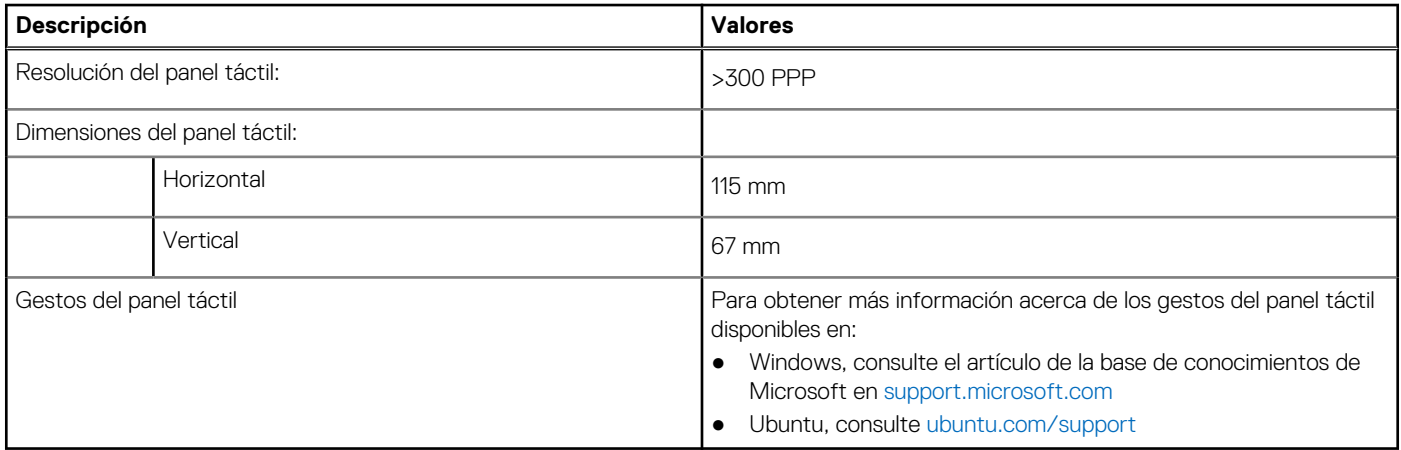

### **Adaptador de alimentación**

En la tabla a continuación, se enumeran las especificaciones del adaptador de alimentación para su Precision 3581.

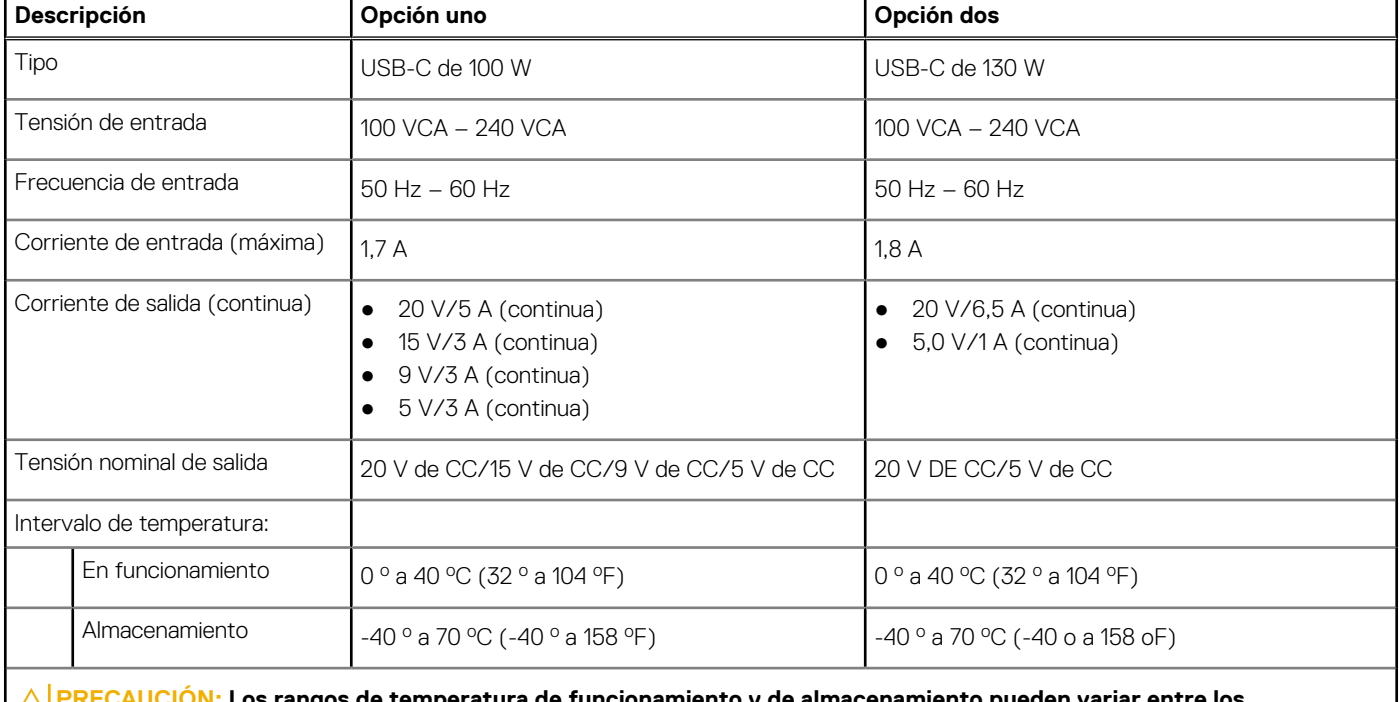

#### **Tabla 19. Especificaciones del adaptador de alimentación**

**PRECAUCIÓN: Los rangos de temperatura de funcionamiento y de almacenamiento pueden variar entre los componentes, por lo que el funcionamiento o el almacenamiento del dispositivo fuera de estos rangos pueden afectar el desempeño de componentes específicos.**

## **Batería**

En tabla a continuación, se enumeran las especificaciones de la batería de Precision 3581.

#### <span id="page-25-0"></span>**Tabla 20. Especificaciones de la batería**

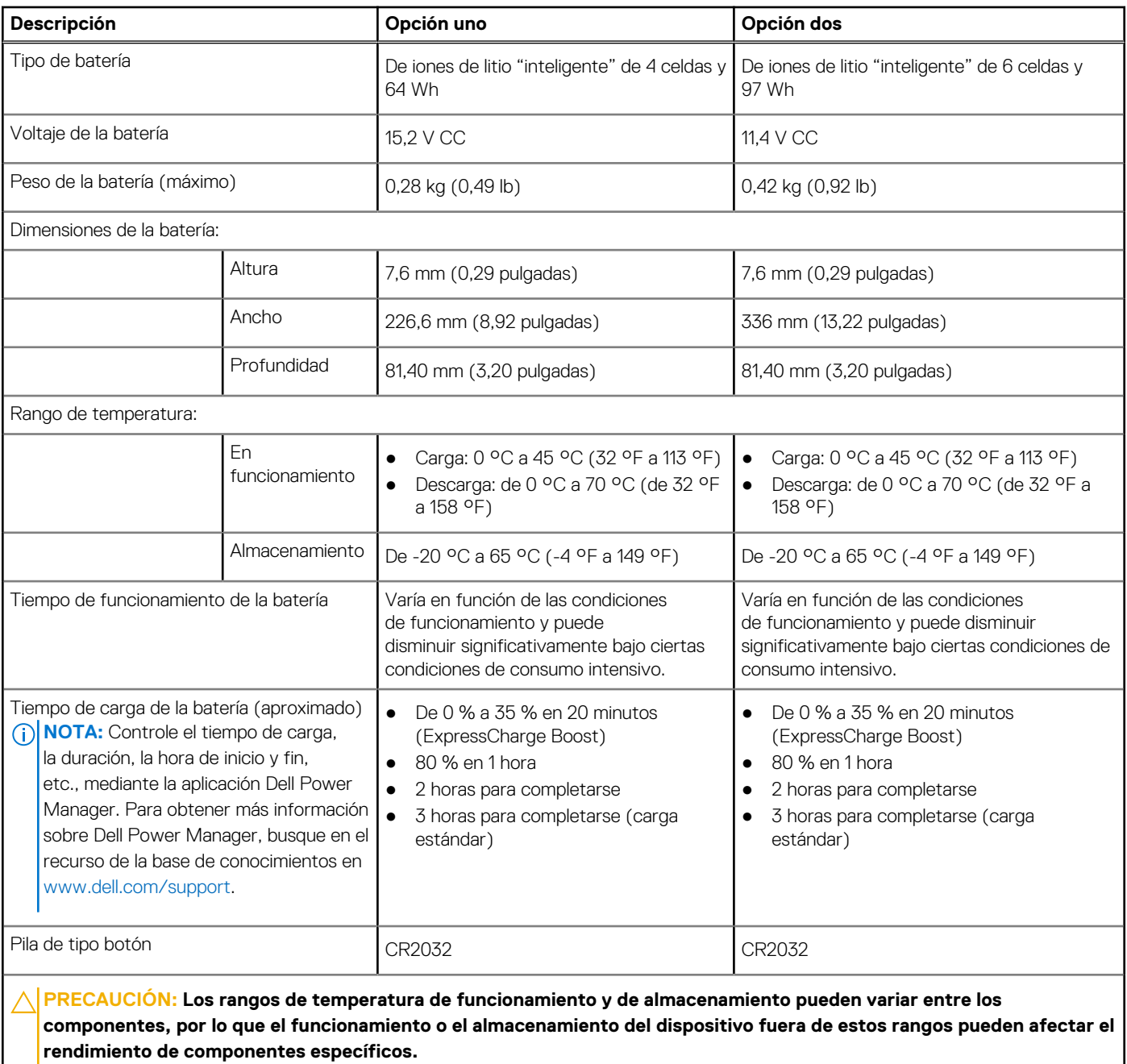

**PRECAUCIÓN: Dell recomienda que cargue la batería con regularidad para tener un consumo de energía óptimo. Si la carga de la batería se agota por completo, conecte el adaptador de alimentación, encienda la computadora y reiníciela para reducir el consumo de energía.**

### **Pantalla**

En la siguiente tabla, se enumeran las especificaciones de la pantalla de Precision 3581.

#### **Tabla 21. Especificaciones de la pantalla**

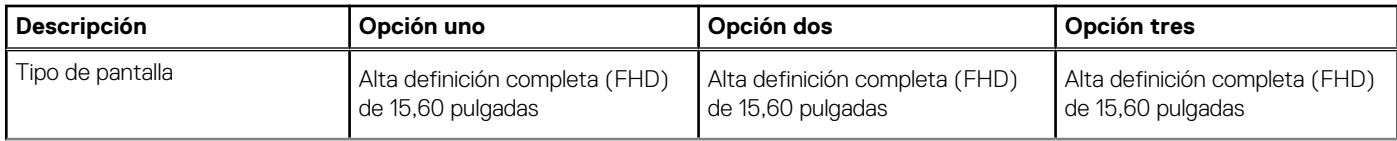

#### <span id="page-26-0"></span>**Tabla 21. Especificaciones de la pantalla (continuación)**

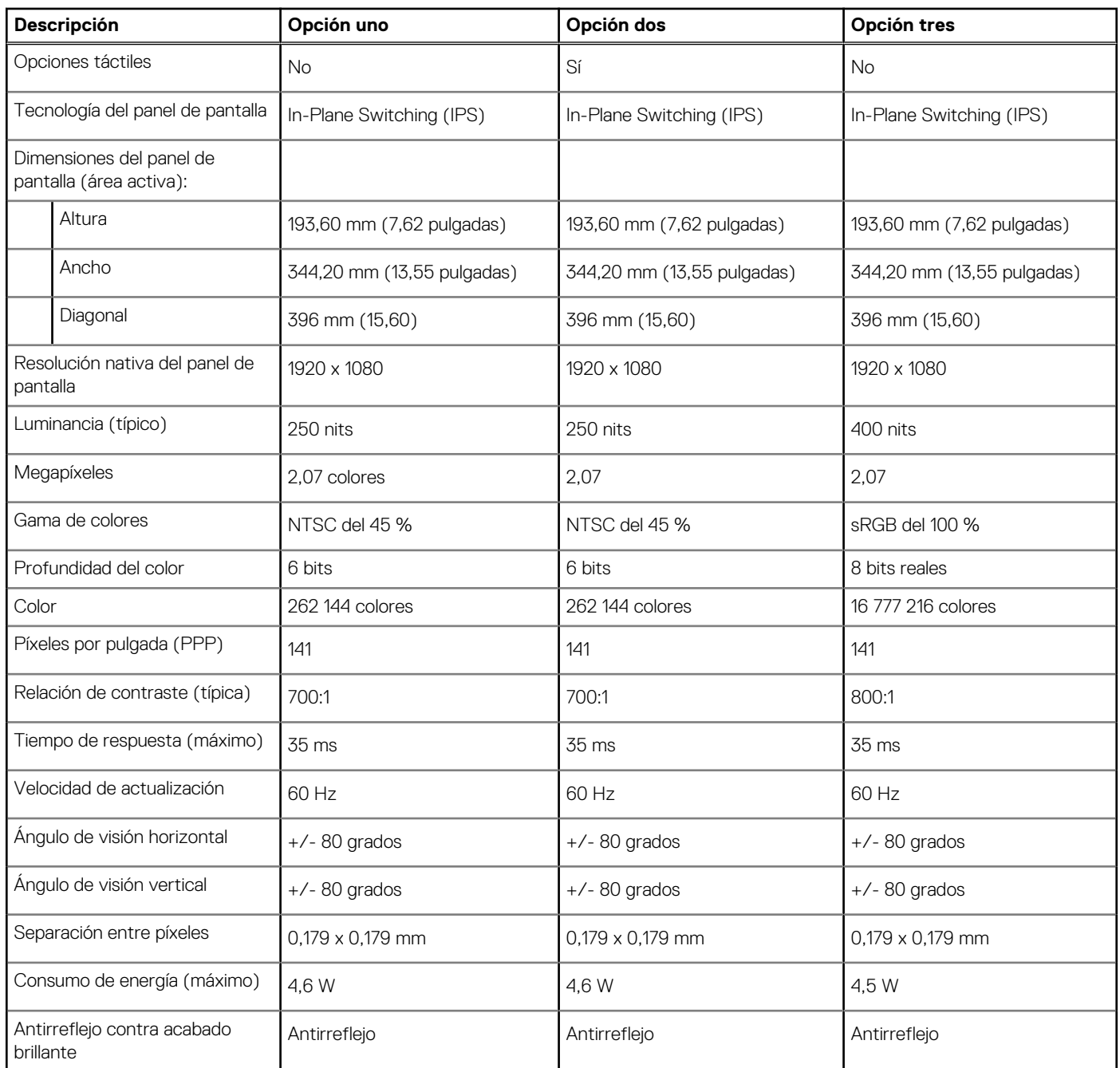

### **Lector de huellas digitales (opcional)**

En la siguiente tabla, se enumeran las especificaciones del lector de huellas digitales de su Precision 3581.

#### **Tabla 22. Especificaciones del lector de huellas digitales**

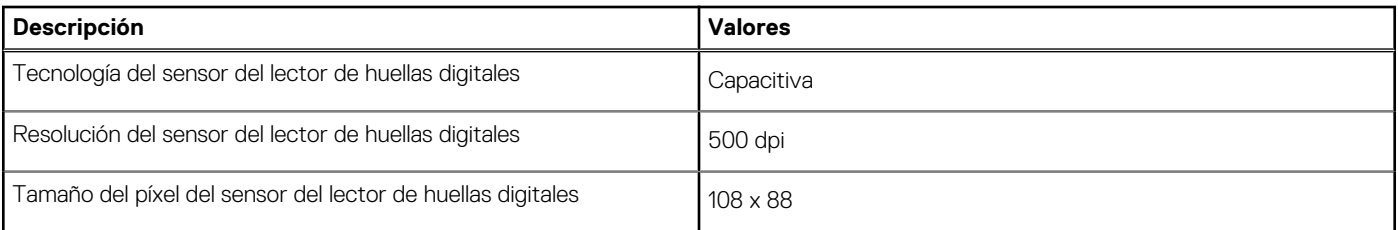

### <span id="page-27-0"></span>**Sensor**

En la tabla siguiente, se enumeran los sensores de Precision 3581.

#### **Tabla 23. Sensor**

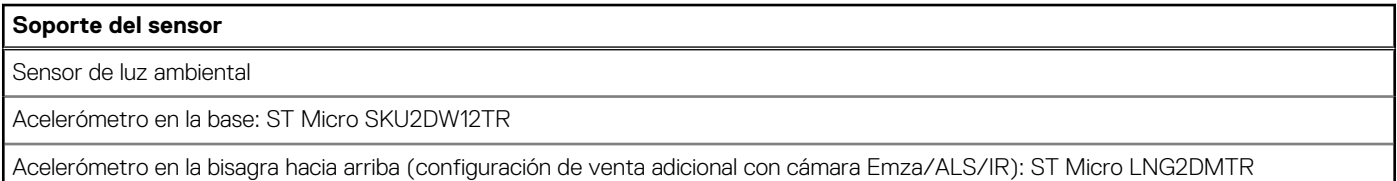

## **GPU: integrada**

En la siguiente tabla, se enumeran las especificaciones de la unidad de procesamiento de gráficos (GPU) integrada soportada por Precision 3581.

#### **Tabla 24. GPU: integrada**

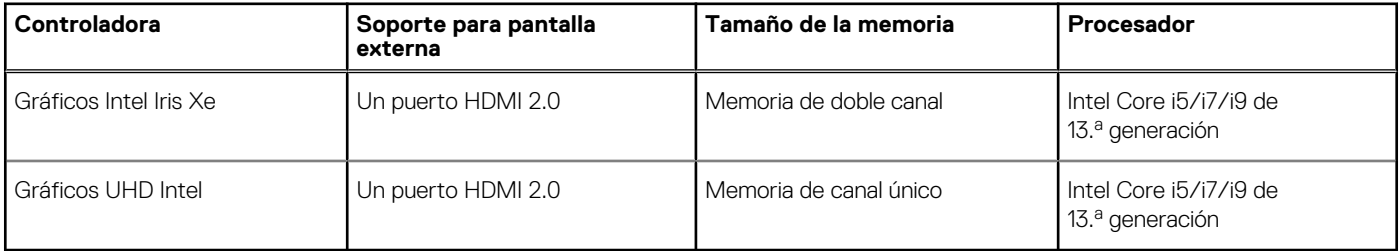

### **GPU: discreta**

En la siguiente tabla, se enumeran las especificaciones de la unidad de procesamiento de gráficos (GPU) discretos soportada por Precision 3581.

#### **Tabla 25. GPU: discreta**

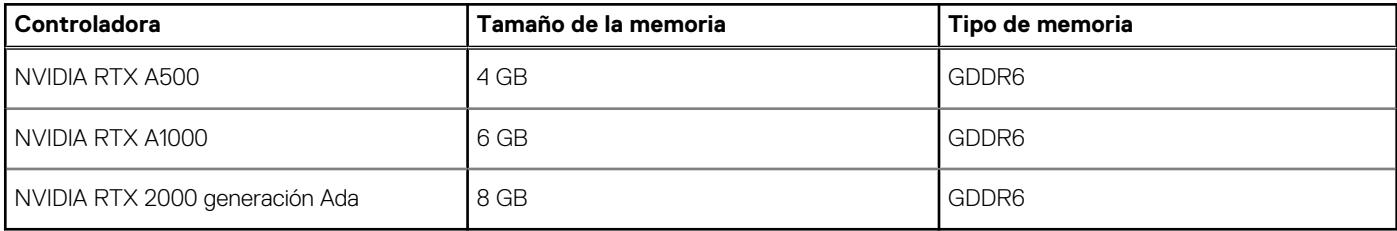

### **Compatible con pantalla externa**

En la tabla siguiente, se proporciona la compatibilidad con pantalla externa de Precision 3581.

#### **Tabla 26. Compatible con pantalla externa**

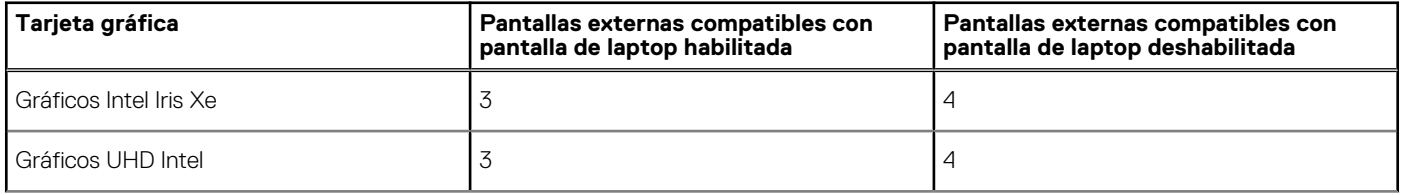

#### <span id="page-28-0"></span>**Tabla 26. Compatible con pantalla externa (continuación)**

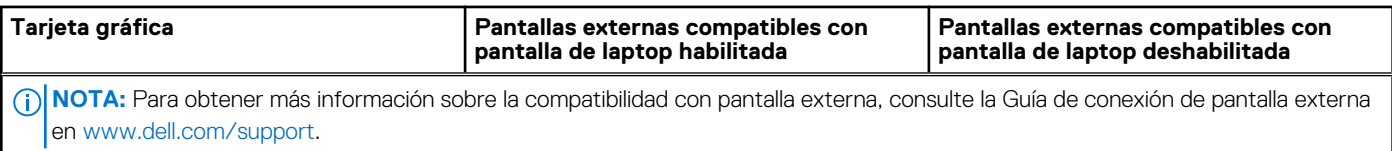

### **Seguridad de hardware**

En la siguiente tabla, se enumera la seguridad de hardware de Precision 3581.

#### **Tabla 27. Seguridad de hardware**

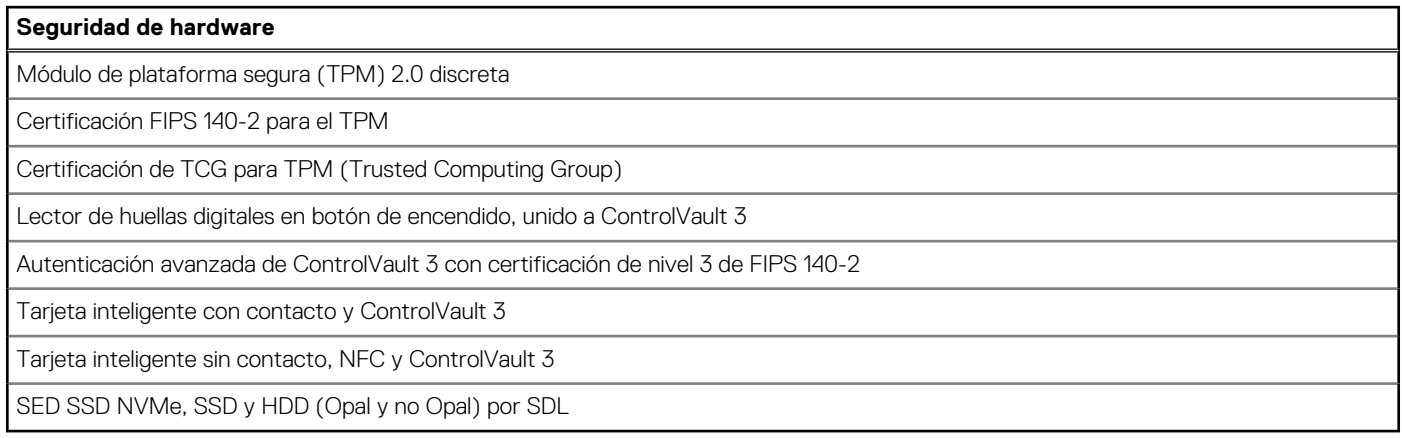

### **Lector de tarjetas inteligentes**

### **Lector de tarjetas inteligentes sin contacto**

En esta sección, se enumeran las especificaciones del lector de tarjetas inteligentes sin contacto para Precision 3581.

#### **Tabla 28. Especificaciones del lector de tarjetas inteligentes sin contacto**

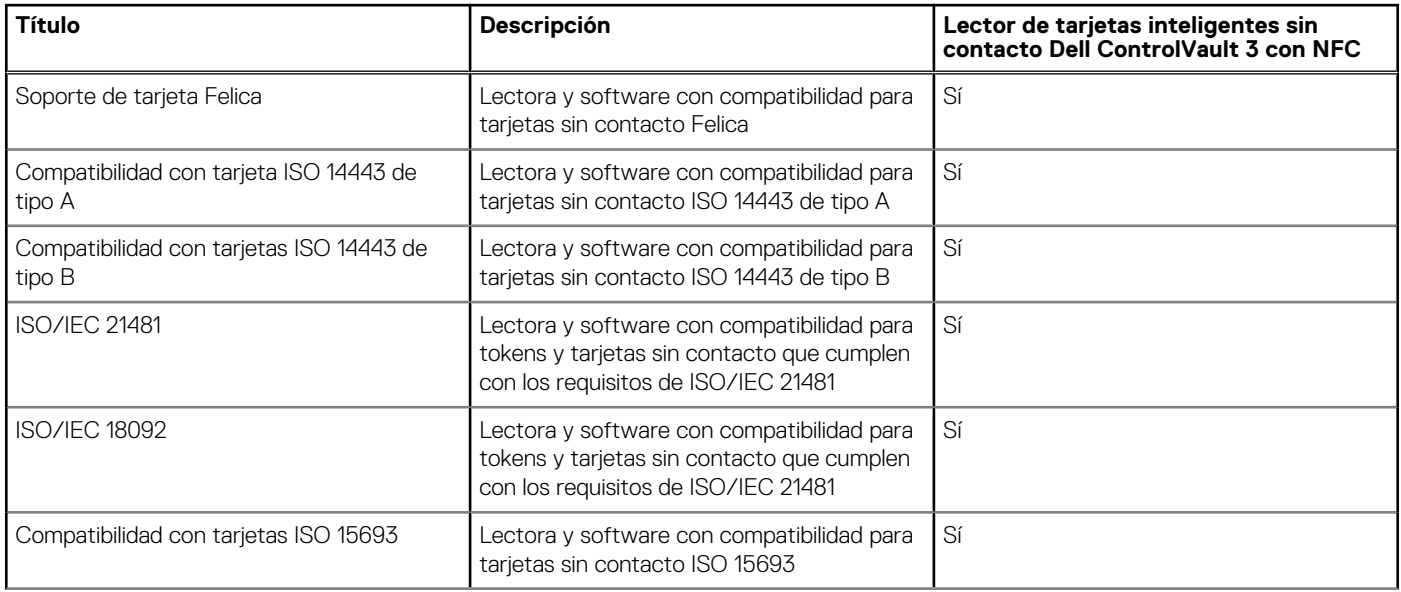

#### **Tabla 28. Especificaciones del lector de tarjetas inteligentes sin contacto (continuación)**

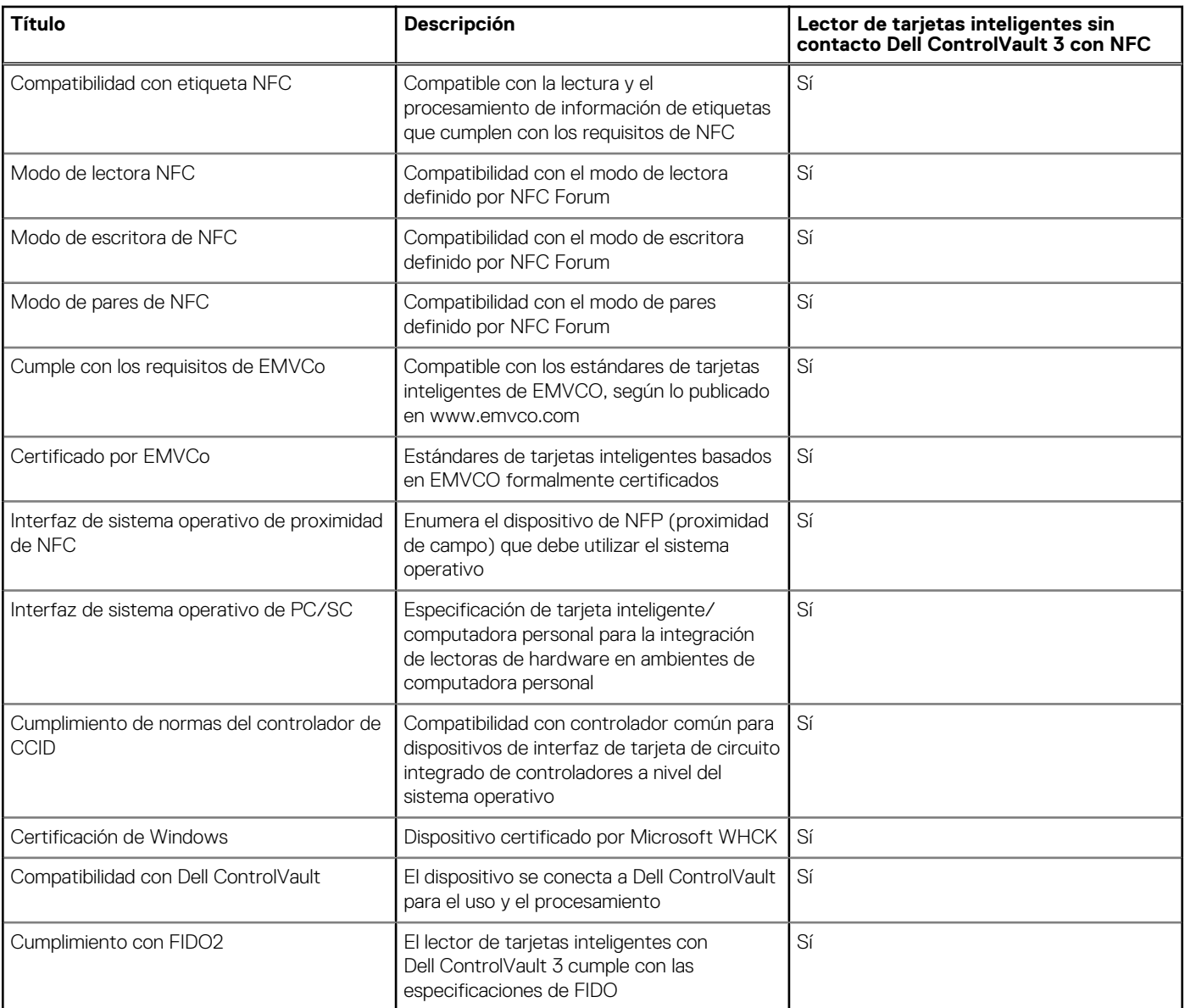

**NOTA:** Las tarjetas de proximidad de 125 KHz no son compatibles.

#### **Tabla 29. Tarjetas compatibles**

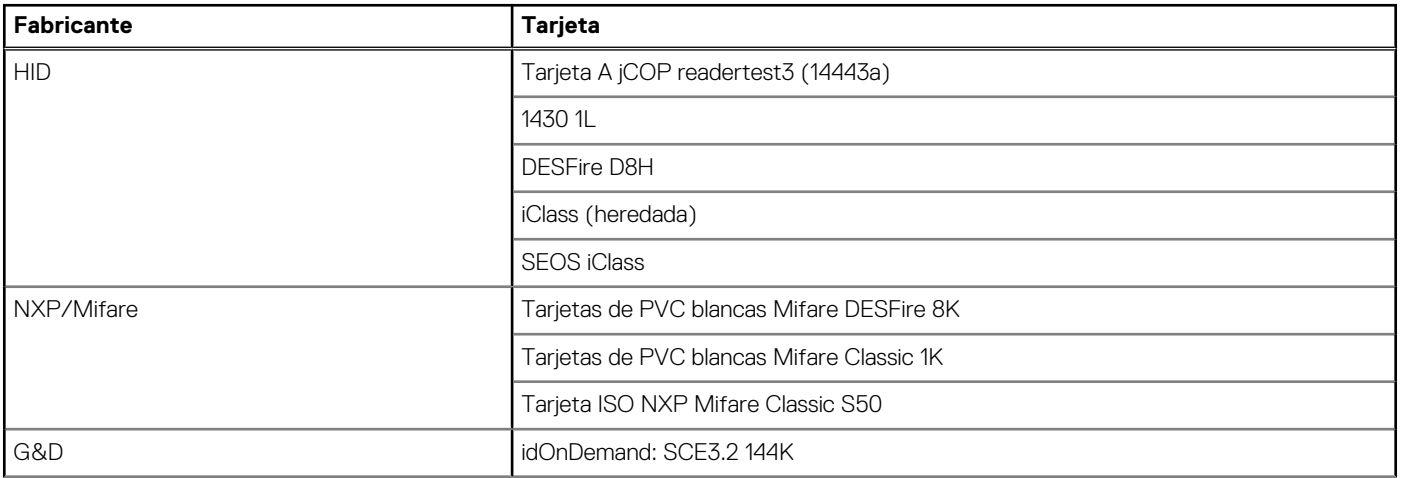

#### <span id="page-30-0"></span>**Tabla 29. Tarjetas compatibles (continuación)**

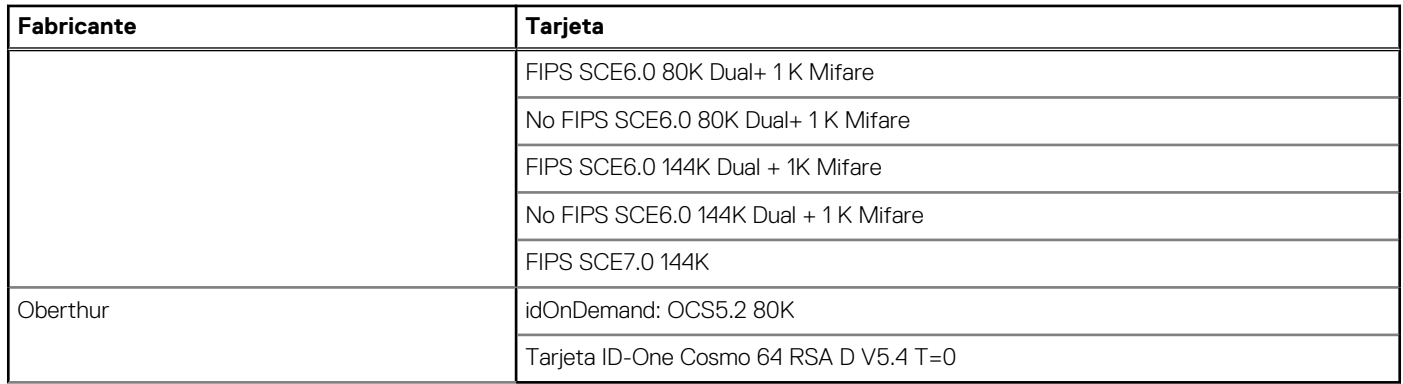

### **Lector de tarjetas inteligentes con contacto**

En la siguiente tabla, se enumeran las especificaciones del lector de tarjetas inteligentes con contacto de Precision 3581.

#### **Tabla 30. Especificaciones del lector de tarjetas inteligentes con contacto**

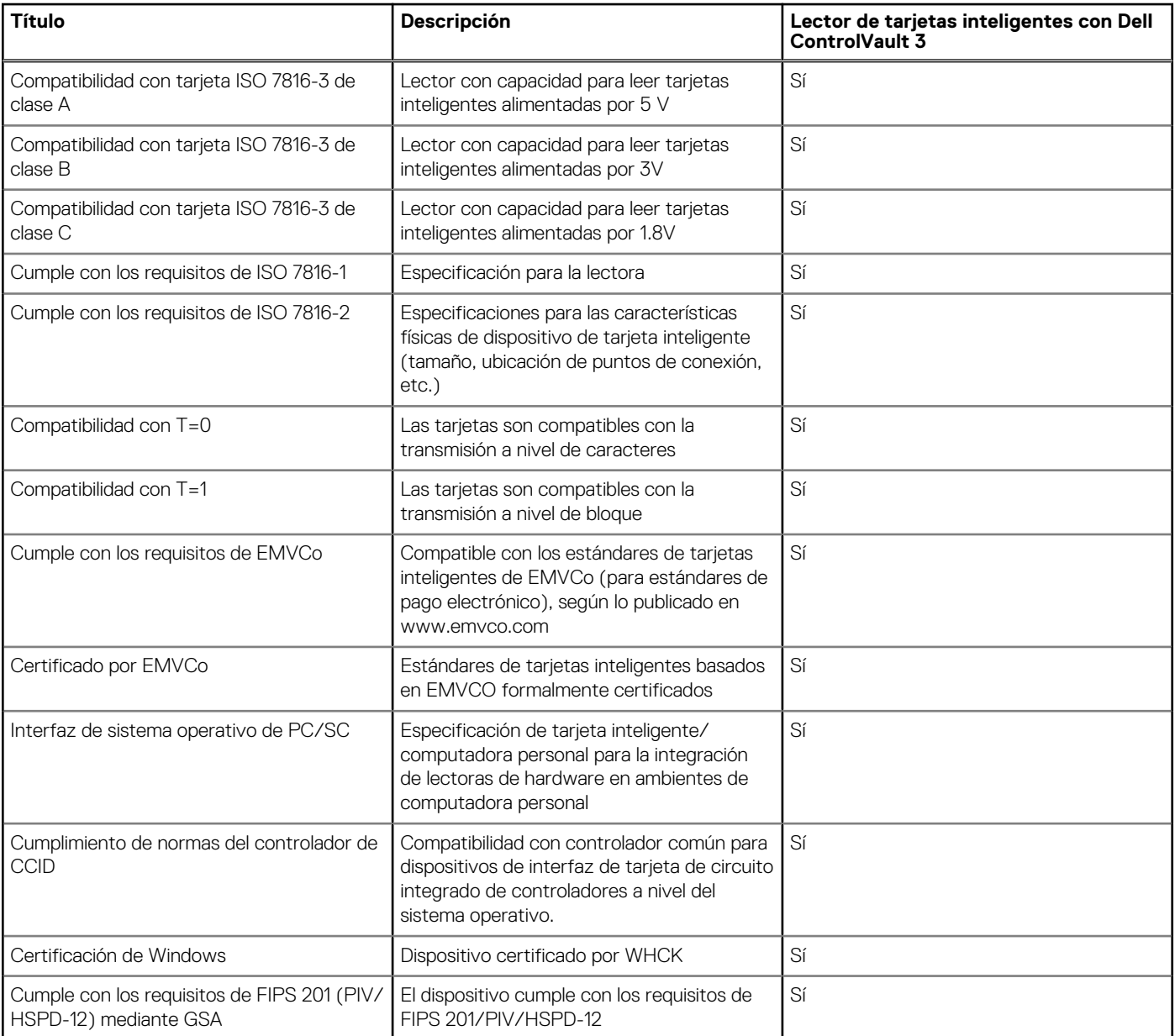

#### <span id="page-31-0"></span>**Tabla 30. Especificaciones del lector de tarjetas inteligentes con contacto (continuación)**

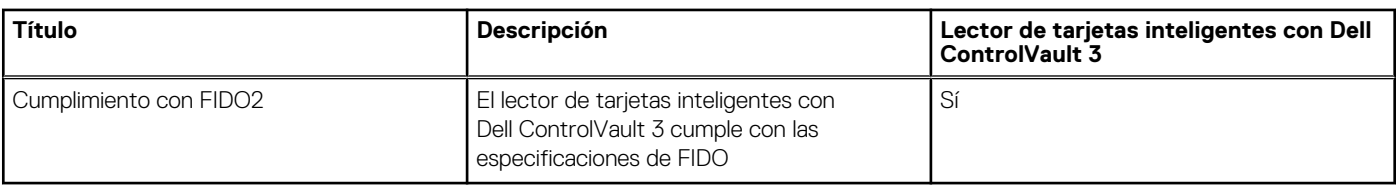

### **Entorno de almacenamiento y funcionamiento**

En esta tabla, se enumeran las especificaciones de funcionamiento y almacenamiento de Precision 3581.

**Nivel de contaminación transmitido por el aire:** G1 según se define en ISA-S71.04-1985

#### **Tabla 31. Entorno del equipo**

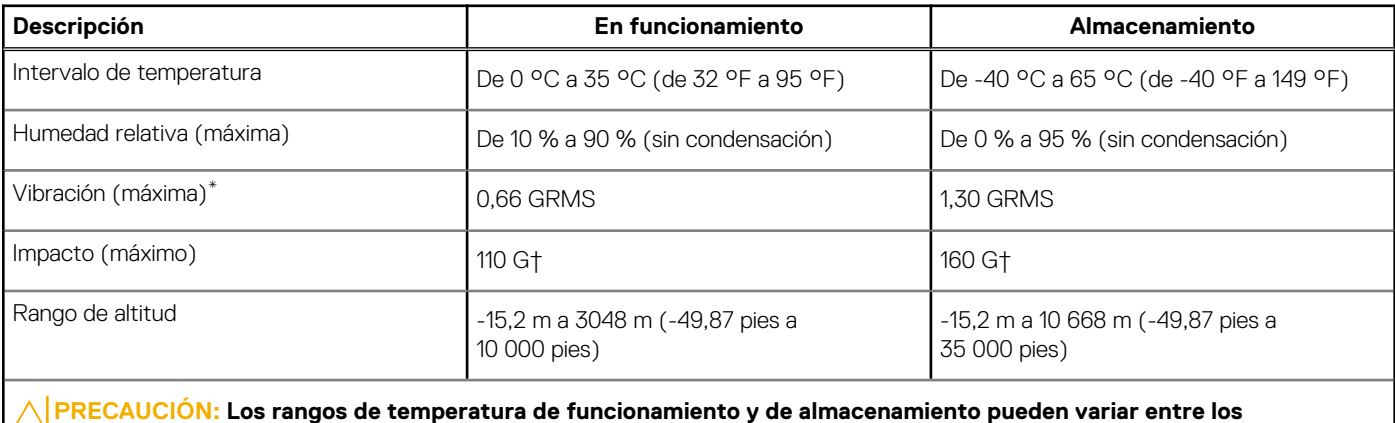

**componentes, por lo que el funcionamiento o el almacenamiento del dispositivo fuera de estos rangos pueden afectar el rendimiento de componentes específicos.**

\* Medido utilizando un espectro de vibración aleatoria que simula el entorno del usuario.

† Medido con un pulso de media onda sinusoidal de 2 ms.

## **Política de soporte de Dell**

Para obtener más información sobre la política de soporte, busque en el recurso de la base de conocimientos en [www.dell.com/support.](https://www.dell.com/support/)

### **ComfortView Plus**

#### **AVISO: La exposición prolongada a la luz azul de la pantalla puede dar lugar a efectos a largo plazo, como tensión, fatiga o deterioro de la visión.**

La luz azul es un color en el espectro que tiene una longitud de onda breve y alta energía. La exposición prolongada a la luz azul, en particular de fuentes digitales, puede afectar los patrones de sueño y causar efectos a largo plazo, como tensión, fatiga o deterioro de la visión.

La pantalla de esta computadora está diseñada para minimizar la luz azul y cumple con los requisitos de TÜV Rheinland para pantallas de luz azul baja.

El modo de luz azul baja está activado de fábrica, por lo que no es necesario realizar ninguna configuración adicional.

Para reducir el riesgo de deterioro de la visión, también se recomienda lo siguiente:

- Coloque la pantalla en una posición de visualización cómoda, a entre 20 y 28 pulgadas (50 y 70 cm) de distancia de los ojos.
- Parpadee con frecuencia para humedecer los ojos, moje sus ojos con agua o utilice gotas oculares adecuadas.
- Quite la vista de la pantalla y mire un objeto a una distancia de al menos 609,60 cm (20 pies) durante, al menos, 20 segundos en cada descanso.

<span id="page-32-0"></span>Tómese un descanso extendido durante 20 minutos, cada dos horas.

### **Uso del obturador de privacidad**

- 1. Deslice el obturador de privacidad hacia la izquierda para acceder a la lente de la cámara.
- 2. Deslice el obturador de privacidad hacia la derecha para cubrir la lente de la cámara.

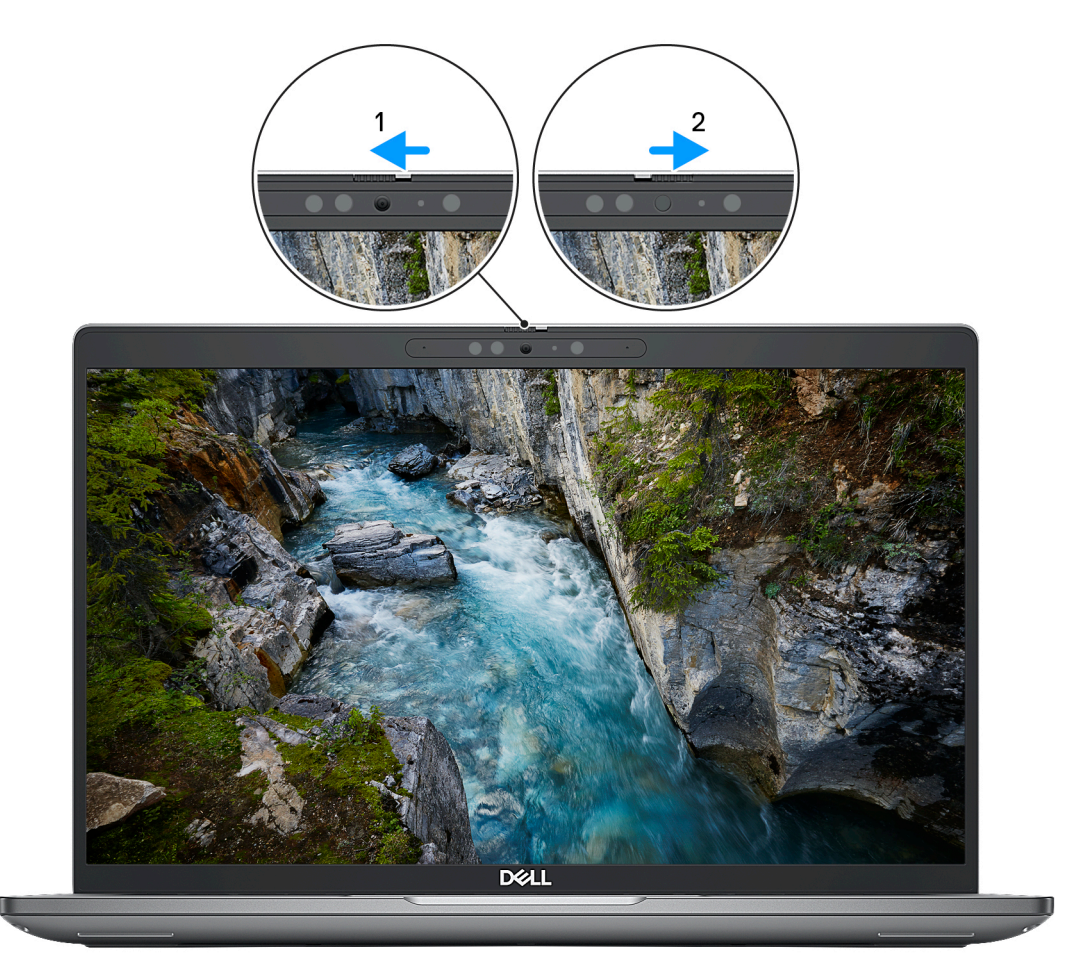

#### **Ilustración 1. Obturador de la cámara**

### **Dell Optimizer**

En esta sección, se proporcionan las especificaciones de Dell Optimizer para Precision 3581.

En Precision 3581 con Dell Optimizer, se admiten las siguientes características:

- ExpressConnect: une automáticamente el punto de acceso con la señal más sólida y dirige el ancho de banda a las aplicaciones de conferencia cuando está en uso.
- **ExpressSign-in**: el sensor de proximidad de la tecnología de detección de contexto de Intel detecta su presencia para encender la computadora e iniciar sesión instantáneamente mediante la cámara de IR y la característica de Windows Hello. Windows se bloquea cuando se aleja.
- **ExpressResponse**: prioriza las aplicaciones más importantes. Las aplicaciones se abren más rápido y funcionan mejor.
- **ExpressCharge™**: extiende el tiempo de ejecución de la batería y mejora el rendimiento de la batería mediante la adaptación a sus patrones.
- **Intelligent Audio**: colabore como si estuviera en la misma sala. Intelligent Audio mejora la calidad de audio y reduce los ruidos de fondo para que pueda escuchar y ser escuchado, lo que genera una mejor experiencia de conferencia para todos.

Para obtener más información sobre la configuración y el uso de estas características, consulte la [Guía del usuario de Dell Optimizer](https://www.dell.com/support/home/product-support/product/dell-optimizer/docs).

# **4**

# <span id="page-33-0"></span>**Manipulación del interior de la computadora**

## **Instrucciones de seguridad**

Utilice las siguientes reglas de seguridad para proteger su computadora de posibles daños y garantizar su seguridad personal. A menos que se indique lo contrario, en cada procedimiento incluido en este documento se asume que ha leído la información de seguridad enviada con la computadora.

- **AVISO: Antes de trabajar dentro de la computadora, lea la información de seguridad enviada. Para obtener información**  $\bigwedge$ **adicional sobre prácticas de seguridad recomendadas, consulte la página principal de cumplimiento normativo en [www.dell.com/regulatory\\_compliance](https://www.dell.com/regulatory_compliance).**
- **AVISO: Desconecte todas las fuentes de energía antes de abrir la cubierta o los paneles de la computadora. Una vez que** ∧ **termine de trabajar en el interior de la computadora, reemplace todas las cubiertas, los paneles y los tornillos antes de conectarla a una toma de corriente.**

**PRECAUCIÓN: Para evitar dañar la computadora, asegúrese de que la superficie de trabajo sea plana y esté limpia y seca.**

**PRECAUCIÓN: Para evitar dañar los componentes y las tarjetas, manipúlelos por los bordes y no toque los pins ni los contactos.**

**PRECAUCIÓN: Solo debe realizar la solución de problemas y las reparaciones según lo autorizado o señalado por el equipo de asistencia técnica de Dell. La garantía no cubre los daños por reparaciones no autorizadas por Dell. Consulte las instrucciones de seguridad enviadas con el producto o en [www.dell.com/regulatory\\_compliance.](https://www.dell.com/regulatory_compliance)**

- **PRECAUCIÓN: Antes de tocar los componentes del interior del equipo, descargue la electricidad estática de su cuerpo; para ello, toque una superficie metálica sin pintar, como el metal de la parte posterior del equipo. Mientras trabaja, toque periódicamente una superficie metálica sin pintar para disipar la electricidad estática, que podría dañar los componentes internos.**
- **PRECAUCIÓN: Cuando desconecte un cable, tire de su conector o de su lengüeta de tiro, no directamente del cable. Algunos cables tienen conectores con lengüetas de bloqueo o tornillos mariposa que debe desenganchar antes de desconectar el cable. Cuando desconecte cables, manténgalos alineados de manera uniforme para evitar que los pins de conectores se doblen. Cuando conecte cables, asegúrese de que los puertos y conectores estén orientados y alineados correctamente.**

**PRECAUCIÓN: Presione y expulse las tarjetas que pueda haber instaladas en el lector de tarjetas multimedia.**

**PRECAUCIÓN: Tenga cuidado cuando maneje baterías de iones de litio recargables en laptops. Las baterías hinchadas no se deben utilizar y se deben reemplazar y desechar correctamente.**

**NOTA:** Es posible que el color del equipo y de determinados componentes tengan un aspecto distinto al que se muestra en este documento.

### **Antes de manipular el interior del equipo**

#### **Pasos**

- 1. Guarde y cierre todos los archivos abiertos y salga de todas las aplicaciones abiertas.
- 2. Apague el equipo. En el caso del sistema operativo Windows, haga clic en **Inicio** > **Encender** > **Apagar**.

<span id="page-34-0"></span>**NOTA:** Si utiliza otro sistema operativo, consulte la documentación de su sistema operativo para conocer las instrucciones de apagado.

- 3. Desconecte su equipo y todos los dispositivos conectados de las tomas de alimentación eléctrica.
- 4. Desconecte del equipo todos los dispositivos de red y periféricos conectados como el teclado, el mouse y el monitor.
- 5. Extraiga cualquier tarjeta de medios y disco óptico de la computadora, si corresponde.
- 6. Ingrese al modo de servicio si puede encender la computadora.

#### **Modo de servicio**

El modo de servicio se utiliza para cortar la alimentación sin desconectar el cable de la batería de la tarjeta madre antes de realizar reparaciones en la computadora.

**PRECAUCIÓN: Si no puede encender la computadora para ponerla en modo de servicio o la computadora no es compatible con el modo de servicio, desconecte el cable de la batería. Para desconectar el cable de la batería, siga los pasos que se indican en [Extracción de la batería](#page-64-0).**

**NOTA:** Asegúrese de que la computadora esté apagada y que el adaptador de CA esté desconectado.

- a. Mantenga presionada la tecla **<B>** en el teclado y presione el botón de encendido durante 3 segundos o hasta que el logotipo de Dell aparezca en la pantalla.
- **b.** Presione cualquier tecla para continuar.
- c. Si el adaptador de CA no se desconectó, aparecerá un mensaje en pantalla que le solicitará que quite el adaptador de CA. Quite el adaptador de CA y, a continuación, presione cualquier tecla para continuar con el proceso del **Modo de servicio**. El proceso del **Modo de servicio** omite automáticamente el siguiente paso si la **etiqueta del propietario** de la computadora no fue configurada previamente por el fabricante.
- d. Cuando el mensaje **listo para continuar** aparezca en la pantalla, presione cualquier tecla para continuar. La computadora emitirá tres pitidos cortos y se apagará inmediatamente.
- e. Una vez que la computadora se apaga, ingresó correctamente al modo de servicio.

**NOTA:** Si no puede encender la computadora o no puede ingresar al Modo de servicio, omita este proceso.  $(i)$ 

### **Precauciones de seguridad**

El capítulo de precauciones de seguridad detalla los pasos principales que se deben realizar antes de llevar a cabo cualquier instrucción de desensamblaje.

Antes de realizar cualquier procedimiento de instalación o reparación que implique ensamblaje o desensamblaje, tenga en cuenta las siguientes precauciones de seguridad:

- Apague el sistema y todos los periféricos conectados.
- Desconecte el sistema y todos los periféricos conectados de la alimentación de CA.
- Desconecte todos los cables de red, teléfono o líneas de telecomunicaciones del sistema.
- Utilice un kit de servicios de campo contra ESD cuando trabaje en el interior de cualquier para evitar daños por descarga electrostática (ESD).
- Después de quitar cualquier componente del sistema, colóquelo con cuidado encima de una alfombrilla antiestática.
- Utilice zapatos con suelas de goma no conductora para reducir la posibilidad de electrocutarse.

#### Alimentación en modo en espera

Debe desenchufar los productos Dell con alimentación en espera antes de abrir la carcasa. Los sistemas que incorporan energía en modo en espera están esencialmente encendidos durante el apagado. La alimentación interna permite encender el sistema de manera remota (Wake-on-LAN) y suspenderlo en modo de reposo, y tiene otras funciones de administración de energía avanzadas.

Desenchufar el equipo y mantener presionado el botón de encendido durante 15 segundos debería descargar la energía residual en la tarieta madre.

### <span id="page-35-0"></span>**Bonding**

El bonding es un método para conectar dos o más conductores de conexión a tierra a la misma toma potencial. Esto se lleva a cabo con un kit de descarga electrostática (ESD) de servicio de campo. Cuando conecte un cable en bonding, asegúrese siempre de que esté conectado directamente al metal y no a una superficie pintada o no metálica. La muñequera debe estar fija y en contacto total con la piel. Asegúrese de quitarse todos los accesorios, como relojes, brazaletes o anillos, antes de realizar bonding con el equipo.

### **Protección contra descargas electrostáticas (ESD)**

La ESD es una preocupación importante cuando se manipulan componentes electrónicos, especialmente componentes sensibles como tarjetas de expansión, procesadores, memorias DIMM y tarjetas madre del sistema. Cargas muy ligeras pueden dañar los circuitos de maneras que tal vez no sean evidentes y causar, por ejemplo, problemas intermitentes o acortar la duración de los productos. Mientras la industria exige requisitos de menor alimentación y mayor densidad, la protección contra ESD es una preocupación que aumenta.

Debido a la mayor densidad de los semiconductores utilizados en los últimos productos Dell, la sensibilidad a daños estáticos es actualmente más alta que la de los productos Dell anteriores. Por este motivo, ya no se pueden aplicar algunos métodos previamente aprobados para la manipulación de piezas.

Dos tipos reconocidos de daños por ESD son catastróficos e intermitentes.

- **Catastróficos**: las fallas catastróficas representan aproximadamente un 20 por ciento de las fallas relacionadas con la ESD. El daño origina una pérdida total e inmediata de la funcionalidad del dispositivo. Un ejemplo de falla catastrófica es una memoria DIMM que ha recibido un golpe estático, lo que genera inmediatamente un síntoma "No POST/No Video" (No se ejecuta la autoprueba de encendido/no hay reproducción de video) con un código de sonido emitido por falta de memoria o memoria no funcional.
- **Intermitentes**: las fallas intermitentes representan aproximadamente un 80 por ciento de las fallas relacionadas con la ESD. La alta tasa de fallas intermitentes significa que la mayor parte del tiempo no es fácil reconocer cuando se producen daños. La DIMM recibe un golpe estático, pero el trazado tan solo se debilita y no refleja inmediatamente los síntomas relacionados con el daño. El seguimiento debilitado puede tardar semanas o meses en desaparecer y, mientras tanto, puede causar degradación en la integridad de la memoria, errores intermitentes en la memoria, etc.

El tipo de daño más difícil de reconocer y solucionar es una falla intermitente (también denominada latente).

Realice los siguientes pasos para evitar daños por ESD:

- Utilice una pulsera de descarga electrostática con cable que posea una conexión a tierra adecuada. Ya no se permite el uso de muñequeras antiestáticas inalámbricas porque no proporcionan protección adecuada. También, tocar el chasis antes de manipular las piezas no garantiza la adecuada protección contra ESD en piezas con mayor sensibilidad a daños por ESD.
- Manipule todos los componentes sensibles a la electricidad estática en un área segura. Si es posible, utilice almohadillas antiestáticas para el suelo y la mesa de trabajo.
- Cuando saque un componente sensible a la estática de la caja de envío, no saque el material antiestático del componente hasta que esté listo para instalarlo. Antes de abrir el embalaje antiestático, asegúrese de descargar la electricidad estática del cuerpo.
- Antes de transportar un componente sensible a la estática, colóquelo en un contenedor o un embalaje antiestático.

### **Kit de servicios de campo contra ESD**

El kit de servicio de campo no supervisado es el que más se utiliza. Cada uno de los kits de servicio de campo incluye tres componentes principales: la alfombrilla antiestática, la muñequera y el cable de bonding.

#### Componentes de un kit de servicio de campo contra ESD

Los componentes de un kit de servicio de campo contra ESD son los siguientes:

- Alfombrilla antiestática: la alfombrilla antiestática es disipativa y se pueden colocar piezas en ella durante los procedimientos de servicio. Cuando utilice una alfombrilla antiestática, debe ajustar su muñequera y conectar el cable de bonding a la alfombrilla y al metal del sistema en el que está trabajando. Una vez implementadas correctamente, las piezas de repuesto se pueden quitar de la bolsa contra ESD y se pueden colocar directamente sobre la alfombrilla. Los objetos sensibles contra ESD son seguros en su mano, la alfombrilla contra ESD, el sistema o el interior de una bolsa.
- **Muñequera y cable de bonding:** la muñequera y el cable de bonding se pueden conectar directamente entre la muñeca y el metal del hardware si no es necesaria la alfombrilla contra ESD o a la alfombrilla antiestática para proteger el hardware colocado temporalmente en la alfombrilla. La conexión física de la muñequera y el cable de bonding entre la piel, la alfombrilla contra ESD y el hardware se conoce como bonding. Utilice únicamente kits de servicio de campo con una muñequera, una alfombrilla y un cable de bonding. Nunca use muñequeras inalámbricas. Tenga en cuenta que los cables internos de una muñequera son propensos a dañarse debido al desgaste natural, por lo que se deben comprobar regularmente con un probador de muñequeras a fin de evitar cualquier daño accidental en el hardware contra ESD. Se recomienda probar la muñequera y el cable de bonding, como mínimo, una vez por semana.
- <span id="page-36-0"></span>**Prueba de la muñequera contra ESD:** los cables dentro de una correa contra ESD son propensos a sufrir daños con el tiempo. Cuando se utiliza un kit no supervisado, es recomendable probar periódicamente la correa antes de cada llamada de servicio y, como mínimo, una vez por semana. Un probador de muñequera es el mejor método para llevar a cabo esta prueba. Si no tiene su propio probador de muñequera, consulte con su oficina regional para averiguar si tienen uno. Para realizar la prueba, conecte el cable de bonding de la muñequera en el probador mientras esté alrededor de la muñeca y presione el botón para realizar la prueba. Una luz LED verde se encenderá si la prueba es satisfactoria; una luz LED roja se encenderá y sonará una alarma si la prueba no es satisfactoria.
- **Elementos aislantes:** es muy importante mantener los dispositivos sensibles a ESD, como las cajas de plástico de los disipadores de calor, alejados de las piezas internas que son aislantes y a menudo están muy cargadas.
- **Entorno de trabajo:** antes de implementar el kit de servicio de campo contra ESD, evalúe la situación en la ubicación del cliente. Por ejemplo, implementar el kit para un entorno de servidor es diferente que para un entorno de computadoras de escritorio o portátiles. Normalmente, los servidores se instalan en un estante dentro de un centro de datos; las computadoras de escritorio o portátiles suelen colocarse en escritorios o cubículos de oficina. Busque siempre una zona de trabajo grande, abierta, plana y libre de obstáculos, con el tamaño suficiente para implementar el kit contra ESD y con espacio adicional para alojar el tipo de sistema que se reparará. El espacio de trabajo también debe estar libre de aislantes que puedan provocar un evento de ESD. En el área de trabajo, los aislantes como el poliestireno expandido y otros plásticos se deben alejar, al menos, 12 pulgadas o 30 centímetros de partes sensibles antes de manipular físicamente cualquier componente de hardware.
- **Embalaje contra ESD**: todos los dispositivos sensibles a ESD se deben enviar y recibir en embalaje protegido contra estática. Son preferibles las bolsas metálicas y protegidas contra estática. Sin embargo, siempre debería devolver las piezas dañadas en la misma bolsa o embalaje contra ESD en que llegó la nueva pieza. La bolsa contra ESD se debe doblar y pegar con cinta adhesiva, y se deben usar todos los mismos materiales de embalaje de poliestireno expandido en la caja original en la que llegó la nueva pieza. Los dispositivos sensibles a ESD se deben quitar del embalaje solamente en superficies de trabajo con protección contra ESD, y las piezas nunca se deben colocar encima de la bolsa contra ESD, ya que solamente la parte interior de la bolsa está blindada. Siempre coloque las piezas en la mano, en la alfombrilla protegida contra ESD, en el sistema o dentro de una bolsa antiestática.
- **Transporte de componentes sensibles:** cuando transporte componentes delicados a ESD, como por ejemplo, piezas de recambio o piezas que hay que devolver a Dell, es muy importante que las coloque dentro de bolsas antiestáticas para garantizar un transporte seguro.

### Resumen sobre la protección contra descargas eléctricas

Se recomienda que se utilicen las habituales muñequeras de conexión a tierra contra ESD y las alfombrillas antiestáticas de protección siempre que reparen productos Dell. Además, es fundamental que las piezas sensibles se mantengan separadas de todas las piezas aislantes mientras se realizan las reparaciones y que usen bolsas antiestáticas para transportar componentes sensibles.

### **Transporte de componentes delicados**

Cuando transporte componentes sensibles a descarga electroestática, como, piezas de reemplazo o piezas que hay que devolver a Dell, es muy importante que las coloque dentro de bolsas antiestáticas para garantizar un transporte seguro.

### **Después de manipular el interior de la computadora**

### **Sobre esta tarea**

**NOTA:** Dejar tornillos sueltos o flojos en el interior de su equipo puede dañar gravemente su equipo.

### **Pasos**

- 1. Coloque todos los tornillos y asegúrese de que ninguno quede suelto en el interior de equipo.
- 2. Conecte todos los dispositivos externos, los periféricos y los cables que haya extraído antes de manipular el equipo.
- 3. Coloque las tarjetas multimedia, los discos y cualquier otra pieza que haya extraído antes de manipular el equipo.
- 4. Conecte el equipo y todos los dispositivos conectados a la toma eléctrica.
- 5. Encienda el equipo.

### **BitLocker**

**PRECAUCIÓN: Si BitLocker no se suspende antes de actualizar el BIOS, la próxima vez que reinicie, el sistema no reconocerá la clave de BitLocker. Se le pedirá que introduzca la clave de recuperación para continuar y el sistema la solicitará en cada reinicio. Si no conoce la clave de recuperación, esto puede provocar la pérdida de datos o una** **reinstalación del sistema operativo innecesaria. Para obtener más información sobre este tema, consulte el artículo de la base de conocimientos: [Actualización del BIOS en sistemas de Dell con BitLocker habilitado](https://www.dell.com/support/kbdoc/000134415).**

La instalación de los siguientes componentes activa BitLocker:

- Unidad de disco duro o de estado sólido
- Tarjeta madre

## **Herramientas recomendadas**

Los procedimientos de este documento podrían requerir el uso de las siguientes herramientas:

- Destornillador Phillips n.º 1
- Punzón de plástico

# **Lista de tornillos**

- **(i)** NOTA: Cuando quite los tornillos de un componente, se recomienda que anote el tipo y la cantidad de tornillos, y que los coloque en una caja de almacenamiento de tornillos. Esto sirve para garantizar que se restaure el tipo y el número de tornillos correcto cuando se reemplace el componente.
- **NOTA:** Algunas computadoras tienen superficies magnéticas. Asegúrese de que los tornillos no se queden pegados a esa superficie cuando reemplace un componente.
- **NOTA:** El color de los tornillos puede variar según la configuración solicitada.

### **Tabla 32. Lista de tornillos**

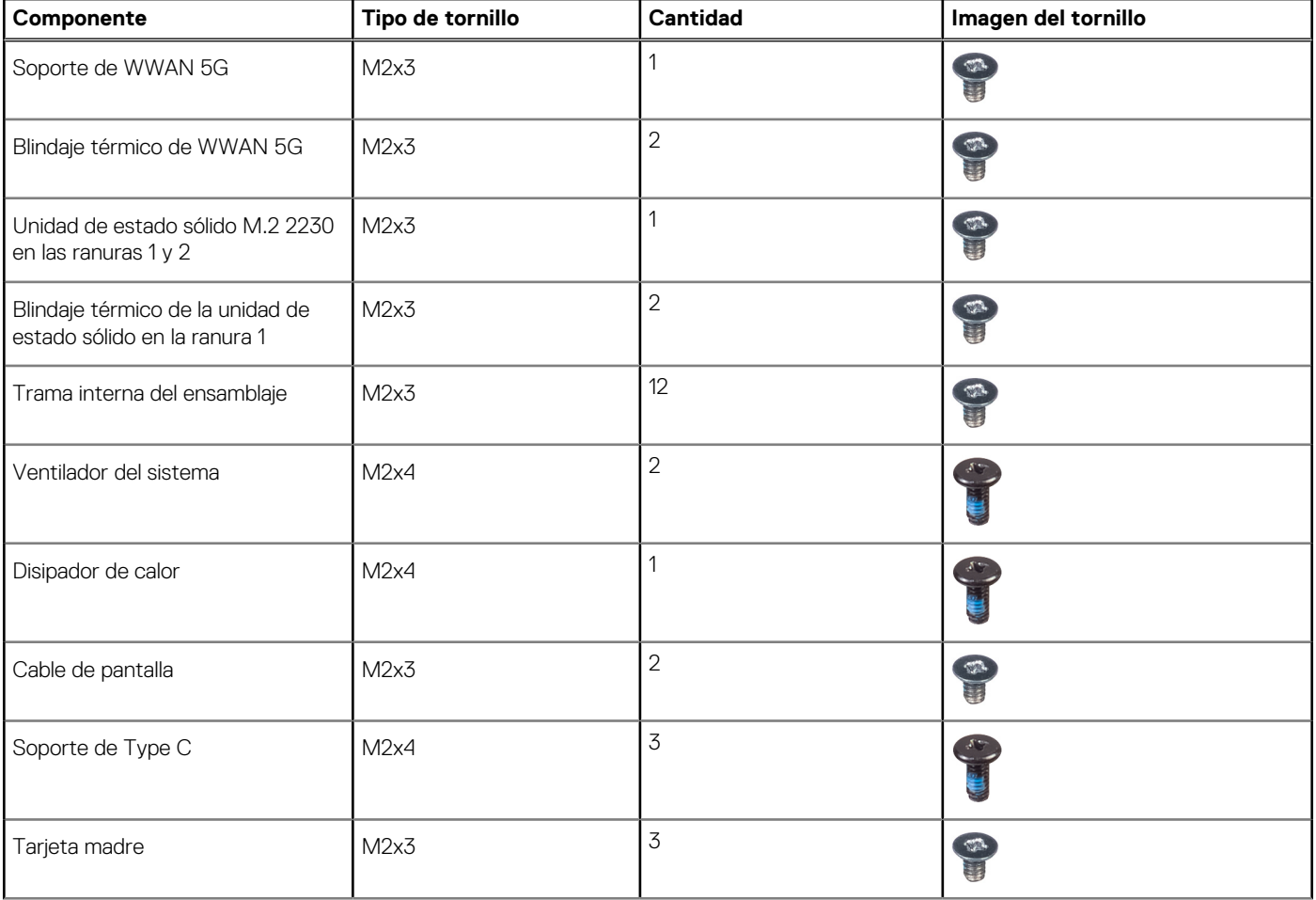

### **Tabla 32. Lista de tornillos (continuación)**

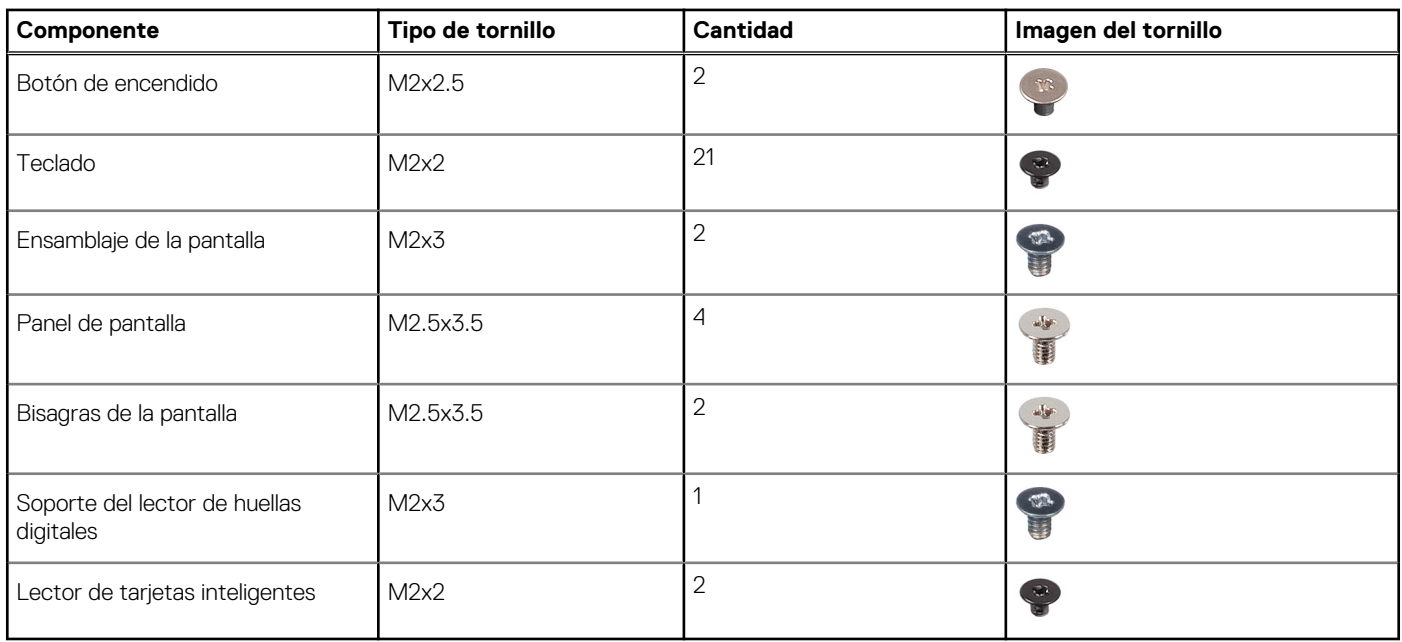

## **Componentes principales de la Precision 3581**

En la siguiente imagen, se muestran los componentes principales de Precision 3581.

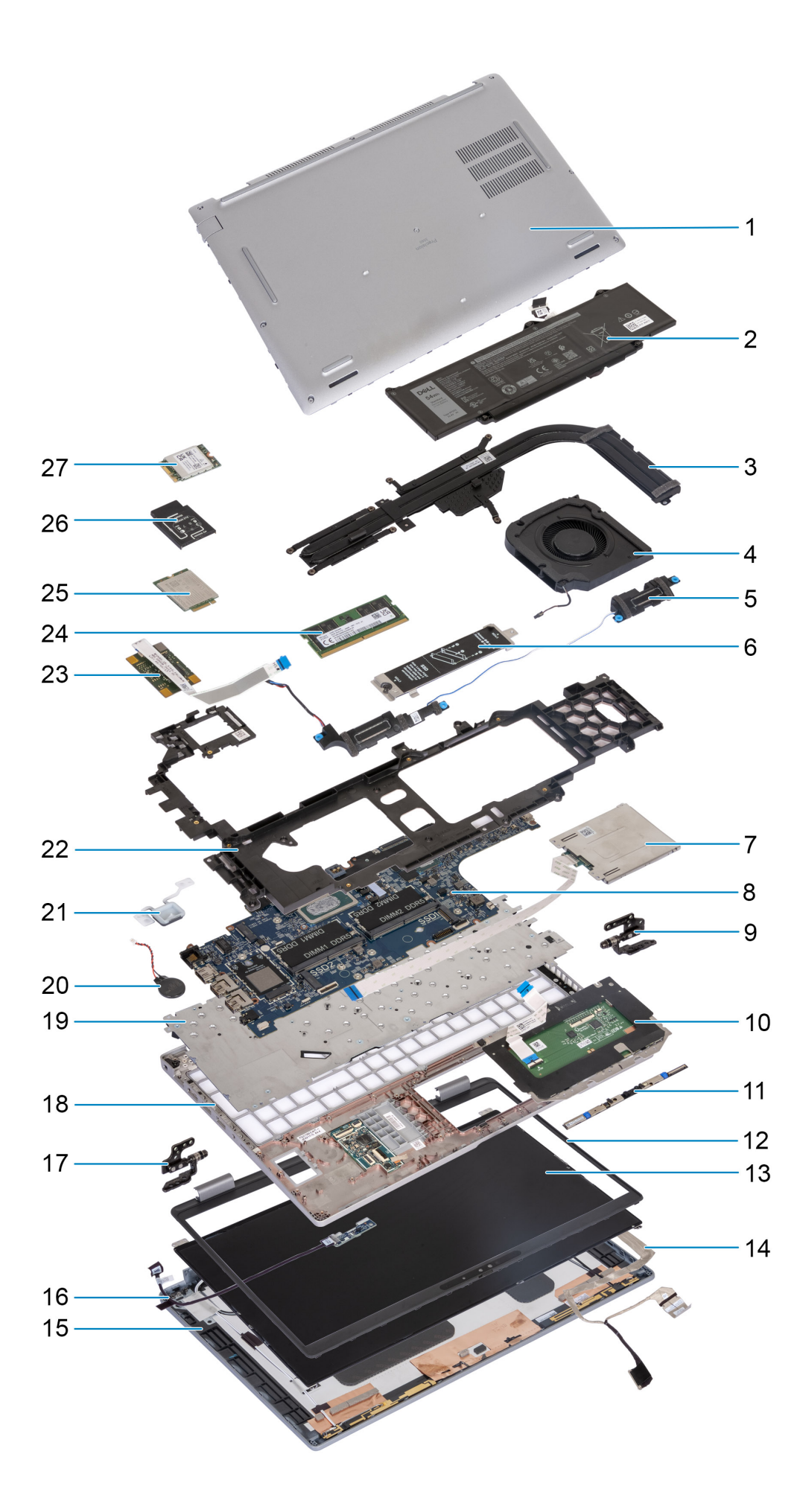

- 1. Cubierta de la base 2. Batería
- 
- 
- 7. Lector de tarjetas inteligentes (opcional) 8. Tarjeta madre
- 9. Bisagras derechas 10. Panel táctil
- 
- 13. Panel de pantalla 14. Cable de pantalla
- 15. Cubierta posterior de la pantalla 16. Placa del sensor con cable
- 
- 
- 
- 23. Lector de huellas digitales (opcional) 24. Módulo de memoria
- 
- 27. Tarjeta WLAN
- 
- 3. Disipador de calor 4. Ventilador del sistema
- 5. Parlantes 6. Blindaje térmico de la unidad de estado sólido M.2 2230/2280 para la ranura 1 de la unidad de estado sólido
	-
	-
- 11. Módulo de la cámara 12. Embellecedor de la pantalla
	-
	-
- 17. Bisagras izquierdas 18. Ensamblaje del reposamanos
- 19. Teclado 20. Pila de tipo botón
- 21. Botón de encendido 22. Trama interna del ensamblaje
	-
- 25. Tarjeta WWAN 4G 26. Soporte de la tarjeta WWAN 4G

(i) NOTA: Dell proporciona una lista de componentes y sus números de referencia para la configuración del sistema original adquirida. Estas piezas están disponibles de acuerdo con la cobertura de la garantía adquirida por el cliente. Póngase en contacto con el representante de ventas de Dell para obtener las opciones de compra.

**5**

# **Extracción e instalación de unidades reemplazables por el cliente (CRU)**

<span id="page-41-0"></span>Los componentes reemplazables en este capítulo son unidades reemplazables por el cliente (CRU).

**PRECAUCIÓN: Los clientes solo pueden reemplazar las unidades reemplazables de cliente (CRU) siguiendo las precauciones de seguridad y los procedimientos de reemplazo.**

**NOTA:** Las imágenes en este documento pueden ser diferentes de la computadora en función de la configuración que haya solicitado.

## **la bandeja para tarjetas SIM**

### **Extracción de la bandeja para tarjetas SIM (opcional)**

### **Requisitos previos**

- 1. Siga el procedimiento que se describe en [Antes de manipular el interior de la computadora.](#page-33-0)
- **(i)** NOTA: El procedimiento de extracción de la bandeja para tarjetas SIM solo se aplica a las computadoras que se envían con un módulo de WWAN.

**PRECAUCIÓN: Quitar la tarjeta SIM cuando la computadora está encendida puede provocar la pérdida de datos o dañar la tarjeta. Asegúrese de que la computadora está apagada o que las conexiones de red estén desactivadas.**

### <span id="page-42-0"></span>**Sobre esta tarea**

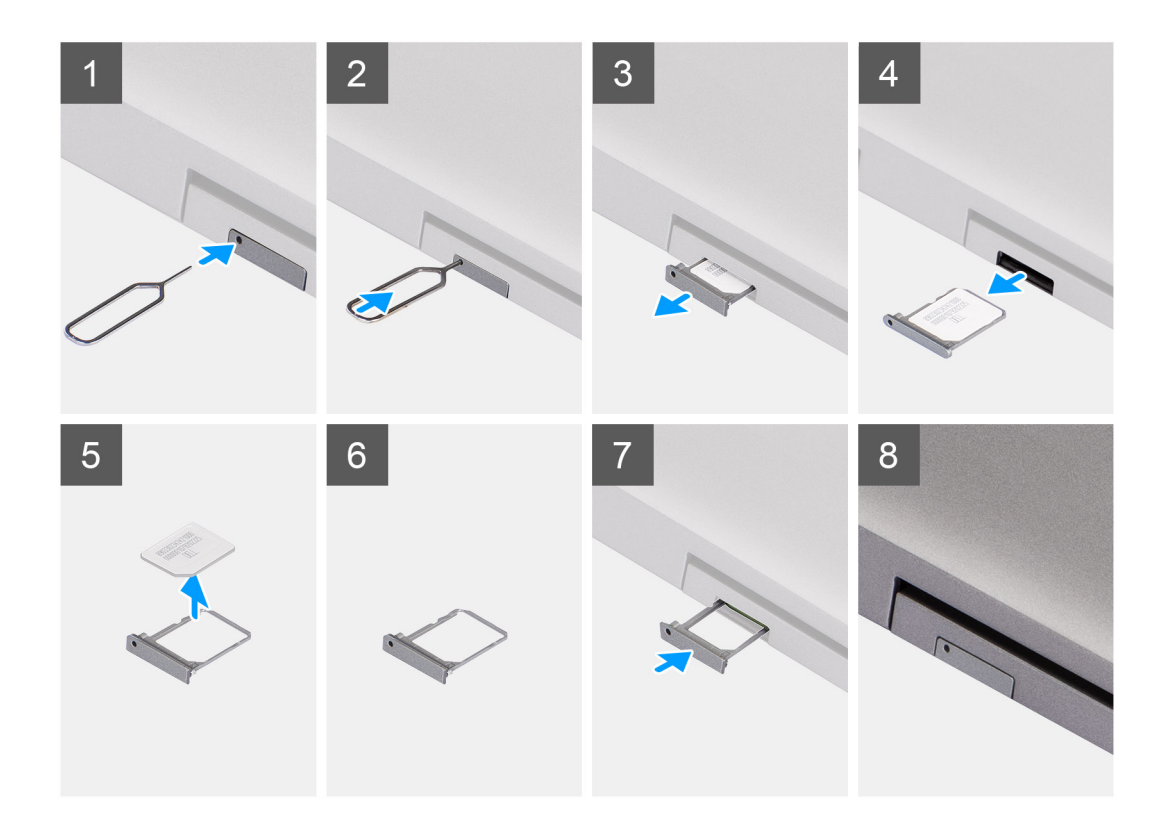

#### **Pasos**

- 1. Inserte un pin en el orificio de liberación para soltar la bandeja de la tarjeta SIM.
- 2. Empuje el pin para desenganchar el candado y eyectar la bandeja de la tarjeta SIM.
- 3. Deslice la bandeja para tarjetas SIM hacia afuera de la ranura de la computadora.
- 4. Extraiga la tarjeta SIM de su bandeja.
- 5. Deslice y empuje la bandeja de la tarjeta SIM dentro de la ranura nuevamente.

### **Instalación de la bandeja para tarjetas SIM (opcional)**

### **Requisitos previos**

**NOTA:** El procedimiento de instalación de la bandeja para tarjetas SIM solo se aplica a las computadoras que se envían con un módulo de WWAN.

Si va a reemplazar un componente, quite el componente existente antes de realizar el procedimiento de instalación.

### <span id="page-43-0"></span>**Sobre esta tarea**

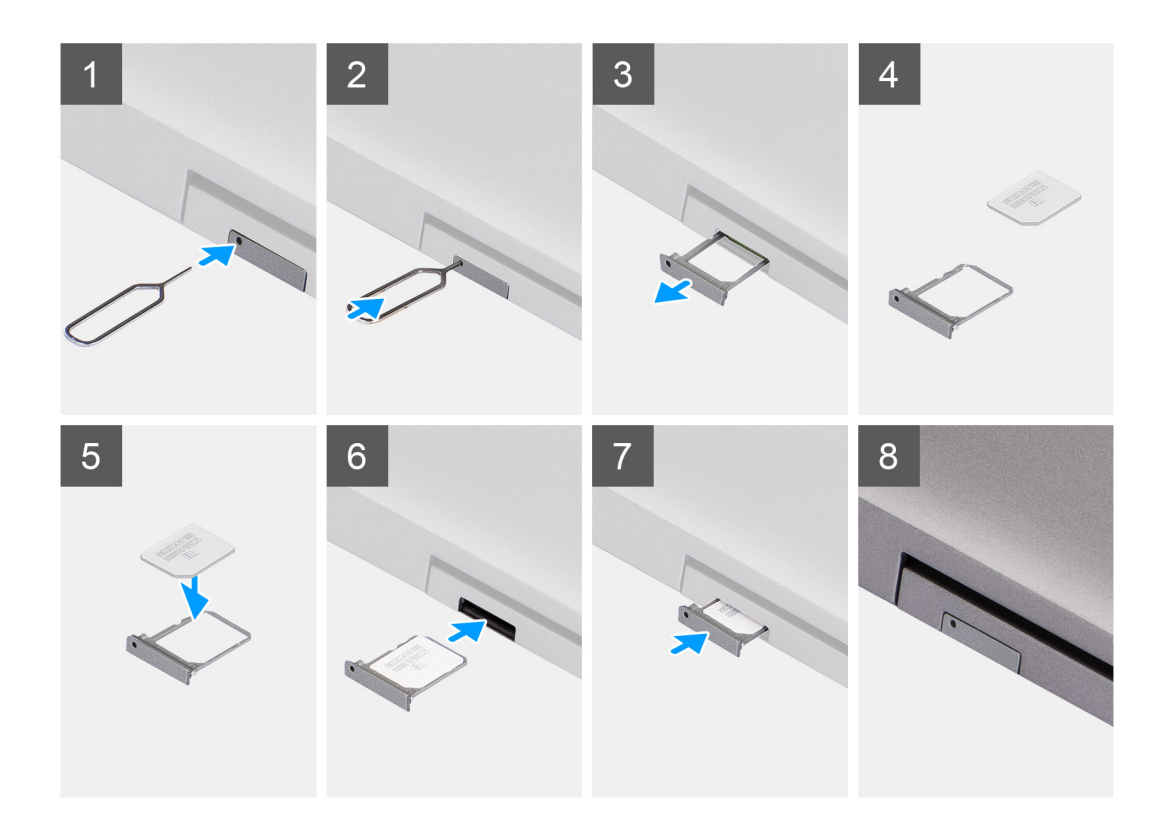

#### **Pasos**

- 1. Inserte un pin en el orificio de liberación para soltar la bandeja de la tarjeta SIM.
- 2. Empuje el pin para desenganchar el candado y eyectar la bandeja de la tarjeta SIM.
- 3. Deslice la bandeja para tarjetas SIM hacia afuera de la ranura de la computadora.
- 4. Alinee y coloque la tarjeta SIM en la ranura dedicada de la bandeja para tarjeta SIM, con el contacto metálico de la tarjeta SIM hacia arriba.
- 5. Alinee la bandeja para tarjetas SIM con la ranura de la computadora y deslícela hacia adentro con cuidado.
- 6. Deslice la bandeja para tarjetas SIM en la ranura hasta que encaje en su lugar.

### **Siguientes pasos**

1. Siga el procedimiento que se describen en [Después de manipular el interior de la computadora.](#page-36-0)

## **Cubierta de la base**

### **Extracción de la cubierta de la base**

### **Requisitos previos**

1. Siga el procedimiento que se describe en [Antes de manipular el interior de la computadora.](#page-33-0)

**NOTA:** Asegúrese de que la computadora esté en modo de servicio. Para obtener más información, consulte [Antes de manipular](#page-33-0) [el interior de la computadora.](#page-33-0)

**PRECAUCIÓN: Si no puede encender la computadora o si no puede ingresar al modo de servicio, o bien la computadora no es compatible con este modo, desconecte el cable de la batería.**

2. Extraiga la [tarjeta SIM](#page-41-0).

### **Sobre esta tarea**

**(i)** NOTA: Antes de quitar la cubierta de la base, asegúrese de que no haya ninguna tarjeta SD instalada en la ranura de tarjeta SD en la computadora.

En la imagen a continuación, se indica la ubicación de la cubierta de la base y se proporciona una representación visual del procedimiento de extracción.

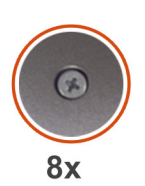

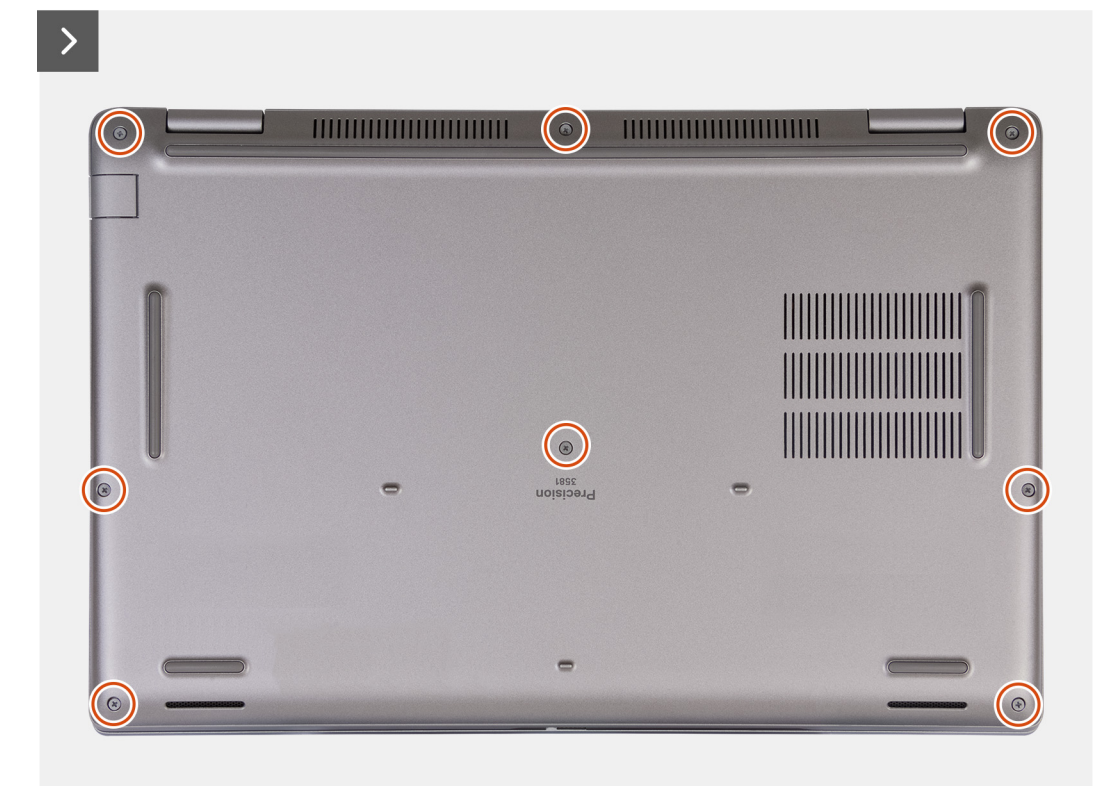

<span id="page-45-0"></span>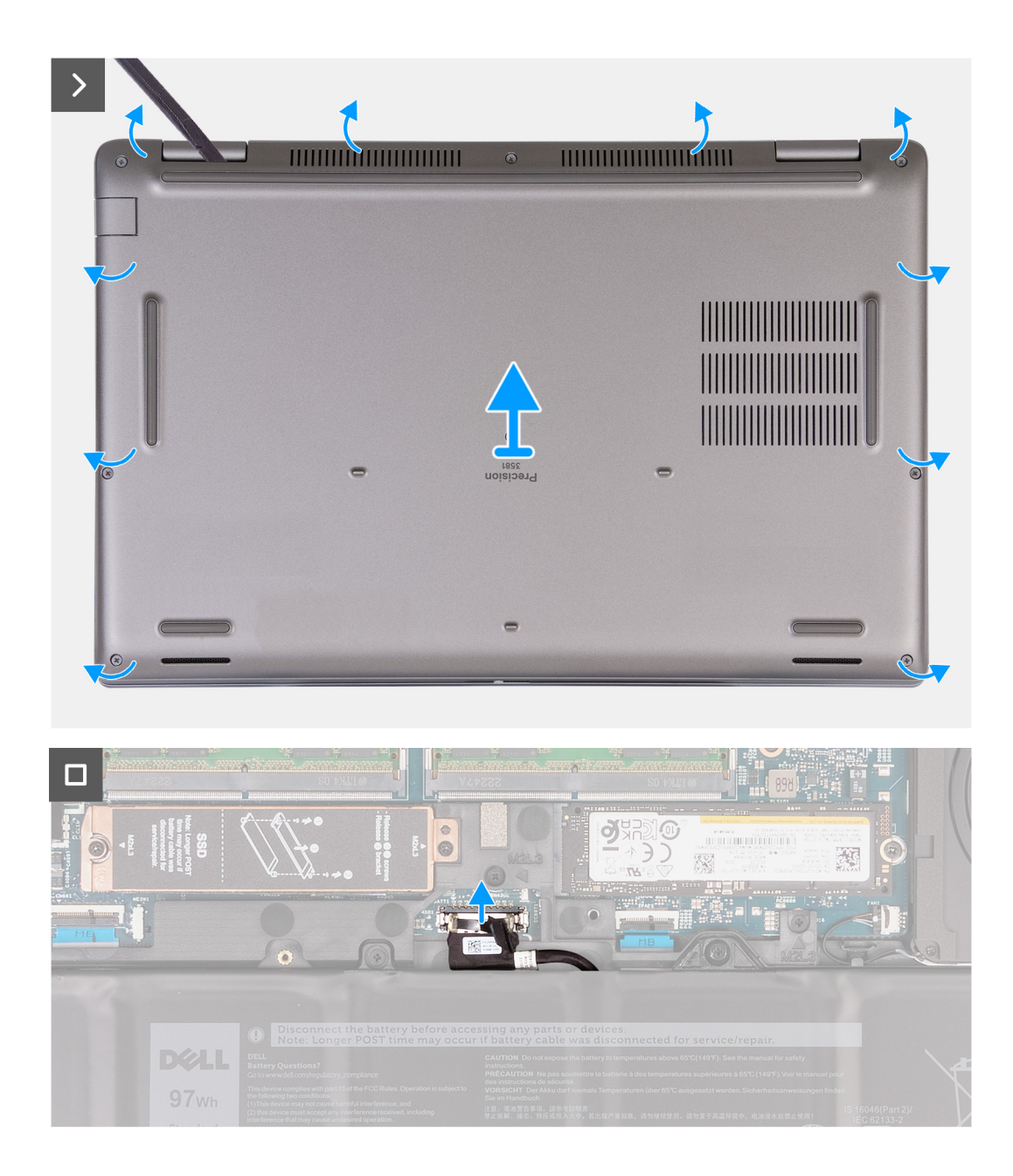

- 1. Afloje los ocho tornillos cautivos que aseguran la cubierta de la base al ensamblaje del reposamanos.
- 2. Utilice un punzón de plástico y haga palanca para abrir la cubierta de la base desde los espacios en las muescas en forma de U, en la parte superior de la cubierta de la base, cerca de las bisagras.
- 3. Levante la cubierta de la base para extraerla del ensamblaje del teclado y el reposamanos.

**NOTA:** Asegúrese de que la computadora esté en modo de servicio. Si la computadora no puede ingresar al modo de servicio, desconecte el cable de la batería de la tarjeta madre. Para desconectar el cable de la batería, siga los pasos 4 y 5.

- 4. Desconecte el cable de la batería de la tarjeta madre.
- 5. Mantenga presionado el botón de encendido durante cinco segundos para drenar la energía residual y conectar la computadora a tierra.

### **Instalación de la cubierta de la base.**

### **Requisitos previos**

Si va a reemplazar un componente, quite el componente existente antes de realizar el proceso de instalación.

### **Sobre esta tarea**

En la imagen a continuación, se indica la ubicación de la cubierta de la base y se proporciona una representación visual del procedimiento de instalación.

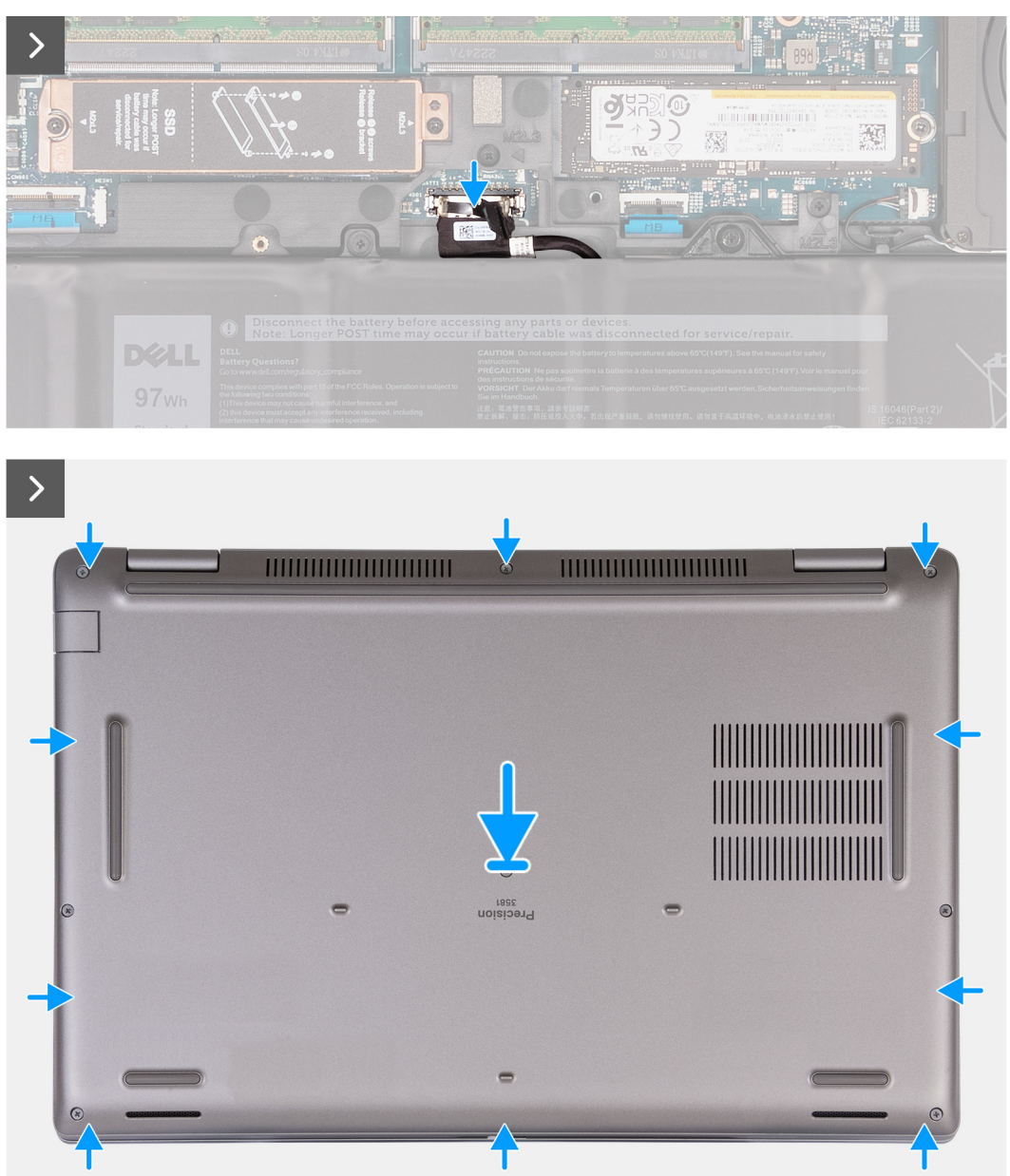

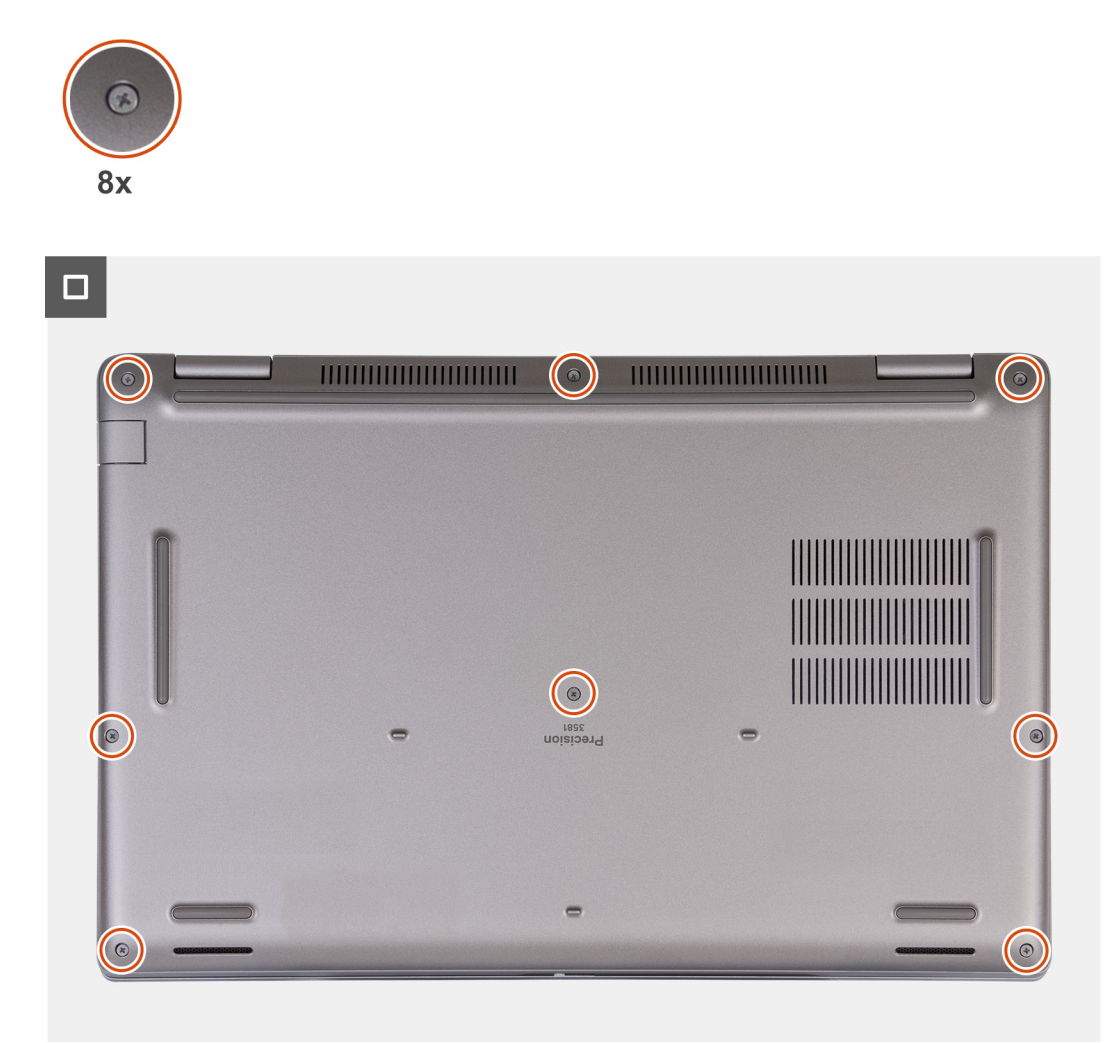

### **NOTA:**

Si la batería no es un requisito previo y si ha desconectado el cable de la batería, asegúrese de conectarlo. Para conectar el cable de la batería, siga los pasos 1 y 2 del procedimiento.

### **Pasos**

- 1. Conecte el cable de la batería al conector de la tarjeta madre.
- 2. Alinee los orificios para tornillos en la cubierta de la base con los orificios para tornillos en el ensamblaje del teclado y el reposamanos, y encaje la cubierta de la base en su lugar.
- 3. Ajuste los ocho tornillos cautivos que aseguran la cubierta de la base al ensamblaje del teclado y el reposamanos.

### **Siguientes pasos**

- 1. Instale la [tarjeta SIM.](#page-42-0)
- 2. Siga el procedimiento que se describen en [Después de manipular el interior de la computadora.](#page-36-0)

**(i)** NOTA: Asegúrese de que la computadora esté en modo de servicio. Para obtener más información, consulte [Antes de manipular](#page-33-0) [el interior de la computadora](#page-33-0)

# <span id="page-48-0"></span>**Tarjeta inalámbrica**

## **Extracción de la tarjeta WLAN**

### **Requisitos previos**

- 1. Siga el procedimiento que se describe en [Antes de manipular el interior de la computadora.](#page-33-0)
- 2. Extraiga la [cubierta de la base.](#page-43-0)

### **Sobre esta tarea**

En las imágenes a continuación, se indica la ubicación de la tarjeta WLAN y se proporciona una representación visual del procedimiento de extracción.

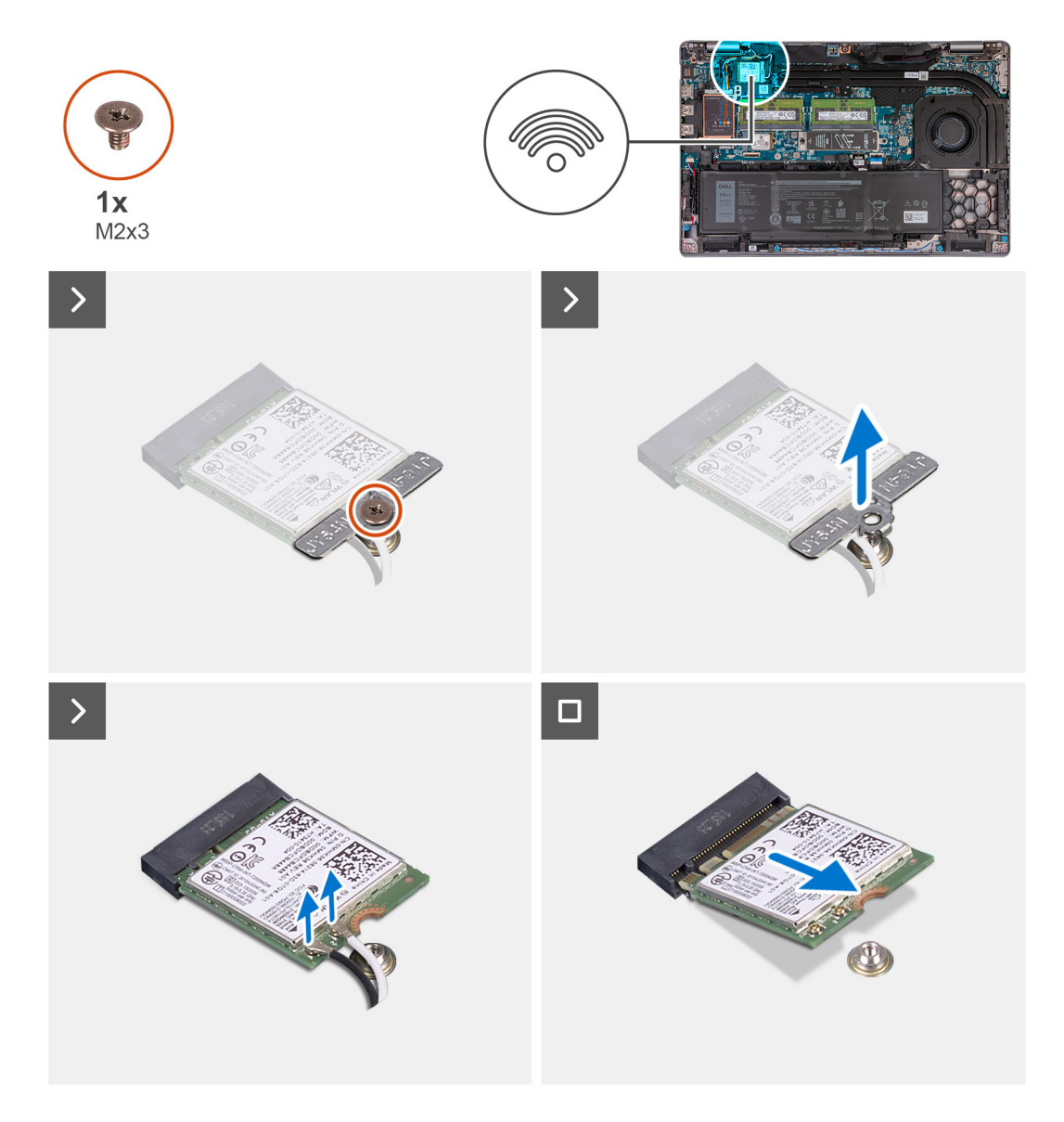

### **Pasos**

- 1. Afloje el tornillo (M2x3) que fija el soporte para tarjeta WLAN a la tarjeta WLAN y al ensamblaje del teclado y el reposamanos.
- 2. Levante el soporte para tarjeta WLAN para quitarlo de la tarjeta WLAN.
- 3. Desconecte los cables de antena de la tarjeta WLAN.
- 4. Deslice y quite la tarjeta inalámbrica de la ranura de tarjeta WLAN.

### <span id="page-49-0"></span>**Instalación de la tarjeta WLAN**

### **Requisitos previos**

Si va a reemplazar un componente, quite el componente existente antes de realizar el proceso de instalación.

### **Sobre esta tarea**

En las imágenes a continuación, se indica la ubicación de la tarjeta WLAN y se proporciona una representación visual del procedimiento de instalación.

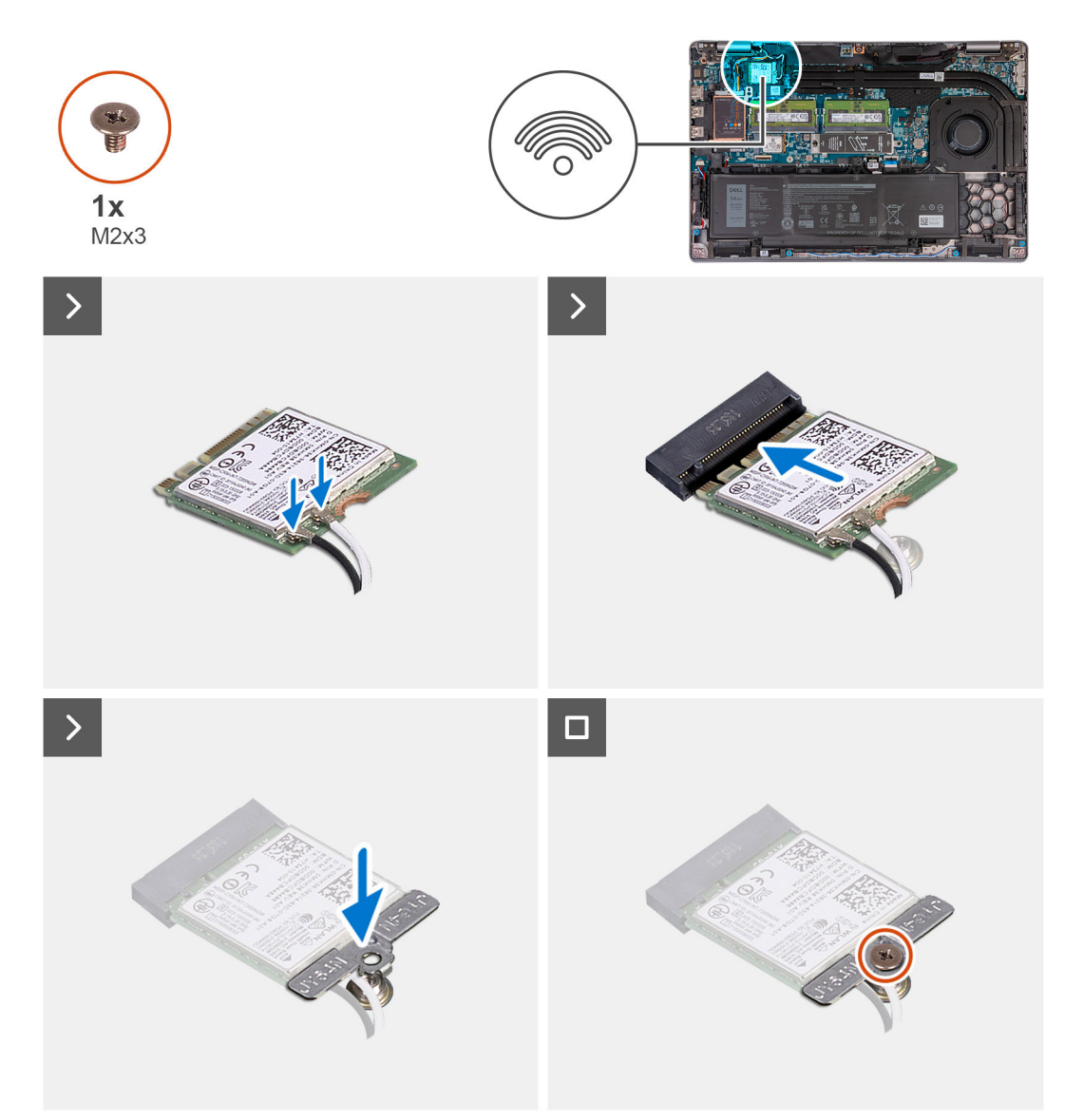

### **Pasos**

1. Conecte los cables de la antena a la tarjeta WLAN.

En la tabla a continuación, se proporciona el esquema de colores de los cables de la antena para la tarjeta WWAN compatible con la computadora.

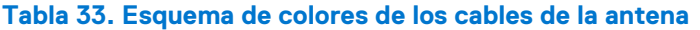

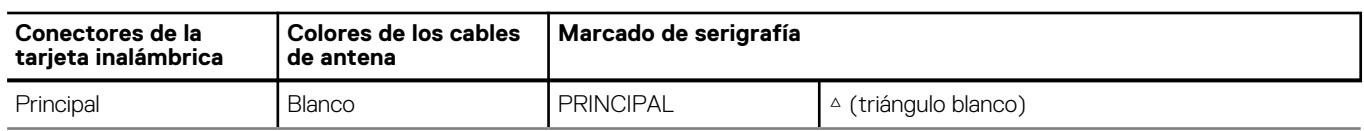

### <span id="page-50-0"></span>**Tabla 33. Esquema de colores de los cables de la antena (continuación)**

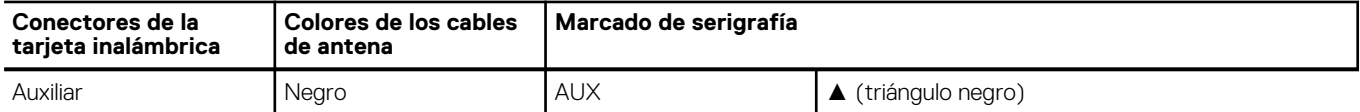

- 2. Alinee la muesca de la tarjeta WLAN con la pestaña de la ranura de tarjeta WLAN. .
- 3. Adhiera la tarjeta WLAN formando un ángulo en la ranura de tarjeta WLAN.
- 4. Alinee el orificio para tornillos del soporte para tarjeta WLAN con el orificio para tornillos en la tarjeta WLAN y el ensamblaje del teclado y el reposamanos.
- 5. Coloque el tornillo (M2x3) que fija el soporte para tarjeta WLAN a la tarjeta WLAN y al ensamblaje del teclado y el reposamanos.

### **Siguientes pasos**

- 1. Instale la [cubierta de la base](#page-45-0).
- 2. Siga el procedimiento que se describen en [Después de manipular el interior de la computadora.](#page-36-0)

## **Tarjeta de red de área extendida inalámbrica (WWAN)**

### **Extracción de la tarjeta WWAN 4G (opcional)**

### **Requisitos previos**

- 1. Siga el procedimiento que se describe en [Antes de manipular el interior de la computadora.](#page-33-0)
- 2. Extraiga la [cubierta de la base.](#page-43-0)

### **Sobre esta tarea**

**NOTA:** Los siguientes pasos aplican para computadoras compatibles con WWAN.

En las imágenes a continuación, se indica la ubicación de la tarjeta 4G WWAN y se proporciona una representación visual del procedimiento de extracción.

<span id="page-51-0"></span>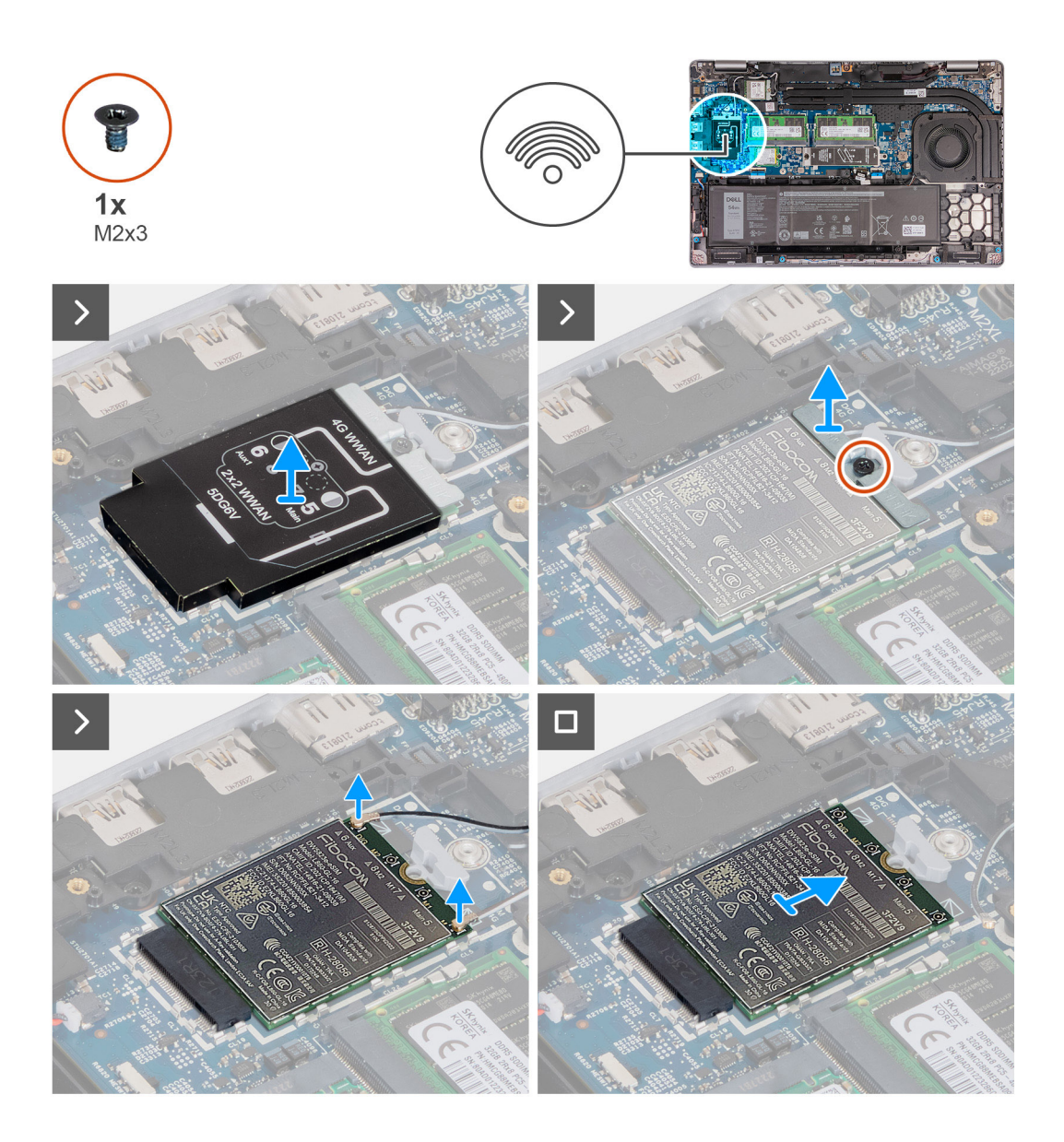

- 1. Levante el blindaje de la tarjeta WWAN 4G para quitarlo de la tarjeta WWAN 4G.
- 2. Quite el tornillo (M2x3) que fija el soporte de la tarjeta WWAN 4G a la tarjeta WWAN 4G.
- 3. Levante el soporte de la tarjeta WWAN 4G para quitarlo de la tarjeta WWAN 4G.
- 4. Desconecte los cables de antena de la tarjeta WWAN 4G.
- 5. Deslice y quite la tarjeta WWAN 4G de la ranura de tarjeta WWAN 4G en la tarjeta madre.

### **Instalación de la tarjeta WWAN 4G (opcional)**

### **Requisitos previos**

Si va a reemplazar un componente, quite el componente existente antes de realizar el proceso de instalación.

### **Sobre esta tarea**

**NOTA:** Los siguientes pasos aplican para computadoras compatibles con WWAN.

En las siguientes imágenes, se indica la ubicación de la tarjeta WWAN 4G y se proporciona una representación visual del procedimiento de instalación.

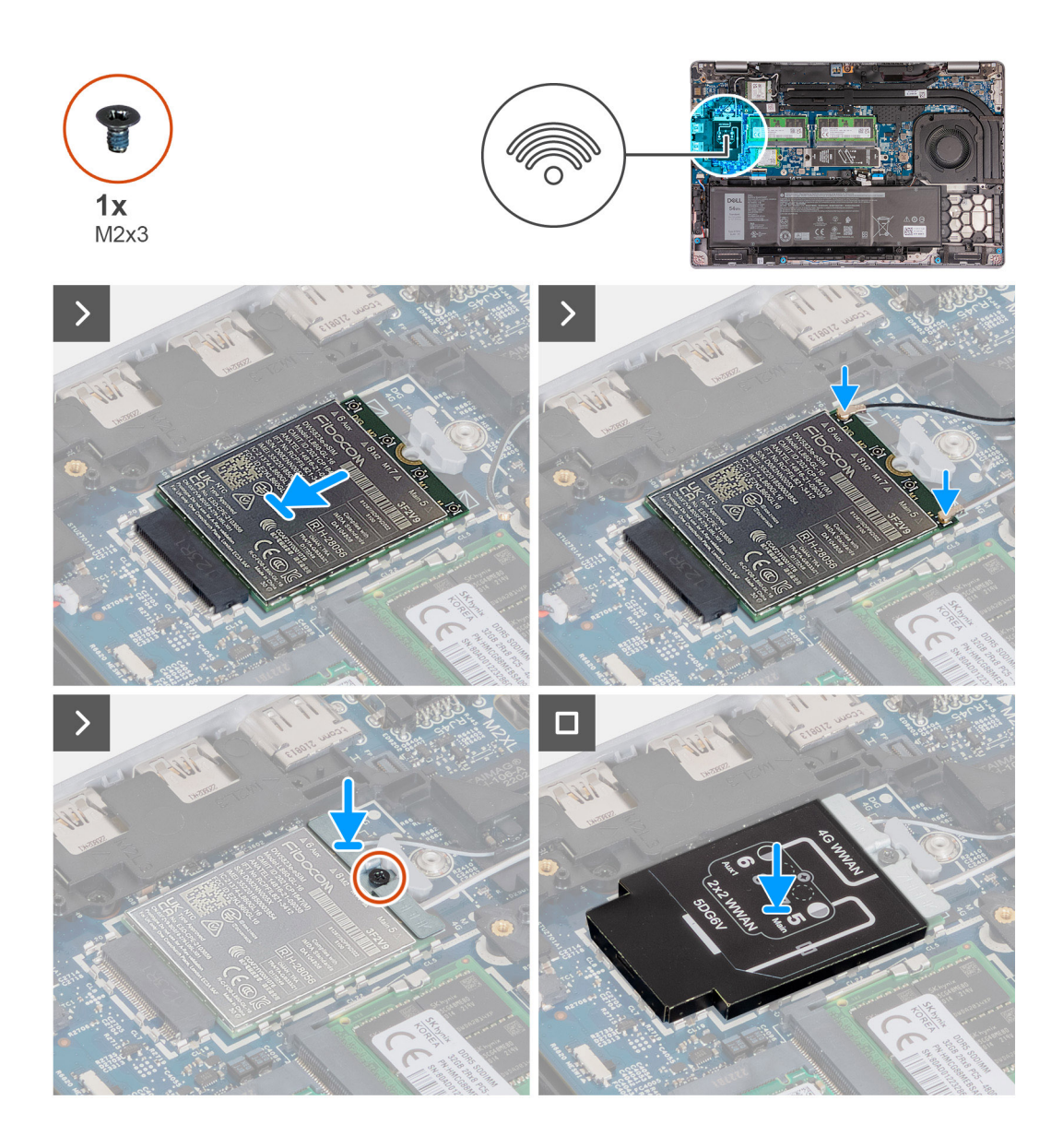

- 1. Alinee la muesca de la tarjeta WWAN 4G con la pestaña de la ranura de dicha tarjeta.
- 2. Inserte la tarjeta WWAN 4G formando un ángulo en la ranura de dicha tarjeta.
- 3. Conecte los cables de la antena a la tarjeta WWAN 4G.

En la tabla a continuación, se proporciona el esquema de colores de los cables de la antena para la tarjeta WWAN 4G compatible con la computadora.

### **Tabla 34. Esquema de colores de los cables de la antena**

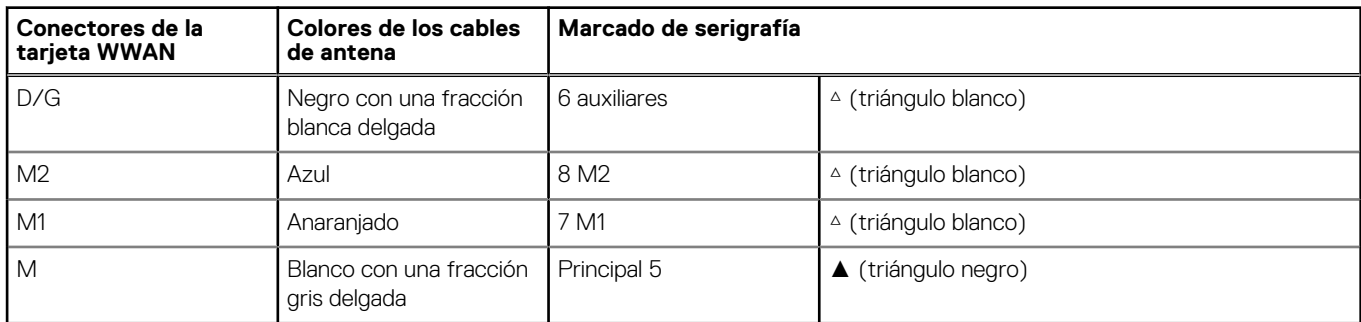

4. Alinee el orificio para tornillos en el soporte de la tarjeta WWAN 4G con el orificio para tornillos de dicha tarjeta.

- <span id="page-53-0"></span>5. Coloque el tornillo (M2x3) que fija el soporte de WWAN 4G a la tarjeta WWAN 4G.
- 6. Alinee y coloque el blindaje de la tarjeta WWAN 4G sobre dicha tarjeta.

### **Siguientes pasos**

- 1. Instale la [cubierta de la base](#page-45-0).
- 2. Siga el procedimiento que se describen en [Después de manipular el interior de la computadora.](#page-36-0)

## **Extracción de la tarjeta WWAN 5G (opcional)**

### **Requisitos previos**

- 1. Siga el procedimiento que se describe en [Antes de manipular el interior de la computadora.](#page-33-0)
- 2. Extraiga la [cubierta de la base.](#page-43-0)

### **Sobre esta tarea**

**NOTA:** Los siguientes pasos aplican para computadoras compatibles con WWAN.

En las imágenes a continuación, se indica la ubicación de la tarjeta 5G WWAN y se proporciona una representación visual del procedimiento de extracción.

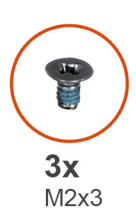

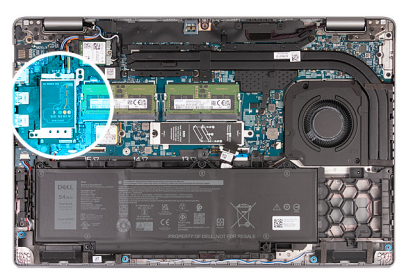

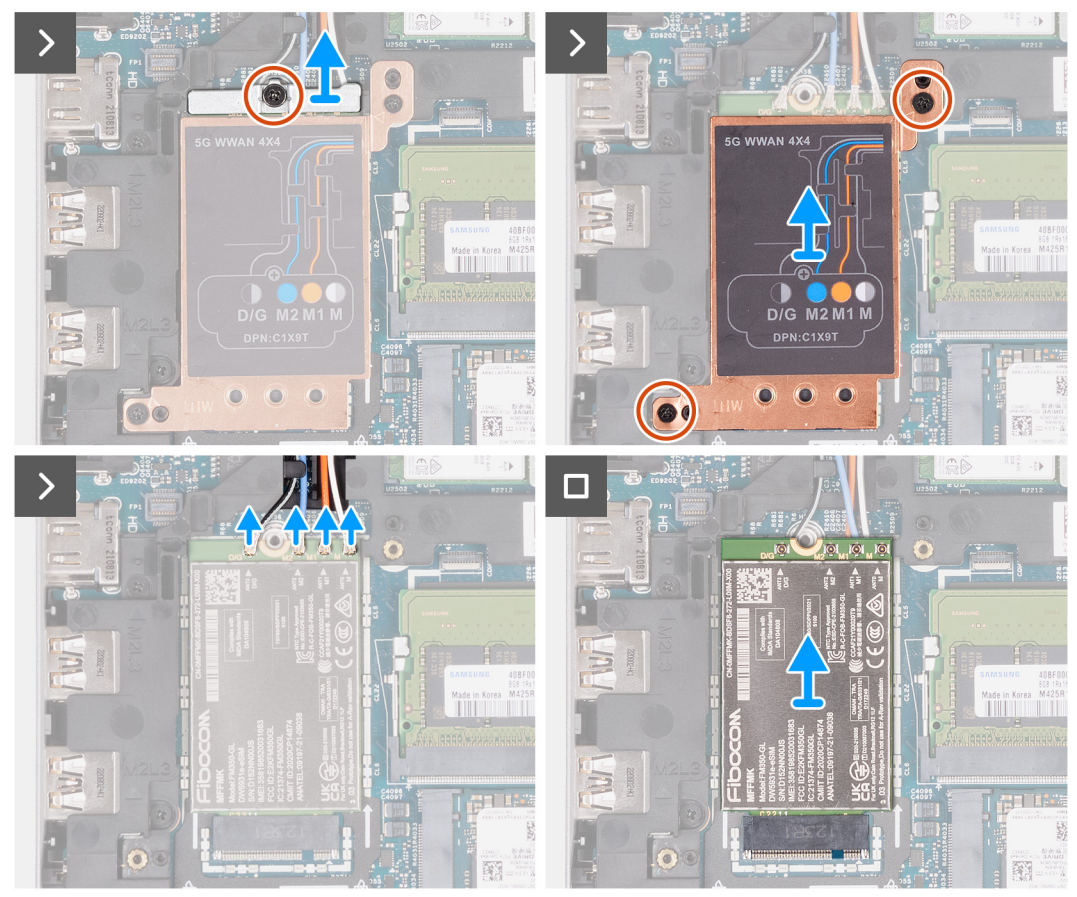

- <span id="page-54-0"></span>1. Quite el tornillo (M2x3) que fija el soporte de la tarjeta WWAN 5G a la tarjeta WWAN 5G.
- 2. Levante el soporte de la tarjeta WWAN 5G para quitarlo de la tarjeta WWAN 5G.
- 3. Quite los dos tornillos (M2x3) que fijan el blindaje térmico de la tarjeta WWAN 5G al ensamblaje del teclado y del reposamanos.
- 4. Levante el blindaje de la tarjeta WWAN 5G para quitarlo de la tarjeta WWAN 5G.
- 5. Desconecte los cables de antena de la tarjeta WWAN 5G.
- 6. Deslice y quite la tarjeta WWAN 5G de la ranura de tarjeta WWAN 5G en la tarjeta madre.

## **Instalación de la tarjeta WWAN 5G (opcional)**

### **Requisitos previos**

Si va a reemplazar un componente, quite el componente existente antes de realizar el proceso de instalación.

### **Sobre esta tarea**

**NOTA:** Los siguientes pasos aplican para computadoras compatibles con WWAN.

En las siguientes imágenes, se indica la ubicación de la tarjeta WWAN 5G y se proporciona una representación visual del procedimiento de instalación.

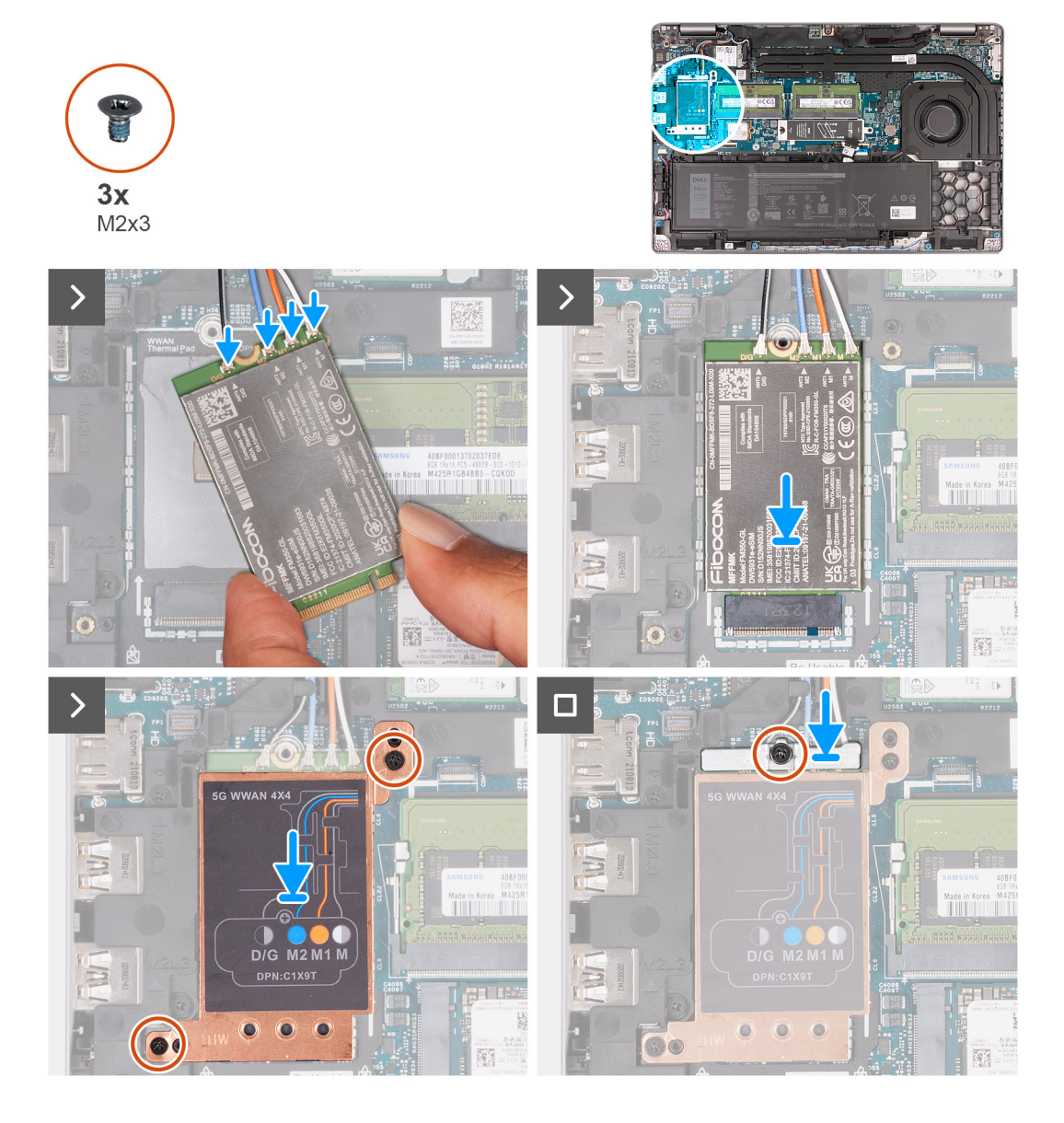

1. Conecte los cables de la antena a la tarjeta WWAN 5G.

En la tabla a continuación, se proporciona el esquema de colores de los cables de la antena para la tarjeta WWAN 5G compatible con la computadora.

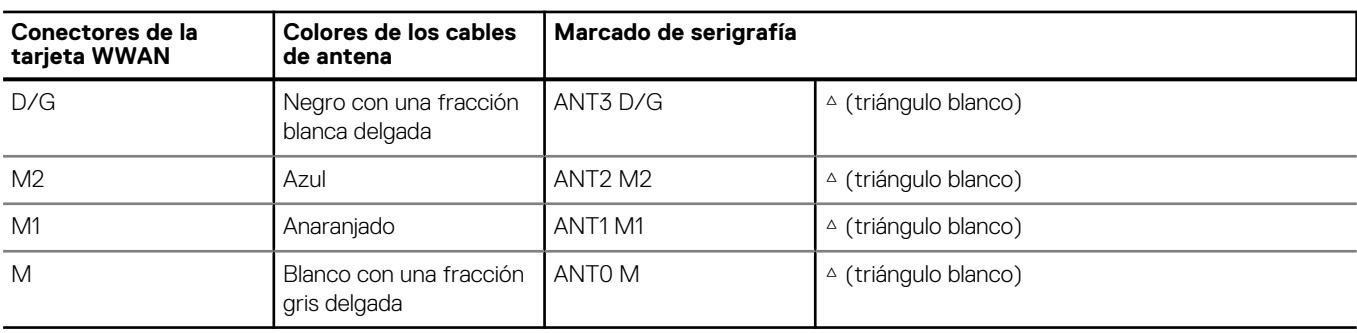

### **Tabla 35. Esquema de colores de los cables de la antena**

- 2. Alinee la muesca de la tarjeta WWAN 5G con la pestaña de la ranura de dicha tarjeta.
- 3. Inserte la tarjeta WWAN 5G formando un ángulo en la ranura de dicha tarjeta.
- 4. Alinee los orificios para tornillos del blindaje de la tarjeta WWAN 5G con los orificios para tornillo del ensamblaje del teclado y el reposamanos.
- 5. Coloque los dos tornillos (M2x3) que fijan el blindaje de la tarjeta WWAN 5G al ensamblaje del teclado y el reposamanos.
- 6. Alinee el orificio para tornillos en el soporte de la tarjeta WWAN 5G con el orificio para tornillos de dicha tarjeta.
- 7. Coloque el tornillo (M2x3) que fija el soporte de WWAN 5G a la tarjeta WWAN 5G.

### **Siguientes pasos**

- 1. Instale la [cubierta de la base](#page-45-0).
- 2. Siga el procedimiento que se describen en [Después de manipular el interior de la computadora.](#page-36-0)

## **Módulo de memoria**

### **Extracción del módulo de memoria**

### **Requisitos previos**

- 1. Siga el procedimiento que se describe en [Antes de manipular el interior de la computadora.](#page-33-0)
- 2. Extraiga la tarieta SIM.
- 3. Extraiga la [cubierta de la base.](#page-43-0)

### **Sobre esta tarea**

En las imágenes a continuación, se indica la ubicación del módulo de memoria y se proporciona una representación visual del procedimiento de extracción.

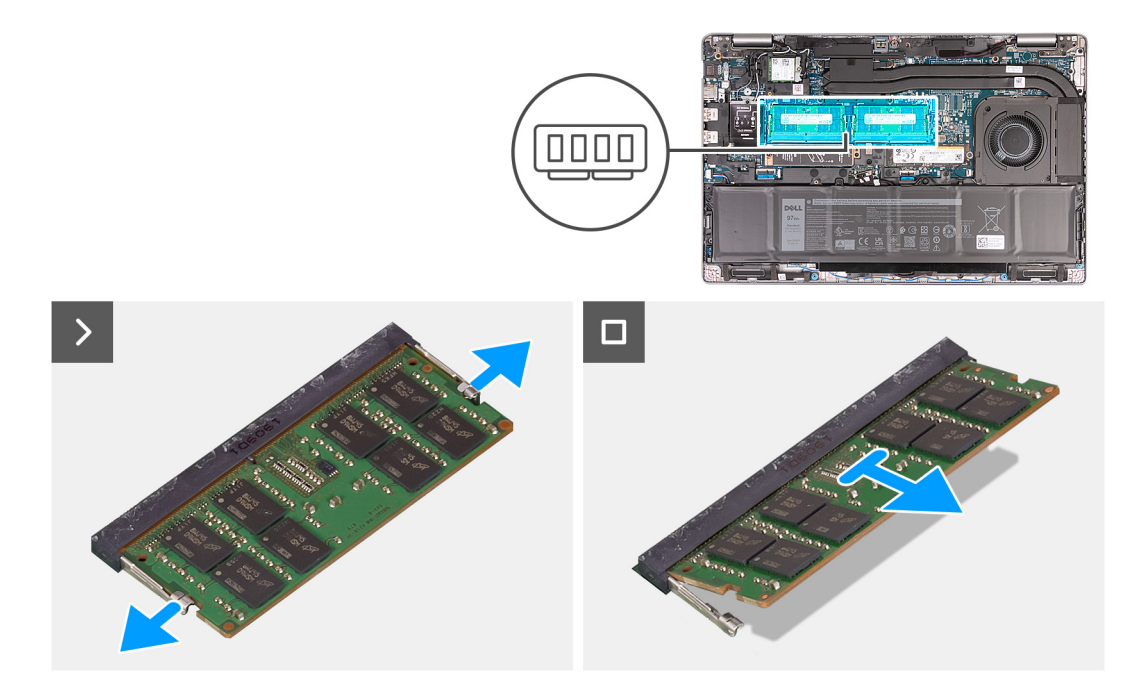

- 1. Con la punta de los dedos, separe los ganchos de fijación en la ranura del módulo de memoria hasta que el módulo salte.
- 2. Deslice y extraiga el módulo de memoria de la ranura del módulo de memoria en la tarjeta madre.

**NOTA:** Repita los pasos 1 y 2 si hay más de un módulo de memoria instalado en la computadora.

### **Instalación del módulo de memoria**

### **Requisitos previos**

Si va a reemplazar un componente, quite el componente existente antes de realizar el proceso de instalación.

### **Sobre esta tarea**

En las imágenes a continuación, se indica la ubicación del módulo de memoria y se proporciona una representación visual del procedimiento de instalación.

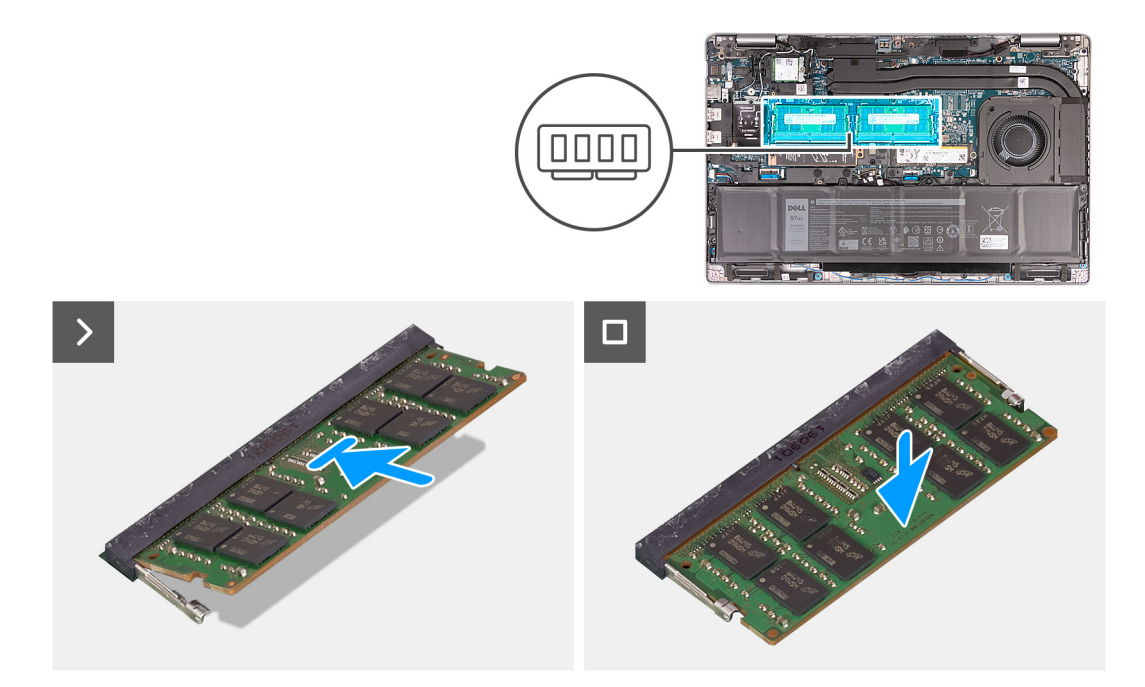

- 1. Alinee la muesca del módulo de memoria con la lengüeta de la ranura del módulo de memoria.
- 2. Deslice firmemente el módulo de memoria para introducirlo en la ranura en ángulo y presiónelo hasta que encaje en su sitio.

**NOTA:** Si no oye un clic, extraiga el módulo de memoria y vuelva a instalarlo.

### **Siguientes pasos**

- 1. Instale la [cubierta de la base](#page-45-0).
- 2. Instale la [tarjeta SIM.](#page-42-0)
- 3. Siga los procedimientos que se describen en [Después de manipular el interior del equipo](#page-36-0).

## **Unidad de estado sólido**

### **Extracción de la unidad de estado sólido M.2 2230 de la ranura 1**

### **Requisitos previos**

- 1. Siga el procedimiento que se describe en [Antes de manipular el interior de la computadora.](#page-33-0)
- 2. Extraiga la tarieta SIM.
- 3. Extraiga la [cubierta de la base.](#page-43-0)

#### **Sobre esta tarea**

En la imagen a continuación, se indica la ubicación de la unidad de estado sólido M.2 2230 en la ranura 1 y se proporciona una representación visual del procedimiento de extracción.

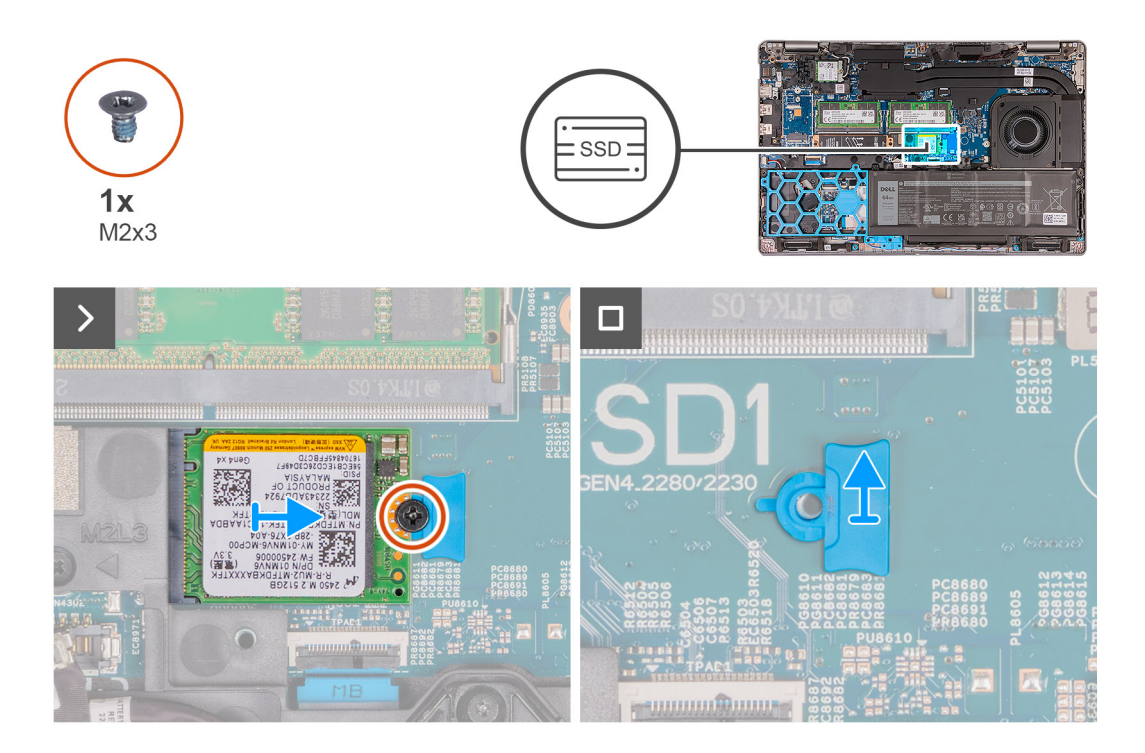

- 1. Quite el tornillo (M2x3) que asegura la unidad de estado sólido M.2 2230 al soporte de dicha unidad y el ensamblaje del reposamanos.
- 2. Deslice y levante la unidad de estado sólido M.2 2230 para quitarla de la ranura de unidad de estado sólido.
- 3. Quite el soporte de montaje para unidad de estado sólido M.2 2230 del ensamblaje del reposamanos.

### **Instalación de la unidad de estado sólido M.2 2230 en la ranura 1**

### **Requisitos previos**

Si va a reemplazar un componente, quite el componente existente antes de realizar el proceso de instalación.

### **Sobre esta tarea**

En las imágenes a continuación, se indica la ubicación de la unidad de estado sólido M.2 2230 instalada en la ranura 1 y se proporciona una representación visual del procedimiento de instalación.

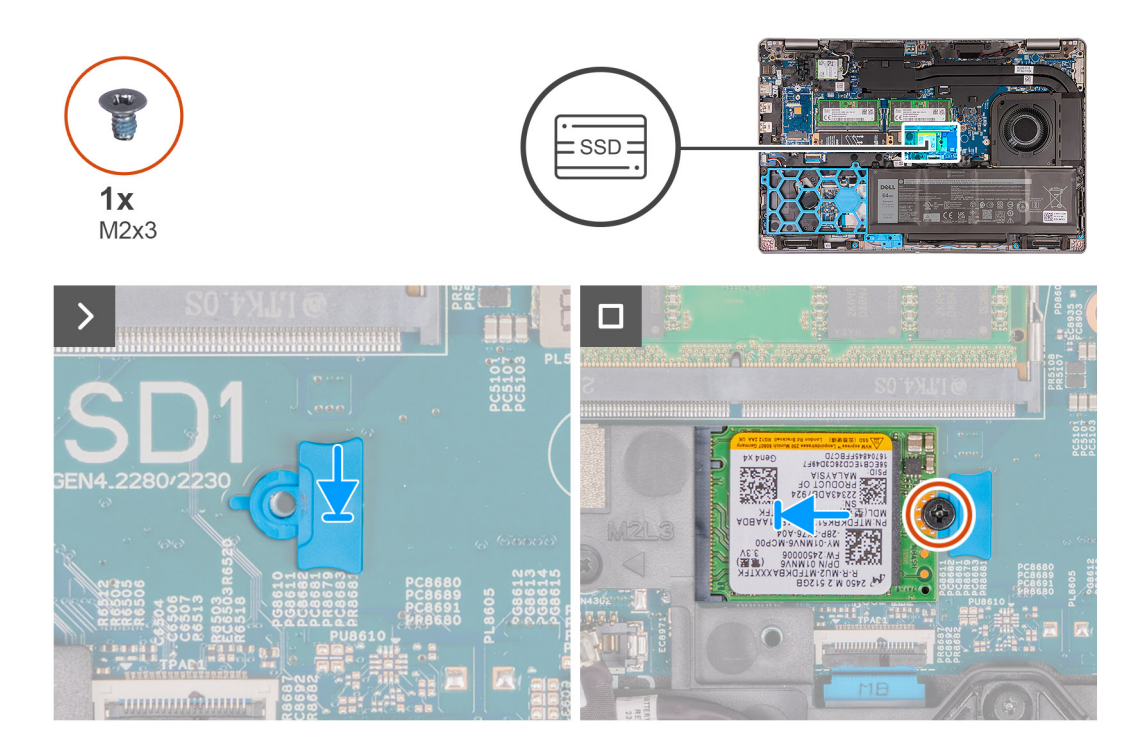

- 1. Coloque el soporte de montaje para unidad de estado sólido M.2 2230 en la ranura del ensamblaje del reposamanos.
- 2. Alinee la muesca de la unidad de estado sólido M.2 2230 con la lengüeta en la ranura de dicha unidad.
- 3. Deslice la unidad de estado sólido M.2 2230 en la ranura de dicha unidad.
- 4. Coloque el tornillo (M2x3) que asegura la unidad de estado sólido M.2 2230 al soporte de montaje para dicha unidad y el ensamblaje del reposamanos.

### **Siguientes pasos**

- 1. Instale la [cubierta de la base](#page-45-0).
- 2. Instale la [tarjeta SIM.](#page-42-0)
- 3. Siga el procedimiento que se describen en [Después de manipular el interior de la computadora.](#page-36-0)

## **Extracción de la unidad de estado sólido M.2 2280 de la ranura 1**

### **Requisitos previos**

- 1. Siga el procedimiento que se describe en [Antes de manipular el interior de la computadora.](#page-33-0)
- 2. Extraiga la [tarjeta SIM](#page-41-0).
- 3. Extraiga la [cubierta de la base.](#page-43-0)

### **Sobre esta tarea**

En la imagen a continuación, se indica la ubicación de la unidad de estado sólido M.2 2280 en la ranura 1 y se proporciona una representación visual del procedimiento de extracción.

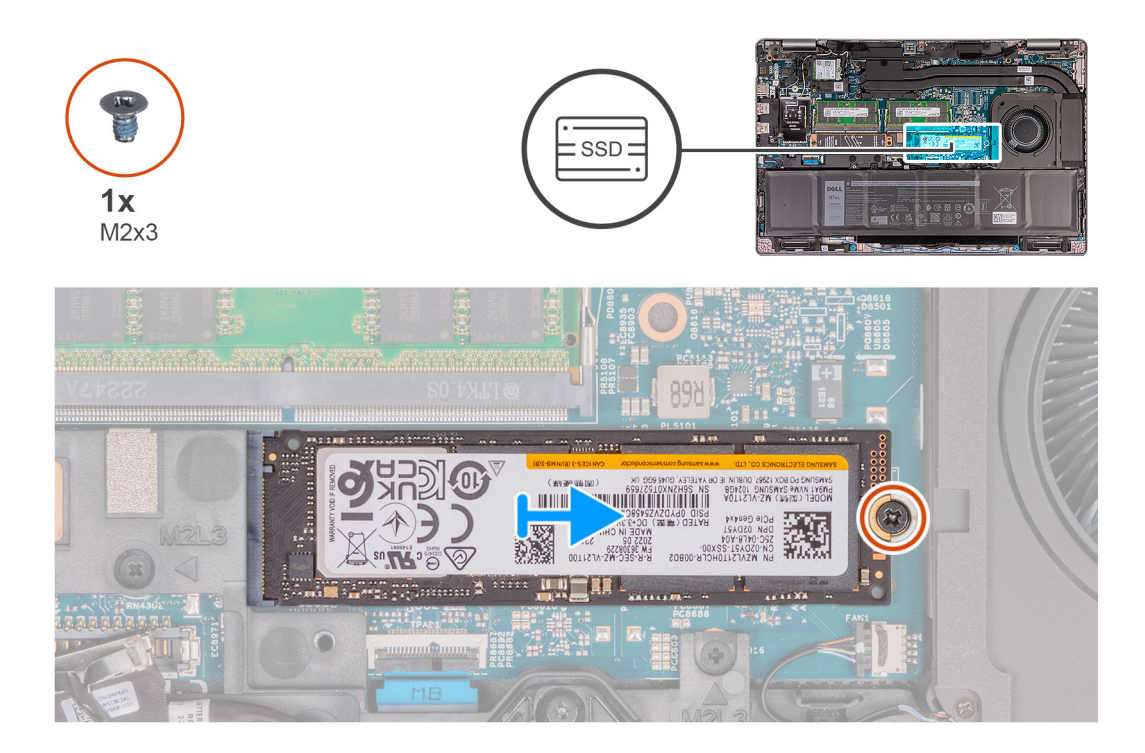

- 1. Quite el tornillo (M2x3) que asegura la unidad de estado sólido M.2 2280 al soporte de dicha unidad y el ensamblaje del reposamanos.
- 2. Deslice y levante la unidad de estado sólido M.2 2280 para quitarla de la ranura de unidad de estado sólido.
- 3. Quite el soporte de transferencia de la unidad de estado sólido M.2 2280.

### **Instalación de la unidad de estado sólido M.2 2280 en la ranura 1**

### **Requisitos previos**

Si va a reemplazar un componente, quite el componente existente antes de realizar el proceso de instalación.

### **Sobre esta tarea**

En las imágenes a continuación, se indica la ubicación de la unidad de estado sólido M.2 2280 instalada en la ranura 1 y se proporciona una representación visual del procedimiento de instalación.

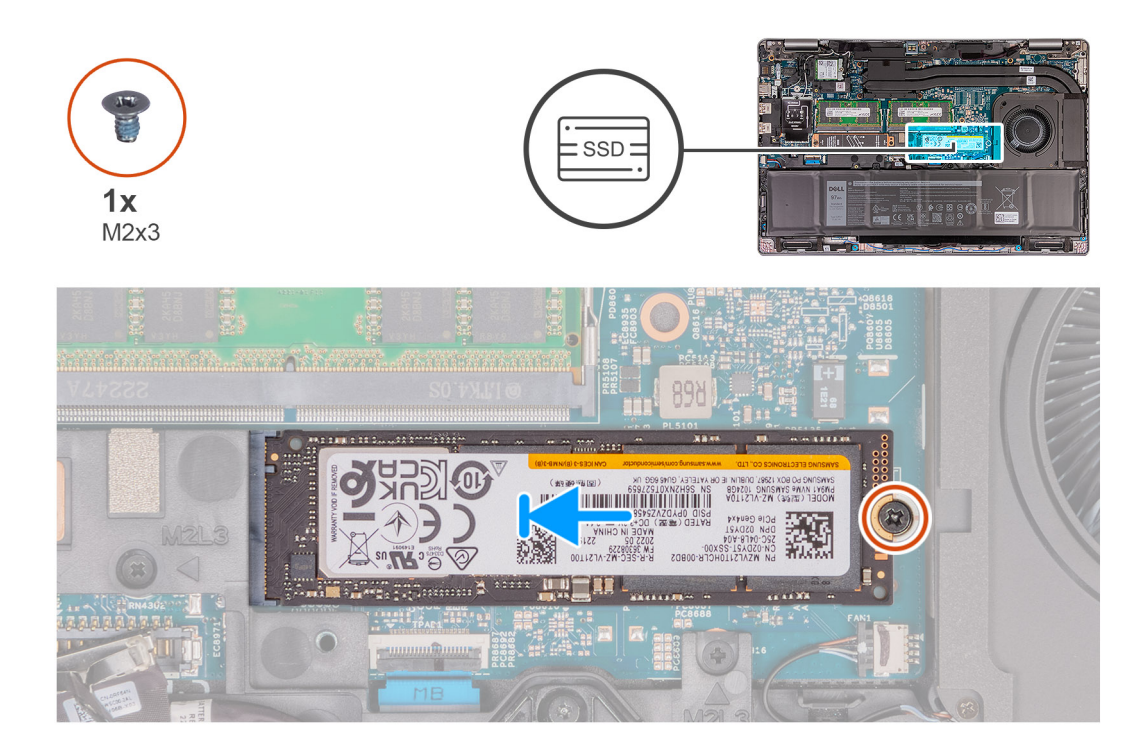

- 1. Coloque el soporte para unidad de estado sólido M.2 2280 en la ranura del ensamblaje del reposamanos.
- 2. Alinee la muesca de la unidad de estado sólido M.2 2280 con la lengüeta en la ranura de dicha unidad.
- 3. Deslice la unidad de estado sólido M.2 2280 en la ranura de dicha unidad.
- 4. Coloque el tornillo (M2x3) que asegura la unidad de estado sólido M.2 2280 al soporte de dicha unidad y el ensamblaje del reposamanos.

### **Siguientes pasos**

- 1. Instale la [cubierta de la base](#page-45-0).
- 2. Instale la [tarjeta SIM.](#page-42-0)
- 3. Siga el procedimiento que se describen en [Después de manipular el interior de la computadora.](#page-36-0)

## **Extracción de la unidad de estado sólido M.2 2230 de la ranura 2**

### **Requisitos previos**

- 1. Siga el procedimiento que se describe en [Antes de manipular el interior de la computadora.](#page-33-0)
- 2. Extraiga la [tarjeta SIM](#page-41-0).
- 3. Extraiga la [cubierta de la base.](#page-43-0)

### **Sobre esta tarea**

En la imagen a continuación, se indica la ubicación de la unidad de estado sólido M.2 2230 en la ranura 2 y se proporciona una representación visual del procedimiento de extracción.

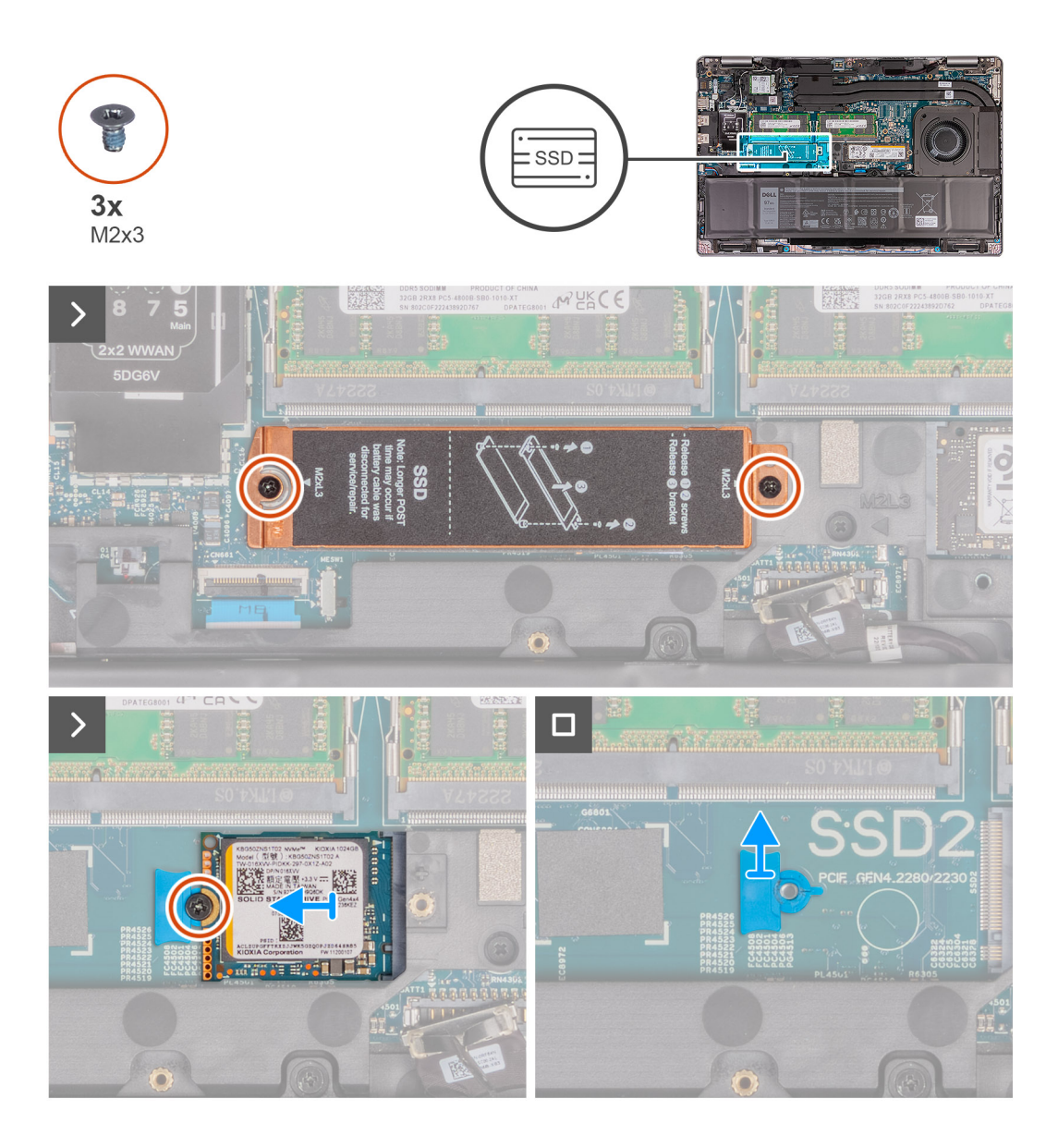

- 1. Quite los dos tornillos (M2x3) que fijan el blindaje térmico de la unidad de estado sólido al ensamblaje del reposamanos.
- 2. Levante el blindaje térmico de la unidad de estado sólido para quitarlo del ensamblaje del reposamanos.
- 3. Quite el tornillo (M2x3) que asegura la unidad de estado sólido M.2 2230 al ensamblaje del reposamanos.
- 4. Deslice y levante la unidad de estado sólido M.2 2230 para quitarla de la ranura de unidad de estado sólido.
- 5. Quite el soporte de la unidad de estado sólido M.2 2230 del ensamblaje del reposamanos.

### **Instalación de la unidad de estado sólido M.2 2230 en la ranura 2**

### **Requisitos previos**

Si va a reemplazar un componente, quite el componente existente antes de realizar el proceso de instalación.

### **Sobre esta tarea**

En las imágenes a continuación, se indica la ubicación de la unidad de estado sólido M.2 2230 instalada en la ranura 2 y se proporciona una representación visual del procedimiento de instalación.

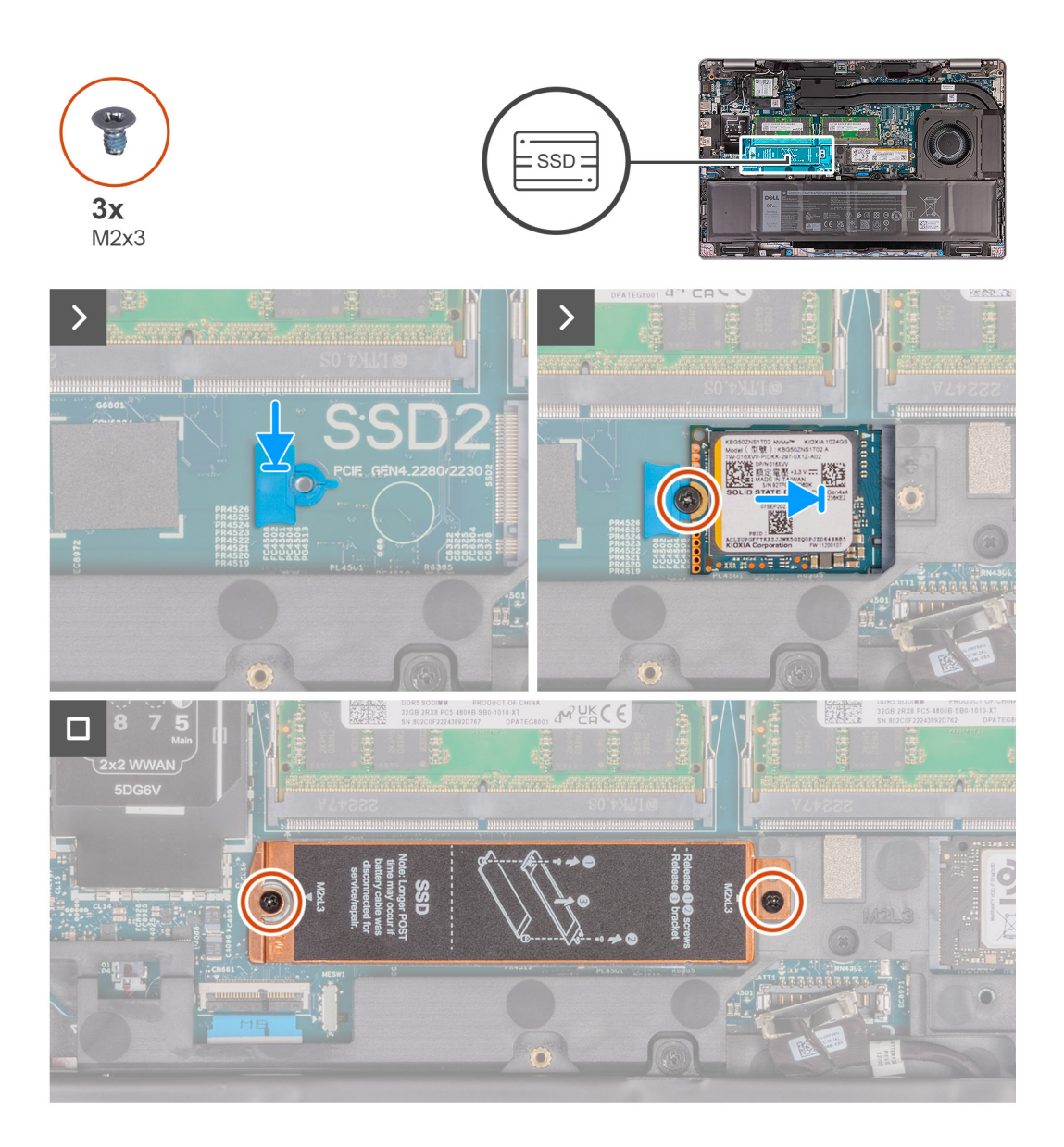

- 1. Coloque el soporte para unidad de estado sólido M.2 2230 en la ranura del ensamblaje del reposamanos.
- 2. Alinee la muesca de la unidad de estado sólido M.2 2230 con la lengüeta en la ranura de dicha unidad.
- 3. Deslice la unidad de estado sólido M.2 2230 en la ranura de dicha unidad.
- 4. Coloque el tornillo (M2 x 3) que fija la unidad de estado sólido M.2 2230 al ensamblaje del reposamanos.
- 5. Alinee el blindaje térmico de la unidad de estado sólido en el ensamblaje del reposamanos.
- 6. Coloque los dos tornillos (M2x3) que fijan el blindaje térmico de la unidad de estado sólido al ensamblaje del reposamanos.

### **Siguientes pasos**

- 1. Instale la [cubierta de la base](#page-45-0).
- 2. Instale la [tarjeta SIM.](#page-42-0)
- 3. Siga el procedimiento que se describen en [Después de manipular el interior de la computadora.](#page-36-0)

# **6**

# **Extracción e instalación de unidades reemplazables en campo (FRU)**

<span id="page-64-0"></span>Los componentes reemplazables en este capítulo son unidades reemplazables en campo (FRU).

**PRECAUCIÓN: La información de esta sección está destinada únicamente a técnicos de servicio autorizados.**

- **PRECAUCIÓN: Para evitar cualquier posible daño al componente o la pérdida de datos, asegúrese de que un técnico de servicio autorizado reemplace las unidades reemplazables de campo (FRU).**
- **PRECAUCIÓN: Dell Technologies recomienda que este conjunto de reparaciones, si es necesario, las realicen especialistas técnicos capacitados en reparaciones.**
- **PRECAUCIÓN: Como recordatorio, la garantía no cubre los daños que puedan producirse durante los cursos de reparaciones FRU que no fueron autorizados por Dell Technologies.**

**NOTA:** Las imágenes en este documento pueden ser diferentes de la computadora en función de la configuración que haya solicitado.

## **Batería**

### **Precauciones para la batería de iones de litio recargable**

### **PRECAUCIÓN:**

- **● Tenga cuidado cuando maneje baterías de iones de litio recargables.**
- **● Descargue la batería por completo antes de quitarla. Desconecte el adaptador de alimentación de CA del sistema y utilice la computadora únicamente con la alimentación de la batería: la batería está completamente descargada cuando la computadora ya no se enciende al presionar el botón de encendido.**
- **● No aplaste, deje caer, estropee o penetre la batería con objetos extraños.**
- **● No exponga la batería a temperaturas altas ni desmonte paquetes de batería y células.**
- **● No aplique presión en la superficie de la batería.**
- **● No doble la batería.**
- **● No utilice herramientas de ningún tipo para hacer palanca sobre o contra la batería.**
- **● Verifique que no se pierda ningún tornillo durante la reparación de este producto, para evitar daños o perforaciones accidentales en la batería y otros componentes del sistema.**
- **● Si una batería se atasca en la computadora como resultado de la inflamación, no intente soltarla, ya que perforar, doblar o aplastar baterías de iones de litio recargables puede ser peligroso. En este caso, comuníquese con el soporte técnico de Dell para obtener asistencia. Consulte [www.dell.com/contactdell](https://www.dell.com/support).**
- **● Adquiera siempre baterías originales de [www.dell.com](https://www.dell.com) o socios y distribuidores autorizados de Dell.**
- **● Las baterías hinchadas no se deben utilizar y se deben reemplazar y desechar correctamente. Para consultar directrices sobre cómo manejar y sustituir las baterías de iones de litio recargables hinchadas, consulte [Manejo](#page-146-0) [de baterías de iones de litio recargables hinchadas](#page-146-0).**

### **Extracción de la batería**

**PRECAUCIÓN: La información de esta sección está destinada únicamente a técnicos de servicio autorizados.**

### **Requisitos previos**

- 1. Siga el procedimiento que se describe en [Antes de manipular el interior de la computadora.](#page-33-0)
- 2. Extraiga la [tarjeta SIM](#page-41-0).
- 3. Extraiga la [cubierta de la base.](#page-43-0)

### **Sobre esta tarea**

**PRECAUCIÓN: Quitar la batería restablece los ajustes del programa de configuración del BIOS a los valores predeterminados. Se recomienda anotar los ajustes del programa de configuración del BIOS antes de quitar la batería.**

En las imágenes a continuación, se indica la ubicación de la batería y se proporciona una representación visual del procedimiento de extracción.

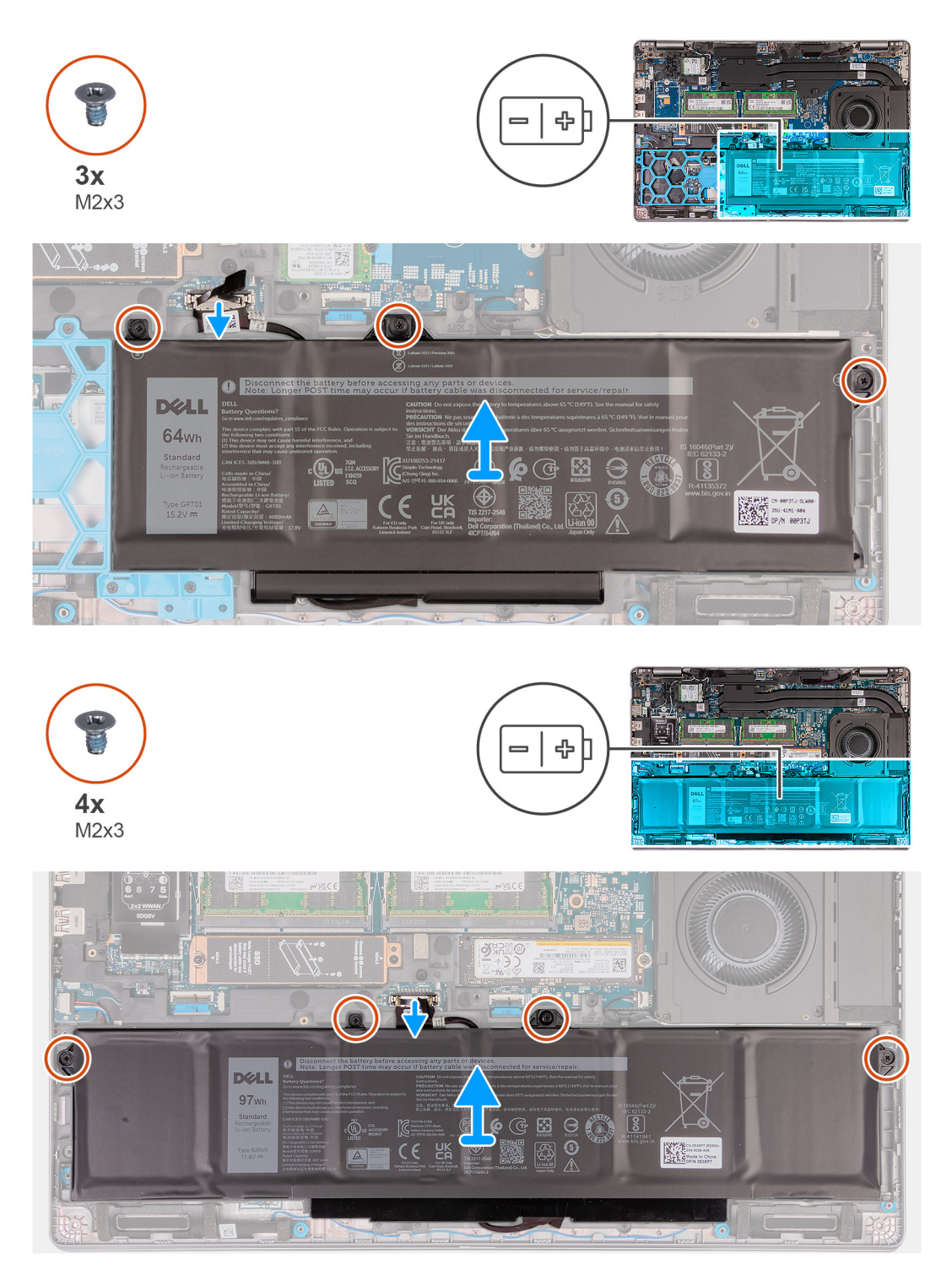

- <span id="page-66-0"></span>1. Desconecte el cable de la batería de la tarjeta madre (si no se desconectó antes).
- 2. Afloje los tres o cinco tornillos cautivos, según corresponda, que aseguran la batería al ensamblaje del reposamanos.
- 3. Levante la batería y extráigala del ensamblaje del reposamanos.
- 4. Voltee la batería y despegue la cinta que adhiere el cable de la batería a esta.
- 5. Extraiga el cable de la batería de las guías de enrutamiento en la batería.
- 6. Desconecte el cable de la batería del conector en la batería.
- 7. Quite el cable de la batería.

### **Instalación de la batería**

### **PRECAUCIÓN: La información de esta sección está destinada únicamente a técnicos de servicio autorizados.**

### **Requisitos previos**

Si va a reemplazar un componente, quite el componente existente antes de realizar el proceso de instalación.

### **Sobre esta tarea**

En las imágenes a continuación, se indica la ubicación de la batería y se proporciona una representación visual del procedimiento de instalación.

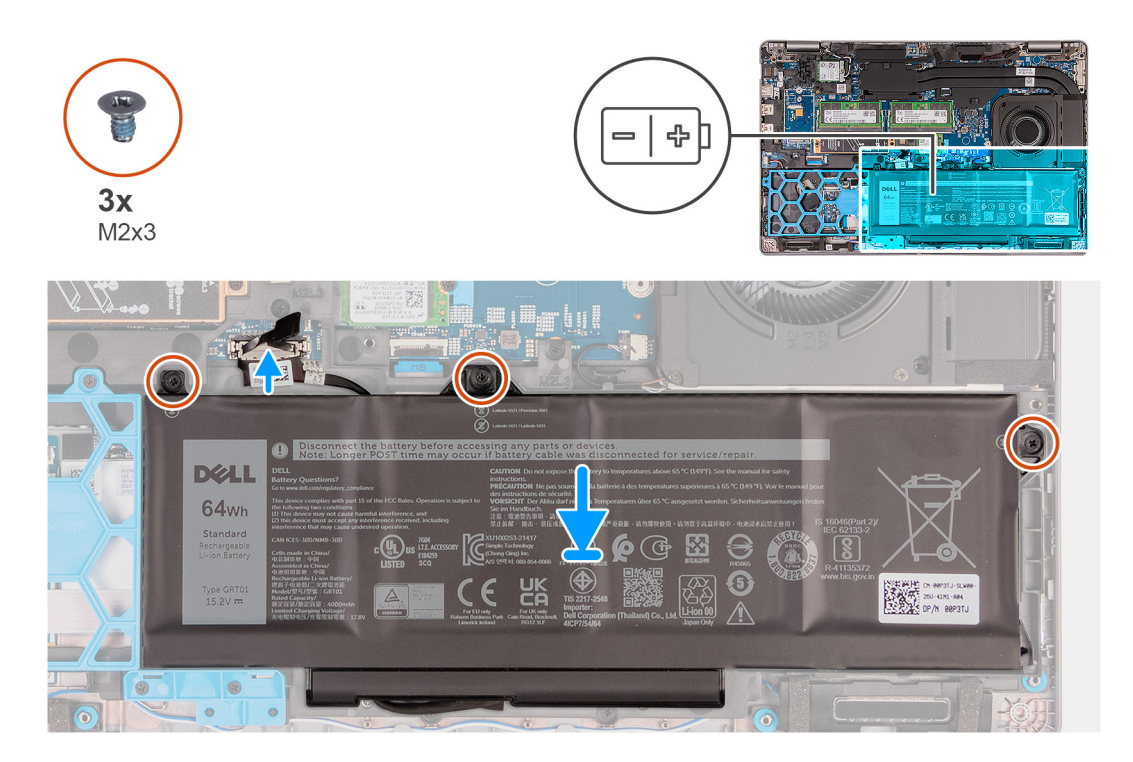

<span id="page-67-0"></span>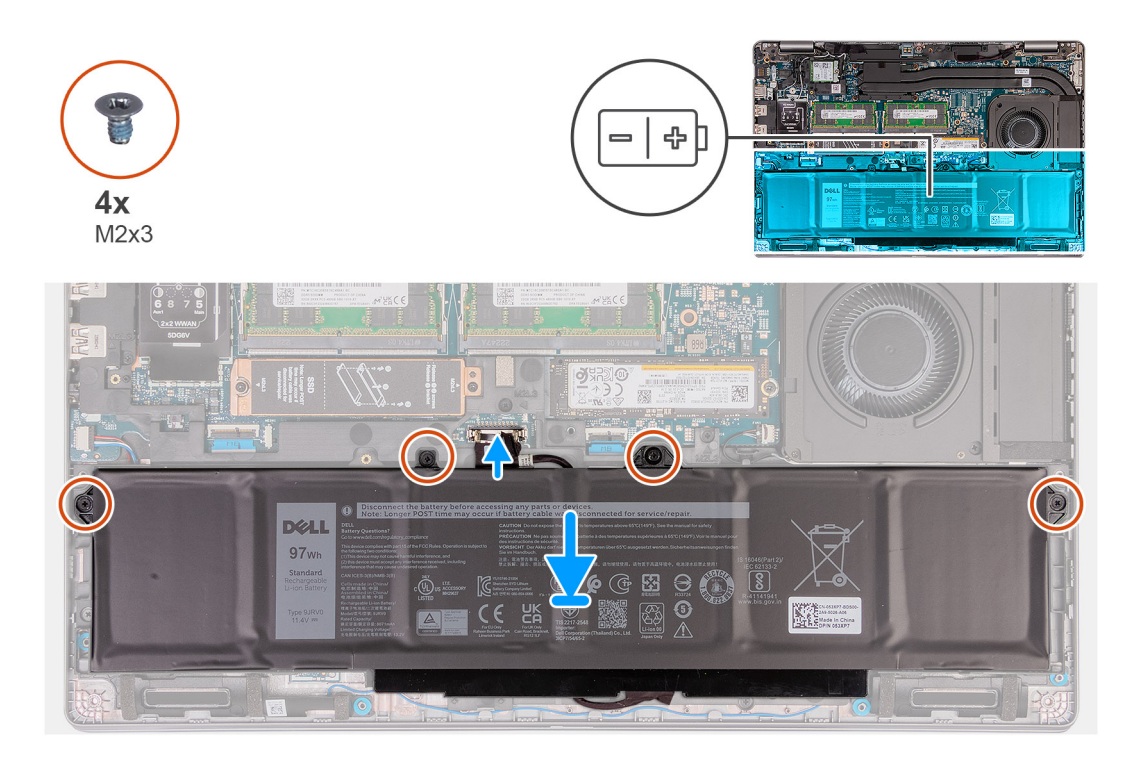

- 1. Alinee y pase el cable de la batería a través de las guías de enrutamiento de la batería.
- 2. Adhiera la cinta que fija el cable de la batería a la batería.
- 3. Conecte el cable de la batería al conector de la batería.
- 4. Voltee la batería.
- 5. Mediante los postes de alineación, coloque la batería en el ensamblaje del reposamanos.
- 6. Alinee los orificios para tornillos de la batería con los orificios para tornillos del ensamblaje del reposamanos.
- 7. Ajuste los tres o cinco tornillos cautivos, según corresponda, que aseguran la batería al ensamblaje del reposamanos.
- 8. Conecte el cable de la batería a la tarieta madre.

### **Siguientes pasos**

- 1. Instale la [cubierta de la base](#page-45-0).
- 2. Instale la [tarjeta SIM.](#page-42-0)
- 3. Siga el procedimiento que se describen en [Después de manipular el interior de la computadora.](#page-36-0)

## **Trama interna del ensamblaje**

### **Extracción de la trama interna del ensamblaje**

**PRECAUCIÓN: La información de esta sección está destinada únicamente a técnicos de servicio autorizados.**

### **Requisitos previos**

- 1. Siga el procedimiento que se describe en [Antes de manipular el interior de la computadora.](#page-33-0)
- 2. Extraiga la [tarjeta SIM](#page-41-0).
- 3. Extraiga la [cubierta de la base.](#page-43-0)
- 4. Extraiga la [batería.](#page-64-0)
- 5. Quite la [tarjeta WWAN 4G](#page-50-0) o la [tarjeta WWAN 5G,](#page-53-0) según corresponda.
- 6. Extraiga la [tarjeta WLAN.](#page-48-0)

### **Sobre esta tarea**

En las imágenes a continuación, se indica la ubicación de la trama interna del ensamblaje y se proporciona una representación visual del procedimiento de extracción.

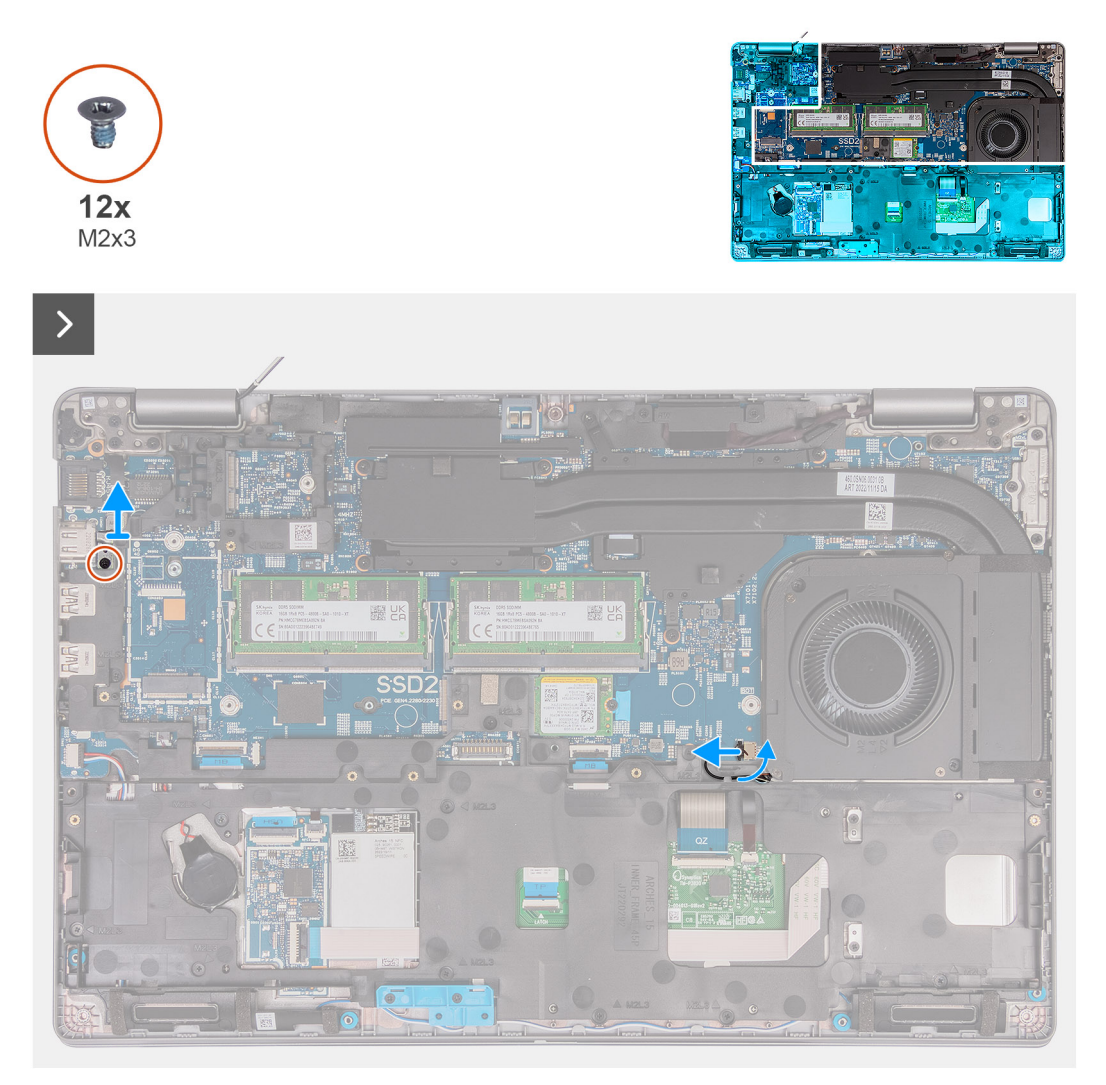

**Ilustración 2. Extracción de la trama interna**

<span id="page-69-0"></span>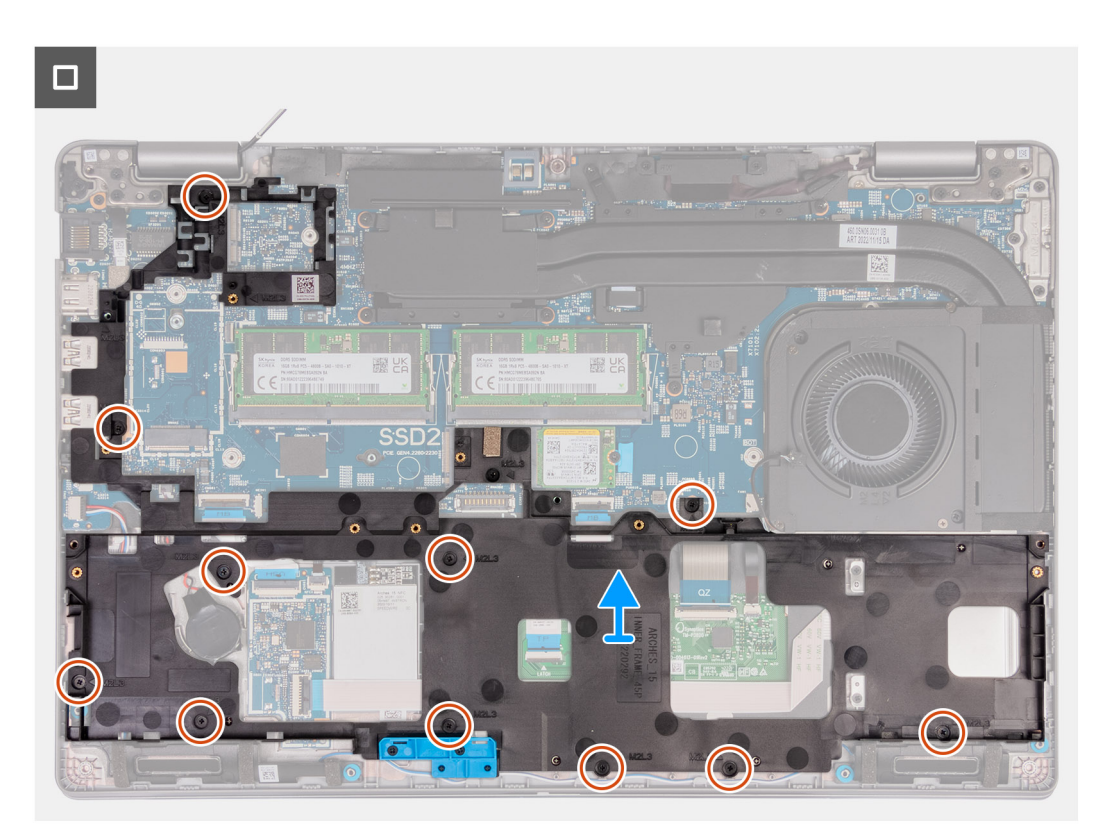

### **Ilustración 3. Extracción de la trama interna**

### **Pasos**

- 1. Desconecte el cable del parlante de la tarjeta madre.
- 2. Quite los cables del parlante de las guías de enrutamiento en el ensamblaje del reposamanos.
- 3. Quite los doce tornillos (M2x3) que fijan la trama interna del ensamblaje a la tarjeta madre y al ensamblaje del reposamanos.
- 4. Quite la trama interna del ensamblaje del ensamblaje del reposamanos.

### **Instalación de la trama interna del ensamblaje**

### **PRECAUCIÓN: La información de esta sección está destinada únicamente a técnicos de servicio autorizados.**

### **Requisitos previos**

Si va a reemplazar un componente, quite el componente existente antes de realizar el proceso de instalación.

#### **Sobre esta tarea**

En las imágenes a continuación, se indica la ubicación de la trama interna del ensamblaje y se proporciona una representación visual del procedimiento de instalación.

#### **Pasos**

- 1. Alinee los orificios para tornillos de la trama interna del ensamblaje con los orificios para tornillos de la tarjeta madre y el ensamblaje del reposamanos.
- 2. Coloque los doce tornillos (M2x3) que fijan la trama interna del ensamblaje al ensamblaje del reposamanos.
- 3. Conecte el cable del parlante a la tarjeta madre.
- 4. Coloque los cables del parlante en las guías de colocación del ensamblaje del reposamanos.

### **Siguientes pasos**

1. Instale la [tarjeta WLAN](#page-49-0).

- 2. Instale la [tarjeta WWAN 4G](#page-51-0) o la [tarjeta WWAN 5G](#page-54-0), según corresponda.
- 3. Coloque la [batería](#page-66-0).
- 4. Instale la [cubierta de la base](#page-45-0).
- 5. Instale la [tarjeta SIM.](#page-42-0)
- 6. Siga el procedimiento que se describen en [Después de manipular el interior de la computadora.](#page-36-0)

# **Panel táctil**

### **Extracción del panel táctil**

**PRECAUCIÓN: La información de esta sección está destinada únicamente a técnicos de servicio autorizados.**

### **Requisitos previos**

- 1. Siga el procedimiento que se describe en [Antes de manipular el interior de la computadora.](#page-33-0)
- 2. Extraiga la [tarjeta SIM](#page-41-0).
- 3. Extraiga la [cubierta de la base.](#page-43-0)
- 4. Extraiga la [batería.](#page-64-0)
- 5. Quite la [tarjeta WWAN 4G](#page-50-0) o la [tarjeta WWAN 5G,](#page-53-0) según corresponda.
- 6. Extraiga la [tarjeta WLAN.](#page-48-0)
- 7. Quite la [trama interna del ensamblaje.](#page-67-0)

### **Sobre esta tarea**

En las imágenes a continuación, se indica la ubicación del panel táctil y se proporciona una representación visual del procedimiento de extracción.

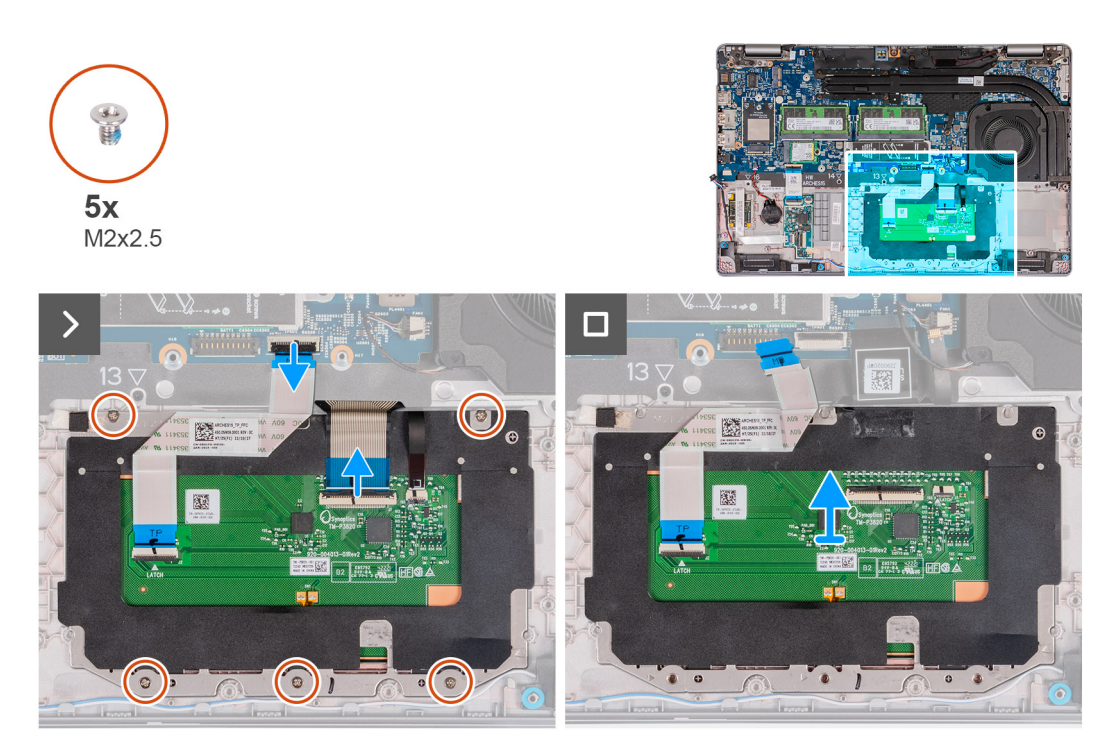

### **Pasos**

- 1. Abra el pestillo y desconecte el cable del panel táctil del conector en la tarjeta madre del sistema.
- 2. Abra el pestillo y desconecte el cable del teclado del conector del panel táctil.
- 3. Despegue el cable del teclado del panel táctil.
- 4. Abra el pestillo y desconecte el cable de iluminación del teclado del conector en el panel táctil.
- 5. Extraiga los cinco tornillos (M2x2.5) que fijan el panel táctil al ensamblaje del reposamanos.
- 6. Levante la solapa que se encuentra debajo del cable del panel táctil y quite el tornillo (M2x2.5) que fija dicho panel al ensamblaje del reposamanos.
- 7. Levante el panel táctil para quitarlo del ensamblaje del reposamanos.

## **Instalación del panel táctil**

**PRECAUCIÓN: La información de esta sección está destinada únicamente a técnicos de servicio autorizados.**

### **Requisitos previos**

Si va a reemplazar un componente, quite el componente existente antes de realizar el proceso de instalación.

### **Sobre esta tarea**

En las siguientes imágenes, se indica la ubicación del panel táctil y se proporciona una representación visual del procedimiento de instalación.

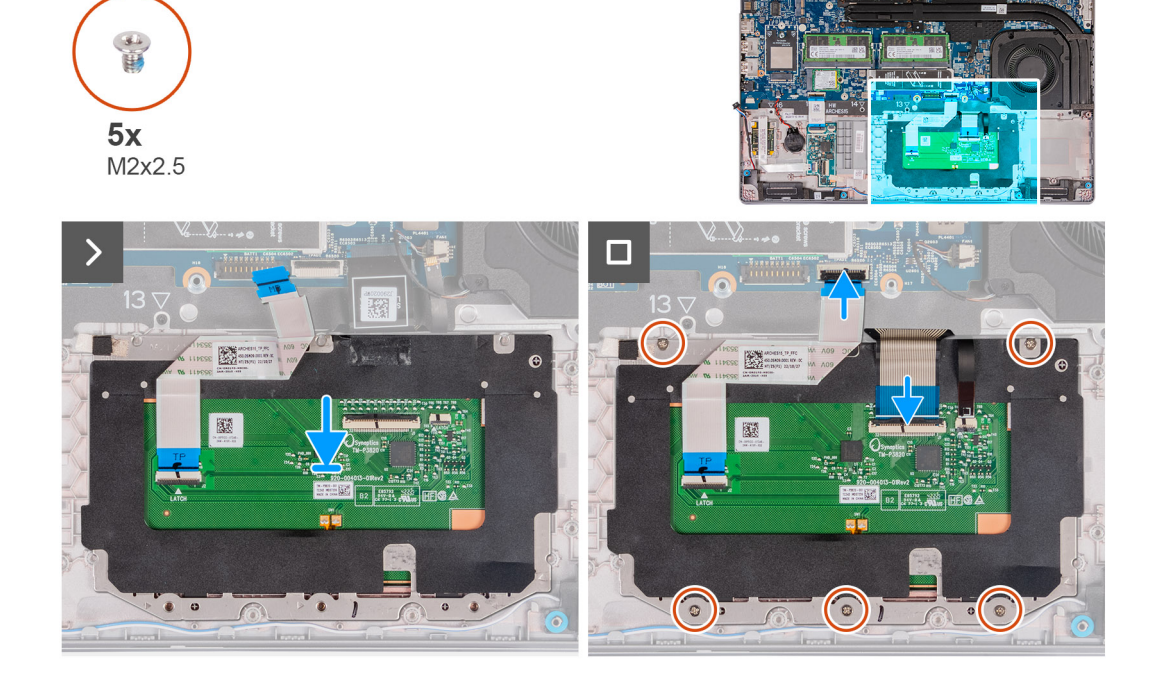

#### **Pasos**

- 1. Coloque el panel táctil en la ranura del ensamblaje del reposamanos.
- 2. Alinee los orificios para tornillos del panel táctil con los orificios para tornillos del ensamblaje del reposamanos.
- 3. Coloque los cuatro tornillos (M2x2.5) que fijan el panel táctil al ensamblaje del reposamanos.
- 4. Levante la solapa que se encuentra debajo del cable del panel táctil y coloque el tornillo (M2x2.5) que fija dicho panel al ensamblaje del reposamanos.
- 5. Conecte el cable del panel táctil en el conector de dicho panel y cierre el pestillo para fijar el cable.
- 6. Conecte el cable de iluminación del teclado al conector en el panel táctil y cierre el pestillo para fijar el cable.
- 7. Conecte el cable del teclado al conector de la tarjeta madre del sistema y cierre el pestillo para fijar el cable.
- 8. Adhiera el cable del teclado al panel táctil.

### **Siguientes pasos**

- 1. Instale la [trama interna del ensamblaje](#page-69-0).
- 2. Instale la tarieta WLAN.
- 3. Instale la [tarjeta WWAN 4G](#page-51-0) o la [tarjeta WWAN 5G](#page-54-0), según corresponda.
- 4. Coloque la [batería](#page-66-0).
- 5. Instale la [cubierta de la base](#page-45-0).
- 6. Instale la [tarjeta SIM.](#page-42-0)
- 7. Siga el procedimiento que se describen en [Después de manipular el interior de la computadora.](#page-36-0)

## **Altavoces**

### **Extracción de los parlantes**

**PRECAUCIÓN: La información de esta sección está destinada únicamente a técnicos de servicio autorizados.**

#### **Requisitos previos**

- 1. Siga los procedimientos que se describen en [Antes de manipular el interior del equipo.](#page-33-0)
- 2. Extraiga la [tarjeta SIM](#page-41-0).
- 3. Extraiga la [cubierta de la base.](#page-43-0)
- 4. Extraiga la [batería.](#page-64-0)

#### **Sobre esta tarea**

En las imágenes que se incluyen a continuación, se indica la ubicación de los parlantes y se proporciona una representación visual del procedimiento de extracción.

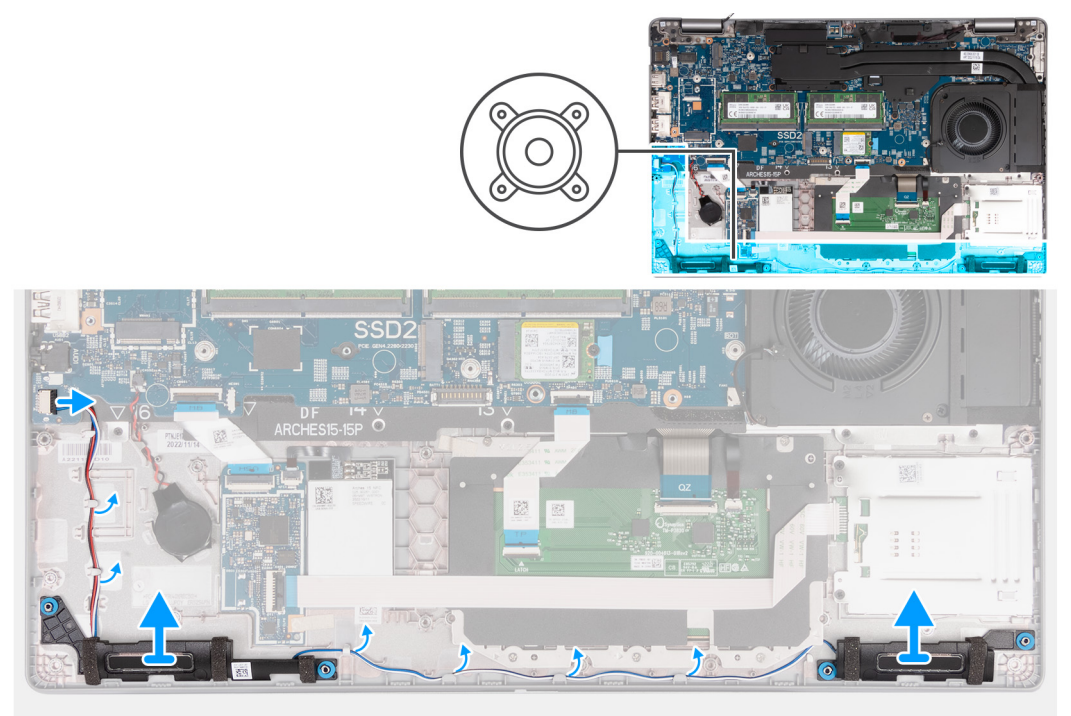

#### **Ilustración 4. Extracción de los parlantes**

#### **Pasos**

- 1. Desconecte el cable del parlante de la tarjeta madre.
- 2. Quite los cables del parlante de las guías de enrutamiento en el ensamblaje del reposamanos.
- 3. Levante los parlantes derecho e izquierdo, junto con el cable, para quitarlos del ensamblaje del reposamanos.

### <span id="page-73-0"></span>**Instalación de los parlantes**

**PRECAUCIÓN: La información de esta sección está destinada únicamente a técnicos de servicio autorizados.**

#### **Requisitos previos**

Si va a reemplazar un componente, quite el componente existente antes de realizar el proceso de instalación.

#### **Sobre esta tarea**

En las siguientes imágenes, se indica la ubicación de los parlantes y se proporciona una representación visual del procedimiento de instalación.

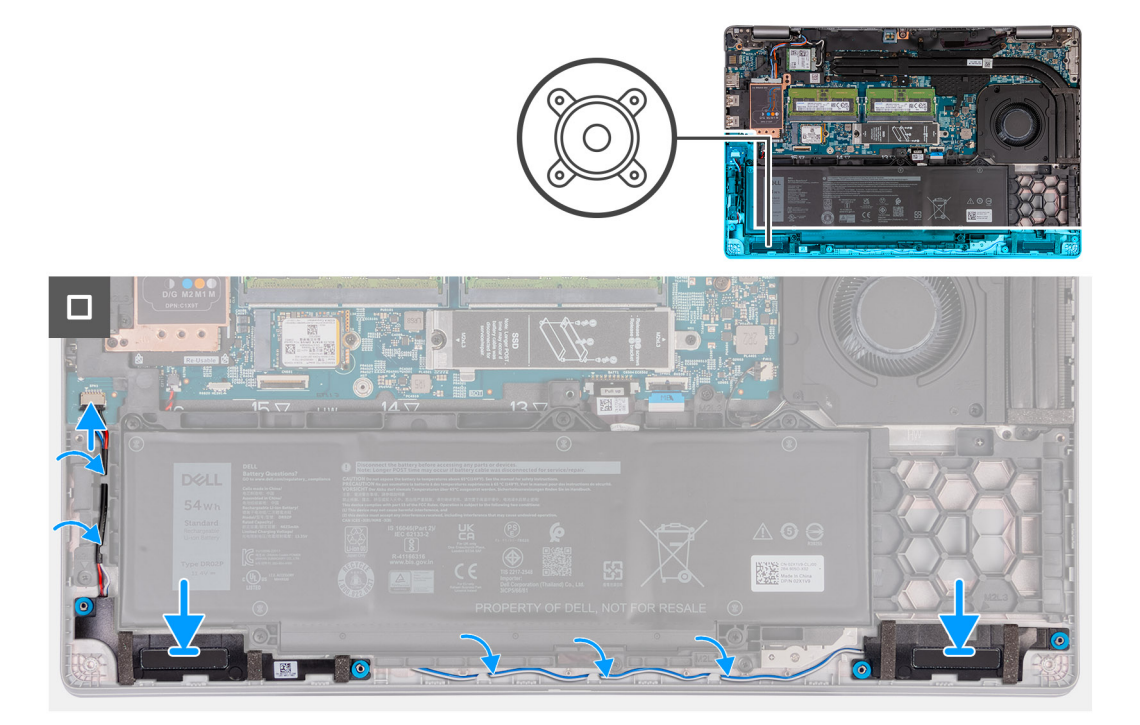

#### **Pasos**

- 1. Mediante los postes de alineación, coloque los parlantes izquierdo y derecho en sus ranuras en el ensamblaje del reposamanos.
- 2. Coloque el cable del parlante en las guías de colocación del ensamblaje del reposamanos.
- 3. Conecte el cable del parlante a la tarjeta madre.

#### **Siguientes pasos**

- 1. Coloque la [batería](#page-66-0).
- 2. Instale la [cubierta de la base](#page-45-0).
- 3. Instale la [tarjeta SIM.](#page-42-0)
- 4. Siga los procedimientos que se describen en [Después de manipular el interior del equipo](#page-36-0).

# **Batería de tipo botón**

### **Extracción de la batería de tipo botón**

#### **Requisitos previos**

- 1. Siga el procedimiento que se describe en [Antes de manipular el interior de la computadora.](#page-33-0)
- 2. Extraiga la [tarjeta SIM](#page-41-0).
- <span id="page-74-0"></span>3. Extraiga la [cubierta de la base.](#page-43-0)
- 4. Extraiga la [batería.](#page-64-0)
- 5. Quite la [trama interna del ensamblaje.](#page-67-0)

#### **Sobre esta tarea**

En las imágenes a continuación, se indica la ubicación de la batería de tipo botón y se proporciona una representación visual del procedimiento de extracción.

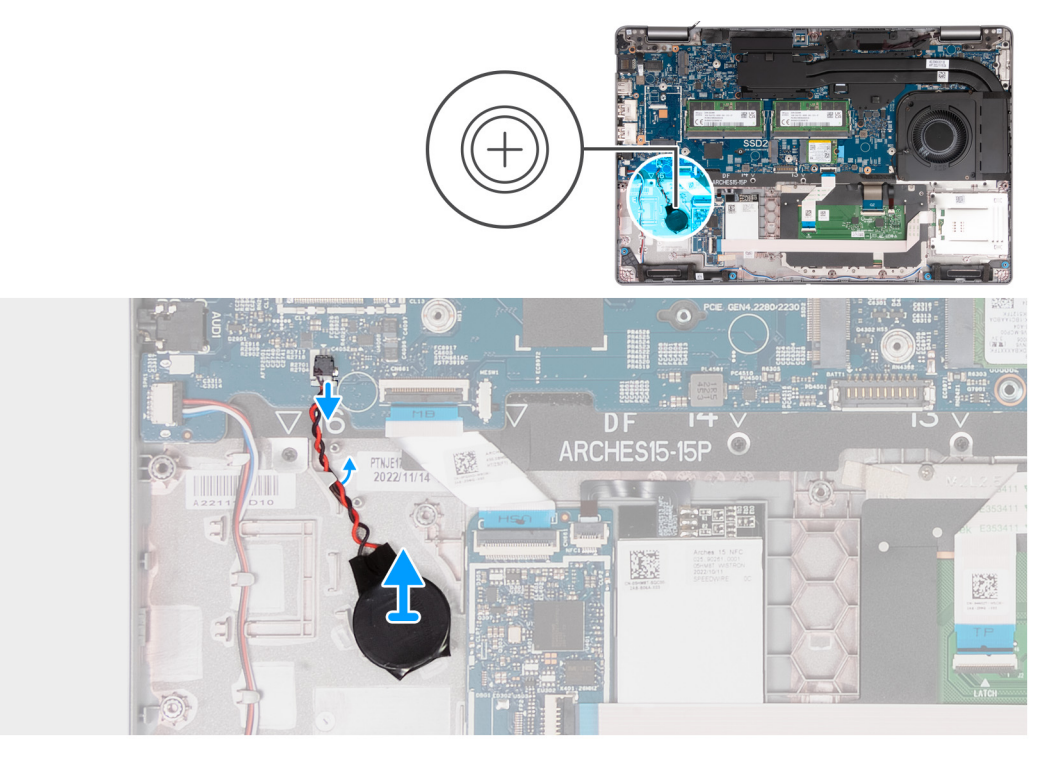

#### **Pasos**

- 1. Desconecte el cable de la batería de tipo botón de la tarjeta madre.
- 2. Suelte el cable de la batería de tipo botón de la guía de colocación en el ensamblaje del reposamanos.
- 3. Despegue la batería de tipo botón junto con su cable y quítelos del ensamblaje del reposamanos.

### **Instalación de la batería de tipo botón**

#### **Requisitos previos**

Si va a reemplazar un componente, quite el componente existente antes de realizar el proceso de instalación.

#### **Sobre esta tarea**

En las imágenes a continuación, se indica la ubicación de la batería de tipo botón y se proporciona una representación visual del procedimiento de instalación.

<span id="page-75-0"></span>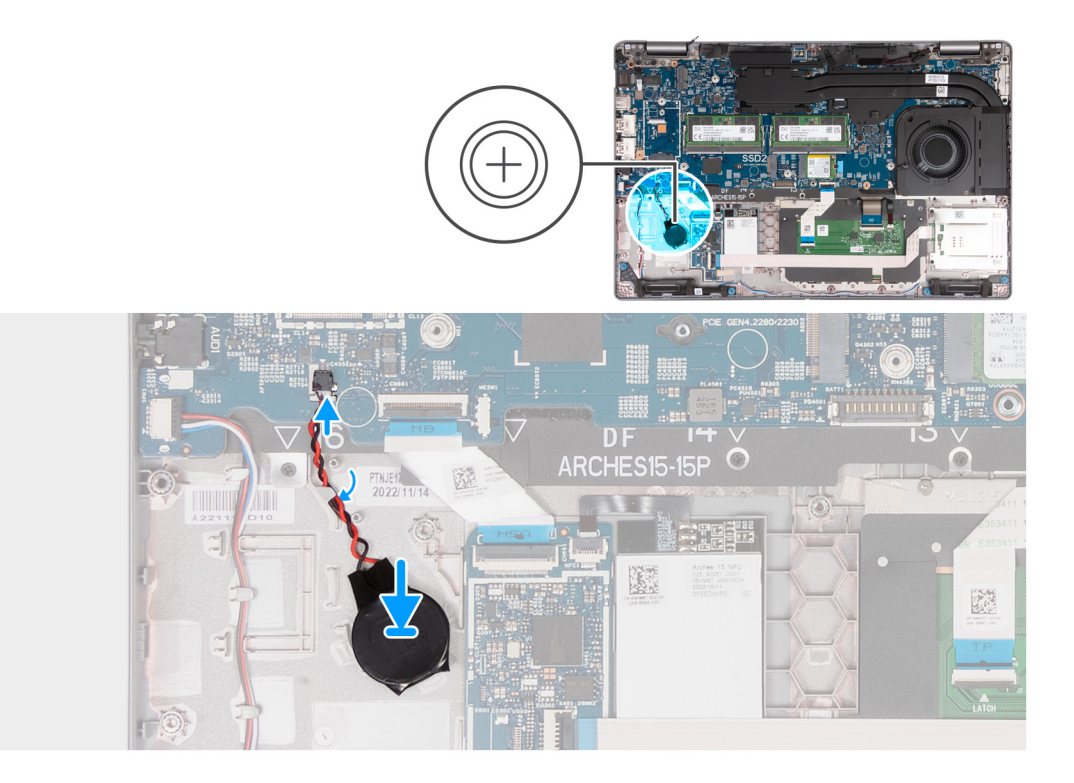

- 1. Adhiera la batería de tipo botón a la ranura de la batería en el ensamblaje del reposamanos.
- 2. Pase el cable de la batería de tipo botón por las guías de colocación en el ensamblaje del reposamanos.
- 3. Conecte el cable de la batería de tipo botón al conector de la tarjeta madre.

#### **Siguientes pasos**

- 1. Instale la [trama interna del ensamblaje](#page-69-0).
- 2. Coloque la [batería](#page-66-0).
- 3. Instale la [cubierta de la base](#page-45-0).
- 4. Instale la [tarjeta SIM.](#page-42-0)
- 5. Siga los procedimientos que se describen en [Después de manipular el interior del equipo](#page-36-0).

## **Ensamblaje del disipador de calor y el ventilador**

### **Extracción del ensamblaje del disipador de calor y el ventilador (GPU discreta)**

**PRECAUCIÓN: La información de esta sección está destinada únicamente a técnicos de servicio autorizados.**

#### **Requisitos previos**

- 1. Siga el procedimiento que se describe en [Antes de manipular el interior de la computadora.](#page-33-0)
- 2. Extraiga la [tarjeta SIM](#page-41-0).
- 3. Extraiga la [cubierta de la base.](#page-43-0)

#### **Sobre esta tarea**

**(i)** NOTA: El disipador de calor se puede calentar durante el funcionamiento normal. Permita que transcurra el tiempo suficiente para que el disipador de calor se enfríe antes de tocarlo.

(i) NOTA: Para garantizar el máximo enfriamiento del procesador, no toque las zonas de transferencia del calor del disipador de calor. La grasa de su piel puede reducir la funcionalidad de transferencia de calor de la pasta térmica.

En las imágenes a continuación, se indica la ubicación del disipador de calor y se proporciona una representación visual del procedimiento de extracción.

#### **En computadoras que se envían con gráficos discretos:**

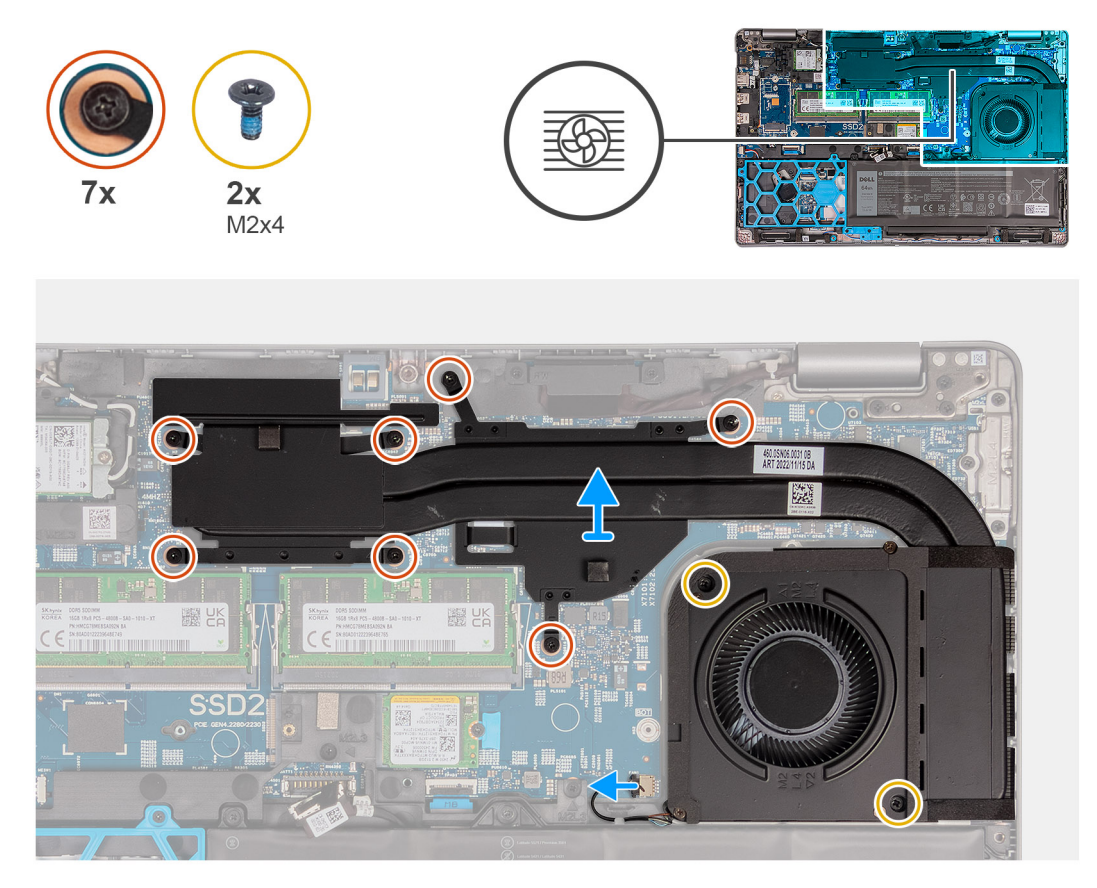

**En computadoras que se envían con gráficos integrados**

<span id="page-77-0"></span>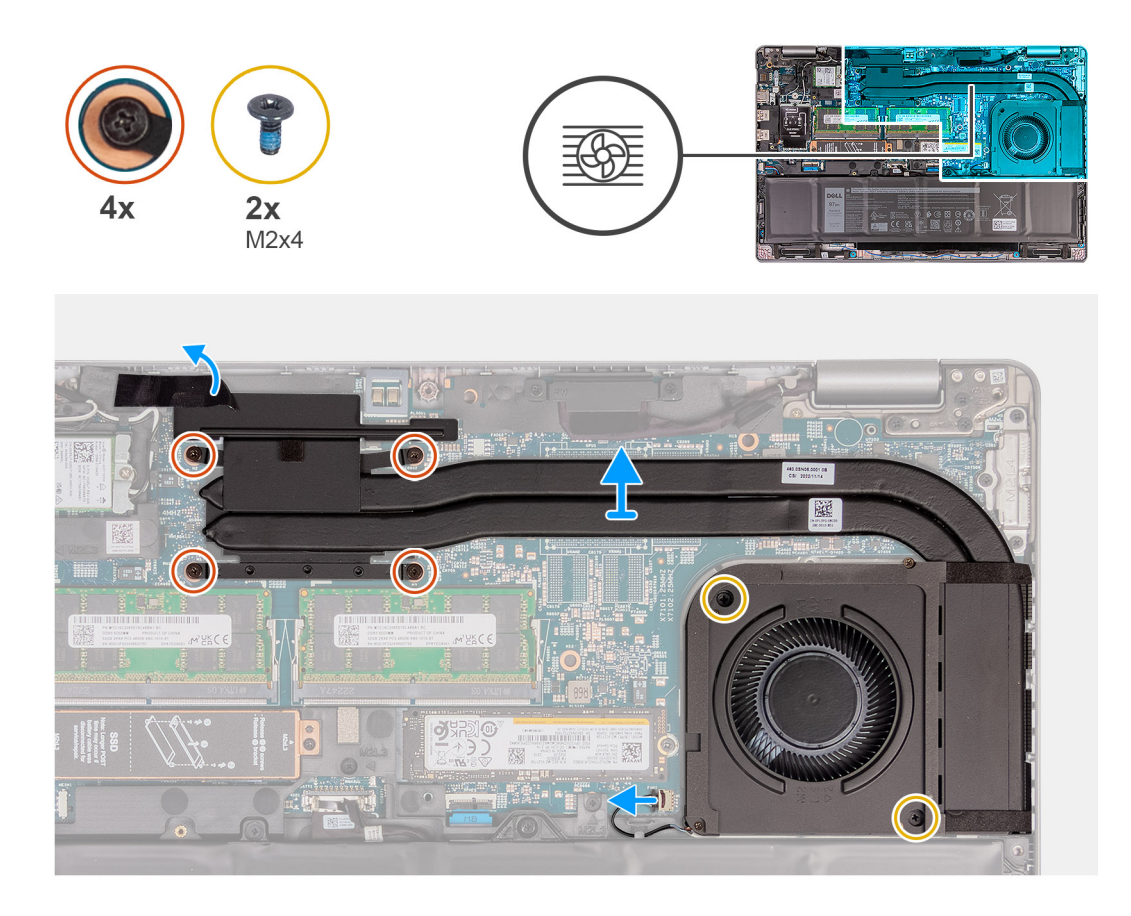

- 1. Afloje los cuatro tornillos cautivos que fijan al disipador de calor a la tarjeta madre.
	- **NOTA:** Afloje los tornillos cautivos en el orden secuencial inverso al que se menciona en el disipador de calor (4 > 3 > 2 > 1 o  $7 > 6 > 5 > 4 > 3 > 2 > 1$
	- **NOTA:** El número de tornillos puede variar según la configuración solicitada.
- 2. Quite los dos tornillos (M2x4) que fijan el disipador de calor a la tarieta madre.
- 3. Levante el disipador de calor para quitarlo de la tarjeta madre.

### **Instalación del ensamblaje del disipador de calor y el ventilador (GPU discreta)**

**PRECAUCIÓN: La información de esta sección está destinada únicamente a técnicos de servicio autorizados.**

#### **Requisitos previos**

Si va a reemplazar un componente, quite el componente existente antes de realizar el proceso de instalación.

#### **Sobre esta tarea**

**NOTA:** Si reemplaza la tarjeta madre o el disipador de calor, utilice la grasa térmica incluida en el kit para garantizar la conductividad térmica.

En las siguientes imágenes, se indica la ubicación del disipador de calor y se proporciona una representación visual del procedimiento de instalación.

#### **En computadoras que se envían con gráficos integrados**

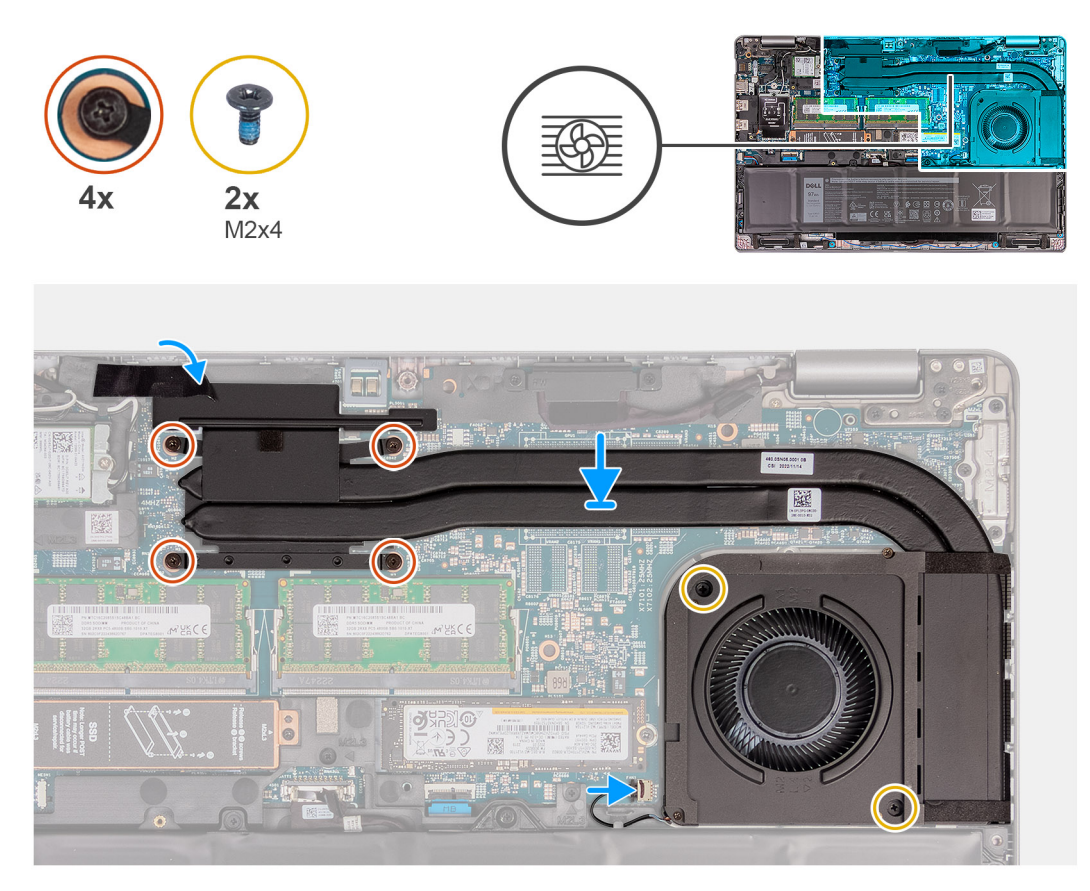

**En computadoras que se envían con gráficos discretos:**

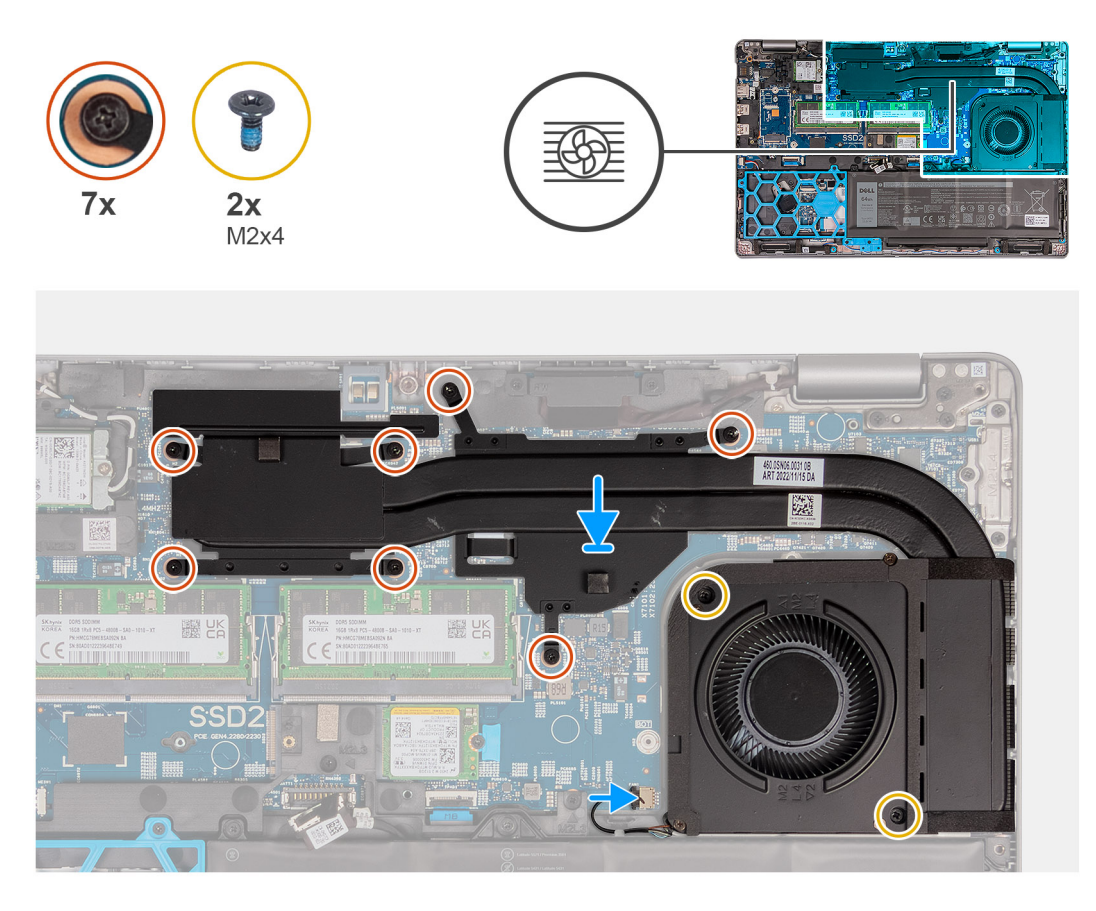

- <span id="page-79-0"></span>1. Coloque el disipador de calor del procesador en la tarjeta madre.
- 2. Ajuste los cuatro o siete tornillos cautivos que fijan al disipador de calor a la tarjeta madre.

**NOTA:** Ajuste los tornillos cautivos en el orden secuencial mencionado en el disipador de calor (1 > 2 > 3 > 4 ) o  $(1 > 2 > 3 > 4 > 5 > 6 > 7).$ 

**NOTA:** El número de tornillos puede variar según la configuración solicitada.

3. Vuelva a colocar los dos tornillos (M2x4) que fijan el disipador de calor a la tarjeta madre.

#### **Siguientes pasos**

- 1. Instale la [cubierta de la base](#page-45-0).
- 2. Instale la tarieta SIM.
- 3. Siga los procedimientos que se describen en [Después de manipular el interior del equipo](#page-36-0).

### **Extracción del ensamblaje del disipador de calor y el ventilador (GPU integrada)**

**PRECAUCIÓN: La información de esta sección está destinada únicamente a técnicos de servicio autorizados.**

#### **Requisitos previos**

- 1. Siga el procedimiento que se describe en [Antes de manipular el interior de la computadora.](#page-33-0)
- 2. Extraiga la [tarjeta SIM](#page-41-0).
- 3. Extraiga la [cubierta de la base.](#page-43-0)

#### **Sobre esta tarea**

- **NOTA:** El disipador de calor se puede calentar durante el funcionamiento normal. Permita que transcurra el tiempo suficiente para que el disipador de calor se enfríe antes de tocarlo.
- (i) NOTA: Para garantizar el máximo enfriamiento del procesador, no toque las zonas de transferencia del calor del disipador de calor. La grasa de su piel puede reducir la funcionalidad de transferencia de calor de la pasta térmica.

En las imágenes a continuación, se indica la ubicación del disipador de calor y se proporciona una representación visual del procedimiento de extracción.

#### **En computadoras que se envían con gráficos discretos:**

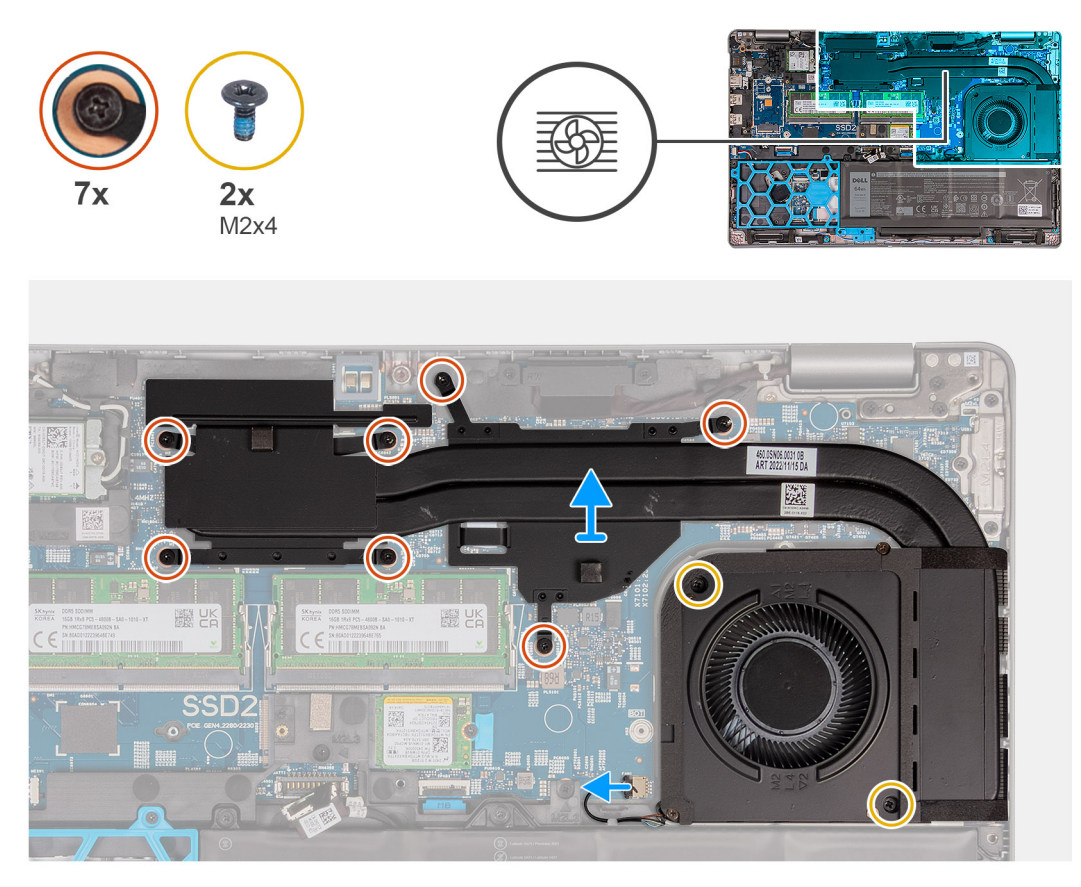

#### **En computadoras que se envían con gráficos integrados**

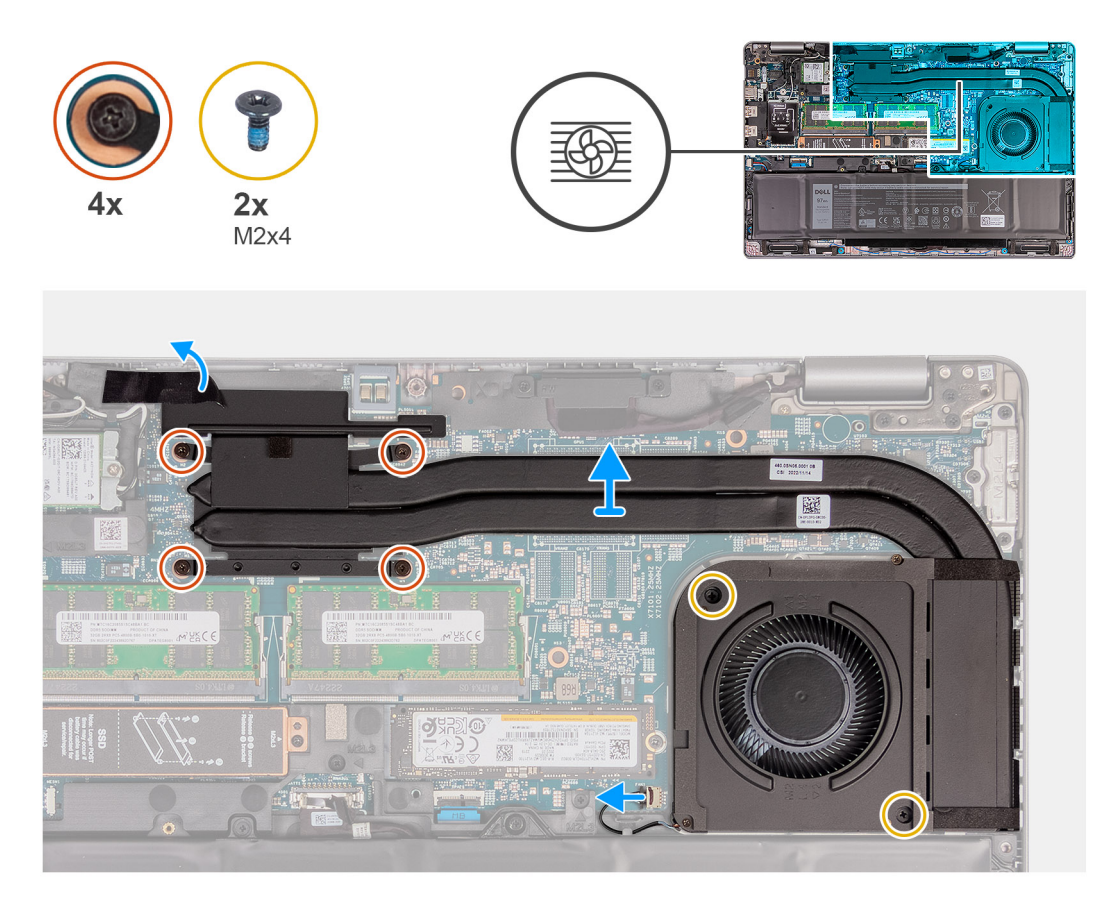

<span id="page-81-0"></span>1. Afloje los cuatro tornillos cautivos que fijan al disipador de calor a la tarjeta madre.

**NOTA:** Afloje los tornillos cautivos en el orden secuencial inverso al que se menciona en el disipador de calor (4 > 3 > 2 > 1 o  $7 > 6 > 5 > 4 > 3 > 2 > 1$ .

**NOTA:** El número de tornillos puede variar según la configuración solicitada.

- 2. Quite los dos tornillos (M2x4) que fijan el disipador de calor a la tarjeta madre.
- 3. Levante el disipador de calor para quitarlo de la tarjeta madre.

### **Instalación del ensamblaje del disipador de calor y el ventilador (GPU integrada)**

**PRECAUCIÓN: La información de esta sección está destinada únicamente a técnicos de servicio autorizados.**

#### **Requisitos previos**

Si va a reemplazar un componente, quite el componente existente antes de realizar el proceso de instalación.

#### **Sobre esta tarea**

**(i)** NOTA: Si reemplaza la tarjeta madre o el disipador de calor, utilice la grasa térmica incluida en el kit para garantizar la conductividad térmica.

En las siguientes imágenes, se indica la ubicación del disipador de calor y se proporciona una representación visual del procedimiento de instalación.

#### **En computadoras que se envían con gráficos integrados**

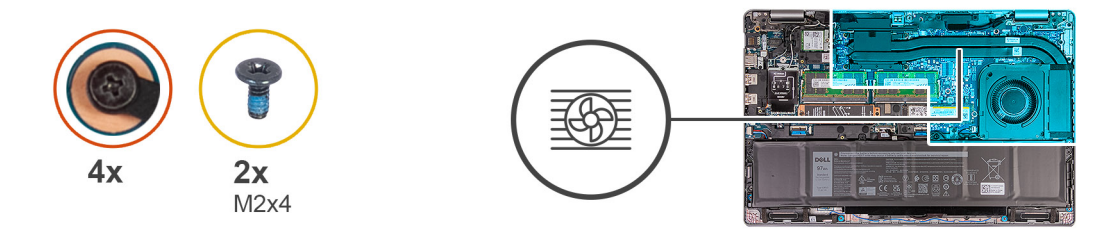

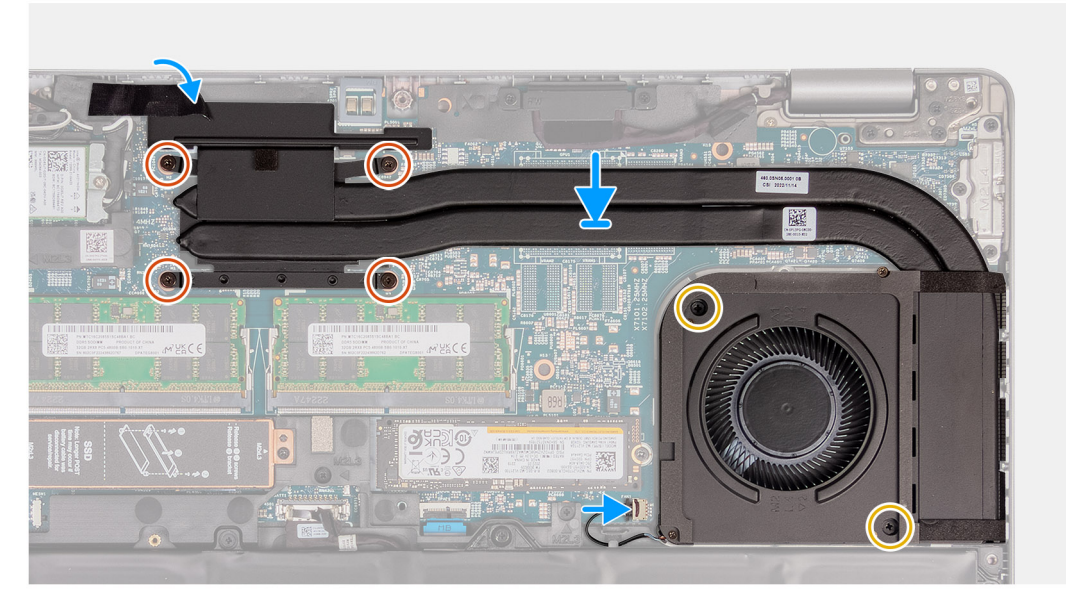

#### **En computadoras que se envían con gráficos discretos:**

<span id="page-82-0"></span>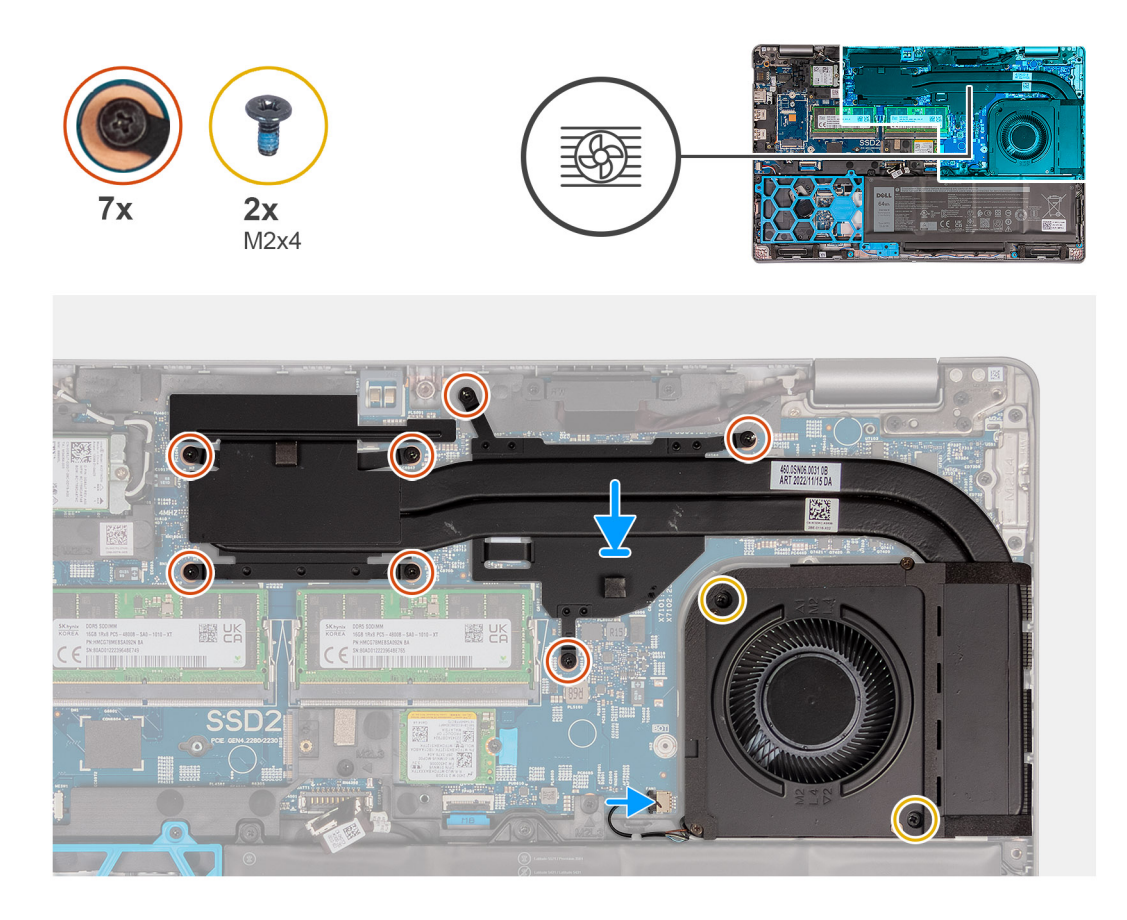

- 1. Coloque el disipador de calor del procesador en la tarjeta madre.
- 2. Ajuste los cuatro o siete tornillos cautivos que fijan al disipador de calor a la tarjeta madre.
	- **NOTA:** Ajuste los tornillos cautivos en el orden secuencial mencionado en el disipador de calor (1 > 2 > 3 > 4 ) o  $(1 > 2 > 3 > 4 > 5 > 6 > 7).$

**NOTA:** El número de tornillos puede variar según la configuración solicitada.

3. Vuelva a colocar los dos tornillos (M2x4) que fijan el disipador de calor a la tarjeta madre.

#### **Siguientes pasos**

- 1. Instale la [cubierta de la base](#page-45-0).
- 2. Instale la [tarjeta SIM.](#page-42-0)
- 3. Siga los procedimientos que se describen en [Después de manipular el interior del equipo](#page-36-0).

## **Tarjeta madre**

### **Extracción de la tarjeta madre**

**PRECAUCIÓN: La información de esta sección está destinada únicamente a técnicos de servicio autorizados.**

#### **Requisitos previos**

- 1. Siga los procedimientos que se describen en [Antes de manipular el interior del equipo.](#page-33-0)
- 2. Extraiga la [tarjeta SIM](#page-41-0).
- 3. Extraiga la [cubierta de la base.](#page-43-0)
- 4. Extraiga la [batería.](#page-64-0)
- 5. Quite la [tarjeta WWAN 4G](#page-50-0) o la [tarjeta WWAN 5G,](#page-53-0) según corresponda.
- 6. Extraiga la [tarjeta WLAN.](#page-48-0)
- 7. Extraiga los [módulos de memoria.](#page-55-0)
- 8. Extraiga la unidad de estado sólido [M.2 2230](#page-57-0) o [M.2 2280](#page-59-0) de la ranura 1.
- 9. Extraiga la [unidad de estado sólido M.2 2230 de la ranura 2](#page-61-0).
- 10. Extraiga la [pila de tipo botón](#page-73-0).
- 11. Extraiga el [disipador de calor](#page-75-0).
- 12. Quite la [trama interna del ensamblaje.](#page-67-0)

#### **Sobre esta tarea**

En las imágenes a continuación, se indican los conectores de la tarjeta madre.

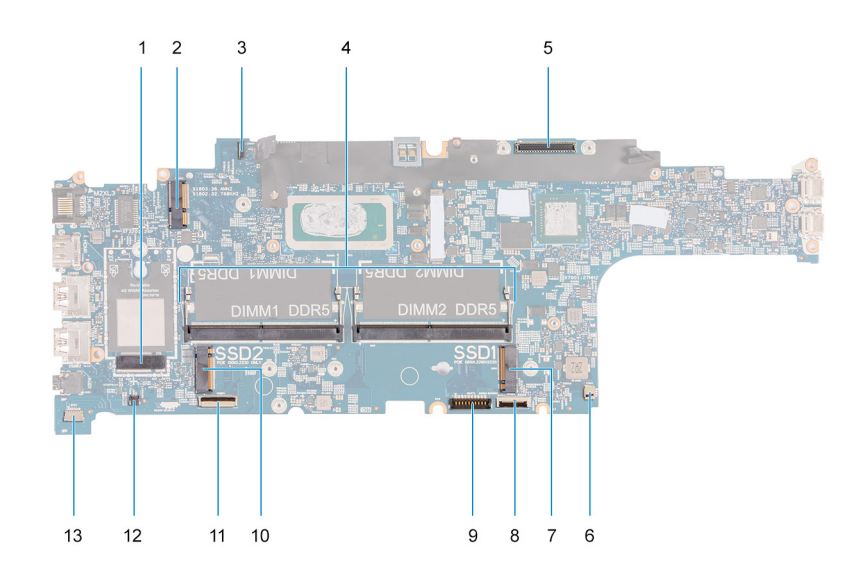

- 1. Conector de la tarjeta WWAN 2. Conector de la tarjeta WLAN
- 3. Conector del cable de eDP 4. Módulos de memoria
- 
- 
- 
- 
- 13. Conector del cable de los parlantes
- 
- 
- 5. Conector del cable de pantalla 6. Conector del ventilador del sistema
- 7. Unidad de estado sólido, ranura 1 and 1 8. Conector del cable del panel táctil
- 9. Conector del cable de la batería 10. Unidad de estado sólido, ranura 2
- 11. Conector del cable de USH 12. Conector de cable de la batería de tipo botón

En las imágenes a continuación, se indica la ubicación de la tarjeta madre y se proporciona una representación visual del procedimiento de extracción.

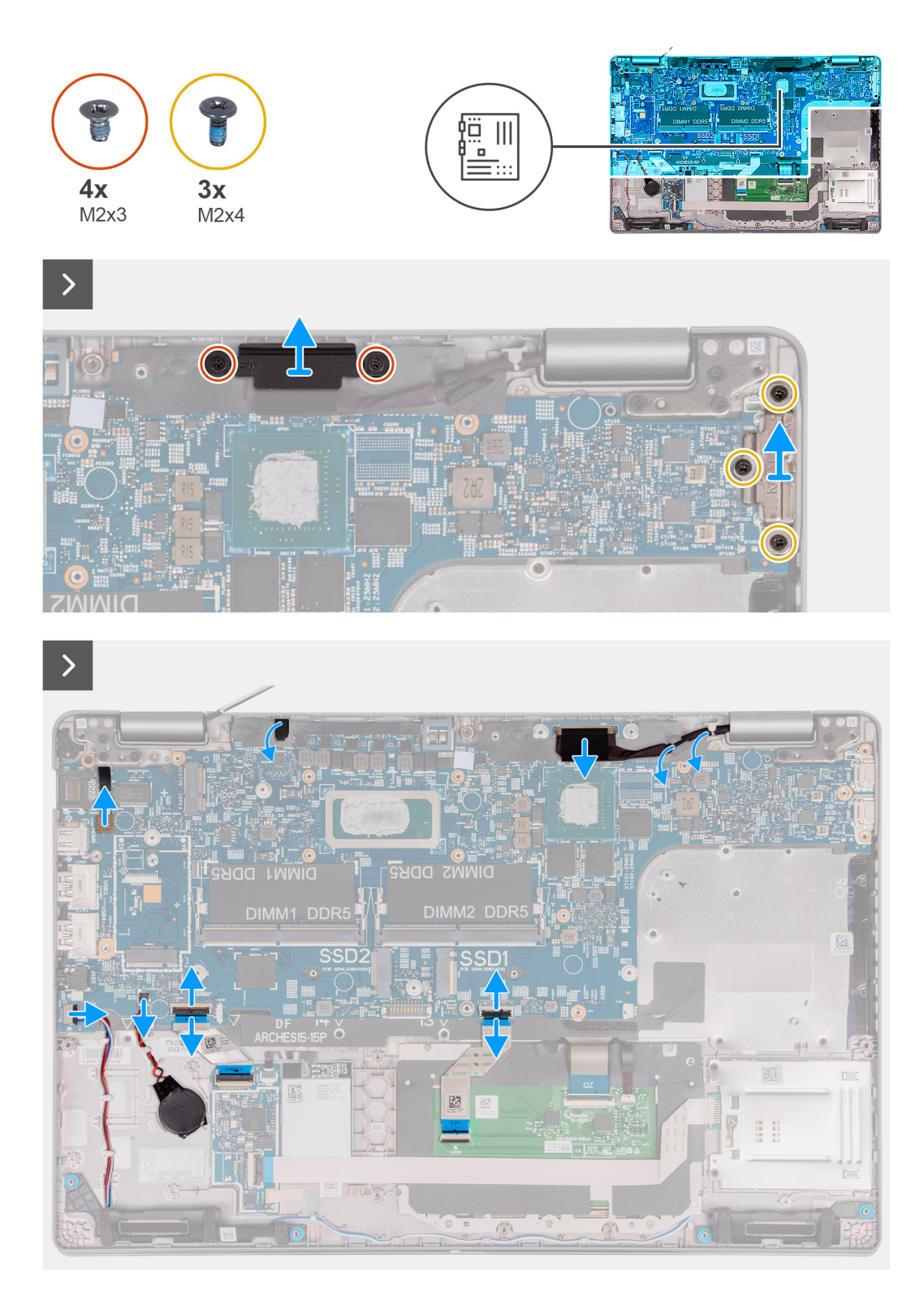

<span id="page-85-0"></span>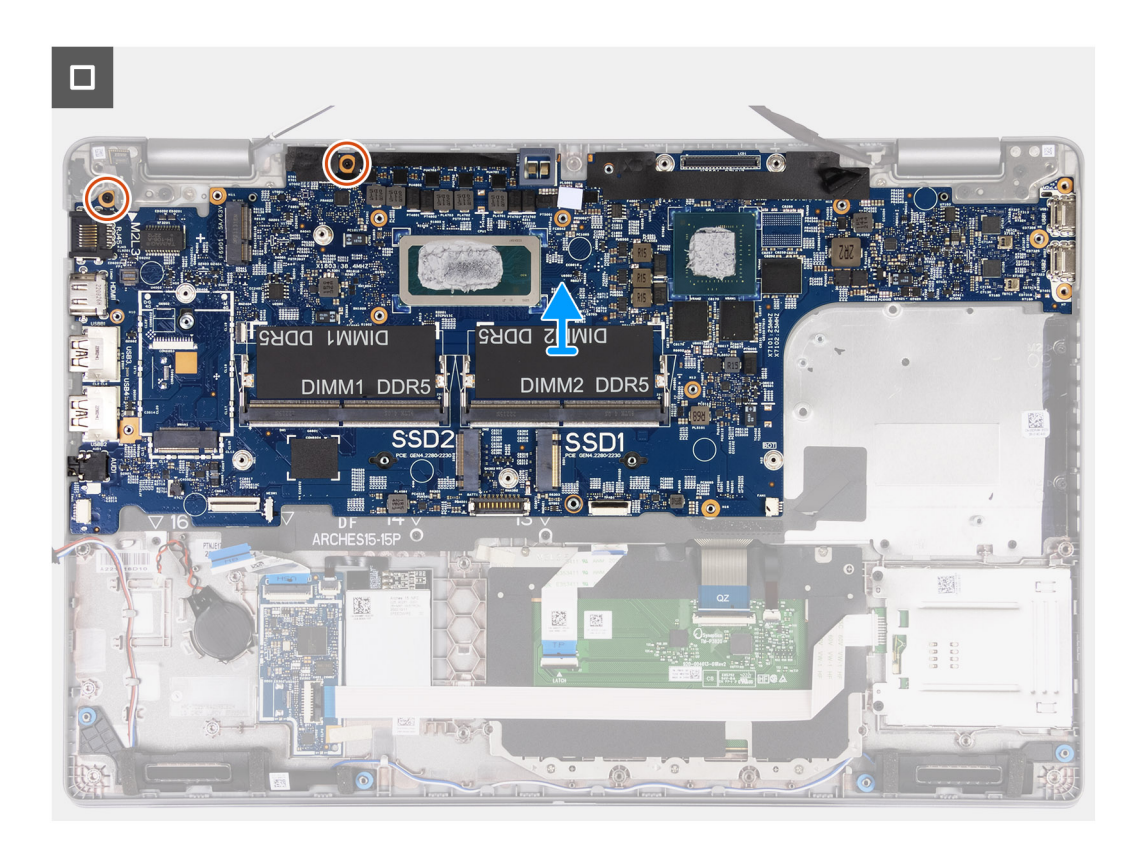

- 1. Extraiga los dos tornillos (M2x3) que fijan el soporte del cable de pantalla al ensamblaje del teclado y el reposamanos.
- 2. Levante el soporte del cable de pantalla y retírelo del ensamblaje del reposamanos.
- 3. Extraiga los tres tornillos (M2x4) que fijan el soporte Type-C al ensamblaje del reposamanos.
- 4. Levante el soporte Type-C para quitarlo del ensamblaje del reposamanos.
- 5. Desconecte el cable del lector de huellas digitales de la tarjeta madre.
- 6. Desconecte el cable de eDP del conector en la tarjeta madre del sistema.
- 7. Desconecte el cable de pantalla del conector en la tarjeta madre del sistema.
- 8. Quite el cable de pantalla de la guía de colocación en la tarjeta madre.
- 9. Abra el pestillo y desconecte el cable del panel táctil del conector en la tarjeta madre del sistema.
- 10. Abra el pestillo y desconecte el cable de USH del módulo de USH.
- 11. Desconecte el cable de la batería de tipo botón del conector en la tarjeta madre.
- 12. Desconecte el cable del parlante del conector en la tarjeta madre del sistema.
- 13. Extraiga los tres tornillos (M2x3) que fijan la tarjeta madre al ensamblaje del reposamanos.
- 14. Levante la tarjeta madre para retirarla del ensamblaje del reposamanos.

### **Instalación de la tarjeta madre**

**PRECAUCIÓN: La información de esta sección está destinada únicamente a técnicos de servicio autorizados.**

#### **Requisitos previos**

Si va a reemplazar un componente, quite el componente existente antes de realizar el proceso de instalación.

#### **Sobre esta tarea**

En las imágenes a continuación, se indican los conectores de la tarjeta madre.

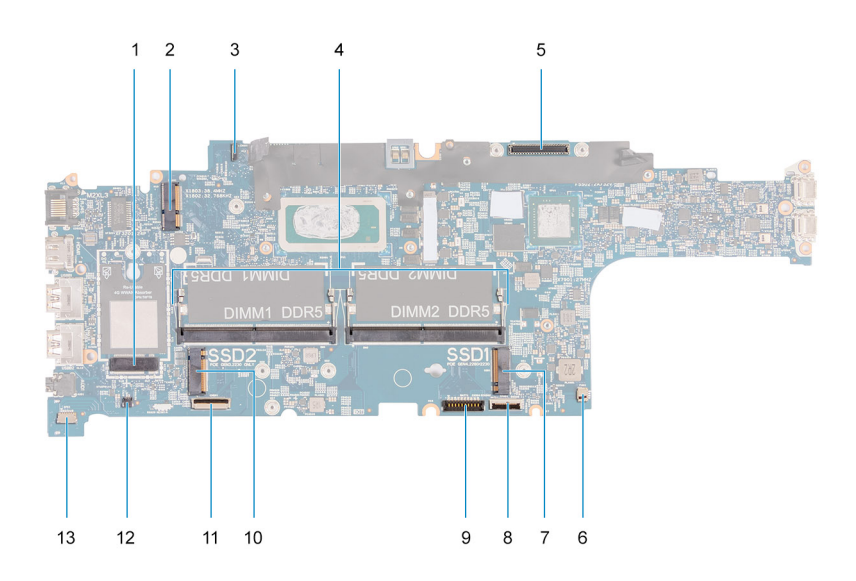

- 1. Conector de la tarjeta WWAN 2. Conector de la tarjeta WLAN
- 3. Conector del cable de eDP 4. Módulos de memoria
- 
- 
- 
- 
- 13. Conector del cable de los parlantes
- 
- 
- 5. Conector del cable de pantalla 6. Conector del ventilador del sistema
- 7. Unidad de estado sólido, ranura 1 and 1 8. Conector del cable del panel táctil
- 9. Conector del cable de la batería de estado sólido, ranura 2
- 11. Conector del cable de USH 12. Conector de cable de la batería de tipo botón

En las imágenes a continuación, se indica la ubicación de la tarjeta madre y se proporciona una representación visual del procedimiento de instalación.

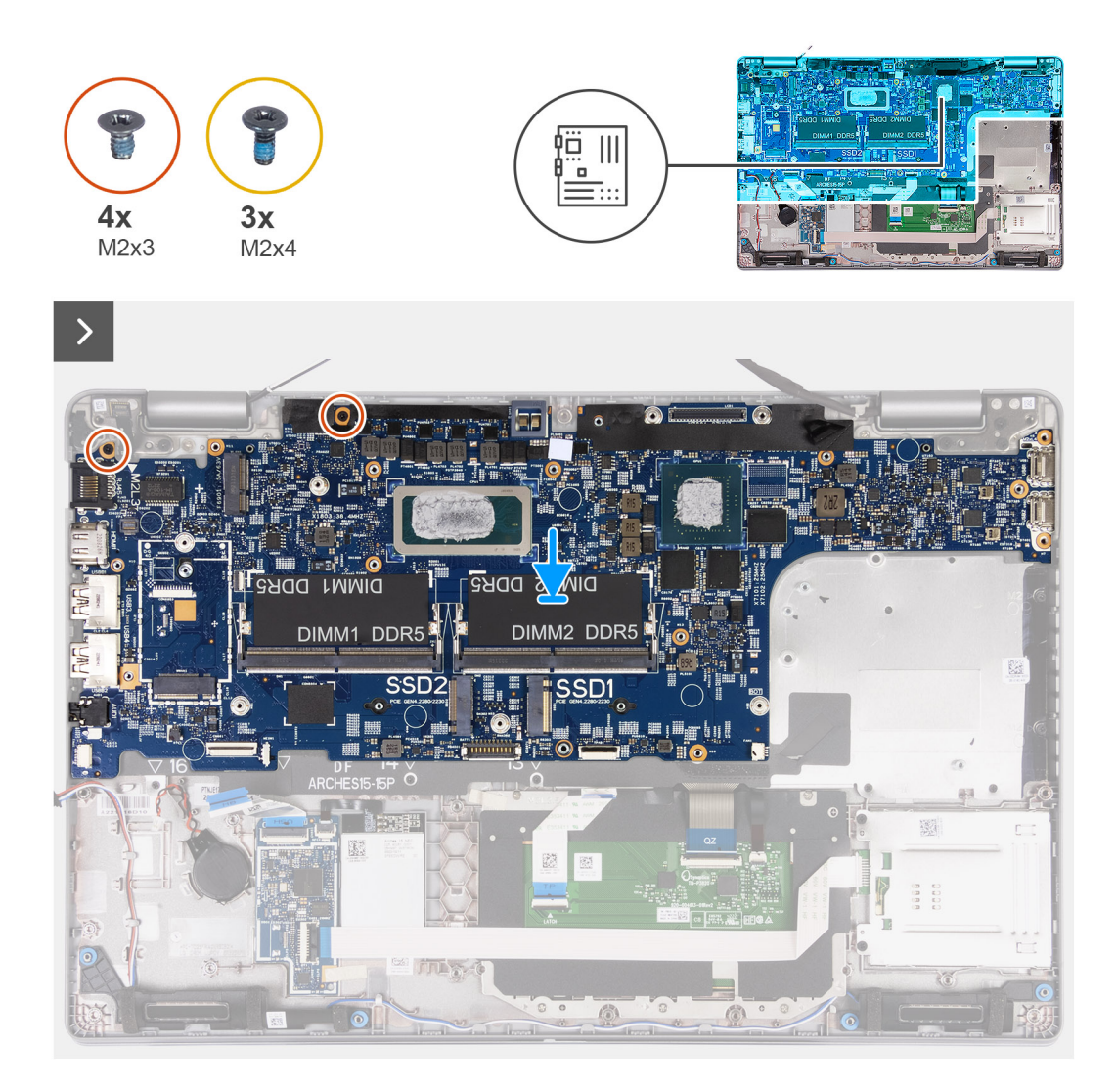

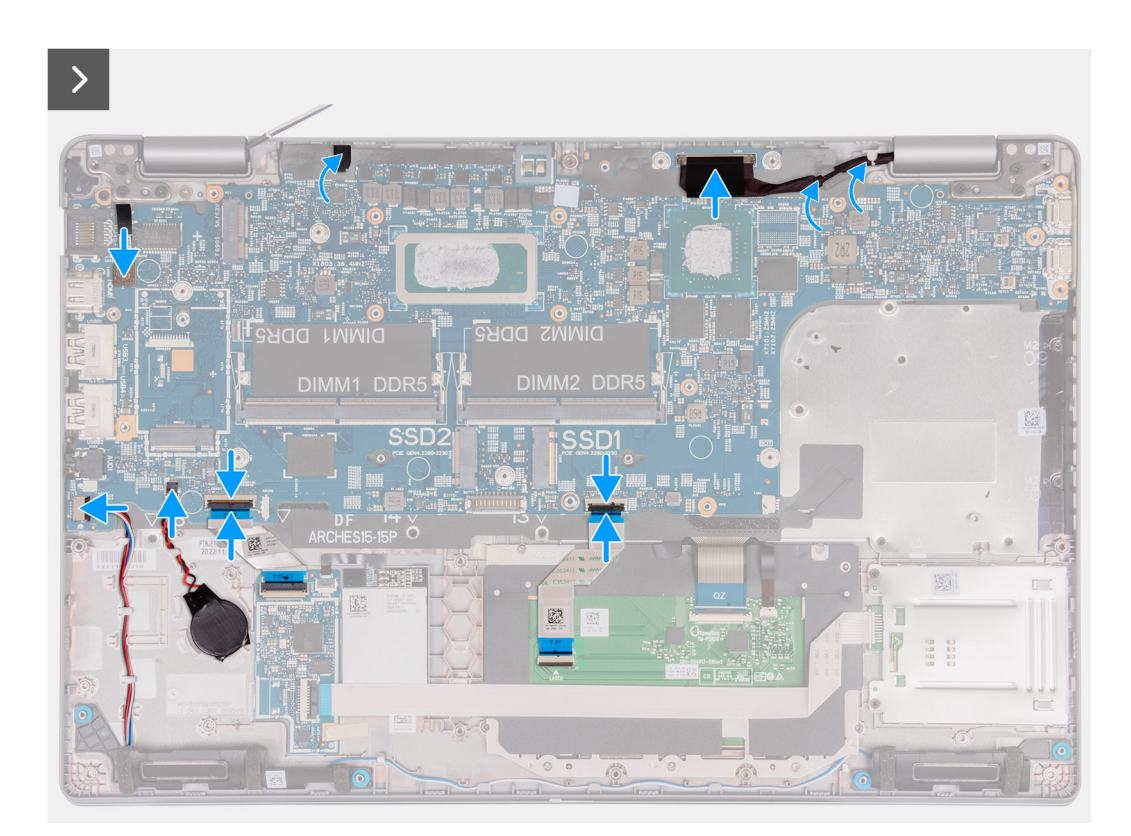

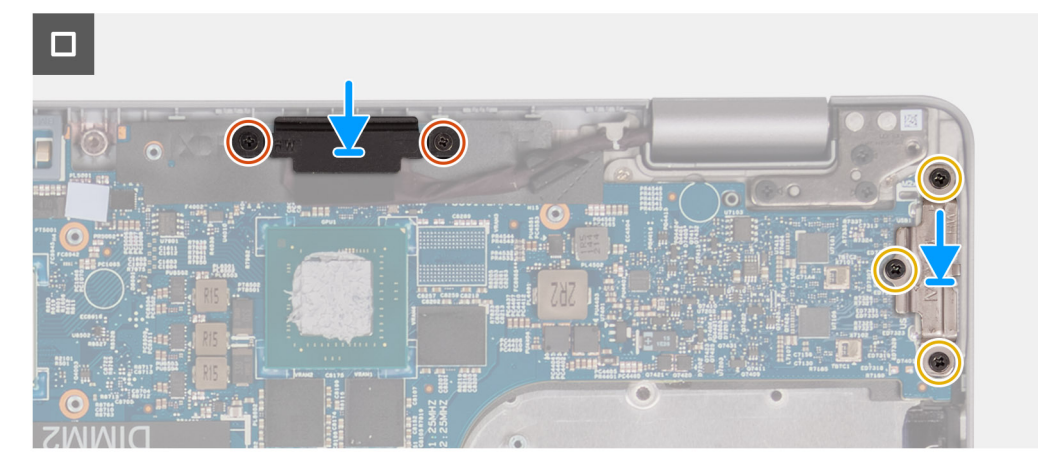

- 1. Alinee y coloque la tarjeta madre en el ensamblaje del reposamanos.
- 2. Coloque los tres tornillos (M2x3) que aseguran la tarjeta madre al ensamblaje del reposamanos.
- 3. Conecte el cable del lector de huellas digitales a la tarjeta madre.
- 4. Conecte el cable eDP al conector de la tarjeta madre.
- 5. Conecte el cable de pantalla al conector de la tarjeta madre.
- 6. Pase el cable de pantalla por las guías de colocación en la tarjeta madre.
- 7. Conecte el cable del panel táctil al conector en la tarjeta madre y cierre el pestillo.
- 8. Conecte el cable de USH al módulo de USH y cierre el pestillo.
- 9. Conecte el cable de la batería de tipo botón al conector de la tarjeta madre del sistema.
- 10. Conecte el cable del parlante al conector de la tarjeta madre.
- 11. Coloque el soporte para cables de pantalla en el cable de pantalla.
- 12. Coloque los dos tornillos (M2x3) que fijan el soporte del cable de pantalla al ensamblaje del reposamanos.
- 13. Coloque el soporte Type-C en la ranura del ensamblaje del reposamanos.
- 14. Coloque los tres tornillos (M2x4) que aseguran el soporte Type-C al ensamblaje del reposamanos.

#### **Siguientes pasos**

- 1. Instale la [trama interna del ensamblaje](#page-69-0).
- 2. Instale el [disipador de calor.](#page-77-0)
- 3. Instale la [batería de tipo botón](#page-74-0).
- 4. Instale la [unidad de estado sólido M.2 2230 en la ranura 2.](#page-62-0)
- 5. Instale la unidad de estado sólido [M.2 2230](#page-58-0) o [M.2 2280](#page-60-0) en la ranura 1.
- 6. Instale los [módulos de memoria](#page-56-0).
- 7. Instale la [tarjeta WLAN](#page-49-0).
- 8. Instale la [tarjeta WWAN 4G](#page-51-0) o la [tarjeta WWAN 5G](#page-54-0), según corresponda.
- 9. Coloque la [batería](#page-66-0).
- 10. Instale la [cubierta de la base](#page-45-0).
- 11. Instale la [tarjeta SIM.](#page-42-0)
- 12. Siga el procedimiento que se describen en [Después de manipular el interior de la computadora.](#page-36-0)

## **Botón de encendido**

### **Extracción del botón de encendido**

**PRECAUCIÓN: La información de esta sección está destinada únicamente a técnicos de servicio autorizados.**

#### **Requisitos previos**

- 1. Siga los procedimientos que se describen en [Antes de manipular el interior del equipo.](#page-33-0)
- 2. Extraiga la [tarjeta SIM](#page-41-0).
- 3. Extraiga la [cubierta de la base.](#page-43-0)
- 4. Extraiga la [batería.](#page-64-0)
- 5. Quite la [tarjeta WWAN 4G](#page-50-0) o la [tarjeta WWAN 5G,](#page-53-0) según corresponda.
- 6. Extraiga la [tarjeta WLAN.](#page-48-0)
- 7. Extraiga los [módulos de memoria.](#page-55-0)
- 8. Extraiga la unidad de estado sólido [M.2 2230](#page-57-0) o [M.2 2280](#page-59-0) de la ranura 1, según corresponda.
- 9. Extraiga [la unidad de estado sólido M.2 2230 de la ranura 2](#page-61-0), según corresponda.
- 10. Quite el [disipador de calor \(GPU discreta\)](#page-75-0) o el [disipador de calor \(GPU integrada\)](#page-79-0), según corresponda.
- 11. Quite la [trama interna del ensamblaje.](#page-67-0)
- 12. Extraiga la [tarjeta madre.](#page-82-0)

#### **Sobre esta tarea**

En las imágenes a continuación, se indica la ubicación del botón de encendido y se proporciona una representación visual del procedimiento de extracción.

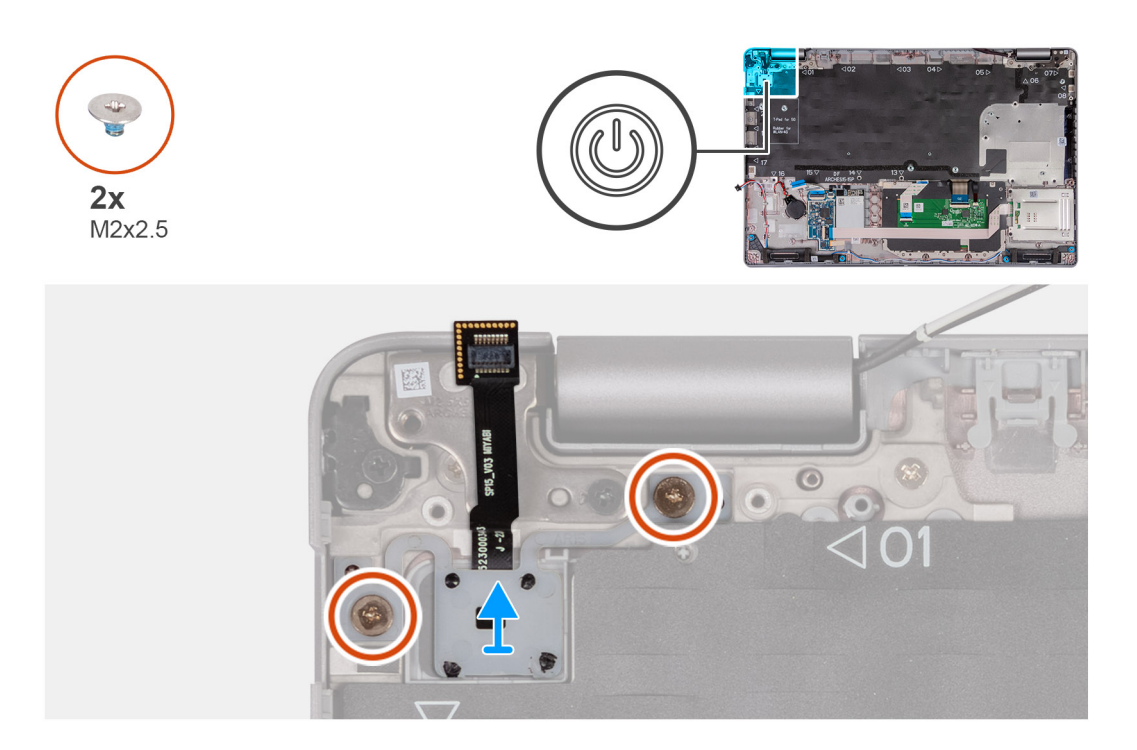

- 1. Quite los dos tornillos (M2x2.5) que fijan el botón de encendido al ensamblaje del reposamanos.
- 2. Levante el botón de encendido, junto con el cable del ensamblaje del reposamanos.

### **Instalación del botón de encendido**

**PRECAUCIÓN: La información de esta sección está destinada únicamente a técnicos de servicio autorizados.**

#### **Requisitos previos**

Si va a reemplazar un componente, quite el componente existente antes de realizar el proceso de instalación.

#### **Sobre esta tarea**

En las imágenes a continuación, se indica la ubicación de la placa de alimentación y se proporciona una representación visual del procedimiento de instalación.

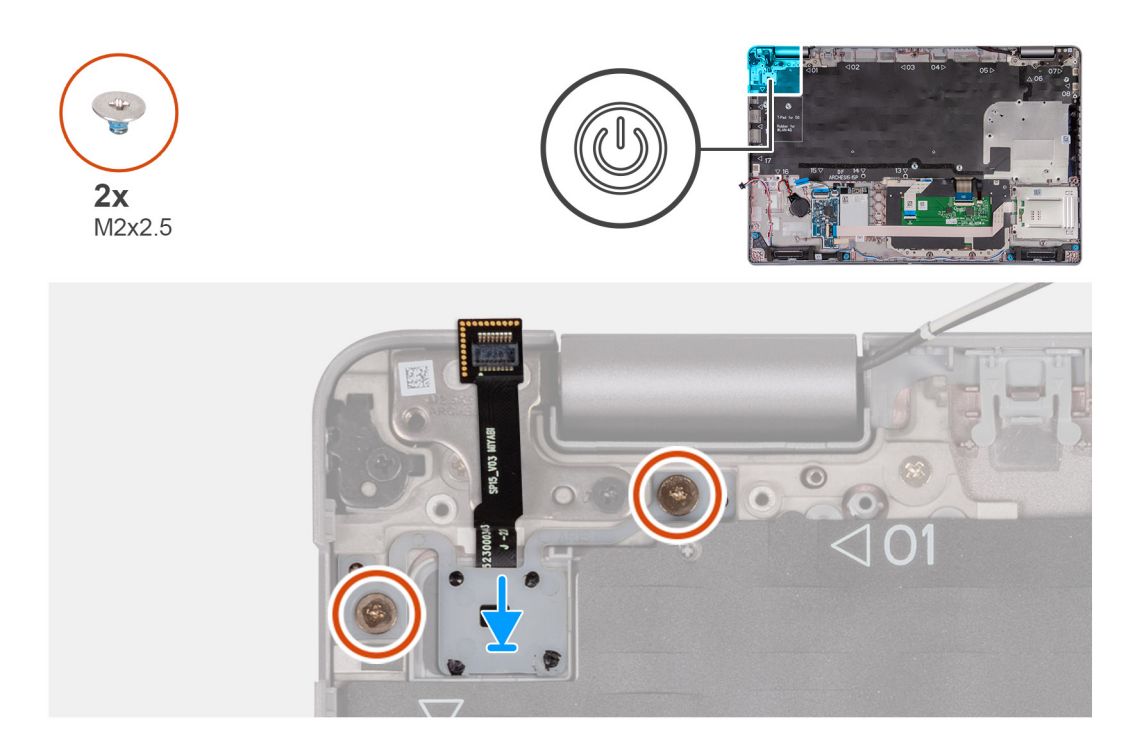

- 1. Alinee y coloque el botón de encendido en el ensamblaje del reposamanos.
- 2. Coloque los dos tornillos (M2x2.5) que fijan el botó de encendido al ensamblaje del reposamanos.

#### **Siguientes pasos**

- 1. Instale la [tarjeta madre](#page-85-0).
- 2. Instale la [trama interna del ensamblaje](#page-69-0).
- 3. Instale el [disipador de calor \(GPU discreta\)](#page-77-0) o el [disipador de calor \(GPU integrada\),](#page-81-0) según corresponda.
- 4. Instale la [unidad de estado sólido M.2 2230 en la ranura 2,](#page-62-0) según corresponda.
- 5. Instale la unidad de estado sólido [M.2 2230](#page-58-0) o [M.2 2280](#page-60-0) en la ranura 1, según corresponda.
- 6. Instale los [módulos de memoria](#page-56-0).
- 7. Instale la [tarjeta WLAN](#page-49-0).
- 8. Instale la [tarjeta WWAN 4G](#page-51-0) o la [tarjeta WWAN 5G](#page-54-0), según corresponda.
- 9. Coloque la [batería](#page-66-0).
- 10. Instale la [cubierta de la base](#page-45-0).
- 11. Instale la [tarjeta SIM.](#page-42-0)
- 12. Siga el procedimiento que se describen en [Después de manipular el interior de la computadora.](#page-36-0)

# **Botón de encendido con lector de huellas digitales opcional**

### **Extracción del botón de encendido con lector de huellas digitales opcional**

**PRECAUCIÓN: La información de esta sección está destinada únicamente a técnicos de servicio autorizados.**

#### **Requisitos previos**

1. Siga el procedimiento que se describe en [Antes de manipular el interior de la computadora.](#page-33-0)

- 2. Extraiga la [tarjeta SIM](#page-41-0).
- 3. Extraiga la [cubierta de la base.](#page-43-0)
- 4. Extraiga la [batería.](#page-64-0)
- 5. Quite la [tarjeta WWAN 4G](#page-50-0) o la [tarjeta WWAN 5G,](#page-53-0) según corresponda.
- 6. Extraiga la [tarjeta WLAN.](#page-48-0)
- 7. Extraiga los [módulos de memoria.](#page-55-0)
- 8. Extraiga la unidad de estado sólido [M.2 2230](#page-57-0) o [M.2 2280](#page-59-0) de la ranura 1, según corresponda.
- 9. Extraiga [la unidad de estado sólido M.2 2230 de la ranura 2](#page-61-0), según corresponda.
- 10. Quite el [disipador de calor \(GPU discreta\)](#page-75-0) o el [disipador de calor \(GPU integrada\)](#page-79-0), según corresponda.
- 11. Quite la [trama interna del ensamblaje.](#page-67-0)
- 12. Extraiga la [tarjeta madre.](#page-82-0)

#### **Sobre esta tarea**

En las imágenes a continuación, se indica la ubicación del botón de encendido y se proporciona una representación visual del procedimiento de extracción.

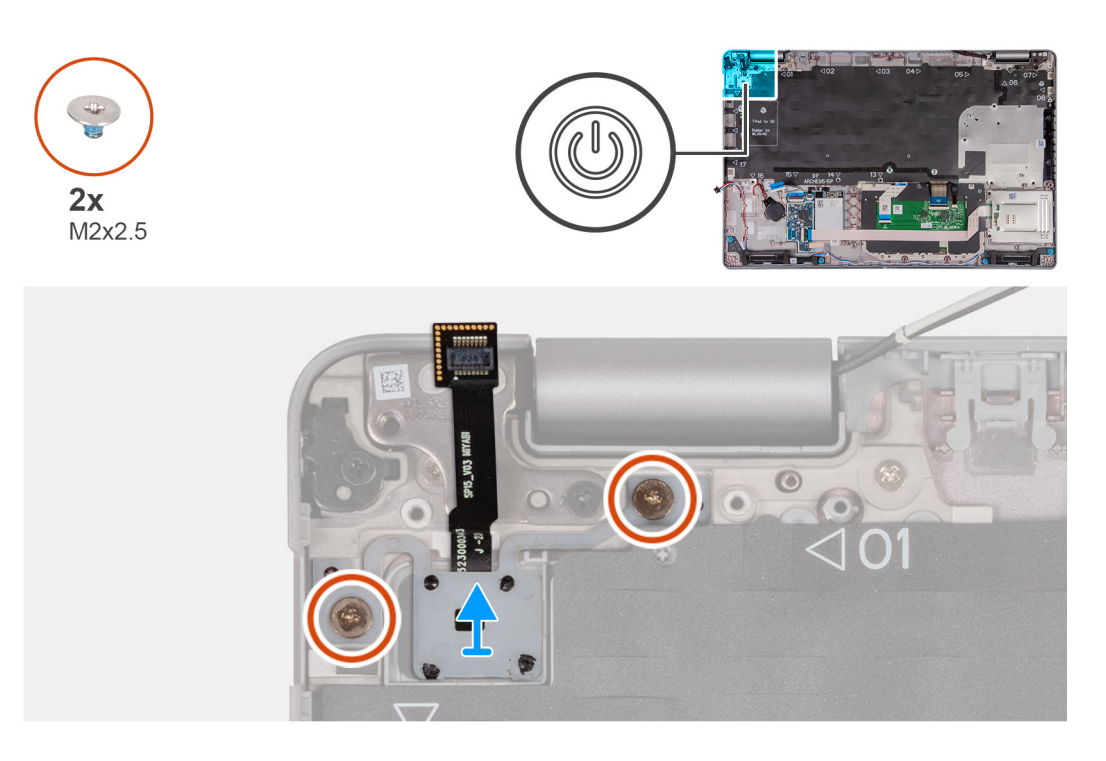

#### **Pasos**

- 1. Quite los dos tornillos (M2x2.5) que fijan el botón de encendido al ensamblaje del reposamanos.
- 2. Levante el botón de encendido, junto con el cable del ensamblaje del reposamanos.

### **Instalación del botón de encendido con lector de huellas digitales opcional**

**PRECAUCIÓN: La información de esta sección está destinada únicamente a técnicos de servicio autorizados.**

#### **Requisitos previos**

Si va a reemplazar un componente, quite el componente existente antes de realizar el proceso de instalación.

#### **Sobre esta tarea**

En las imágenes a continuación, se indica la ubicación de la placa de alimentación y se proporciona una representación visual del procedimiento de instalación.

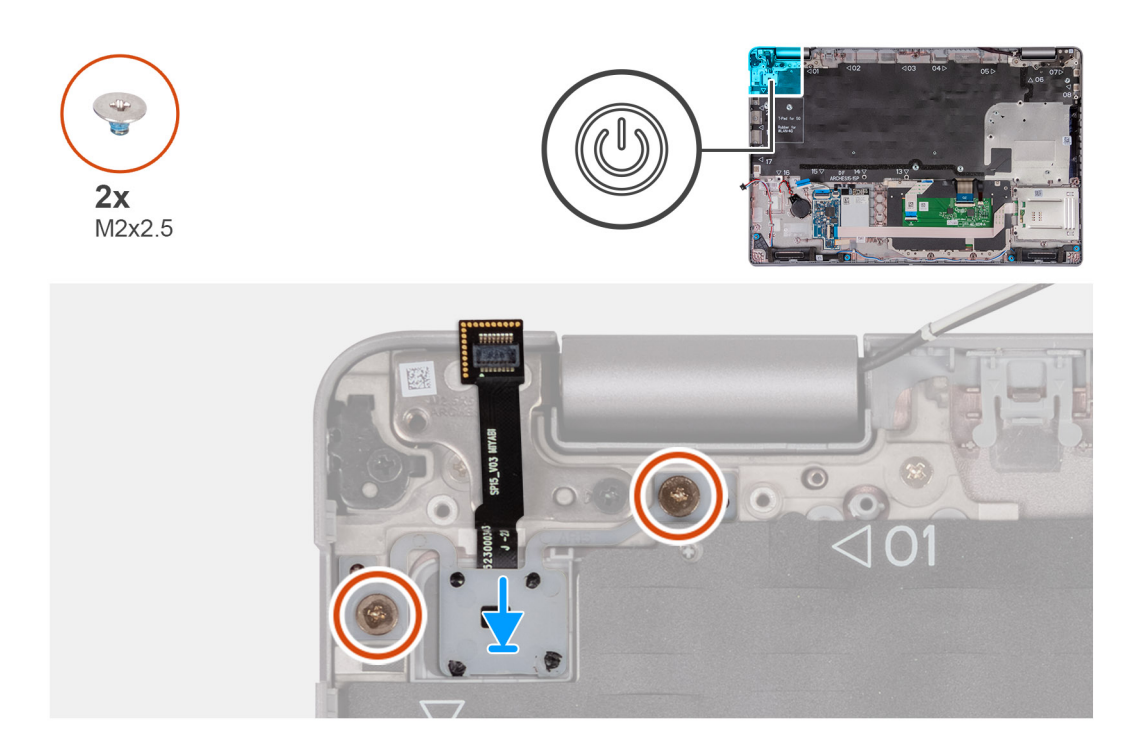

- 1. Alinee y coloque el botón de encendido en el ensamblaje del reposamanos.
- 2. Coloque los dos tornillos (M2x2.5) que fijan el botón de encendido al ensamblaje del reposamanos.

#### **Siguientes pasos**

- 1. Instale la [tarjeta madre](#page-85-0).
- 2. Instale la [trama interna del ensamblaje](#page-69-0).
- 3. Instale el [disipador de calor \(GPU discreta\)](#page-77-0) o el [disipador de calor \(GPU integrada\),](#page-81-0) según corresponda.
- 4. Instale la [unidad de estado sólido M.2 2230 en la ranura 2,](#page-62-0) según corresponda.
- 5. Instale la unidad de estado sólido [M.2 2230](#page-58-0) o [M.2 2280](#page-60-0) en la ranura 1, según corresponda.
- 6. Instale los [módulos de memoria](#page-56-0).
- 7. Instale la [tarjeta WLAN](#page-49-0).
- 8. Instale la [tarjeta WWAN 4G](#page-51-0) o la [tarjeta WWAN 5G](#page-54-0), según corresponda.
- 9. Coloque la [batería](#page-66-0).
- 10. Instale la [cubierta de la base](#page-45-0).
- 11. Instale la [tarjeta SIM.](#page-42-0)
- 12. Siga el procedimiento que se describen en [Después de manipular el interior de la computadora.](#page-36-0)

## **Teclado**

### **Extracción del teclado**

ΛI **PRECAUCIÓN: La información de esta sección está destinada únicamente a técnicos de servicio autorizados.**

#### **Requisitos previos**

- 1. Siga el procedimiento que se describe en [Antes de manipular el interior de la computadora.](#page-33-0)
- 2. Extraiga la [tarjeta SIM](#page-41-0).
- 3. Extraiga la [cubierta de la base.](#page-43-0)
- 4. Extraiga la [batería.](#page-64-0)
- 5. Quite la [tarjeta WWAN 4G](#page-50-0) o la [tarjeta WWAN 5G,](#page-53-0) según corresponda.
- 6. Extraiga la [tarjeta WLAN.](#page-48-0)
- 7. Extraiga los [módulos de memoria.](#page-55-0)
- 8. Extraiga la unidad de estado sólido [M.2 2230](#page-57-0) o [M.2 2280](#page-59-0) de la ranura 1.
- 9. Extraiga la [unidad de estado sólido M.2 2230 de la ranura 2](#page-61-0).
- 10. Extraiga el [disipador de calor](#page-75-0).
- 11. Quite la [trama interna del ensamblaje.](#page-67-0)
- 12. Extraiga la [tarjeta madre.](#page-82-0)

#### **Sobre esta tarea**

En las imágenes a continuación, se indica la ubicación del teclado y se proporciona una representación visual del procedimiento de extracción.

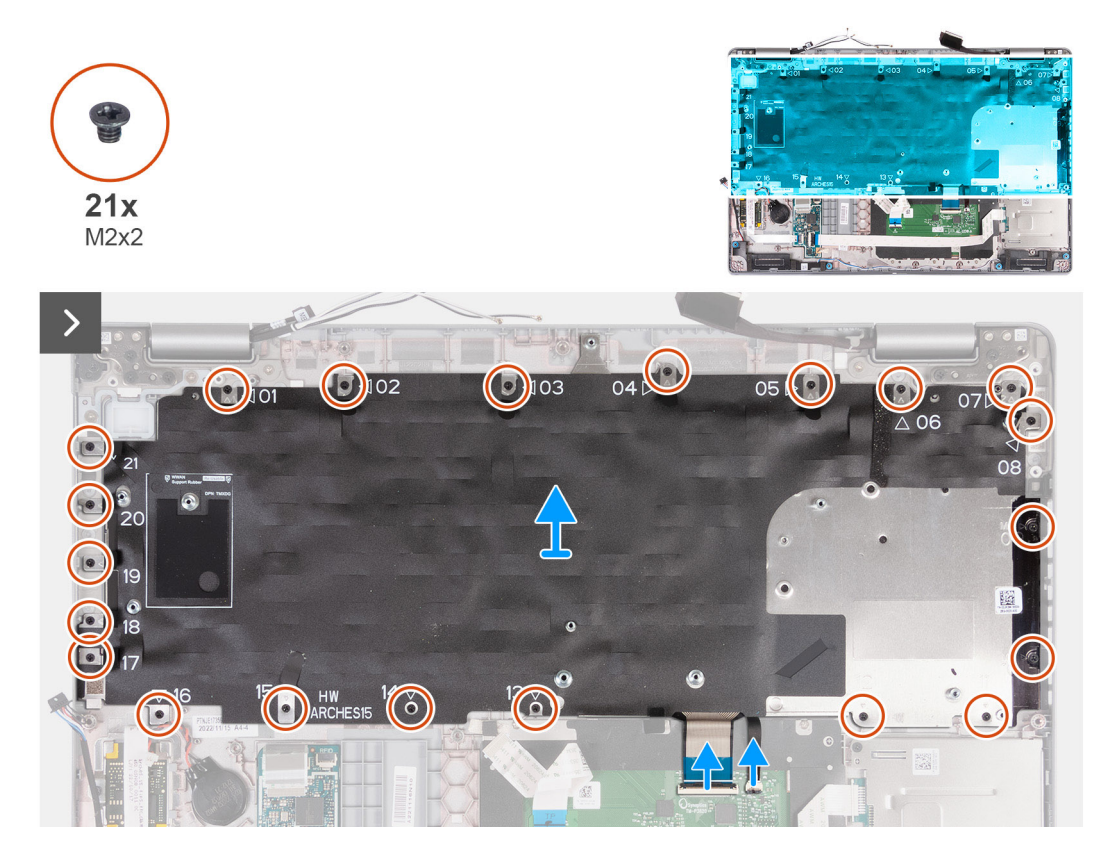

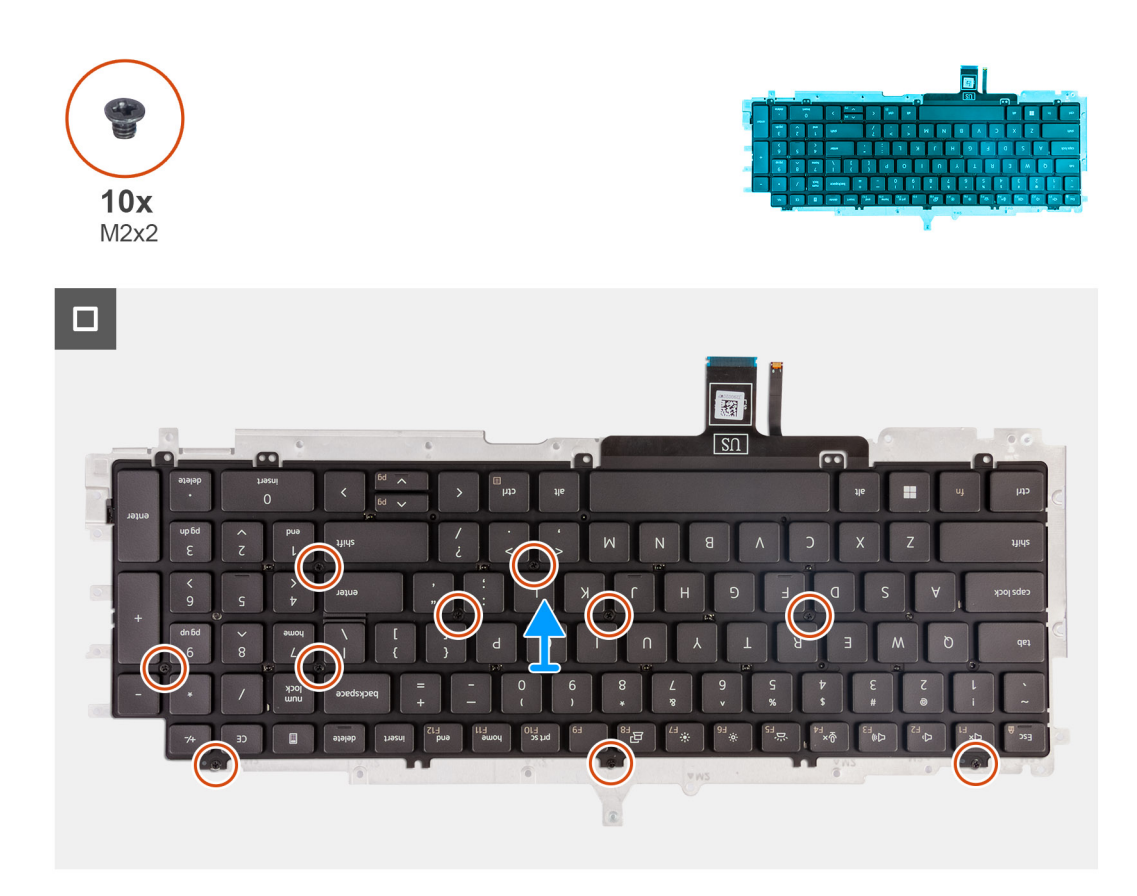

- 1. Abra el pestillo y desconecte el cable del teclado en el panel táctil.
- 2. Abra el pestillo y desconecte el cable de iluminación del teclado en el panel táctil.
- 3. Quite los 21 tornillos (M2x2) que aseguran el soporte del panel táctil al ensamblaje del reposamanos.
- 4. Levante el soporte del teclado para extraerlo del ensamblaje del reposamanos.
- 5. Voltee el soporte del teclado.
- 6. Quite los diez tornillos (M2x2) que fijan el teclado al soporte del teclado.
- 7. Levante el teclado para quitarlo de su soporte.

### **Instalación del teclado**

**PRECAUCIÓN: La información de esta sección está destinada únicamente a técnicos de servicio autorizados.**

#### **Requisitos previos**

Si va a reemplazar un componente, quite el componente existente antes de realizar el proceso de instalación.

#### **Sobre esta tarea**

En las imágenes a continuación, se indica la ubicación del teclado y se proporciona una representación visual del procedimiento de instalación.

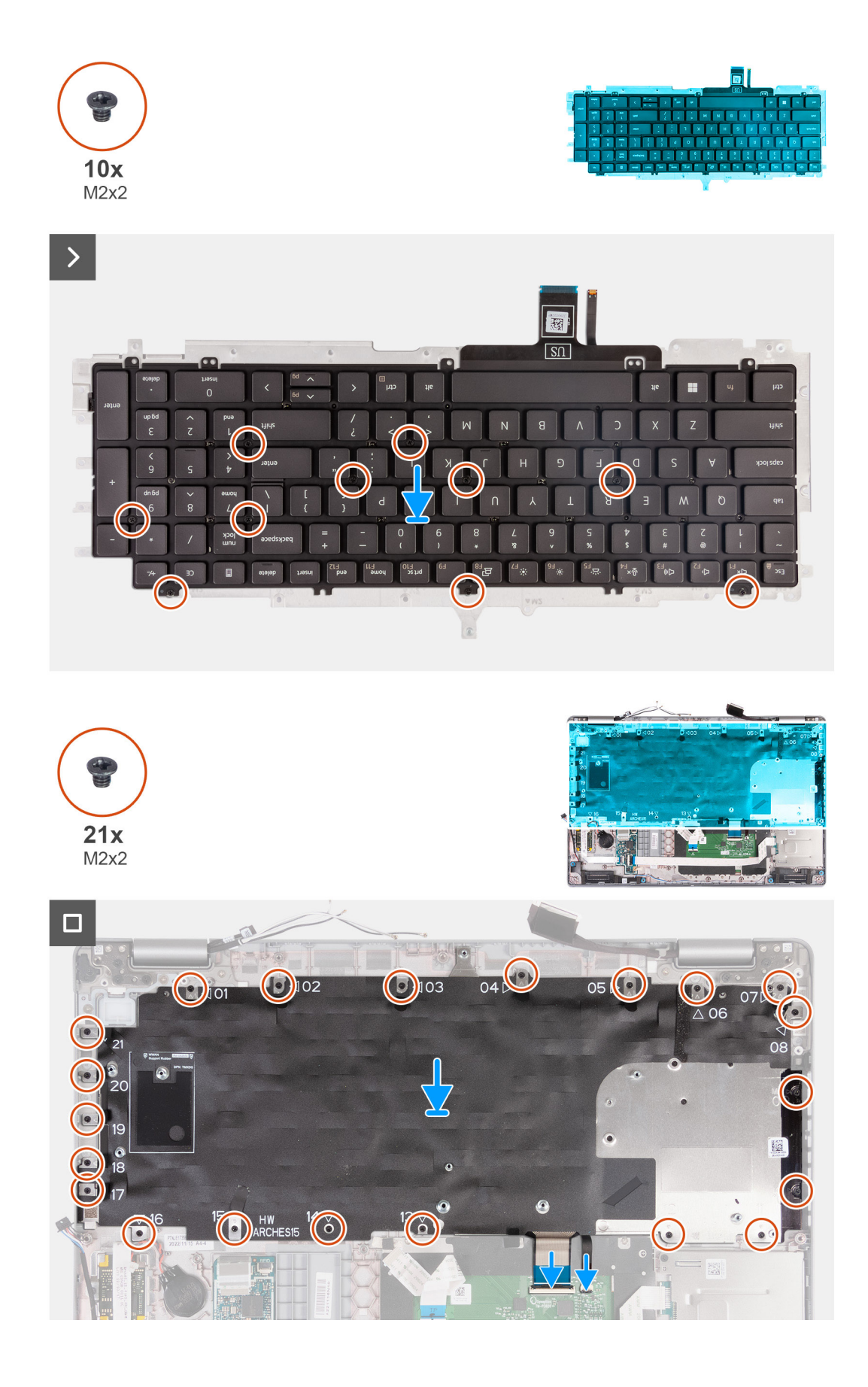

1. Alinee y coloque el teclado en el soporte del teclado.

- <span id="page-97-0"></span>2. Vuelca a colocar los diez tornillos (M2x2) para fijar el teclado en el soporte del teclado.
- 3. Voltee el soporte del teclado.
- 4. Alinee y coloque el soporte del teclado en el ensamblaje del reposamanos.
- 5. Quite los 21 tornillos (M2x2) que aseguran el soporte del teclado al ensamblaje del reposamanos.
- 6. Conecte el cable de retroiluminación del teclado al conector en la tarjeta madre y cierre el pestillo para fijar el cable.
- 7. Conecte el cable del teclado al conector de la tarjeta madre del sistema y cierre el pestillo para fijar el cable.

#### **Siguientes pasos**

- 1. Instale la [tarjeta madre](#page-85-0).
- 2. Instale la [trama interna del ensamblaje](#page-69-0).
- 3. Instale el [disipador de calor.](#page-77-0)
- 4. Instale la [unidad de estado sólido M.2 2230 en la ranura 2.](#page-62-0)
- 5. Instale la unidad de estado sólido [M.2 2230](#page-58-0) o [M.2 2280](#page-60-0) en la ranura 1.
- 6. Instale los [módulos de memoria](#page-56-0).
- 7. Instale la [tarjeta WLAN](#page-49-0).
- 8. Instale la [tarjeta WWAN 4G](#page-51-0) o la [tarjeta WWAN 5G](#page-54-0), según corresponda.
- 9. Coloque la [batería](#page-66-0).
- 10. Instale la [cubierta de la base](#page-45-0).
- 11. Instale la [tarjeta SIM.](#page-42-0)
- 12. Siga el procedimiento que se describen en [Después de manipular el interior de la computadora.](#page-36-0)

# **Ensamblaje de la pantalla**

### **Extracción del ensamblaje de la pantalla**

**PRECAUCIÓN: La información de esta sección está destinada únicamente a técnicos de servicio autorizados.**

#### **Requisitos previos**

- 1. Siga el procedimiento que se describe en [Antes de manipular el interior de la computadora.](#page-33-0)
- 2. Extraiga la [tarjeta SIM](#page-41-0).
- 3. Extraiga la [cubierta de la base.](#page-43-0)
- 4. Quite la [tarjeta WWAN 4G](#page-50-0) o la [tarjeta WWAN 5G,](#page-53-0) según corresponda.
- 5. Extraiga la [tarjeta WLAN.](#page-48-0)

#### **Sobre esta tarea**

En las imágenes a continuación, se indica la ubicación del ensamblaje de la pantalla y se proporciona una representación visual del procedimiento de extracción.

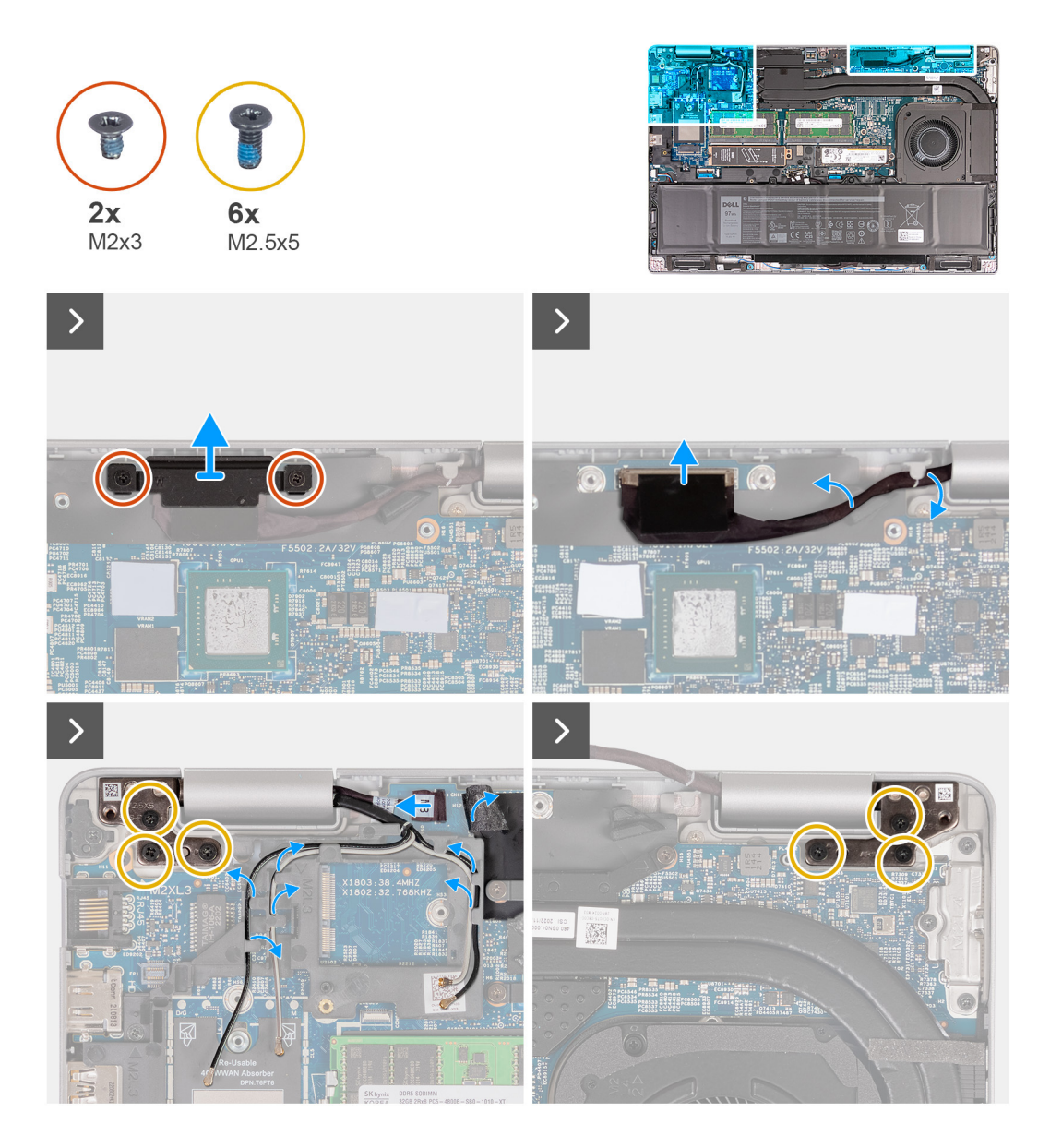

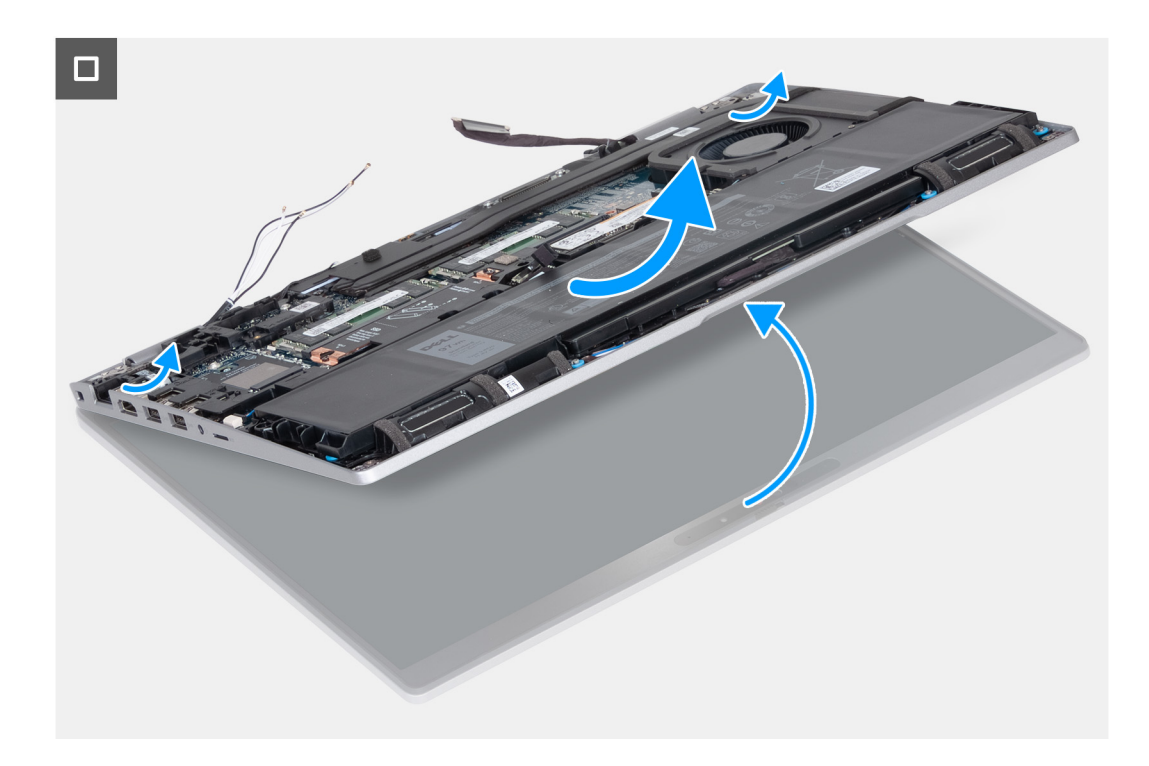

- 1. Quite los dos tornillos (M2x3) que fijan el soporte del cable de pantalla a la tarjeta madre.
- 2. Levante el el soporte del cable de pantalla y retírelo del ensamblaje del reposamanos.
- 3. Desconecte el cable de pantalla de la tarjeta madre.
- 4. Quite el cable de pantalla de la guía de colocación en la tarjeta madre.
- 5. Levante la solapa negra que se encuentra cerca de los cables de la antena y descubra el cable de la placa del sensor.
- 6. Desconecte el cable de la placa del sensor del conector en la tarjeta madre.
- 7. Quite las antenas WLAN y WWAN (cuando corresponda) de las guías de enrutamiento en la tarjeta madre.
- 8. Quite los seis tornillos (M2.5x5) que fijan las bisagras derecha e izquierda de la pantalla al ensamblaje del reposamanos.
- 9. Retire con cuidado el ensamblaje de la pantalla del ensamblaje del reposamanos.
- 10. Coloque con cuidado el ensamblaje de la pantalla sobre una superficie plana y limpia.

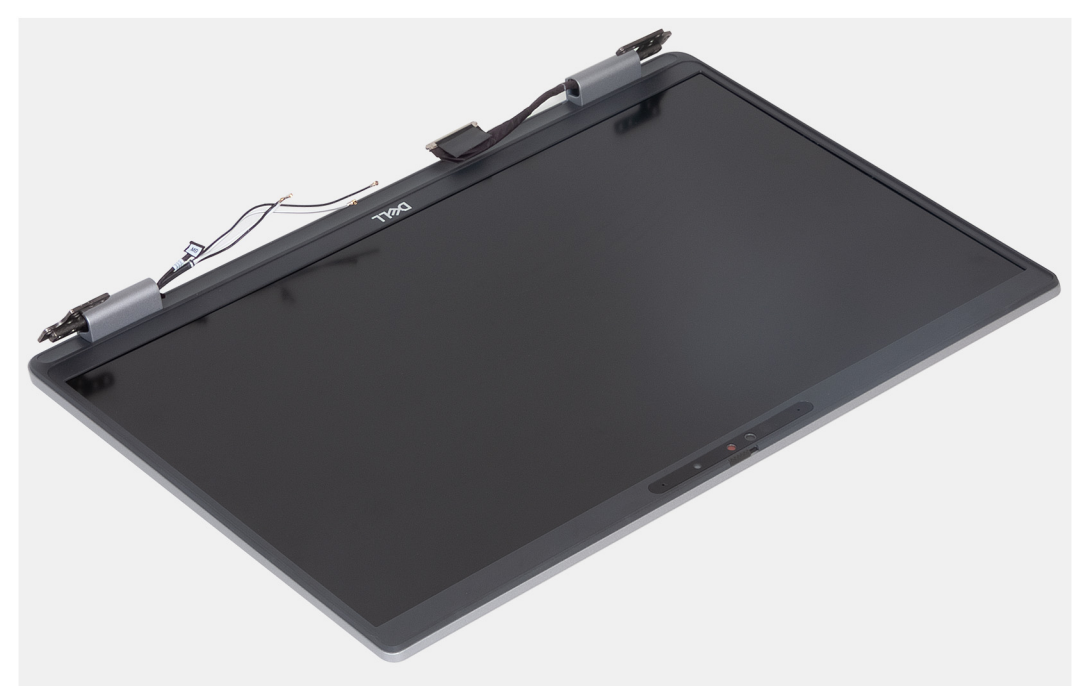

### <span id="page-100-0"></span>**Instalación del ensamblaje de la pantalla**

**PRECAUCIÓN: La información de esta sección está destinada únicamente a técnicos de servicio autorizados.**

#### **Requisitos previos**

Si va a reemplazar un componente, quite el componente existente antes de realizar el proceso de instalación.

#### **Sobre esta tarea**

En las imágenes a continuación, se indica la ubicación del ensamblaje de la pantalla y se proporciona una representación visual del procedimiento de instalación.

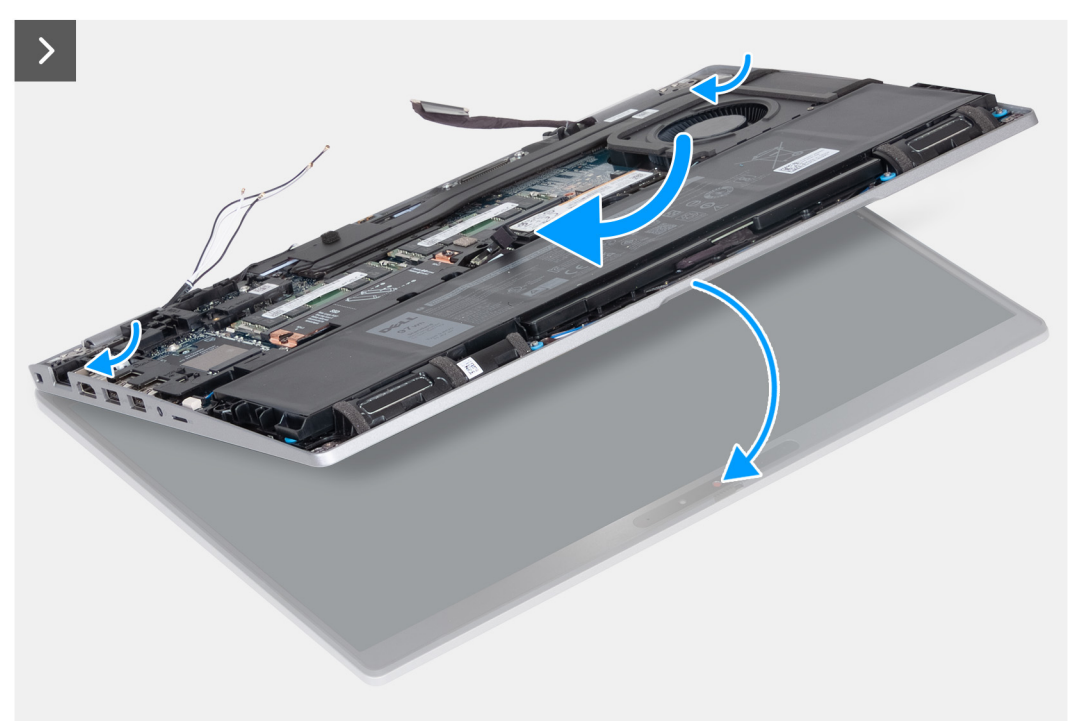

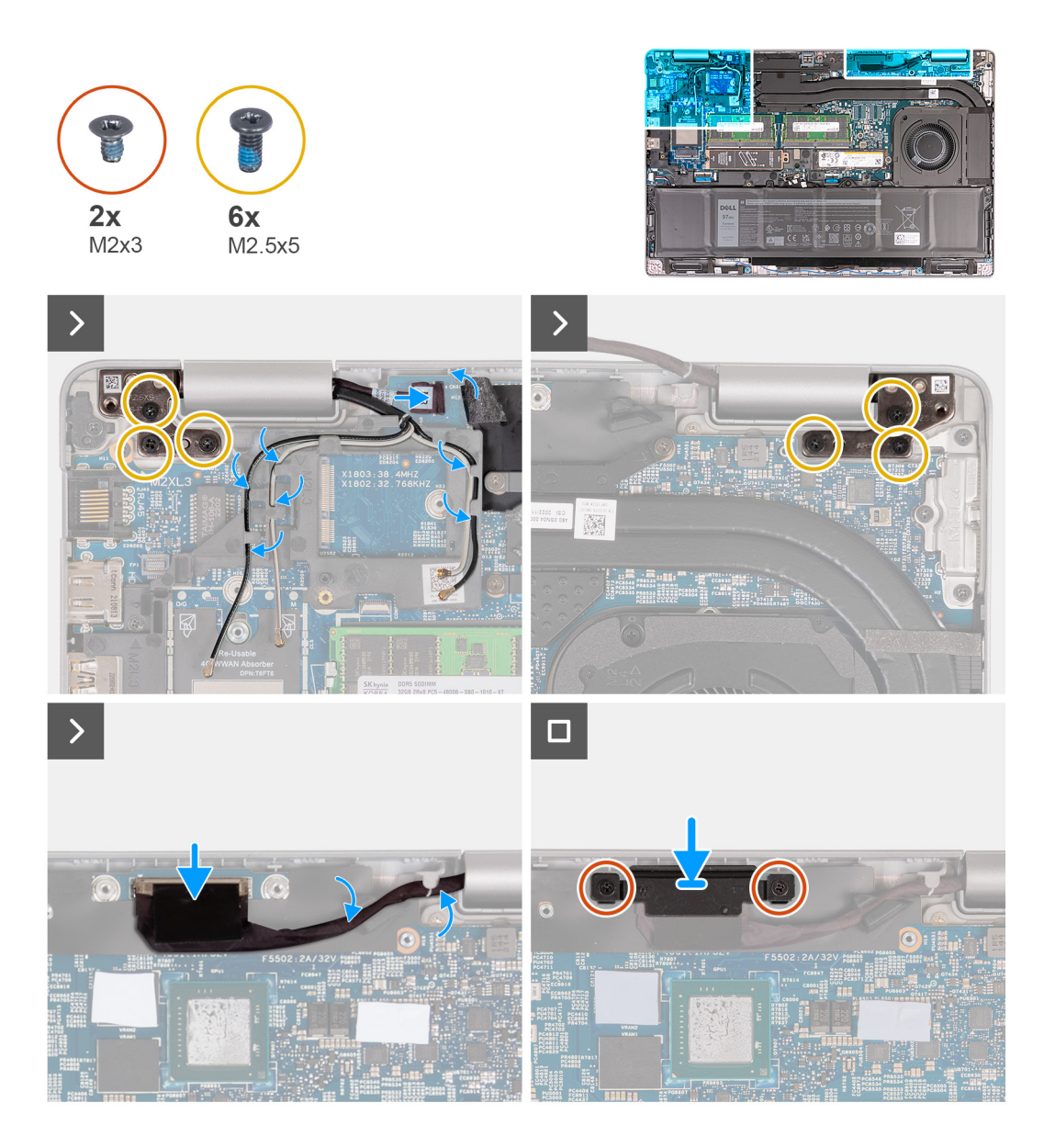

- 1. Coloque el ensamblaje del reposamanos en el borde de la mesa, con los parlantes hacia afuera del borde.
- 2. Alinee los orificios de tornillos del ensamblaje del reposamanos con los de las bisagras de la pantalla.
- 3. Vuelva a colocar los seis tornillos (M2.5x5) que fijan las bisagras derecha e izquierda de la pantalla al ensamblaje del reposamanos.
- 4. Conecte el cable de la placa del sensor al conector en la tarjeta madre.
- 5. Cubra el cable de la placa del sensor con la solapa negra cerca de los cables de la antena.
- 6. Pase las antenas WLAN y WWAN (según corresponda) por las guías de enrutamiento de la tarjeta madre.
- 7. Conecte el cable de pantalla a la tarjeta madre.
- 8. Adhiera la cinta que asegura el cable de pantalla a la tarjeta madre.
- 9. Alinee los orificios para tornillos del soporte del cable de pantalla con los orificios para tornillos en la tarjeta madre.
- 10. Coloque los dos tornillos (M2x3) que fijan el soporte del cable de pantalla a la tarjeta madre.

#### **Siguientes pasos**

- 1. Instale la [tarjeta WLAN](#page-49-0).
- 2. Instale la [tarjeta WWAN 4G](#page-51-0) o la [tarjeta WWAN 5G](#page-54-0), según corresponda.
- 3. Instale la [cubierta de la base](#page-45-0).
- 4. Instale la [tarjeta SIM.](#page-42-0)
- 5. Siga el procedimiento que se describen en [Después de manipular el interior de la computadora.](#page-36-0)

## <span id="page-102-0"></span>**Bisel de la pantalla**

### **Extracción del bisel de la pantalla**

**PRECAUCIÓN: La información de esta sección está destinada únicamente a técnicos de servicio autorizados.**

#### **Requisitos previos**

- 1. Siga el procedimiento que se describe en [Antes de manipular el interior de la computadora.](#page-33-0)
- 2. Extraiga la [tarjeta SIM](#page-41-0).
- 3. Extraiga la [cubierta de la base.](#page-43-0)
- 4. Quite la [tarjeta WWAN 4G](#page-50-0) o la [tarjeta WWAN 5G,](#page-53-0) según corresponda.
- 5. Extraiga la [tarjeta WLAN.](#page-48-0)
- 6. Quite el [ensamblaje de la pantalla.](#page-97-0)

#### **Sobre esta tarea**

En las imágenes a continuación, se indica la ubicación del bisel de pantalla y se proporciona una representación visual del procedimiento de extracción.

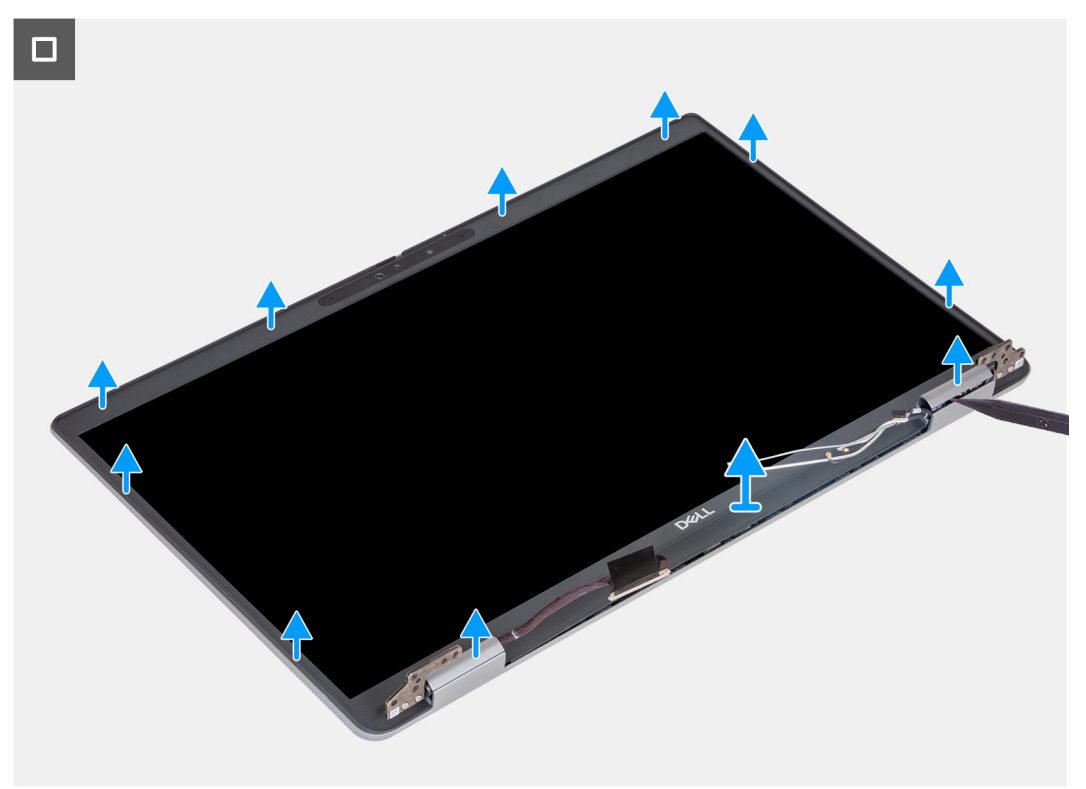

#### **Pasos**

- 1. Haga palanca hacia arriba con cuidado en el bisel de la pantalla comenzando por los orificios en el borde inferior de la pantalla, cerca de las bisagras izquierda y derecha.
- 2. Haga palanca alrededor de todo el borde exterior del bisel de pantalla y continúe hasta que el bisel se separe de la cubierta de pantalla.
- 3. Levante el bisel de la pantalla para quitarlo del ensamblaje de la pantalla.

### **Instalación del bisel de la pantalla**

**PRECAUCIÓN: La información de esta sección está destinada únicamente a técnicos de servicio autorizados.**

#### **Requisitos previos**

Si va a reemplazar un componente, quite el componente existente antes de realizar el proceso de instalación.

#### **Sobre esta tarea**

En las imágenes a continuación, se indica la ubicación del bisel de pantalla y se proporciona una representación visual del procedimiento de instalación.

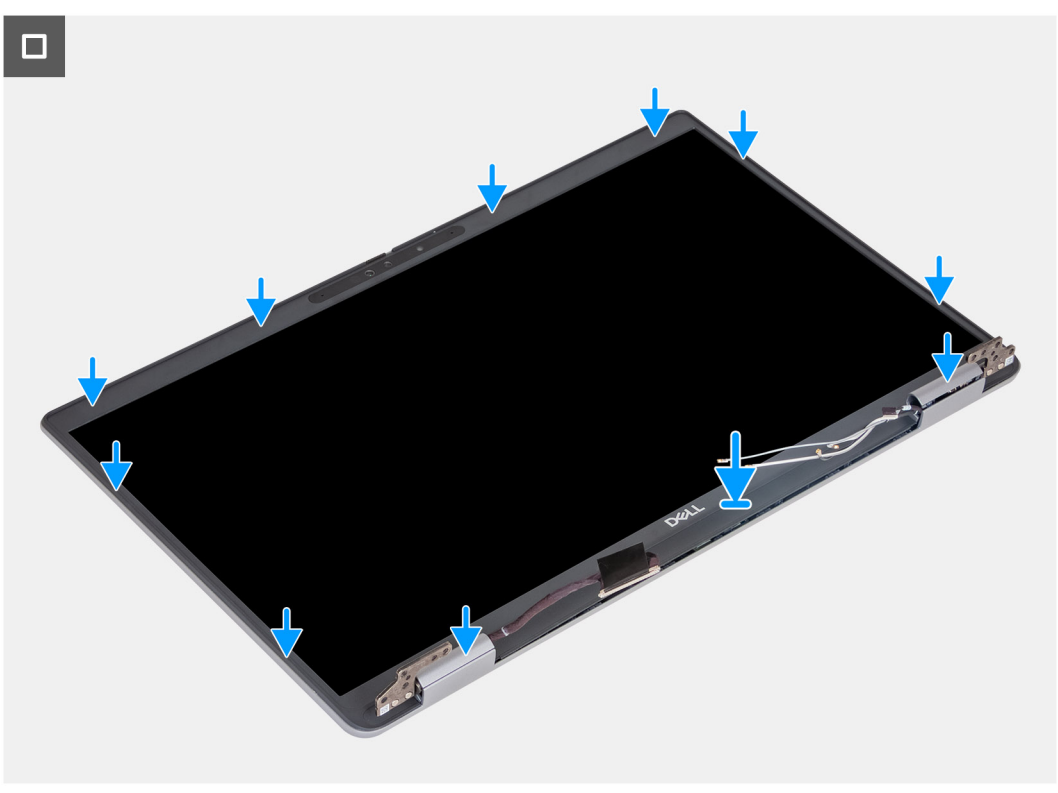

#### **Pasos**

- 1. Alinee y coloque el bisel de la pantalla en el ensamblaje de la pantalla.
- 2. Encaje con cuidado el bisel de la pantalla en su lugar.

#### **Siguientes pasos**

- 1. Instale el [ensamblaje de la pantalla.](#page-100-0)
- 2. Instale la [tarjeta WLAN](#page-49-0).
- 3. Instale la [tarjeta WWAN 4G](#page-51-0) o la [tarjeta WWAN 5G](#page-54-0), según corresponda.
- 4. Instale la [cubierta de la base](#page-45-0).
- 5. Instale la [tarjeta SIM.](#page-42-0)
- 6. Siga el procedimiento que se describen en [Después de manipular el interior de la computadora.](#page-36-0)

# **Panel de la pantalla**

### **Extracción del panel de pantalla**

**PRECAUCIÓN: La información de esta sección está destinada únicamente a técnicos de servicio autorizados.**

#### **Requisitos previos**

- 1. Siga los procedimientos que se describen en [Antes de manipular el interior del equipo.](#page-33-0)
- 2. Extraiga la [tarjeta SIM](#page-41-0).
- 3. Extraiga la [cubierta de la base.](#page-43-0)
- 4. Quite la [tarjeta WWAN 4G](#page-50-0) o la [tarjeta WWAN 5G,](#page-53-0) según corresponda.
- 5. Extraiga la [tarjeta WLAN.](#page-48-0)
- 6. Quite el [ensamblaje de la pantalla.](#page-97-0)
- 7. Extraiga el [bisel de la pantalla](#page-102-0).

#### **Sobre esta tarea**

En las imágenes a continuación, se indica la ubicación del panel de pantalla y se proporciona una representación visual del procedimiento de extracción.

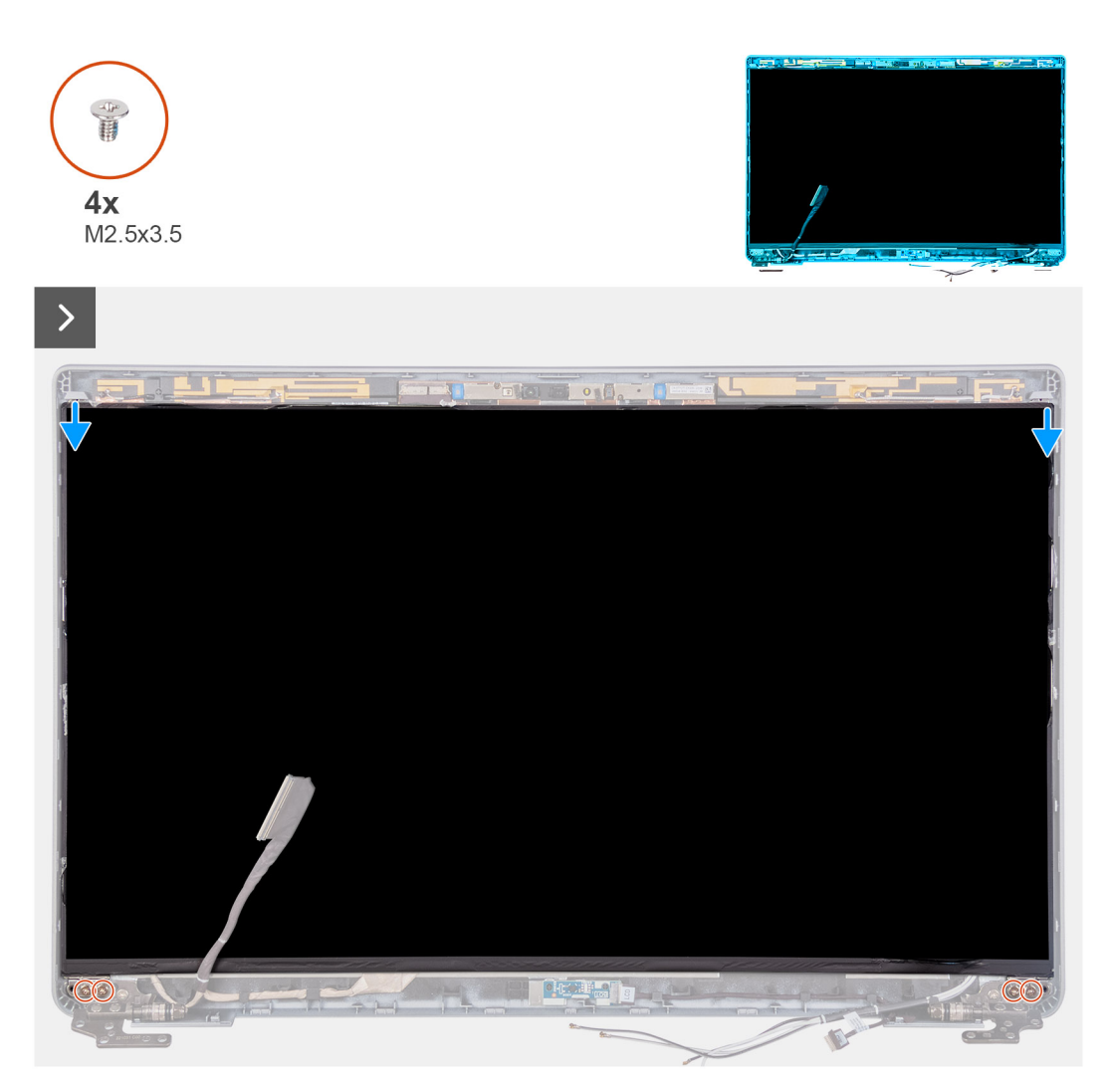

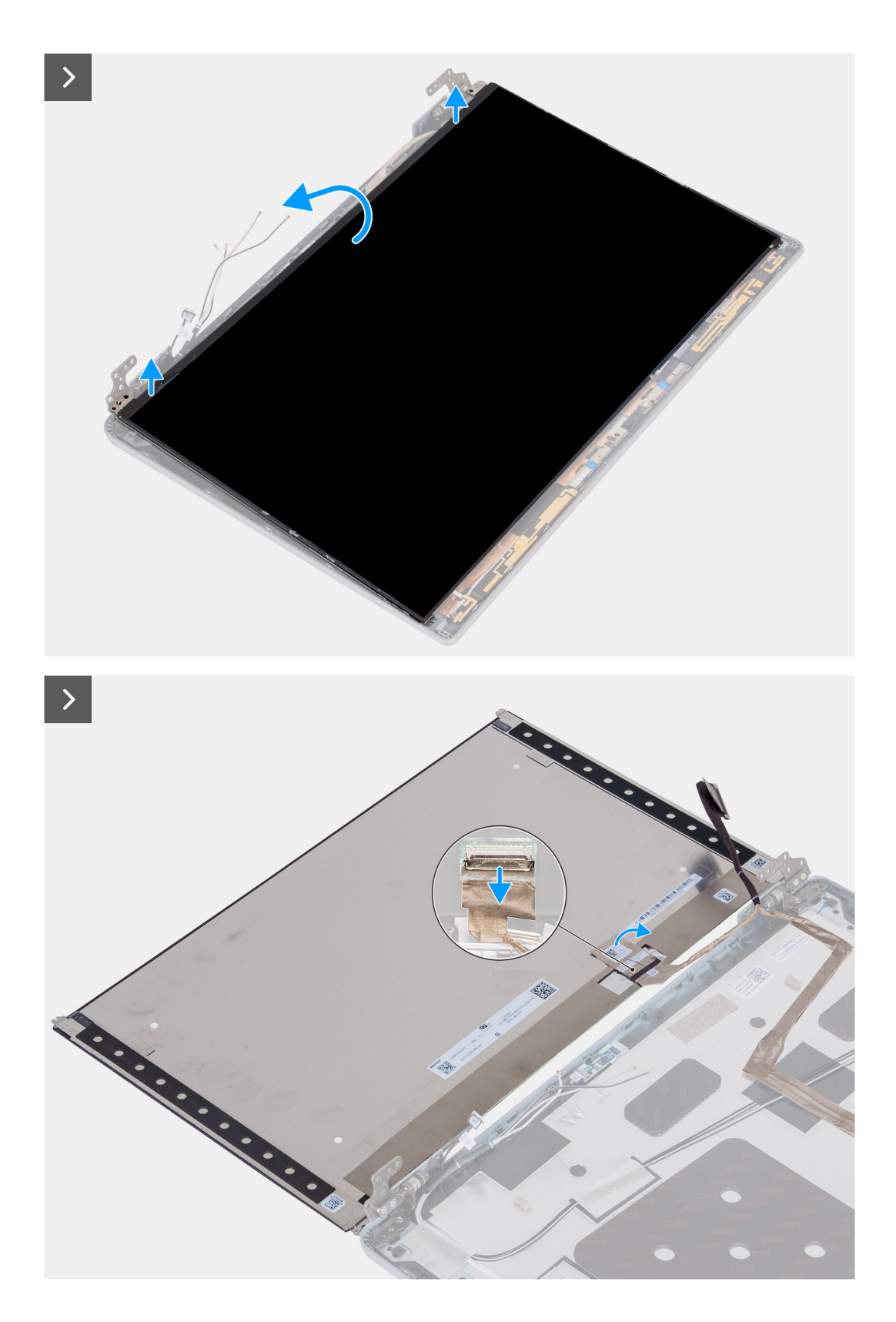

- 1. Quite los cuatro tornillos (M2.5x3.5) que fijan el panel de pantalla a la cubierta posterior de la pantalla.
- 2. Levante y abra el panel de pantalla para acceder al cable de pantalla.
- 3. Despegue la cinta conductora en el conector del cable de pantalla.
- 4. Levante el pestillo y desconecte el cable de pantalla del conector en el panel de pantalla.
- 5. Levante el panel de pantalla para extraerlo de la cubierta posterior de la pantalla.

### **Instalación del panel de pantalla**

**PRECAUCIÓN: La información de esta sección está destinada únicamente a técnicos de servicio autorizados.**

#### **Requisitos previos**

Si va a reemplazar un componente, quite el componente existente antes de realizar el proceso de instalación.

#### **Sobre esta tarea**

En las imágenes a continuación, se indica la ubicación del panel de pantalla y se proporciona una representación visual del procedimiento de instalación.

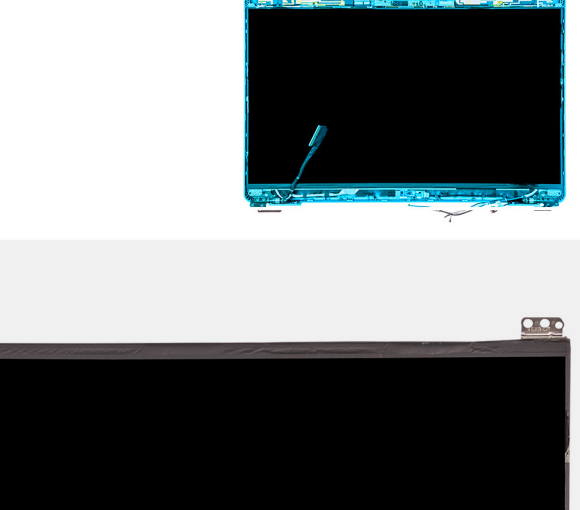

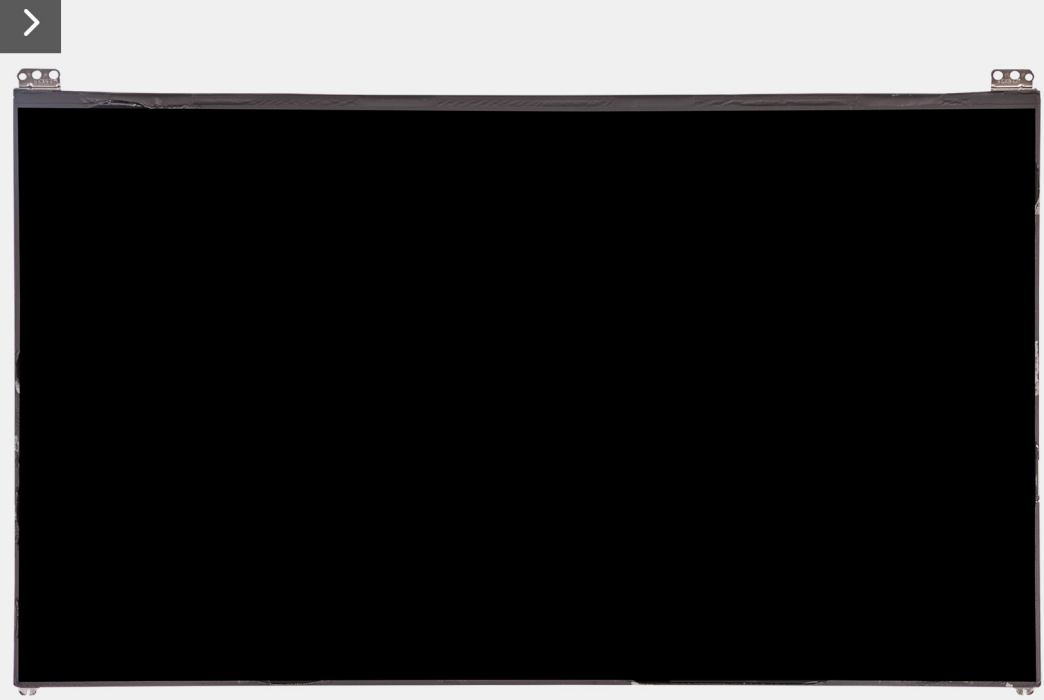

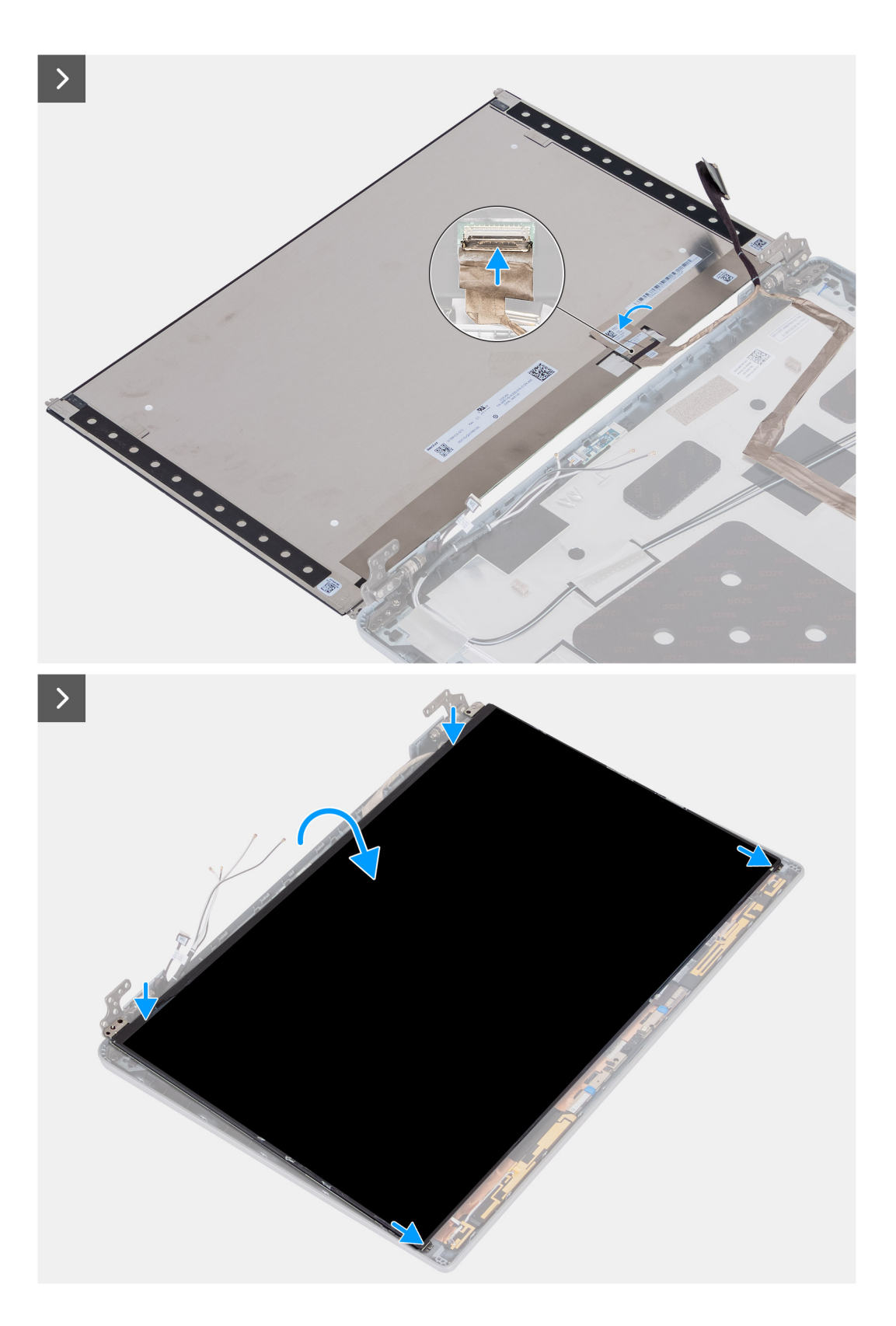
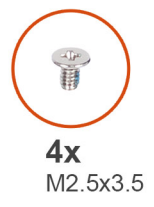

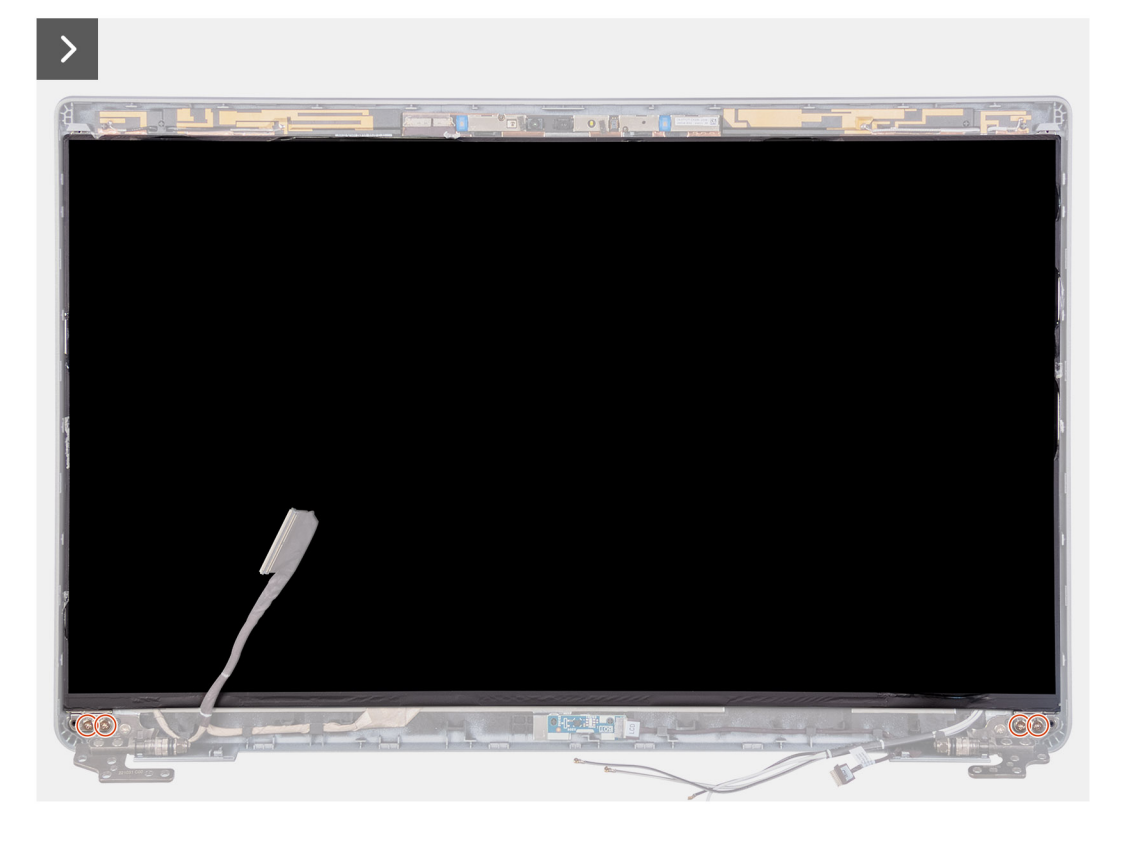

- 1. Conecte el cable de pantalla al conector del panel de pantalla y cierre el pestillo.
- 2. Adhiera la cinta conductiva para fijar el cable de pantalla al panel de pantalla.
- 3. Cierre el panel de pantalla y la cubierta posterior de la pantalla para realizar el ensamblaje.

**NOTA:** Asegúrese de que las lengüetas del panel de pantalla estén insertadas en las ranuras de la cubierta de la pantalla.

4. Vuelva a colocar los cuatro tornillos (M2.5x3.5) que fijan el panel de pantalla a la cubierta posterior de pantalla.

#### **Siguientes pasos**

- 1. Instale el [bisel de la pantalla.](#page-102-0)
- 2. Instale el [ensamblaje de la pantalla.](#page-100-0)
- 3. Instale la [tarjeta WLAN](#page-49-0).
- 4. Instale la [tarjeta WWAN 4G](#page-51-0) o la [tarjeta WWAN 5G](#page-54-0), según corresponda.
- 5. Instale la [cubierta de la base](#page-45-0).
- 6. Instale la [tarjeta SIM.](#page-42-0)
- 7. Siga los procedimientos que se describen en [Después de manipular el interior del equipo](#page-36-0).

# **Módulo de la cámara**

## **Extracción del módulo de la cámara**

**PRECAUCIÓN: La información de esta sección está destinada únicamente a técnicos de servicio autorizados.**

#### **Requisitos previos**

- 1. Siga el procedimiento que se describe en [Antes de manipular el interior de la computadora.](#page-33-0)
- 2. Extraiga la [tarjeta SIM](#page-41-0).
- 3. Extraiga la [cubierta de la base.](#page-43-0)
- 4. Quite la [tarjeta WWAN 4G](#page-50-0) o la [tarjeta WWAN 5G,](#page-53-0) según corresponda.
- 5. Extraiga la [tarjeta WLAN.](#page-48-0)
- 6. Quite el [ensamblaje de la pantalla.](#page-97-0)
- 7. Extraiga el [bisel de la pantalla](#page-102-0).
- 8. Quite el [panel de pantalla.](#page-103-0)

#### **Sobre esta tarea**

En las imágenes a continuación, se indica la ubicación del módulo de la cámara y se proporciona una representación visual del procedimiento de extracción.

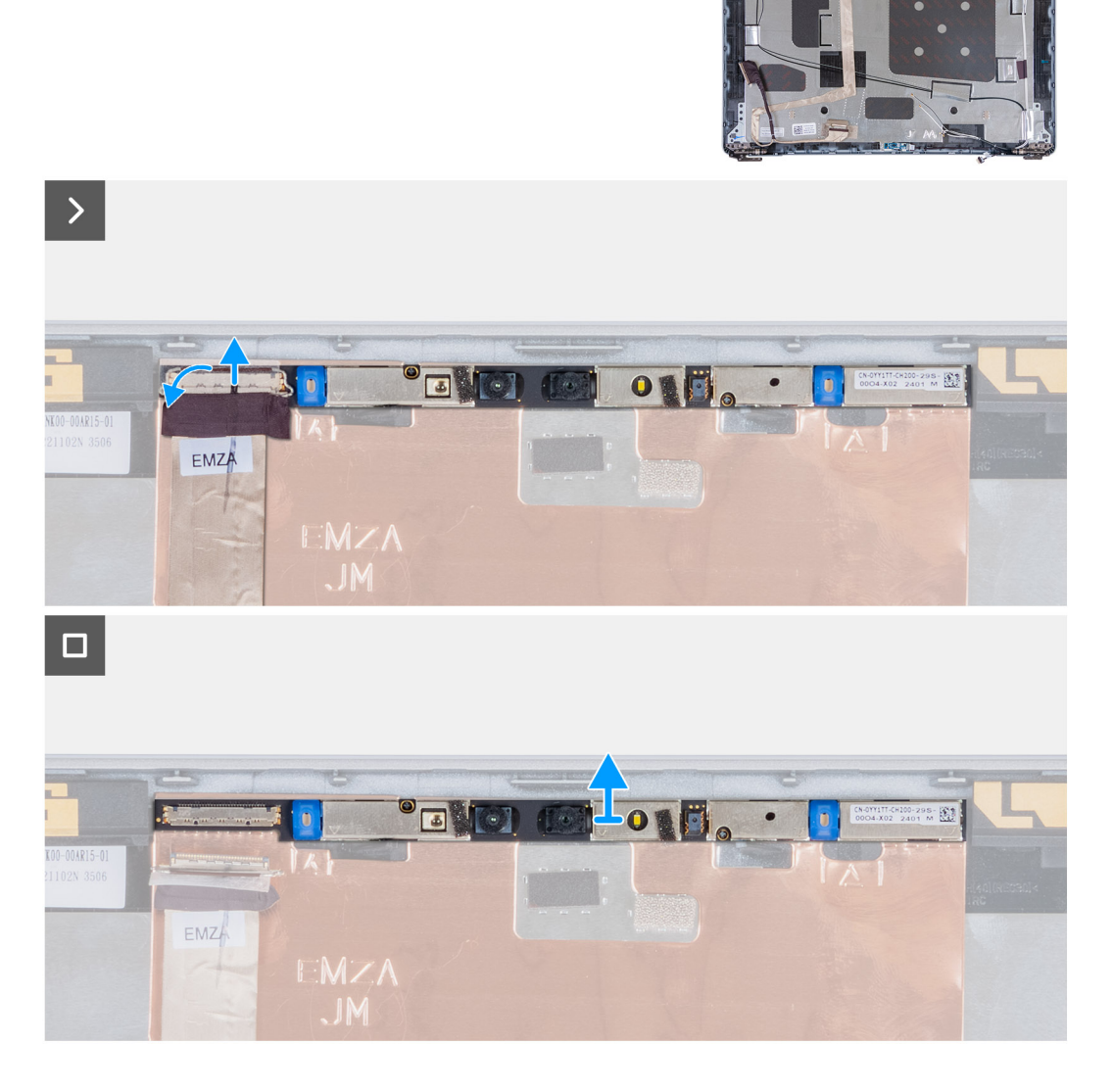

- 1. Despegue la cinta que fija el cable de la cámara a la cubierta posterior de la pantalla.
- 2. Desconecte el cable de la cámara de la cámara.
- 3. Levante con cuidado el módulo de la cámara, comenzando por el punto de palanca en el borde inferior del módulo de la cámara.
- 4. Levante el módulo de la cámara de la cubierta posterior de la pantalla.

## **Instalación del módulo de la cámara**

#### **PRECAUCIÓN: La información de esta sección está destinada únicamente a técnicos de servicio autorizados.**

#### **Requisitos previos**

Si va a reemplazar un componente, quite el componente existente antes de realizar el proceso de instalación.

#### **Sobre esta tarea**

En las imágenes a continuación, se indica la ubicación del módulo de la cámara y se proporciona una representación visual del procedimiento de instalación.

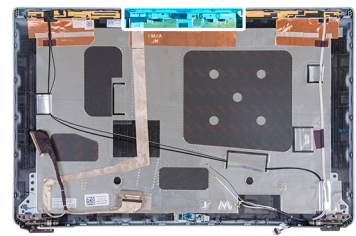

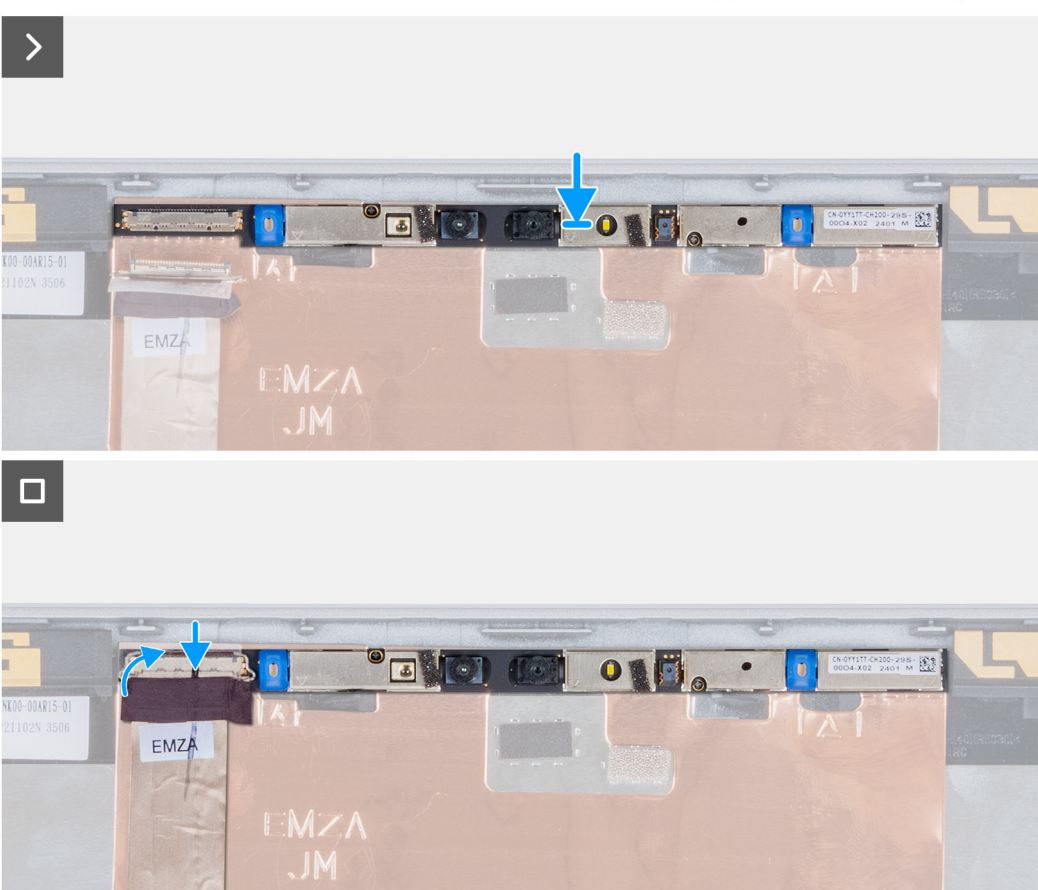

#### **Ilustración 5. Instalación del módulo de la cámara**

#### **Pasos**

- 1. Alinee y coloque el módulo de la cámara en la ranura de la cubierta posterior de la pantalla.
- 2. Conecte el cable del módulo de la cámara a su conector.
- 3. Adhiera la cinta para asegurar el cable de la cámara en la cámara.

#### **Siguientes pasos**

- 1. Instale el [panel de pantalla](#page-106-0)
- 2. Instale el [bisel de la pantalla.](#page-102-0)
- 3. Instale el [ensamblaje de la pantalla.](#page-100-0)
- 4. Instale la [tarjeta WLAN](#page-49-0).
- 5. Instale la [tarjeta WWAN 4G](#page-51-0) o la [tarjeta WWAN 5G](#page-54-0), según corresponda.
- 6. Instale la [cubierta de la base](#page-45-0).
- 7. Instale la [tarjeta SIM.](#page-42-0)
- 8. Siga los procedimientos que se describen en [Después de manipular el interior del equipo](#page-36-0).

# **Bisagras de la pantalla**

## **Extracción de las bisagras de la pantalla**

**PRECAUCIÓN: La información de esta sección está destinada únicamente a técnicos de servicio autorizados.**

#### **Requisitos previos**

- 1. Siga los procedimientos que se describen en [Antes de manipular el interior del equipo.](#page-33-0)
- 2. Extraiga la [tarjeta SIM](#page-41-0).
- 3. Extraiga la [cubierta de la base.](#page-43-0)
- 4. Quite la [tarjeta WWAN 4G](#page-50-0) o la [tarjeta WWAN 5G,](#page-53-0) según corresponda.
- 5. Extraiga la [tarjeta WLAN.](#page-48-0)
- 6. Quite el [ensamblaje de la pantalla.](#page-97-0)
- 7. Extraiga el [bisel de la pantalla](#page-102-0).
- 8. Quite el [panel de pantalla.](#page-103-0)

#### **Sobre esta tarea**

En las imágenes a continuación, se indica la ubicación de las bisagras de la pantalla y se proporciona una representación visual del procedimiento de extracción.

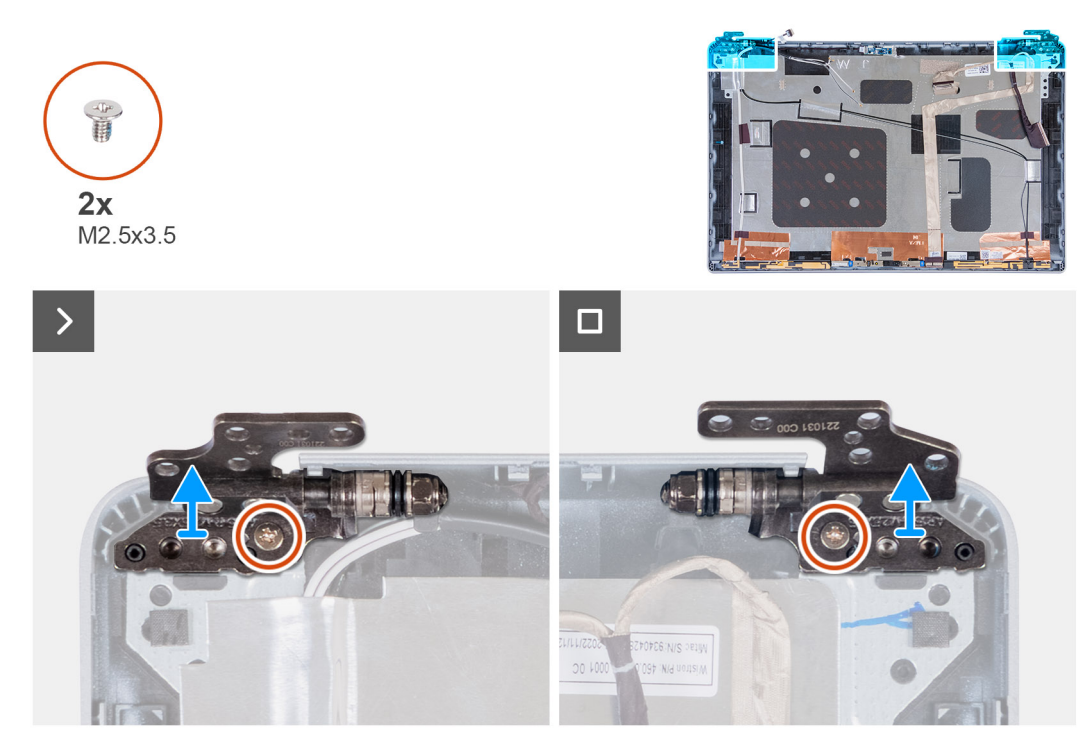

#### **Pasos**

- 1. Vuelva a colocar el tornillo (M2.5x3.5) que fija la bisagra derecha a la cubierta posterior de la pantalla.
- 2. Levante la bisagra derecha para extraerla de la cubierta posterior de la pantalla.
- 3. Quite el tornillo (M2.5x3.5) que fija la bisagra izquierda a la cubierta posterior de la pantalla.
- 4. Levante la bisagra izquierda para extraerla de la cubierta posterior de la pantalla.

## **Instalación de las bisagras de la pantalla**

**PRECAUCIÓN: La información de esta sección está destinada únicamente a técnicos de servicio autorizados.**

#### **Requisitos previos**

Si va a reemplazar un componente, quite el componente existente antes de realizar el proceso de instalación.

#### **Sobre esta tarea**

En las imágenes a continuación, se indica la ubicación de las bisagras de la pantalla y se proporciona una representación visual del procedimiento de instalación.

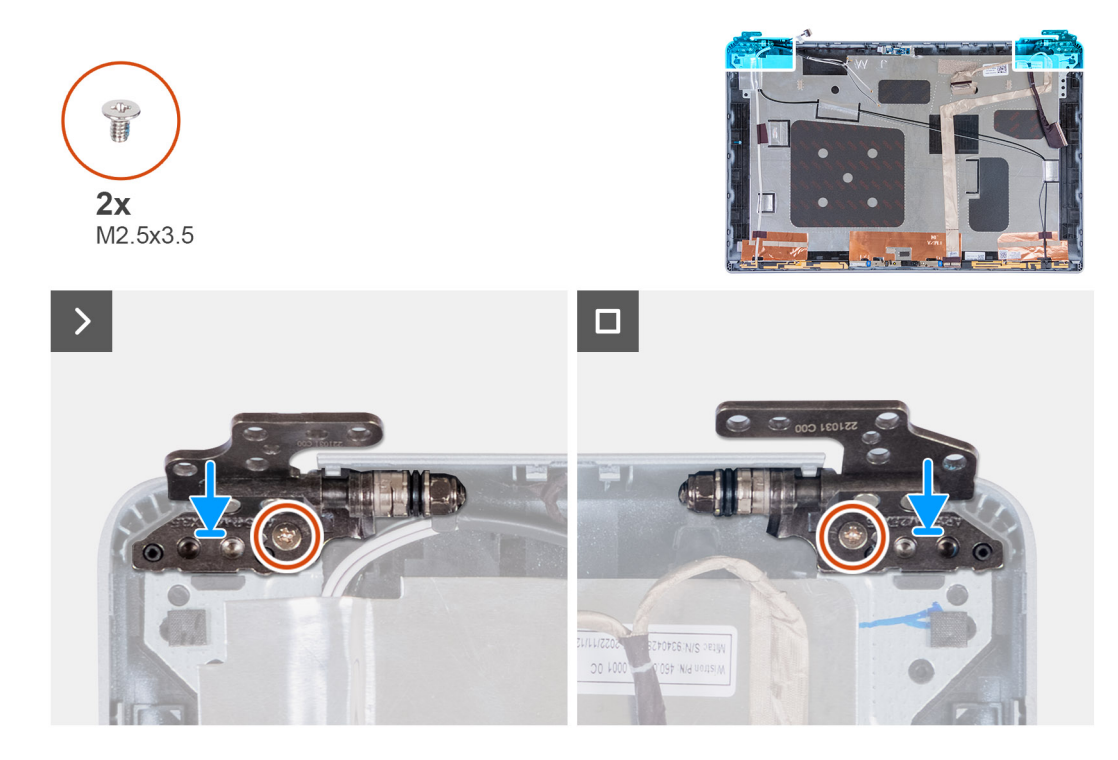

#### **Pasos**

- 1. Alinee el orificio para tornillo de la bisagra izquierda con el de la cubierta posterior de pantalla.
- 2. Vuelva a colocar el tornillo (M2.5x3.5) que fija la bisagra izquierda a la cubierta posterior de la pantalla.
- 3. Alinee el orificio para tornillo de la bisagra derecha con el de la cubierta posterior de pantalla.
- 4. Vuelva a colocar el tornillo (M2.5x3.5) que fija la bisagra derecha a la cubierta posterior de la pantalla.

#### **Siguientes pasos**

- 1. Instale el [panel de pantalla](#page-106-0)
- 2. Instale el [bisel de la pantalla.](#page-102-0)
- 3. Instale el [ensamblaje de la pantalla.](#page-100-0)
- 4. Instale la [tarjeta WLAN](#page-49-0).
- 5. Instale la [tarjeta WWAN 4G](#page-51-0) o la [tarjeta WWAN 5G](#page-54-0), según corresponda.
- 6. Instale la [cubierta de la base](#page-45-0).
- 7. Instale la [tarjeta SIM.](#page-42-0)
- 8. Siga los procedimientos que se describen en [Después de manipular el interior del equipo](#page-36-0).

# **Cubierta posterior de la pantalla**

## **Extracción de la cubierta posterior de la pantalla**

**PRECAUCIÓN: La información de esta sección está destinada únicamente a técnicos de servicio autorizados.**

#### **Requisitos previos**

- 1. Siga el procedimiento que se describe en [Antes de manipular el interior de la computadora.](#page-33-0)
- 2. Extraiga la [tarjeta SIM](#page-41-0).
- 3. Extraiga la [cubierta de la base.](#page-43-0)
- 4. Quite la [tarjeta WWAN 4G](#page-50-0) o la [tarjeta WWAN 5G,](#page-53-0) según corresponda.
- 5. Extraiga la [tarjeta WLAN.](#page-48-0)
- 6. Quite el [ensamblaje de la pantalla.](#page-97-0)
- 7. Extraiga el [bisel de la pantalla](#page-102-0).
- 8. Quite el [panel de pantalla.](#page-103-0)

#### **Sobre esta tarea**

En las imágenes a continuación, se indica la ubicación de la cubierta posterior de la pantalla y se proporciona una representación visual del procedimiento de extracción.

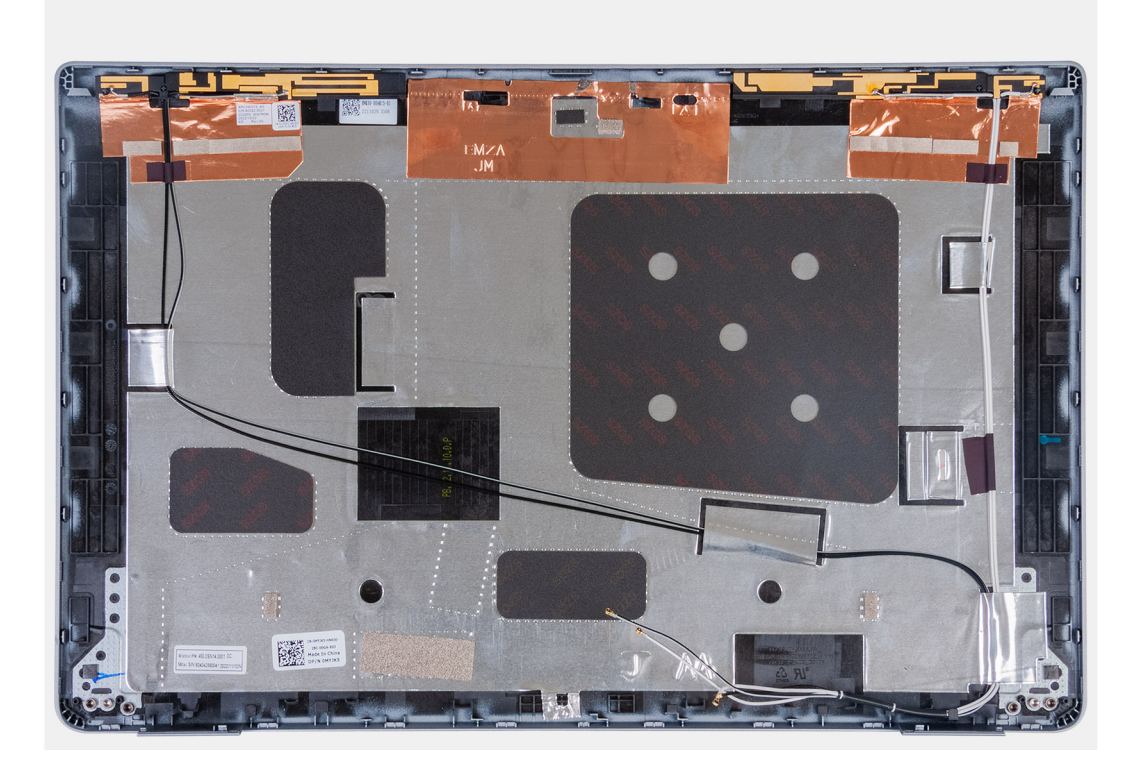

#### **Pasos**

Después de realizar los pasos de requisitos previos, nos queda la cubierta posterior de la pantalla.

## **Instalación de la cubierta posterior de la pantalla**

#### **PRECAUCIÓN: La información de esta sección está destinada únicamente a técnicos de servicio autorizados.**

#### **Requisitos previos**

Si va a reemplazar un componente, quite el componente existente antes de realizar el proceso de instalación.

#### **Sobre esta tarea**

En las imágenes a continuación, se indica la ubicación de la cubierta posterior de la pantalla y se proporciona una representación visual del procedimiento de instalación.

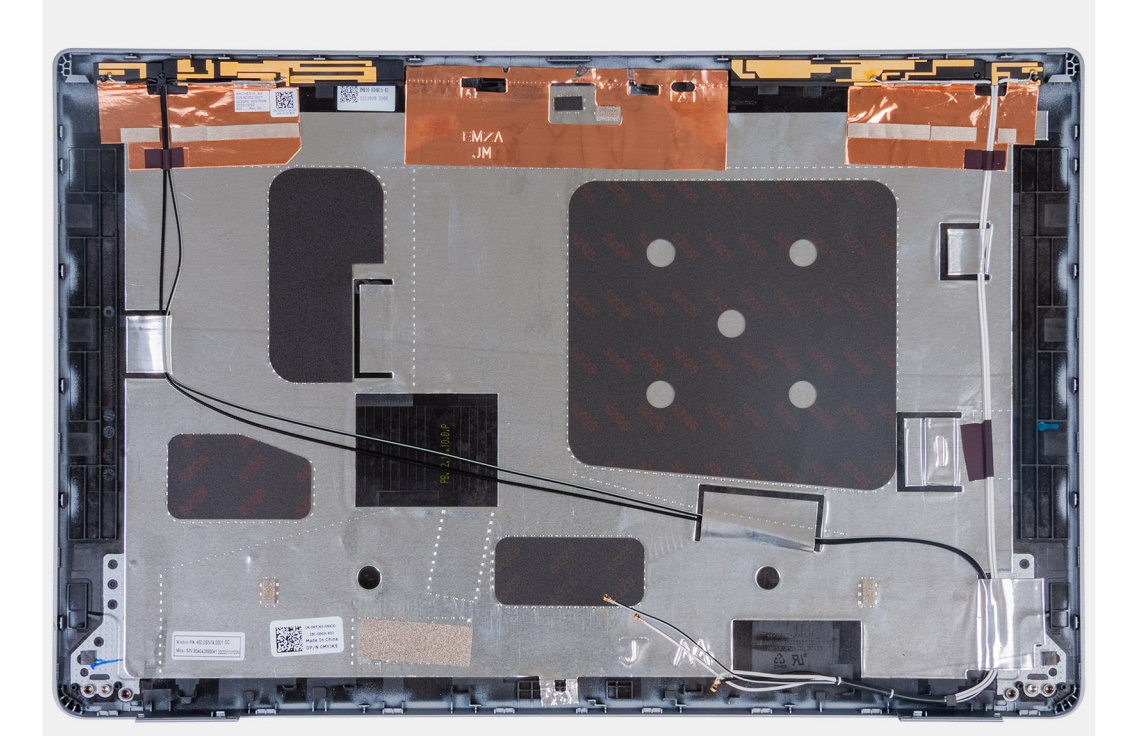

Coloque la cubierta posterior de la pantalla sobre una superficie plana.

#### **Siguientes pasos**

- 1. Instale el [panel de pantalla](#page-106-0)
- 2. Instale el [bisel de la pantalla.](#page-102-0)
- 3. Instale el [ensamblaje de la pantalla.](#page-100-0)
- 4. Instale la [tarjeta WLAN](#page-49-0).
- 5. Instale la [tarjeta WWAN 4G](#page-51-0) o la [tarjeta WWAN 5G](#page-54-0), según corresponda.
- 6. Instale la [cubierta de la base](#page-45-0).
- 7. Instale la [tarjeta SIM.](#page-42-0)
- 8. Siga los procedimientos que se describen en [Después de manipular el interior del equipo](#page-36-0).

# **Cable de pantalla**

## **Extracción del cable de pantalla**

**PRECAUCIÓN: La información de esta sección está destinada únicamente a técnicos de servicio autorizados.**

#### **Requisitos previos**

- 1. Siga el procedimiento que se describe en [Antes de manipular el interior de la computadora.](#page-33-0)
- 2. Extraiga la [tarjeta SIM](#page-41-0).
- 3. Extraiga la [cubierta de la base.](#page-43-0)
- 4. Quite la [tarjeta WWAN 4G](#page-50-0) o la [tarjeta WWAN 5G,](#page-53-0) según corresponda.
- 5. Extraiga la [tarjeta WLAN.](#page-48-0)
- 6. Quite el [ensamblaje de la pantalla.](#page-97-0)
- 7. Extraiga el [bisel de la pantalla](#page-102-0).
- 8. Quite el [panel de pantalla.](#page-103-0)

#### **Sobre esta tarea**

En la imagen a continuación, se indica la ubicación del cable de pantalla y se proporciona una representación visual del procedimiento de extracción.

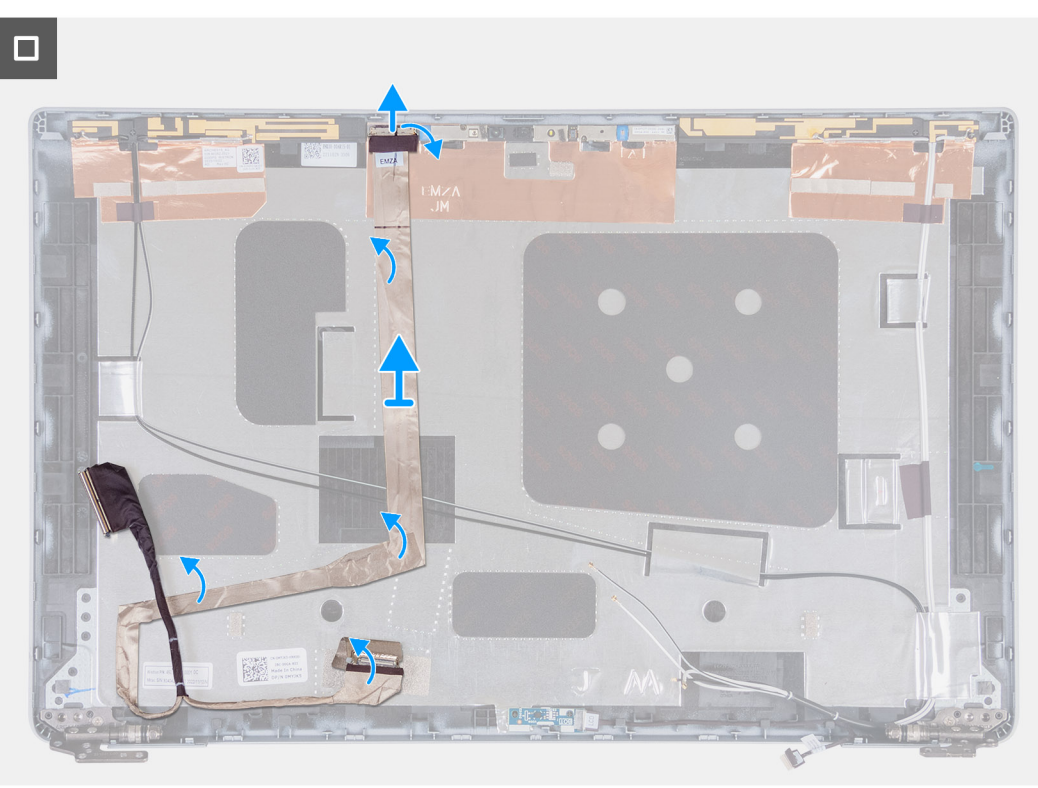

#### **Pasos**

- 1. Despegue la cinta que fija el cable de pantalla a la cubierta posterior de la pantalla.
- 2. Desconecte el cable de pantalla del módulo de la cámara.
- 3. Despegue el cable de pantalla para liberarlo del adhesivo y levántelo de la cubierta posterior de la pantalla.

### **Instalación del cable de pantalla**

**PRECAUCIÓN: La información de esta sección está destinada únicamente a técnicos de servicio autorizados.** Λl

#### **Requisitos previos**

Si va a reemplazar un componente, quite el componente existente antes de realizar el proceso de instalación.

#### **Sobre esta tarea**

En las imágenes a continuación, se indica la ubicación del cable de pantalla y se proporciona una representación visual del procedimiento de instalación.

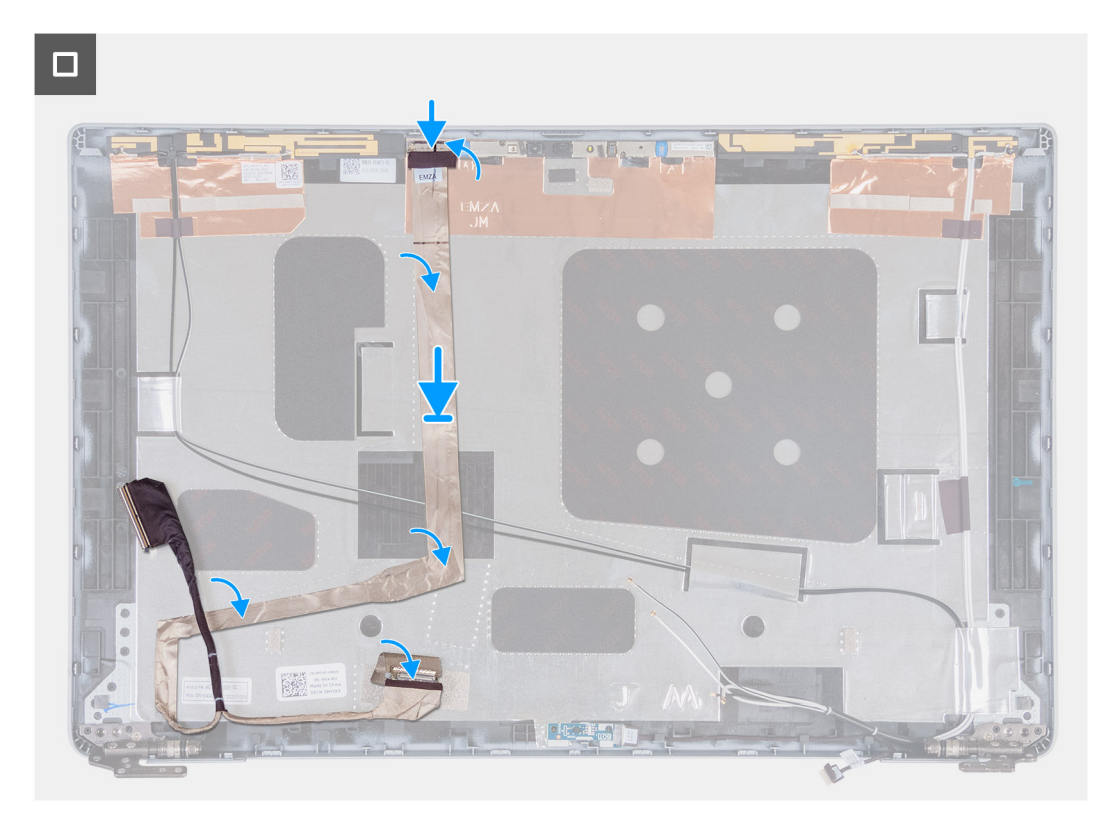

- 1. Conecte el cable de pantalla al conector de la cámara.
- 2. Adhiera el cable de pantalla a la cubierta posterior de la pantalla.
- 3. Adhiera la cinta que fija el cable de pantalla a la cubierta posterior de la pantalla.

#### **Siguientes pasos**

- 1. Instale el [panel de pantalla](#page-106-0)
- 2. Instale el [bisel de la pantalla.](#page-102-0)
- 3. Instale el [ensamblaje de la pantalla.](#page-100-0)
- 4. Instale la [tarjeta WLAN](#page-49-0).
- 5. Instale la [tarjeta WWAN 4G](#page-51-0) o la [tarjeta WWAN 5G](#page-54-0), según corresponda.
- 6. Instale la [cubierta de la base](#page-45-0).
- 7. Instale la [tarjeta SIM.](#page-42-0)
- 8. Siga el procedimiento que se describen en [Después de manipular el interior de la computadora.](#page-36-0)

## **Placa del sensor**

## **Extracción de la placa del sensor**

**PRECAUCIÓN: La información de esta sección está destinada únicamente a técnicos de servicio autorizados.**

#### **Requisitos previos**

- 1. Siga el procedimiento que se describe en [Antes de manipular el interior de la computadora.](#page-33-0)
- 2. Extraiga la [tarjeta SIM](#page-41-0).
- 3. Extraiga la [cubierta de la base.](#page-43-0)
- 4. Quite la [tarjeta WWAN 4G](#page-50-0) o la [tarjeta WWAN 5G,](#page-53-0) según corresponda.
- 5. Extraiga la [tarjeta WLAN.](#page-48-0)
- 6. Quite el [ensamblaje de la pantalla.](#page-97-0)
- 7. Extraiga el [bisel de la pantalla](#page-102-0).
- 8. Quite el [panel de pantalla.](#page-103-0)

#### **Sobre esta tarea**

En las imágenes a continuación, se indica la ubicación de la placa del sensor y se proporciona una representación visual del procedimiento de extracción.

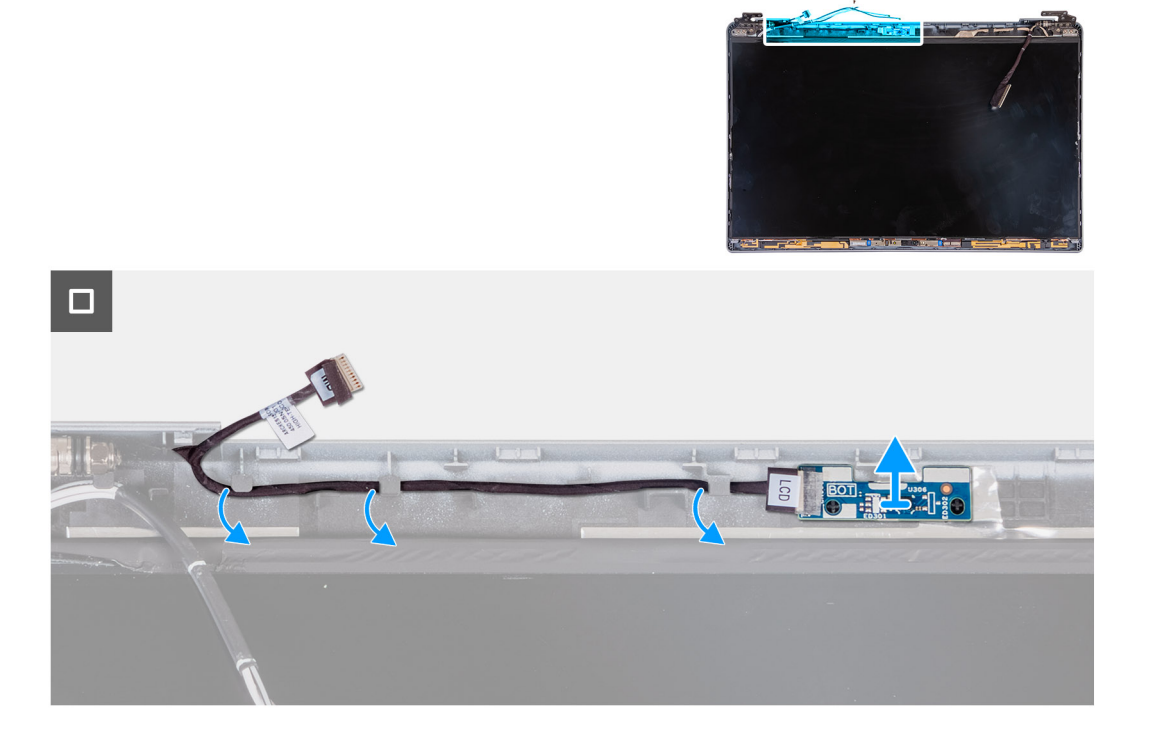

#### **Pasos**

- 1. Quite el cable de la placa del sensor de las guías de enrutamiento de la cubierta posterior de la pantalla.
- 2. Levante la placa del sensor junto con su cable para quitarla de la cubierta posterior de la pantalla.

## **Instalación de la placa del sensor**

**PRECAUCIÓN: La información de esta sección está destinada únicamente a técnicos de servicio autorizados.**

#### **Requisitos previos**

Si va a reemplazar un componente, quite el componente existente antes de realizar el proceso de instalación.

#### **Sobre esta tarea**

En las imágenes a continuación, se indica la ubicación de la placa del sensor y se proporciona una representación visual del procedimiento de instalación.

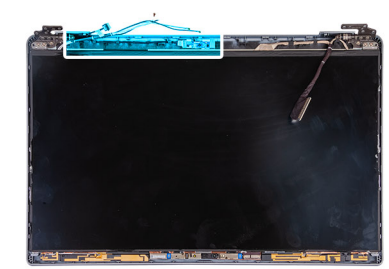

<span id="page-119-0"></span>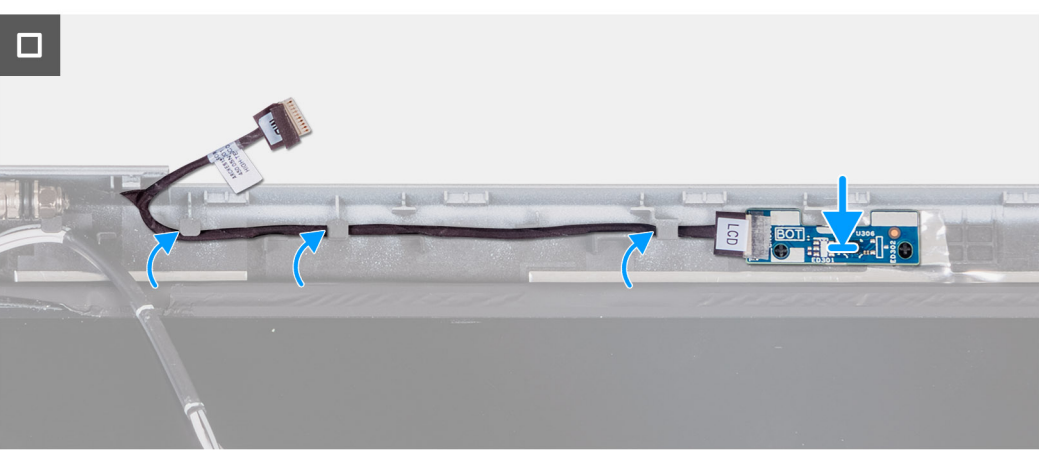

- 1. Coloque la placa del sensor en la ranura de la cubierta posterior de la pantalla.
- 2. Pase los cables de la placa del sensor por las guías de enrutamiento de la cubierta posterior de la pantalla.

#### **Siguientes pasos**

- 1. Instale el [panel de pantalla](#page-106-0)
- 2. Instale el [bisel de la pantalla.](#page-102-0)
- 3. Instale el [ensamblaje de la pantalla.](#page-100-0)
- 4. Instale la [tarjeta WLAN](#page-49-0).
- 5. Instale la [tarjeta WWAN 4G](#page-51-0) o la [tarjeta WWAN 5G](#page-54-0), según corresponda.
- 6. Instale la [cubierta de la base](#page-45-0).
- 7. Instale la [tarjeta SIM.](#page-42-0)
- 8. Siga el procedimiento que se describen en [Después de manipular el interior de la computadora.](#page-36-0)

## **Lector de tarjetas inteligentes**

### **Extracción del lector de tarjetas inteligentes**

**PRECAUCIÓN: La información de esta sección está destinada únicamente a técnicos de servicio autorizados.**

#### **Requisitos previos**

- 1. Siga el procedimiento que se describe en [Antes de manipular el interior de la computadora.](#page-33-0)
- 2. Extraiga la tarieta SIM.
- 3. Extraiga la [cubierta de la base.](#page-43-0)
- 4. Extraiga la [batería.](#page-64-0)
- 5. Quite la [trama interna del ensamblaje.](#page-67-0)

#### <span id="page-120-0"></span>**Sobre esta tarea**

En las imágenes a continuación, se indica la ubicación del lector de tarjetas inteligentes y se proporciona una representación visual del procedimiento de extracción.

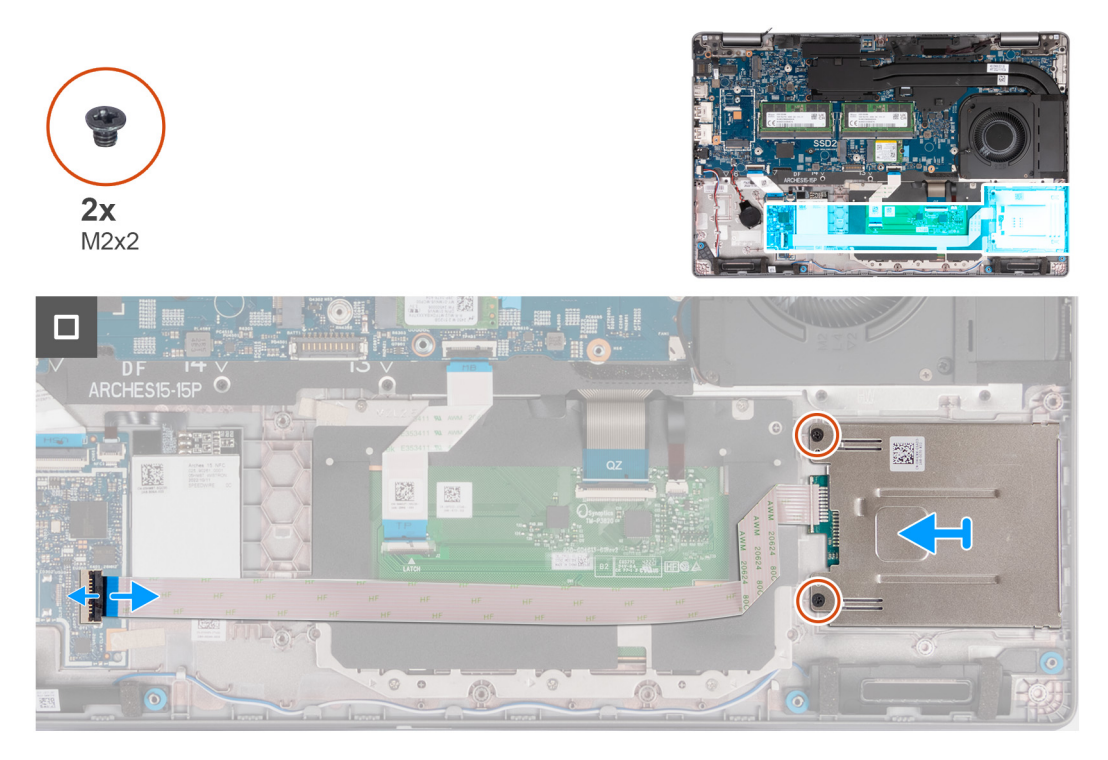

#### **Pasos**

- 1. Levante el pestillo y desconecte el cable del lector de tarjetas inteligentes del conector en la placa de USH.
- 2. Quite los dos tornillos (M2x2) que aseguran el lector de tarjetas inteligentes al ensamblaje del reposamanos.
- 3. Levante el lector de tarjetas inteligentes, junto con su cable, hasta separarlo del ensamblaje del reposamanos.

### **Instalación del lector de tarjetas inteligentes**

#### **PRECAUCIÓN: La información de esta sección está destinada únicamente a técnicos de servicio autorizados.**

#### **Requisitos previos**

Si va a reemplazar un componente, quite el componente existente antes de realizar el proceso de instalación.

#### **Sobre esta tarea**

En las imágenes a continuación, se indica la ubicación del lector de tarjetas inteligentes y se proporciona una representación visual del procedimiento de instalación.

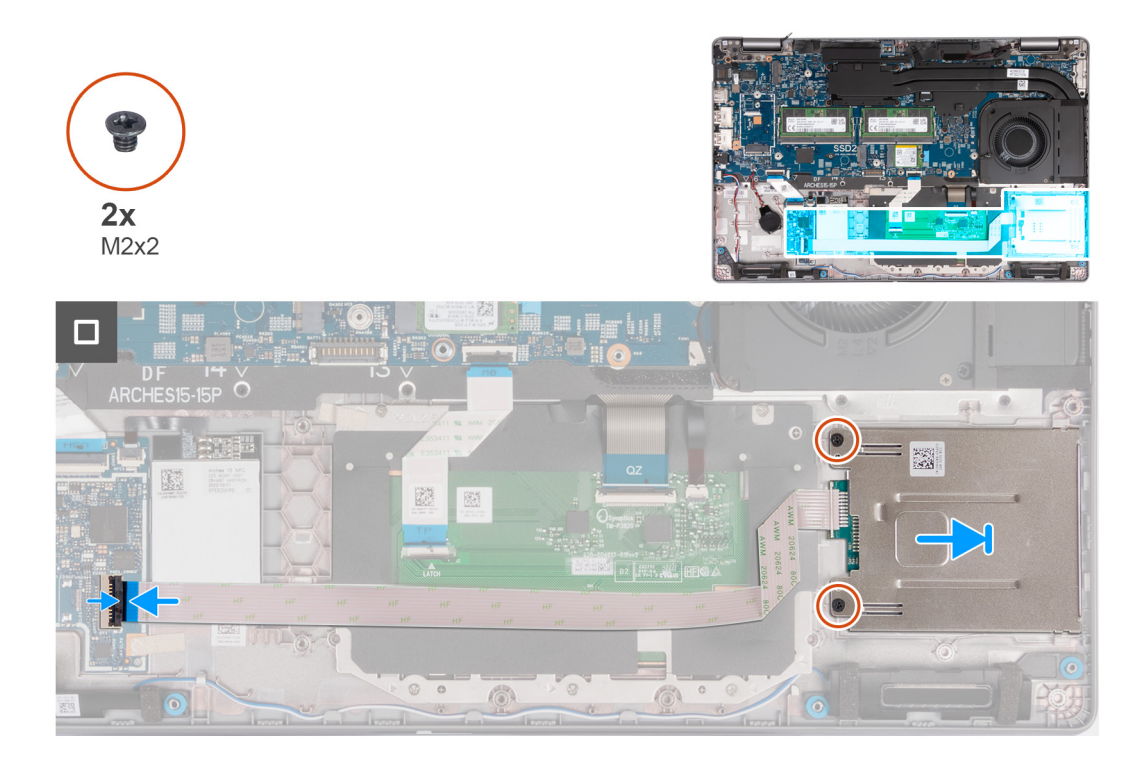

- 1. Alinee y coloque el lector de tarjetas inteligentes en la ranura del ensamblaje del reposamanos.
- 2. Coloque los dos tornillos (M2x2) que fijan el lector de tarjetas inteligentes al ensamblaje del reposamanos.
- 3. Conecte el cable de la tarjeta inteligente en el conector de la placa de USH y cierre el pestillo.

#### **Siguientes pasos**

- 1. Instale la [trama interna del ensamblaje](#page-69-0).
- 2. Coloque la [batería](#page-66-0).
- 3. Instale la [cubierta de la base](#page-45-0).
- 4. Instale la [tarjeta SIM.](#page-42-0)
- 5. Siga el procedimiento que se describen en [Después de manipular el interior de la computadora.](#page-36-0)

# **Tarjeta SIM ficticia de relleno**

## **Extracción de la pieza de relleno de la ranura de tarjeta SIM ficticia**

#### **Requisitos previos**

- 1. Siga los procedimientos que se describen en [Antes de manipular el interior del equipo.](#page-33-0)
- 2. Extraiga la [tarjeta SIM](#page-41-0).
- 3. Extraiga la [cubierta de la base.](#page-43-0)
- 4. Quite la [tarjeta WWAN 4G](#page-50-0) o la [tarjeta WWAN 5G,](#page-53-0) según corresponda.
- 5. Extraiga la [tarjeta WLAN.](#page-48-0)
- 6. Extraiga los [módulos de memoria.](#page-55-0)
- 7. Extraiga la unidad de estado sólido [M.2 2230](#page-57-0) o [M.2 2280](#page-59-0) de la ranura 1, según corresponda.
- 8. Extraiga [la unidad de estado sólido M.2 2230 de la ranura 2](#page-61-0), según corresponda.
- 9. Extraiga la [batería.](#page-64-0)
- 10. Quite la [trama interna del ensamblaje.](#page-67-0)
- 11. Extraiga la [tarjeta madre.](#page-82-0)
	- **(i)** NOTA: La tarjeta madre se puede quitar con el disipador de calor conectado a fin de simplificar el procedimiento y conservar el vínculo térmico entre la tarjeta madre y el disipador de calor.
- 12. Quite el [ensamblaje de la pantalla.](#page-97-0)
- 13. Extraiga el [lector de tarjetas inteligentes.](#page-119-0)

#### **Sobre esta tarea**

**(i)** NOTA: Para los modelos que se envían con tarjeta WLAN solamente, la pieza de relleno de la ranura de tarjeta SIM ficticia es una pieza de servicio independiente y no se incluye con el reposamanos de repuesto. Como resultado, la pieza de relleno de la ranura de tarjeta SIM ficticia se debe extraer y, a continuación, volver a instalarse al reemplazar el ensamblaje del reposamanos.

En la imagen a continuación, se indica la pieza de relleno de la ranura de tarjeta SIM ficticia y se proporciona una representación visual del procedimiento de extracción de la pieza de relleno de la ranura de tarjeta SIM ficticia.

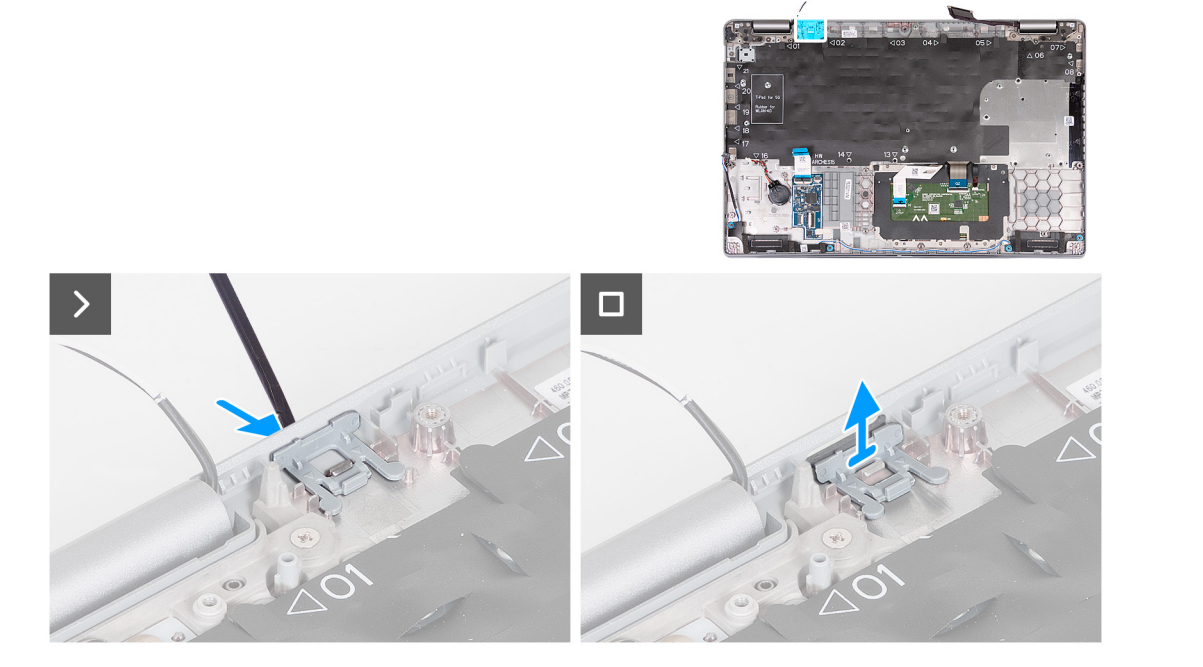

#### **Pasos**

- 1. Con un punzón, empuje la pieza de relleno de la ranura de tarjeta SIM ficticia desde la parte superior del ensamblaje del reposamanos.
- 2. Levante con cuidado la pieza de relleno de la ranura de tarjeta SIM ficticia para quitarla del ensamblaje del reposamanos.

### **Instalación de la pieza de relleno de la ranura de tarjeta SIM ficticia**

#### **Requisitos previos**

Si va a reemplazar un componente, quite el componente necesario antes de realizar el procedimiento de instalación.

#### **Sobre esta tarea**

En la imagen a continuación, se indica la ubicación de la pieza de relleno de la ranura de tarjeta SIM ficticia y se proporciona una representación visual del procedimiento de instalación de la pieza de relleno de la ranura de tarjeta SIM ficticia.

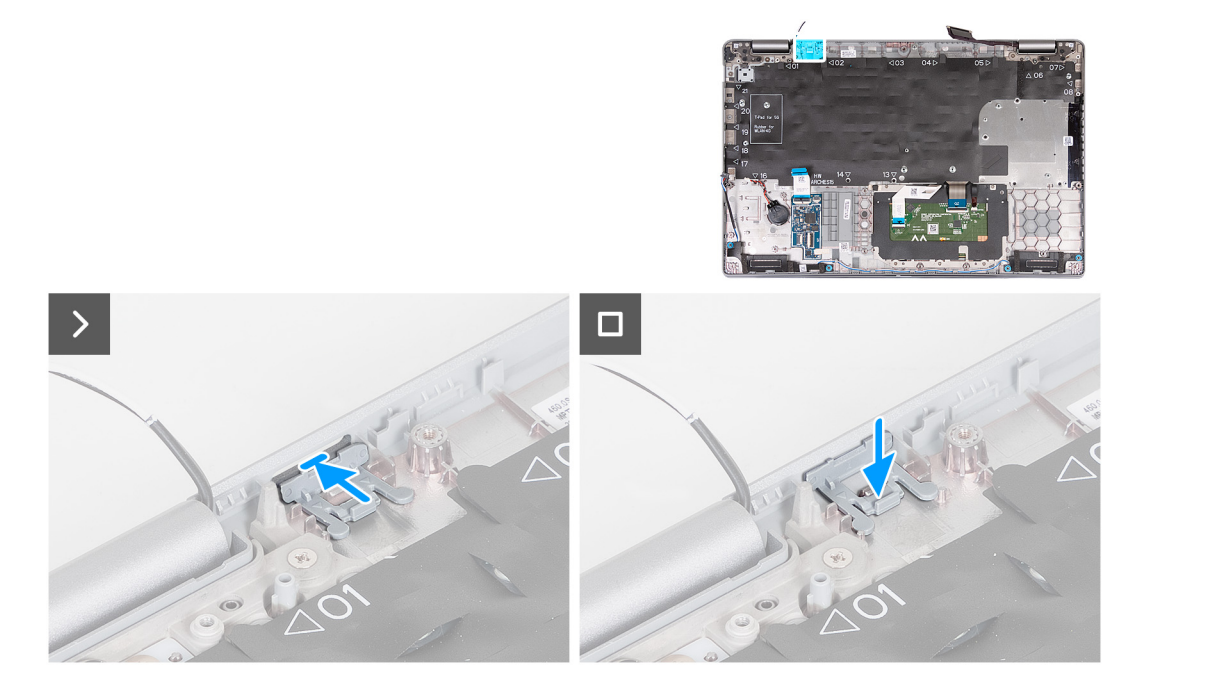

- 1. Coloque la pieza de relleno de la ranura de tarjeta SIM ficticia en su compartimiento en el reposamanos.
	- **NOTA:** Asegúrese de que la pieza de relleno de la ranura de tarjeta SIM ficticia esté alineada con los rebordes del ensamblaje del reposamanos.
- 2. Presione la pieza de relleno de la ranura de tarjeta SIM ficticia hasta que encaje en su lugar y asegúrese de que encaje firmemente en la ranura de tarjeta SIM.

#### **Siguientes pasos**

- 1. Instale el [lector de tarjetas inteligentes](#page-120-0).
- 2. Instale el [ensamblaje de la pantalla.](#page-100-0)
- 3. Instale la [tarjeta madre](#page-85-0).
- 4. Instale la [trama interna del ensamblaje](#page-69-0).
- 5. Coloque la [batería](#page-66-0).
- 6. Instale el [disipador de calor.](#page-77-0)
- 7. Instale la [unidad de estado sólido M.2 2230 en la ranura 2,](#page-62-0) según corresponda.
- 8. Instale la unidad de estado sólido [M.2 2230](#page-58-0) o [M.2 2280](#page-60-0) en la ranura 1, según corresponda.
- 9. Instale los [módulos de memoria](#page-56-0).
- 10. Instale la [tarjeta WLAN](#page-49-0).
- 11. Instale la [tarjeta WWAN 4G](#page-51-0) o la [tarjeta WWAN 5G](#page-54-0), según corresponda.
- 12. Instale la [cubierta de la base](#page-45-0).
- 13. Instale la [tarjeta SIM.](#page-42-0)
- 14. Siga el procedimiento que se describen en [Después de manipular el interior de la computadora.](#page-36-0)

# **Ensamblaje del reposamanos**

## **Extracción del ensamblaje del reposamanos**

**PRECAUCIÓN: La información de esta sección está destinada únicamente a técnicos de servicio autorizados.**

#### **Requisitos previos**

1. Siga los procedimientos que se describen en [Antes de manipular el interior del equipo.](#page-33-0)

- 2. Extraiga la [tarjeta SIM](#page-41-0).
- 3. Extraiga la [cubierta de la base.](#page-43-0)
- 4. Quite la [tarjeta WWAN 4G](#page-50-0) o la [tarjeta WWAN 5G,](#page-53-0) según corresponda.
- 5. Extraiga la [tarjeta WLAN.](#page-48-0)
- 6. Extraiga los [módulos de memoria.](#page-55-0)
- 7. Extraiga la unidad de estado sólido [M.2 2230](#page-57-0) o [M.2 2280](#page-59-0) de la ranura 1, según corresponda.
- 8. Extraiga [la unidad de estado sólido M.2 2230 de la ranura 2](#page-61-0), según corresponda.
- 9. Extraiga la [batería.](#page-64-0)
- 10. Quite la [trama interna del ensamblaje.](#page-67-0)
- 11. Extraiga la [tarjeta madre.](#page-82-0)

**(i)** NOTA: La tarjeta madre se puede quitar con el disipador de calor conectado a fin de simplificar el procedimiento y conservar el vínculo térmico entre la tarjeta madre y el disipador de calor.

- 12. Quite el [ensamblaje de la pantalla.](#page-97-0)
- 13. Quite el [lector de tarjetas inteligentes](#page-119-0), si corresponde.

#### **Sobre esta tarea**

**NOTA:** Cuando reemplace el ensamblaje del reposamanos, transfiera el relleno de SIM ficticio al nuevo ensamblaje del reposamanos. Œ

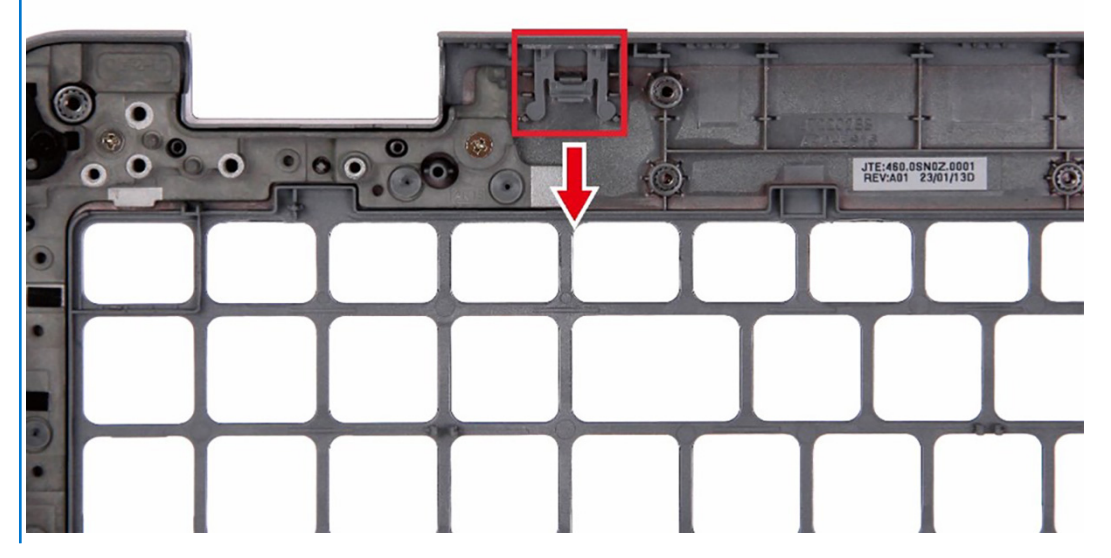

En las imágenes a continuación, se indica la ubicación del ensamblaje del reposamanos y se proporciona una representación visual del procedimiento de extracción.

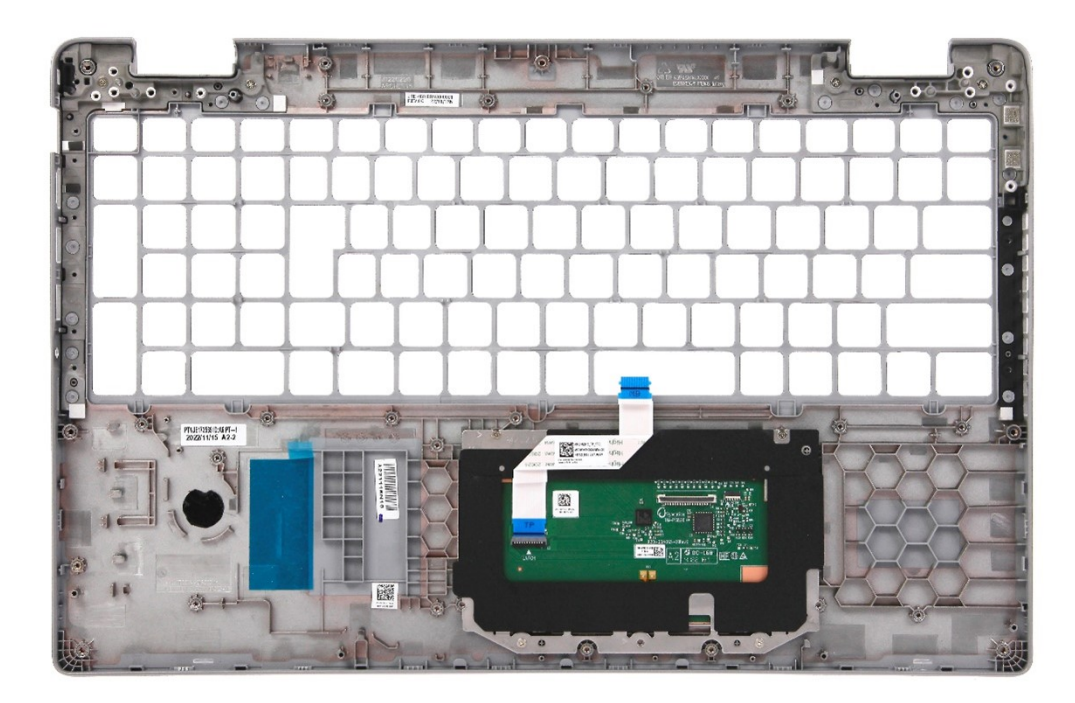

Después de realizar los pasos de requisitos previos, nos queda el ensamblaje del reposamanos.

## **Instalación del ensamblaje del reposamanos**

**PRECAUCIÓN: La información de esta sección está destinada únicamente a técnicos de servicio autorizados.**

#### **Requisitos previos**

Si va a reemplazar un componente, quite el componente existente antes de realizar el proceso de instalación.

#### **Sobre esta tarea**

En las imágenes a continuación, se indica la ubicación del ensamblaje del reposamanos y se proporciona una representación visual del procedimiento de instalación.

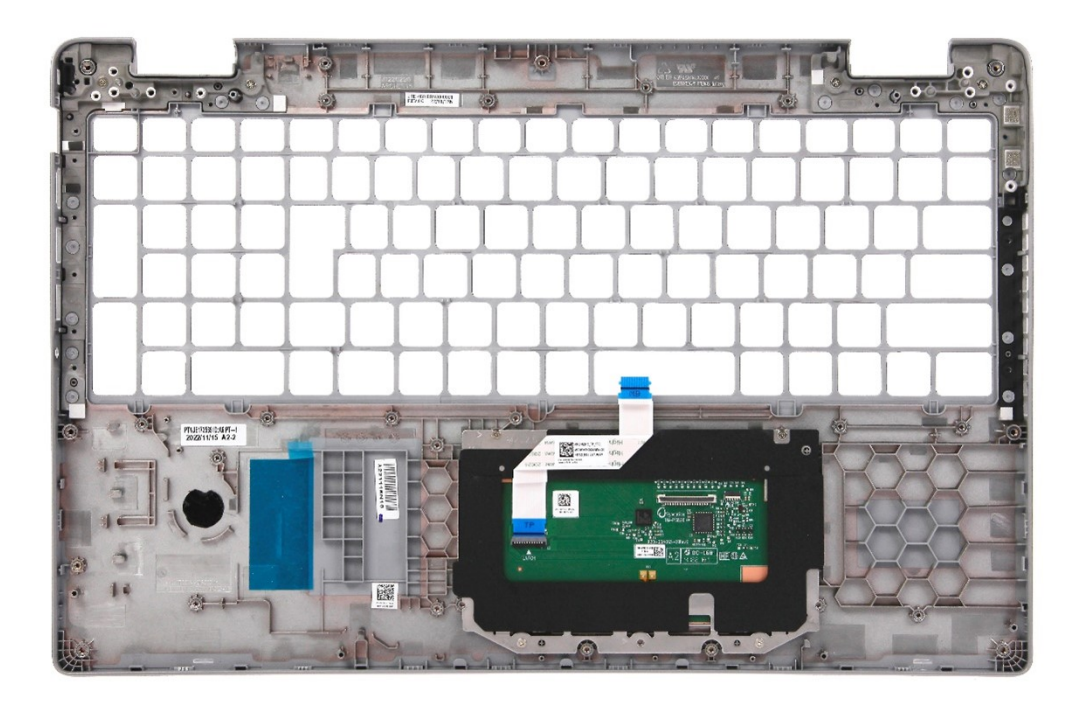

Coloque el ensamblaje del reposamanos sobre una superficie plana.

#### **Siguientes pasos**

- 1. Instale el [lector de tarjetas inteligentes](#page-120-0), si corresponde.
- 2. Instale el [ensamblaje de la pantalla.](#page-100-0)
- 3. Instale la [tarjeta madre](#page-85-0).
- 4. Instale la [trama interna del ensamblaje](#page-69-0).
- 5. Coloque la [batería](#page-66-0).
- 6. Instale el [disipador de calor.](#page-77-0)
- 7. Instale la [unidad de estado sólido M.2 2230 en la ranura 2,](#page-62-0) según corresponda.
- 8. Instale la unidad de estado sólido [M.2 2230](#page-58-0) o [M.2 2280](#page-60-0) en la ranura 1, según corresponda.
- 9. Instale los [módulos de memoria](#page-56-0).
- 10. Instale la [tarjeta WLAN](#page-49-0).
- 11. Instale la [tarjeta WWAN 4G](#page-51-0) o la [tarjeta WWAN 5G](#page-54-0), según corresponda.
- 12. Instale la [cubierta de la base](#page-45-0).
- 13. Instale la [tarjeta SIM.](#page-42-0)
- 14. Siga el procedimiento que se describen en [Después de manipular el interior de la computadora.](#page-36-0)

# **Software**

**7**

En este capítulo, se detallan los sistemas operativos compatibles junto con las instrucciones sobre cómo instalar los controladores.

# **Sistema operativo**

Precision 3581 es compatible con los siguientes sistemas operativos:

- Windows 11 Home, 64 bits, con capacidad para cambiar a una versión anterior de Windows 10
- Windows 11 Pro, 64 bits
- Windows 10 China G-SKU, 64 bits
- Ubuntu 22,04 LTS de 64 bits

# **Controladores y descargas**

Cuando se solucionan problemas, se descargan o se instalan controladores, se recomienda leer el artículo de la base de conocimientos de Dell, Preguntas frecuentes sobre controladores y descargas [000123347](https://www.dell.com/support/kbdoc/000123347/drivers-and-downloads-faqs).

# **8**

# **Tecnología y componentes**

**NOTA:** Las instrucciones que se proporcionan en esta sección se aplican a las computadoras que se envían con sistemas operativos de Windows. Windows se instala de fábrica con este equipo.

# **9**

# **Configuración del BIOS**

**PRECAUCIÓN: A menos que sea un usuario experto, no cambie las opciones de la configuración del BIOS. Ciertos cambios pueden hacer que la computadora funcione de manera incorrecta.**

**NOTA:** Los elementos listados en esta sección aparecerán o no en función del equipo y de los dispositivos instalados.

**NOTA:** Antes de cambiar opciones en la configuración del BIOS, se recomienda anotar la configuración original para referencia futura.

Utilice la configuración del BIOS para los siguientes fines:

- Obtenga información sobre el hardware instalado en la computadora, por ejemplo, la cantidad de RAM y el tamaño de la unidad de disco duro.
- Cambiar la información de configuración del sistema.
- Establecer o cambiar una opción seleccionable por el usuario, como la contraseña de usuario, el tipo de disco duro instalado, activar o desactivar dispositivos básicos.

# **Acceso al programa de configuración del BIOS**

#### **Sobre esta tarea**

Encienda (o reinicie) la computadora y presione F2 inmediatamente.

# **Teclas de navegación**

**(i)** NOTA: Para la mayoría de las opciones de configuración del sistema, se registran los cambios efectuados, pero no se aplican hasta que se reinicia el sistema.

#### **Tabla 36. Teclas de navegación**

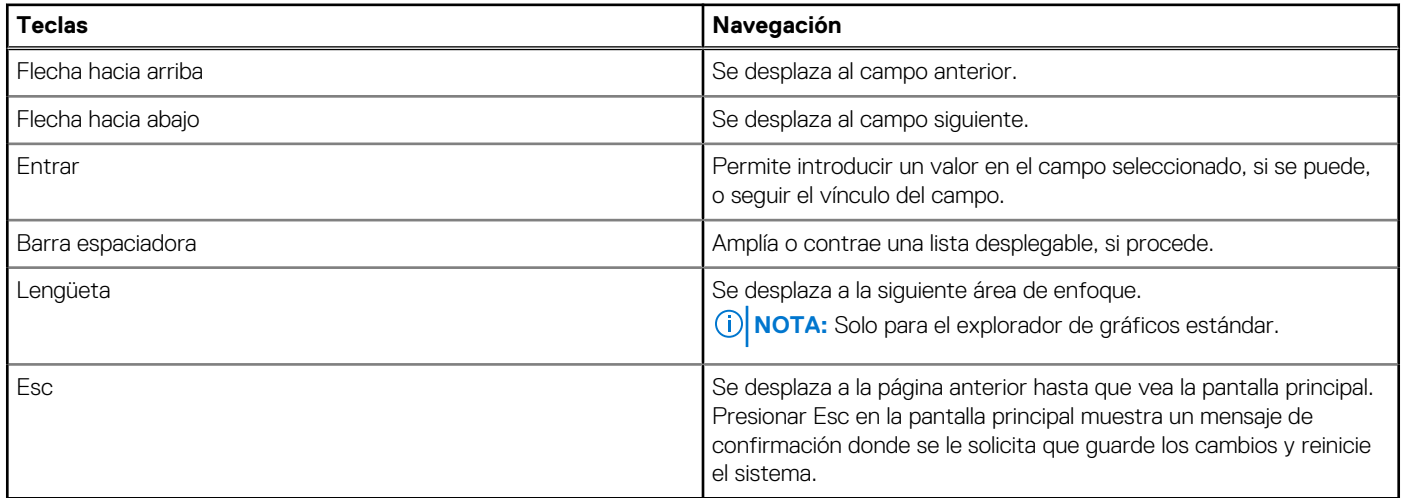

# **Menú de arranque por única vez**

Para entrar en el **Menú de arranque por única vez**, encienda la computadora y presione F2 inmediatamente.

**NOTA:** Se recomienda apagar la computadora, si está encendida.

El menú de arranque de una vez muestra los dispositivos desde los que puede arrancar, incluida la opción de diagnóstico. Las opciones del menú de arranque son las siguientes:

- Unidad extraíble (si está disponible)
- Unidad STXXXX (si está disponible) **NOTA:** XXX denota el número de la unidad SATA.
- Unidad óptica (si está disponible)
- Unidad de disco duro SATA (si está disponible)
- Diagnóstico

#### **NOTA:** Al elegir **Diagnósticos**, aparecerá la pantalla **Diagnósticos de ePSA**.

La pantalla de secuencia de arranque también muestra la opción de acceso a la pantalla de la configuración del sistema.

# **Menú F12 de arranque por única vez**

Para ingresar al Menú de arranque por única vez, encienda la computadora y presione F12 inmediatamente.

**NOTA:** Se recomienda apagar la computadora, si está encendida.

El menú F12 de arranque de una vez muestra los dispositivos desde los que puede arrancar, incluida la opción de diagnóstico. Las opciones del menú de arranque son las siguientes:

- Unidad extraíble (si está disponible)
- Unidad STXXXX (si está disponible)

**NOTA:** XXX denota el número de la unidad SATA.

- Unidades ópticas (si están disponibles)
- Unidad de disco duro SATA (si está disponible)
- Diagnóstico

La pantalla de secuencia de arranque también muestra la opción de acceso a la configuración del sistema.

# **Opciones de configuración del sistema**

**NOTA:** Los elementos listados en esta sección aparecerán o no según el equipo y los dispositivos instalados en este.

#### **Tabla 37. Opciones de configuración del sistema - Menú de información del sistema**

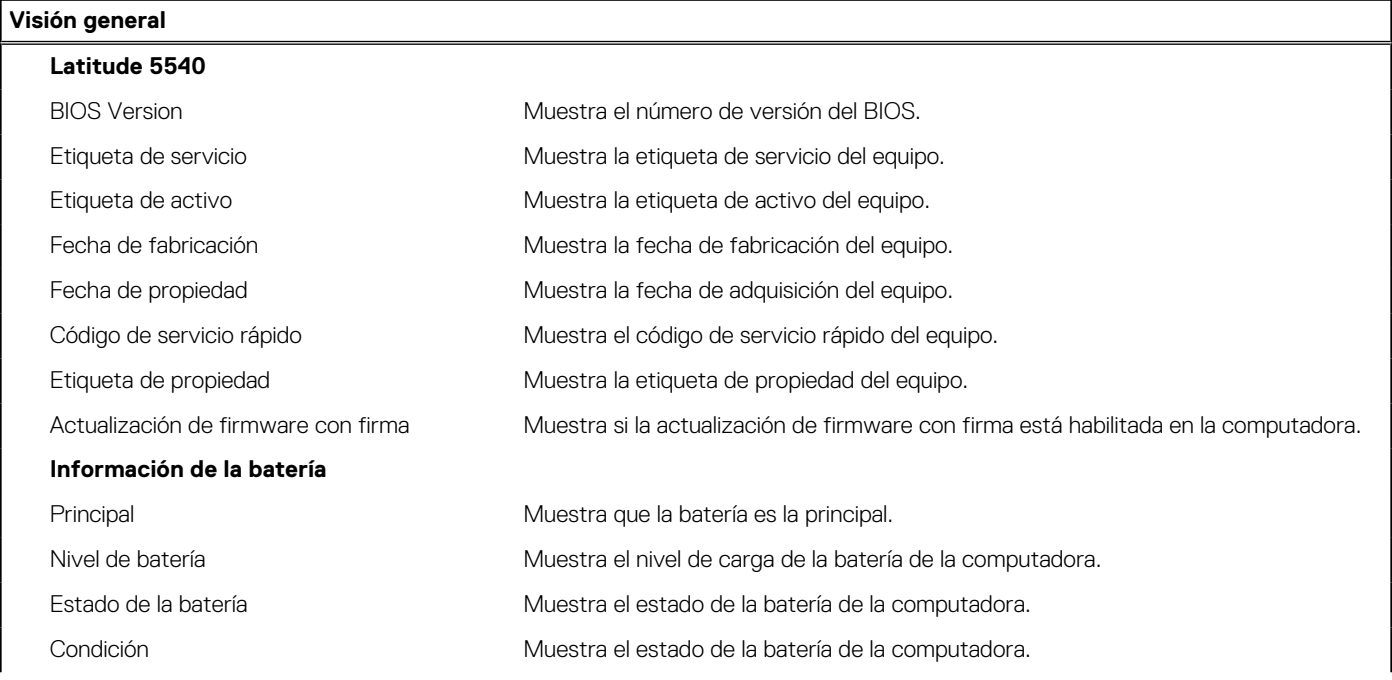

#### **Tabla 37. Opciones de configuración del sistema - Menú de información del sistema (continuación)**

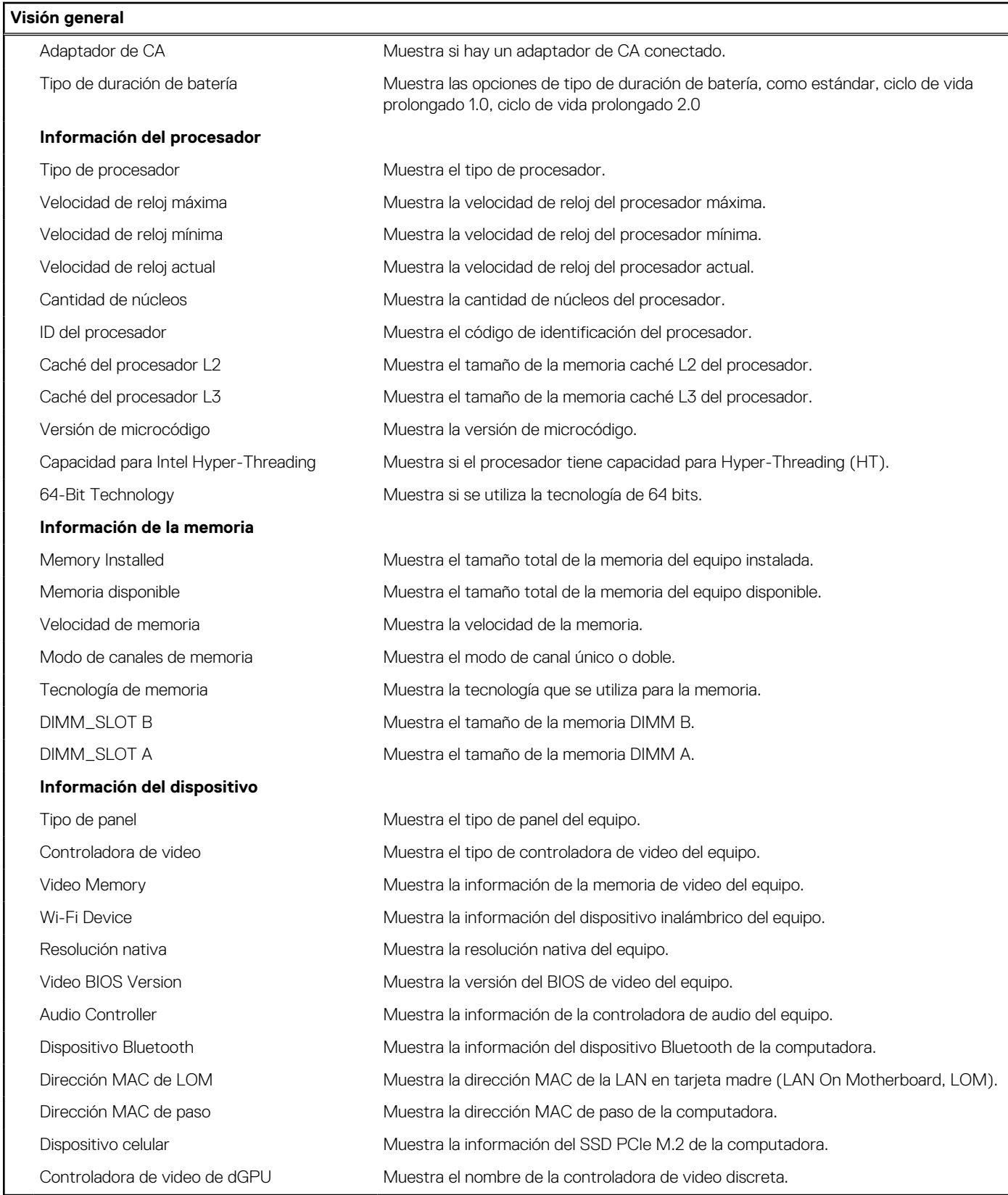

#### **Tabla 38. Opciones de configuración del sistema: menú de configuración de inicio**

**Configuración de arranque**

**Secuencia de arranque**

#### **Tabla 38. Opciones de configuración del sistema: menú de configuración de inicio (continuación)**

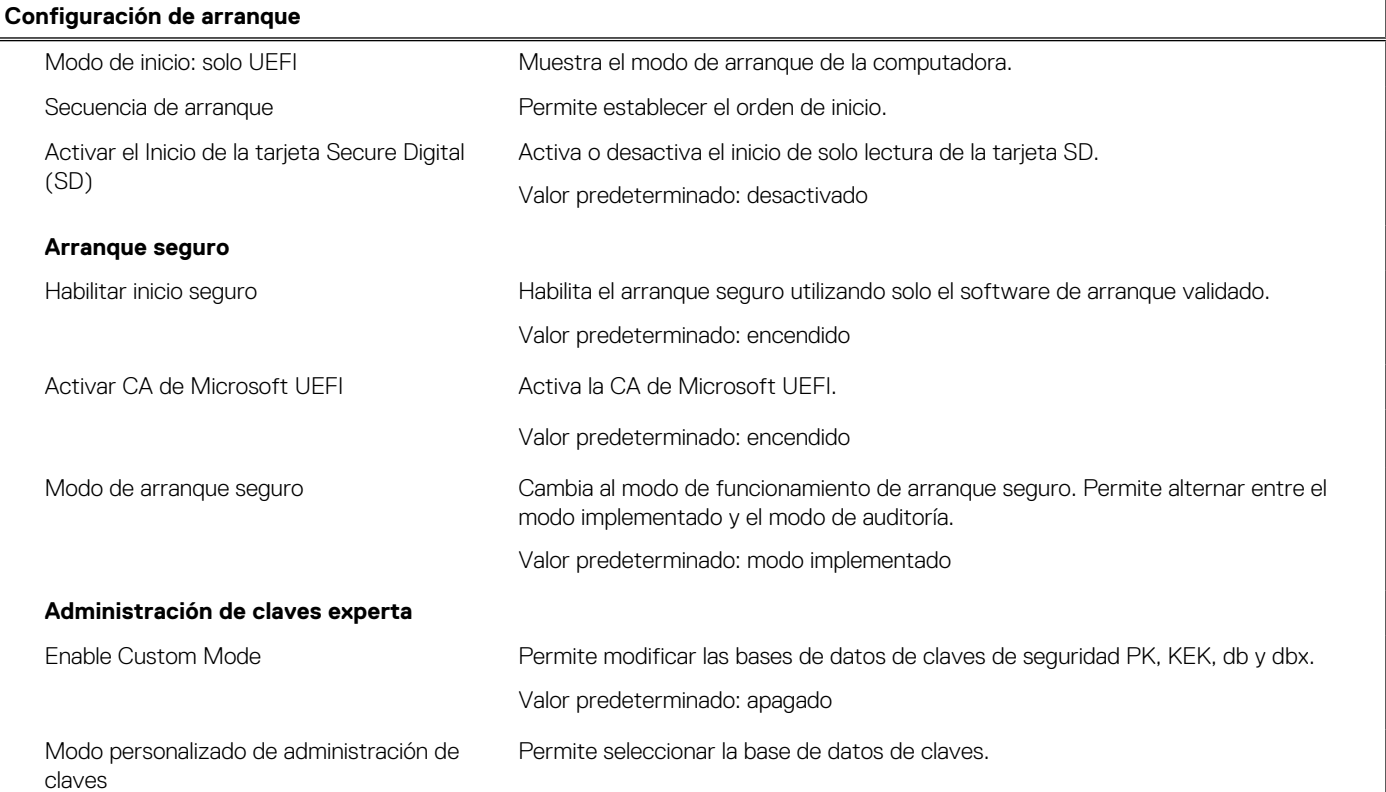

#### **Tabla 39. Opciones de configuración del sistema: menú de dispositivos integrados**

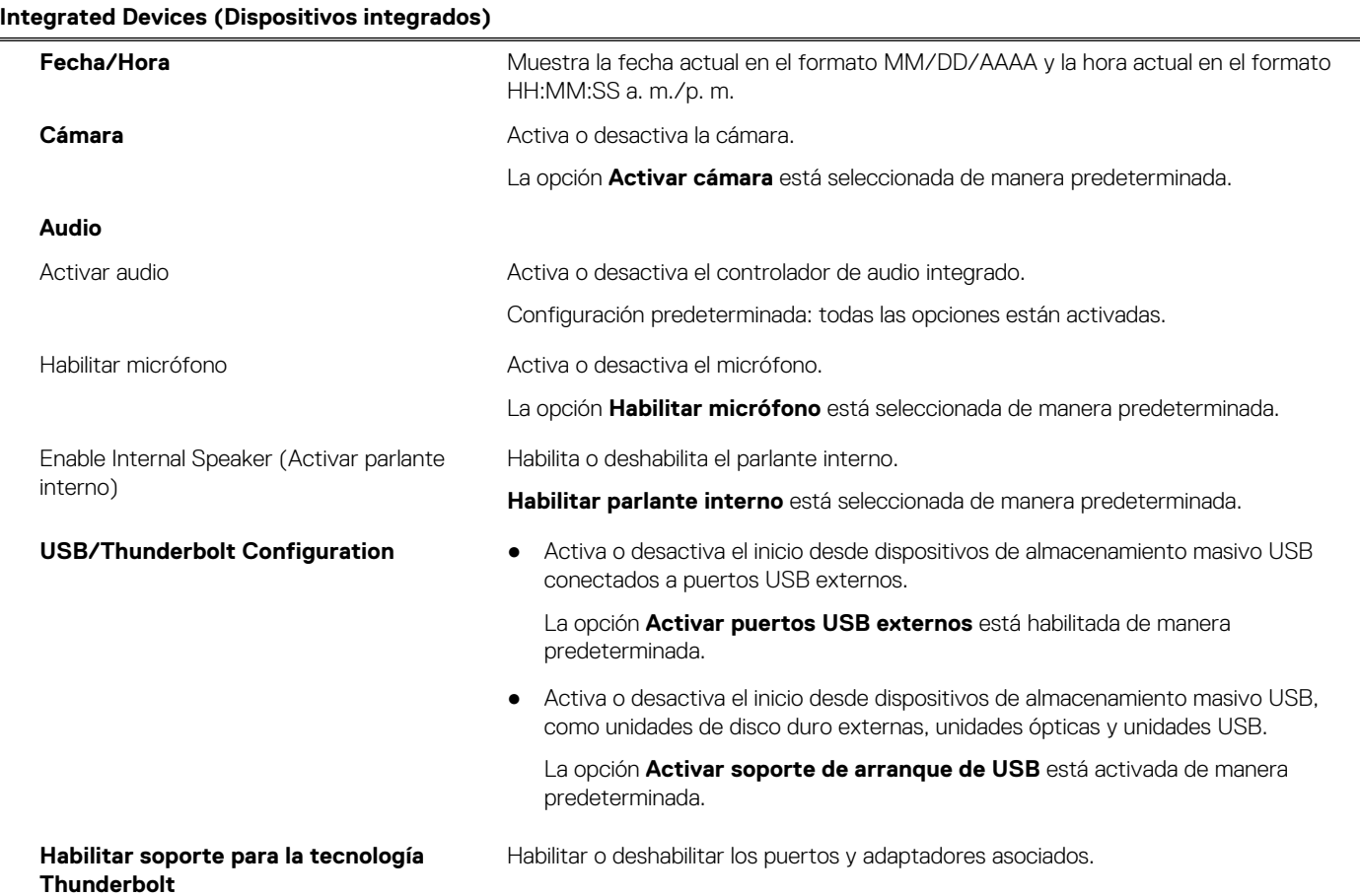

#### **Tabla 39. Opciones de configuración del sistema: menú de dispositivos integrados (continuación)**

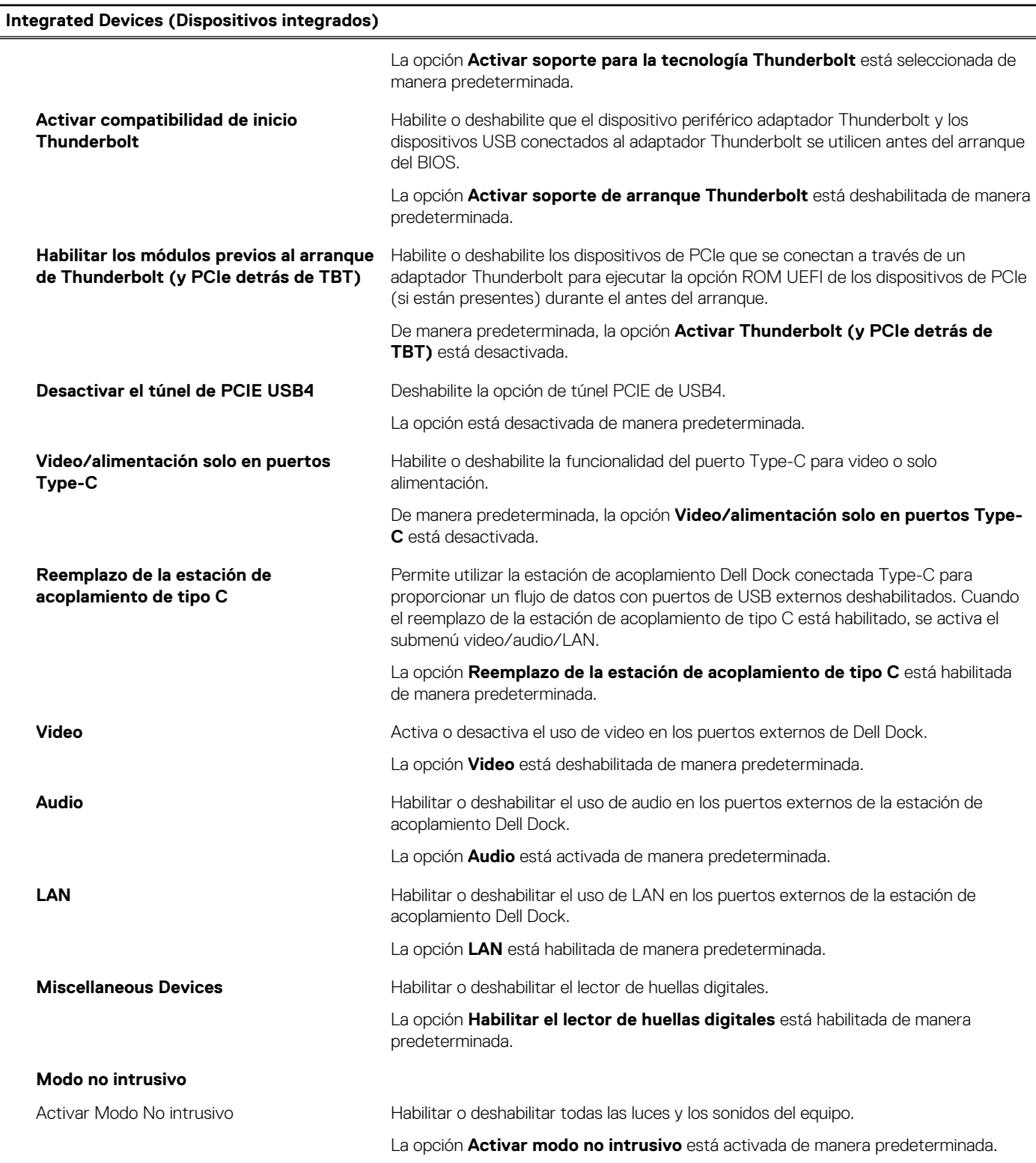

#### **Tabla 40. Opciones de configuración del sistema: menú de almacenamiento**

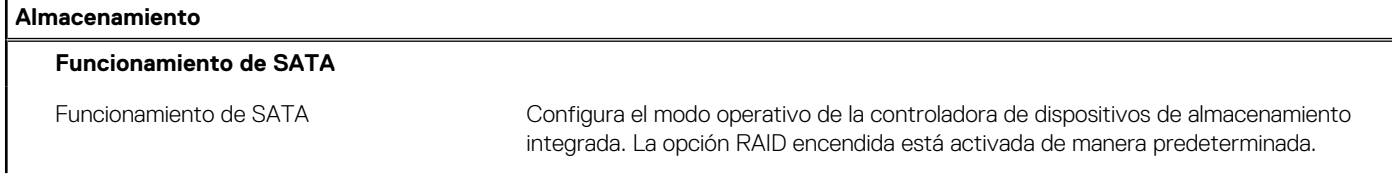

#### **Tabla 40. Opciones de configuración del sistema: menú de almacenamiento (continuación)**

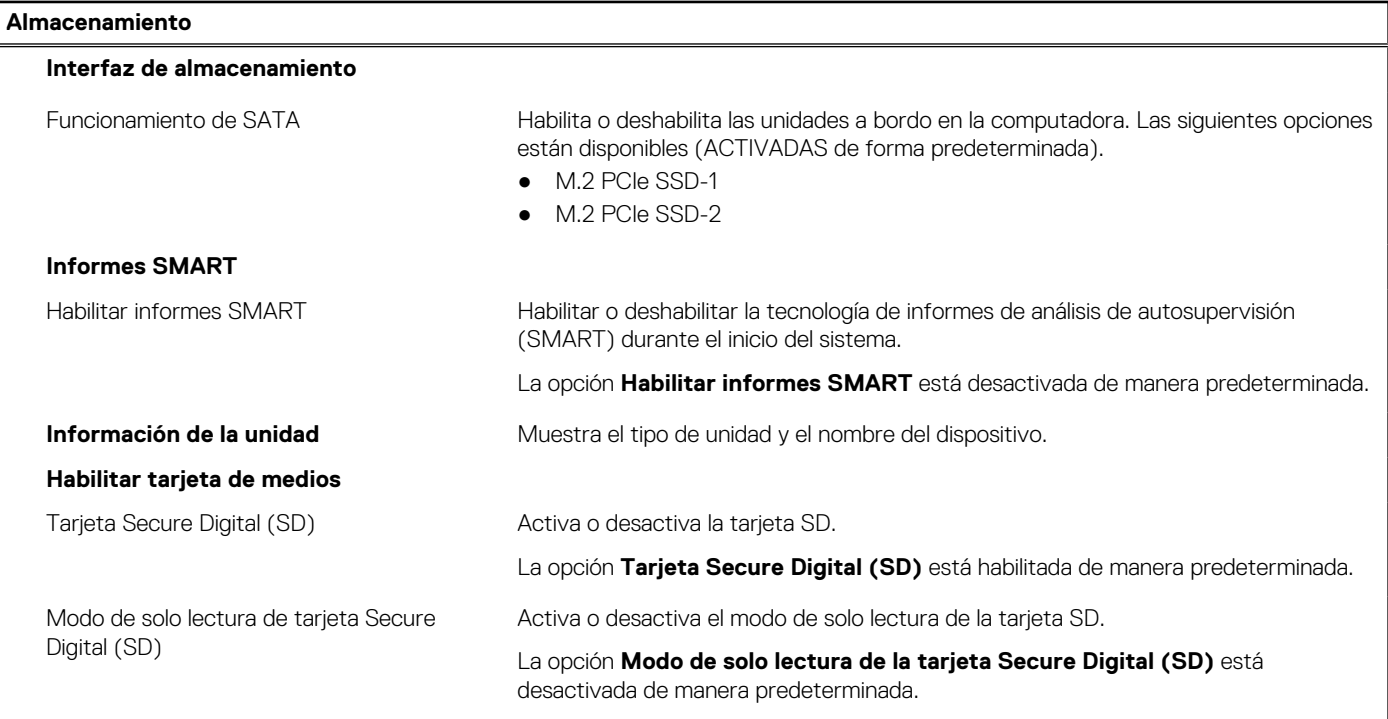

#### **Tabla 41. Opciones de configuración del sistema: menú de pantalla**

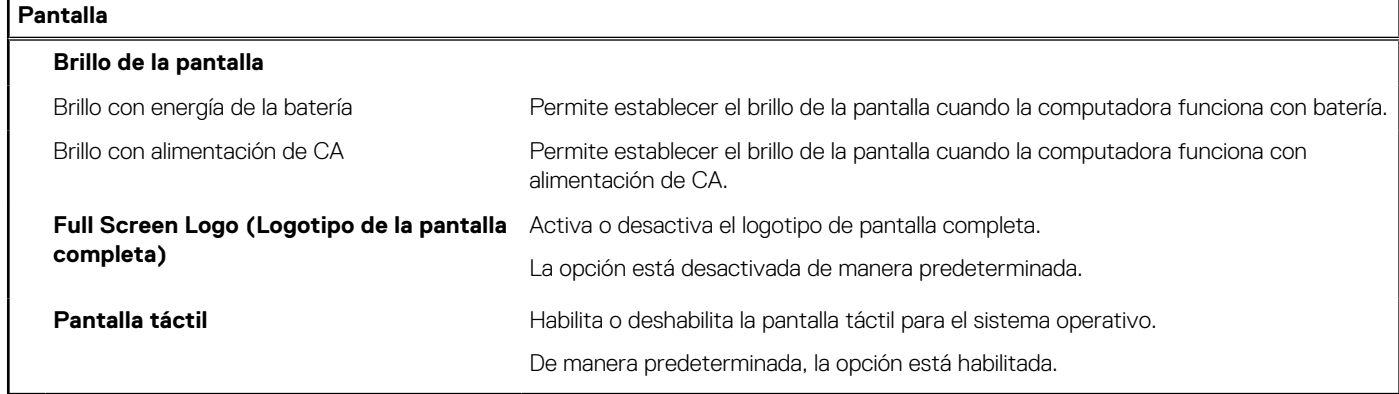

#### **Tabla 42. Opciones de configuración del sistema: menú de conexión**

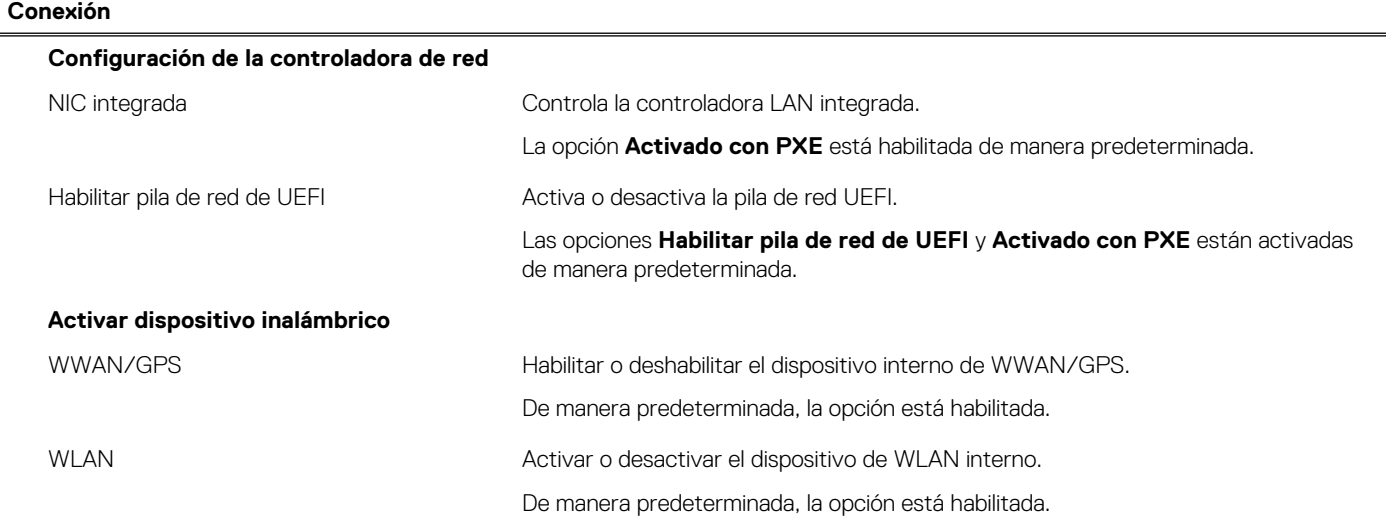

#### **Tabla 42. Opciones de configuración del sistema: menú de conexión (continuación)**

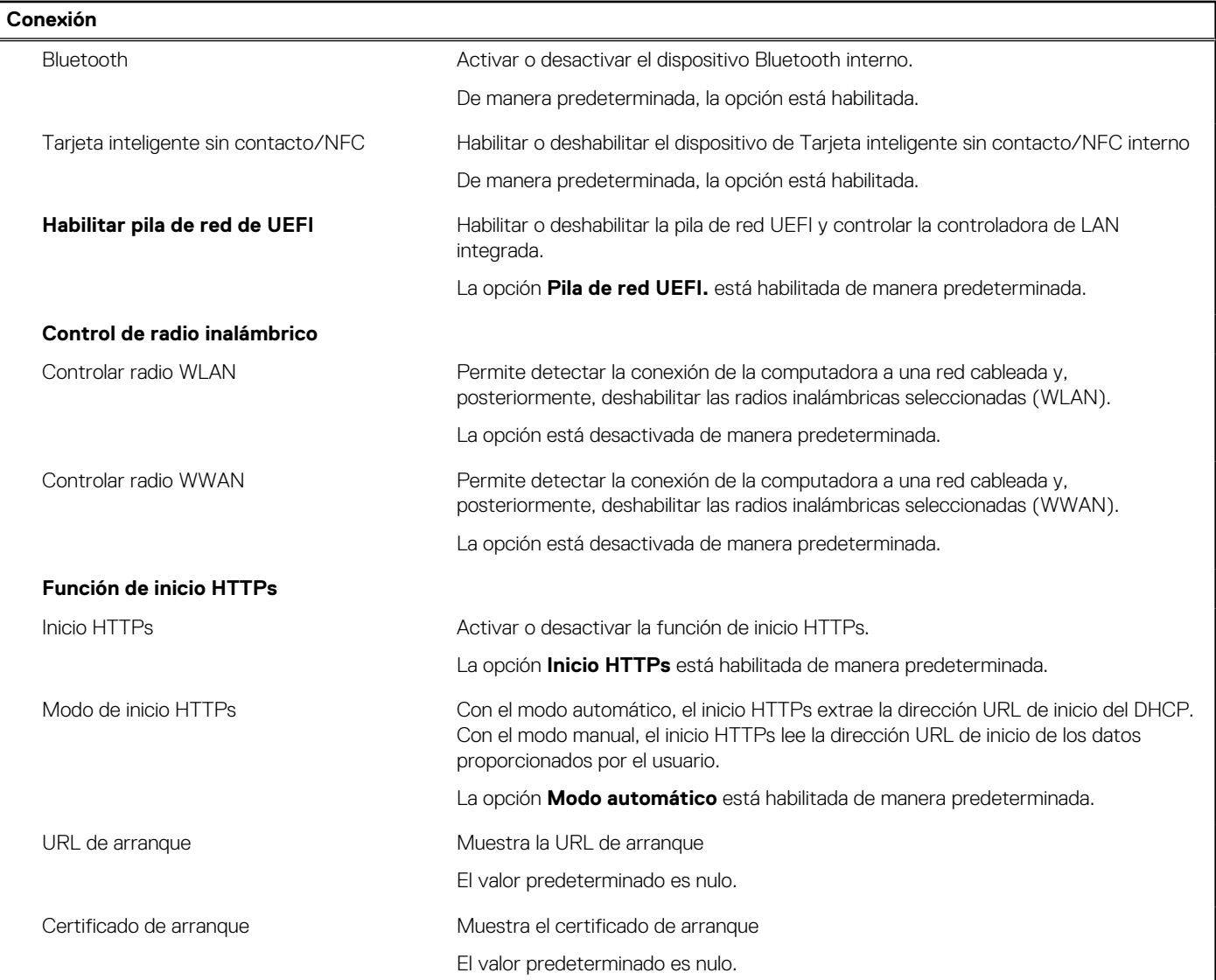

#### **Tabla 43. Opciones de configuración del sistema: menú de alimentación**

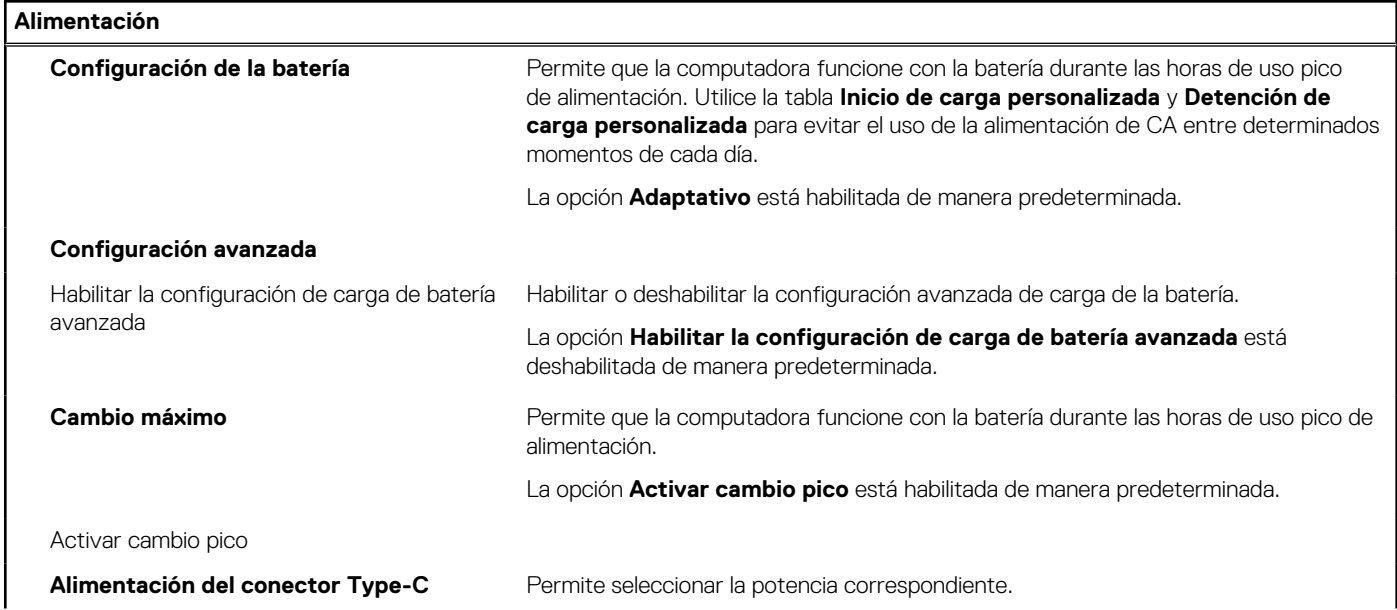

#### **Tabla 43. Opciones de configuración del sistema: menú de alimentación (continuación)**

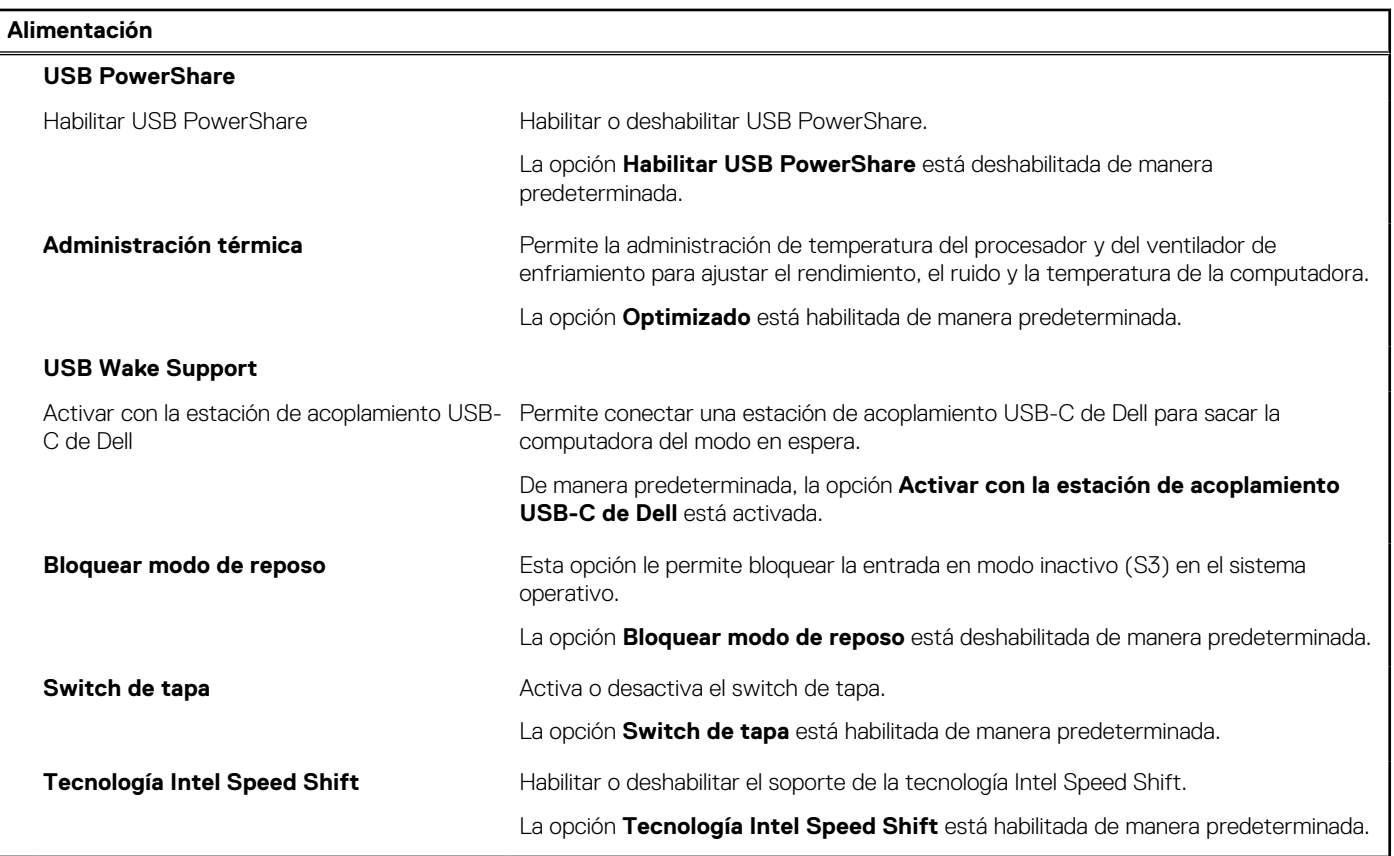

#### **Tabla 44. Opciones de configuración del sistema: menú Seguridad**

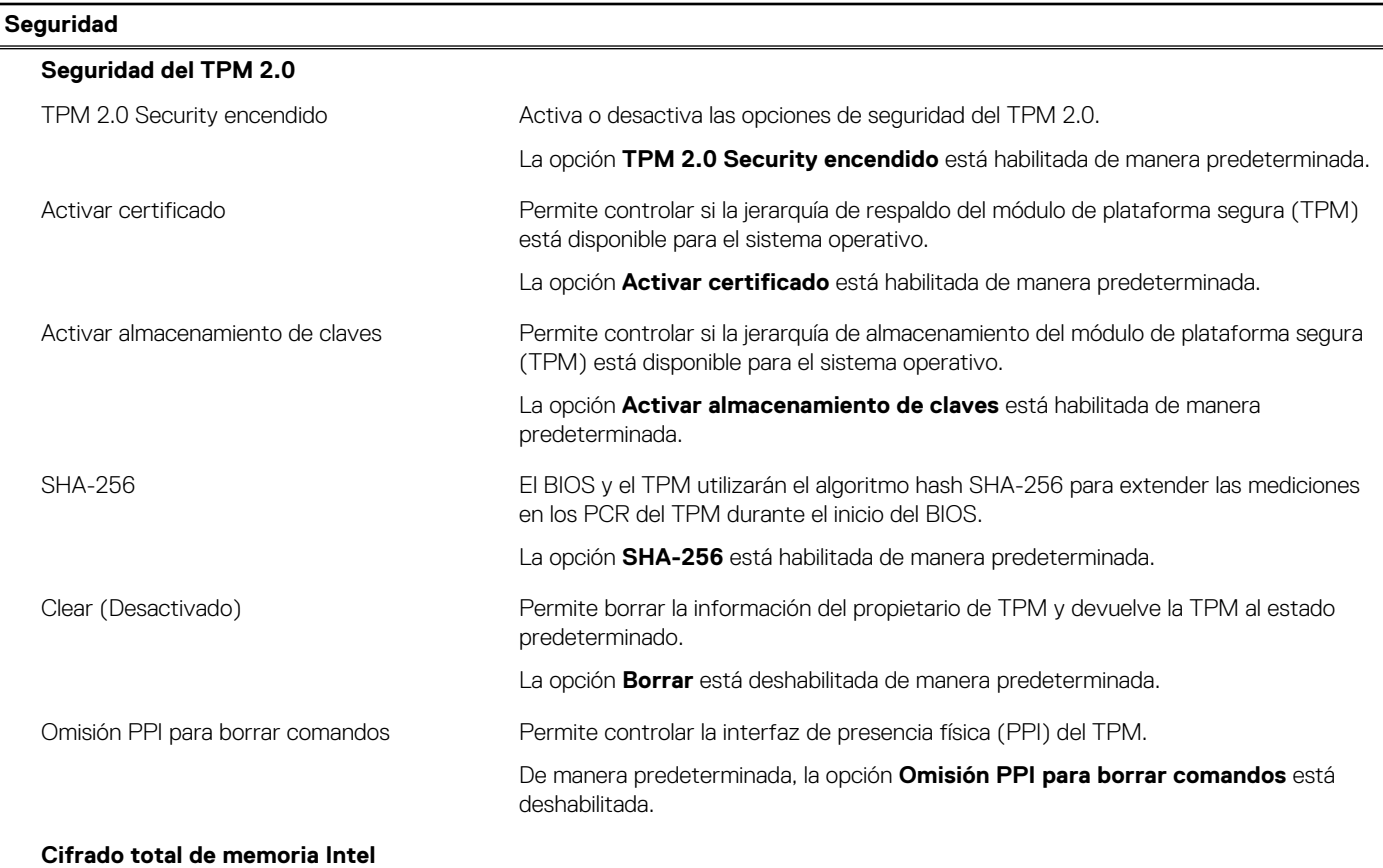

#### **Tabla 44. Opciones de configuración del sistema: menú Seguridad (continuación)**

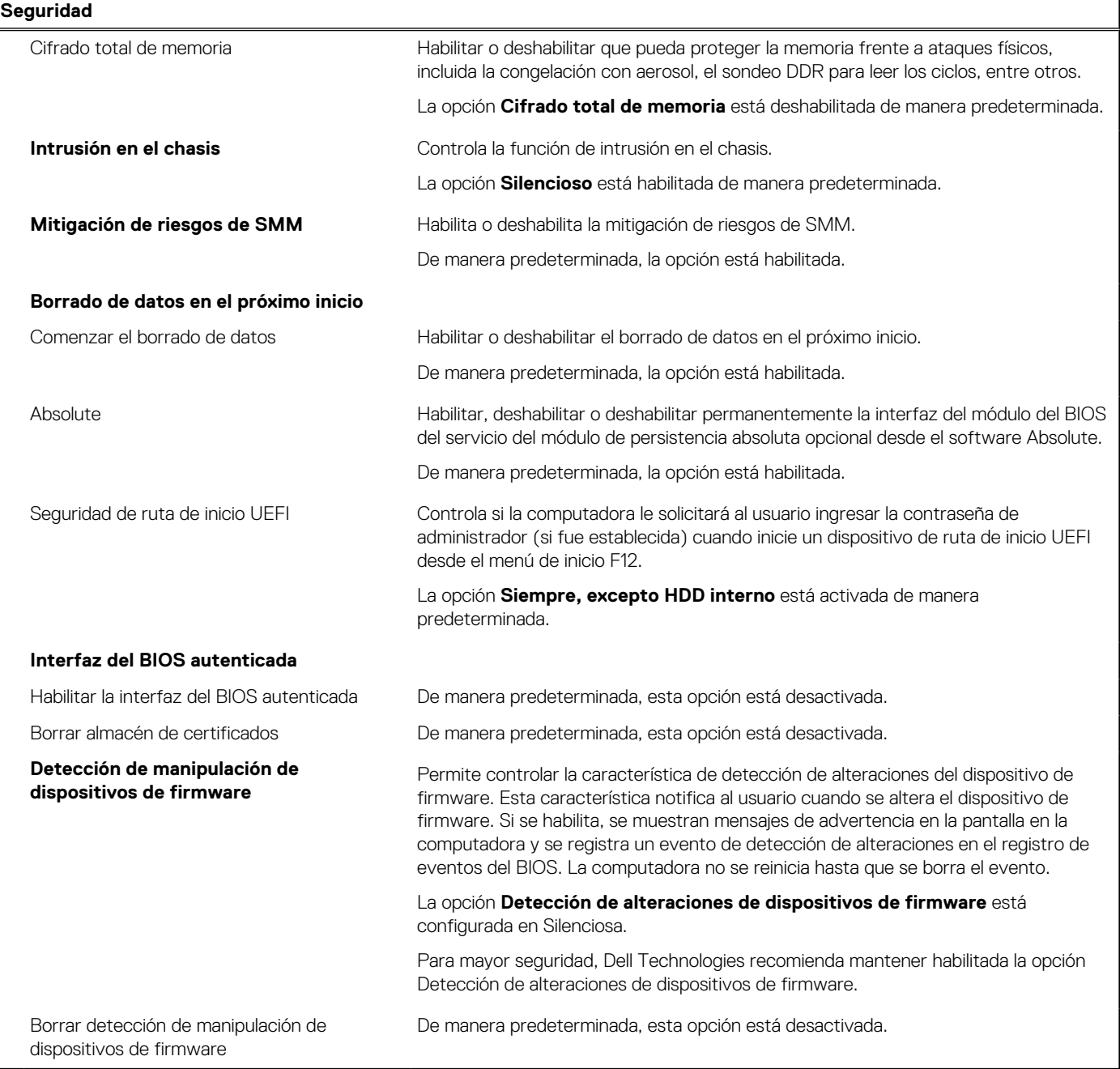

#### **Tabla 45. Opciones de configuración del sistema: menú de contraseñas**

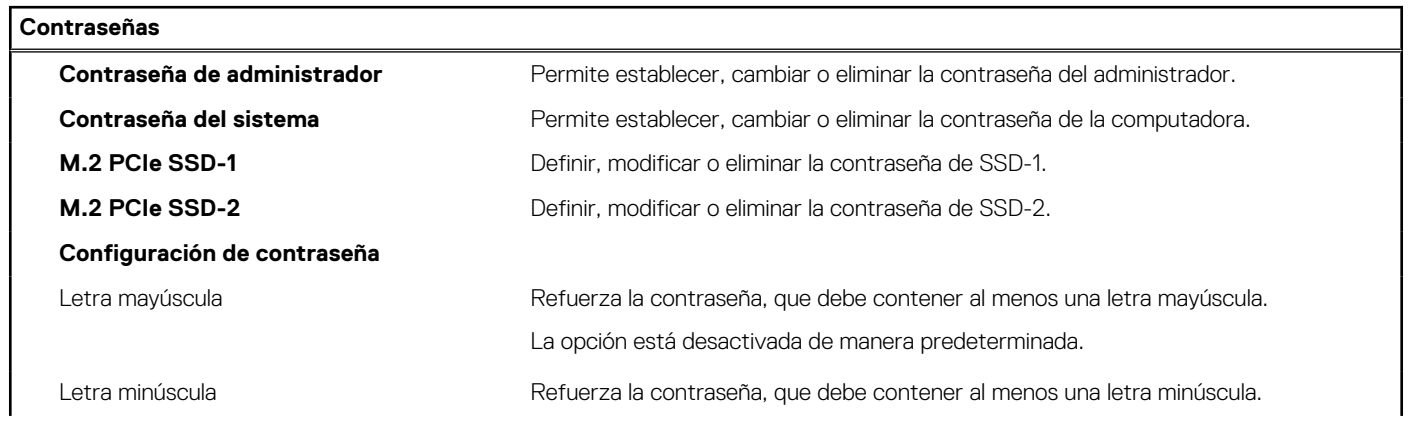

#### **Tabla 45. Opciones de configuración del sistema: menú de contraseñas (continuación)**

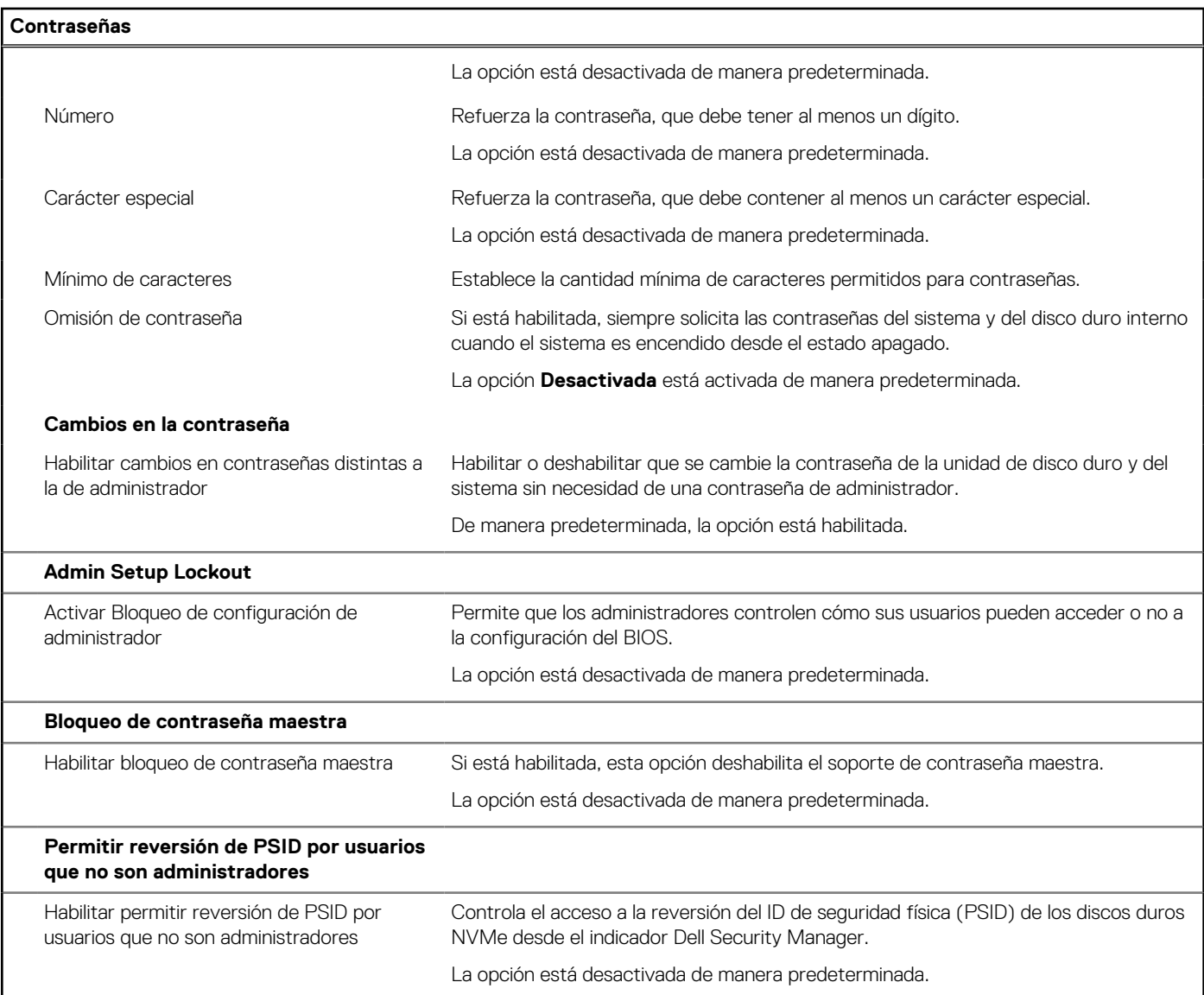

#### **Tabla 46. Opciones de configuración del sistema: menú de actualización y recuperación**

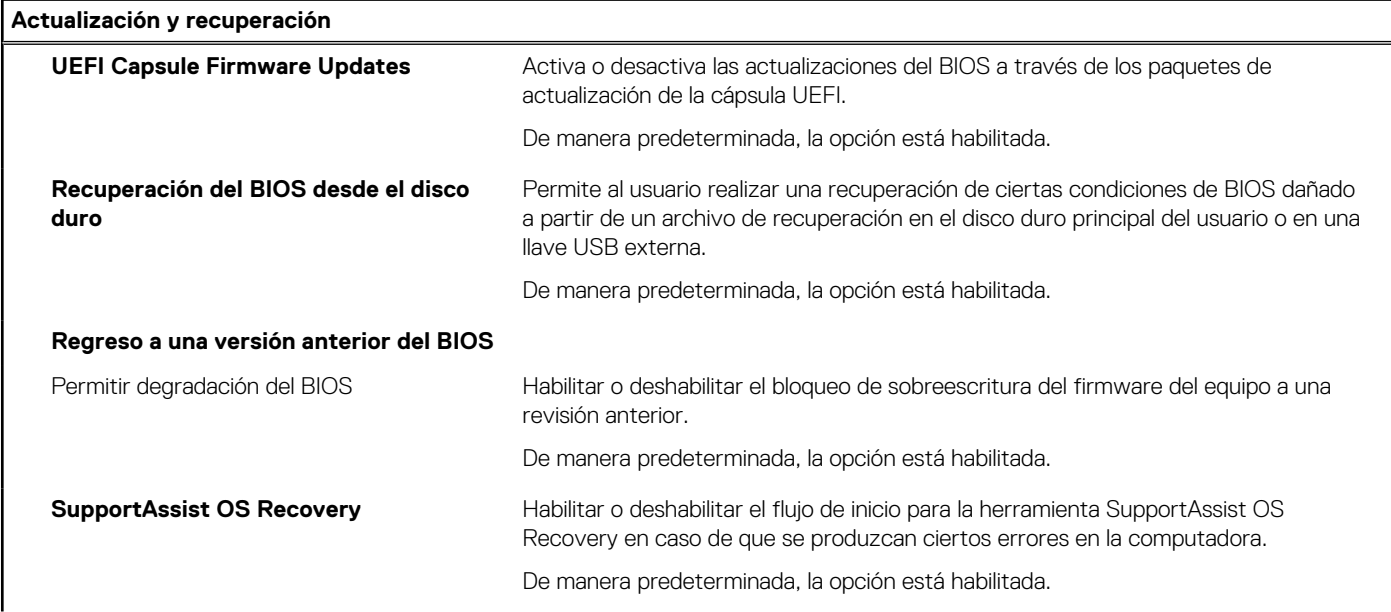

#### **Tabla 46. Opciones de configuración del sistema: menú de actualización y recuperación (continuación)**

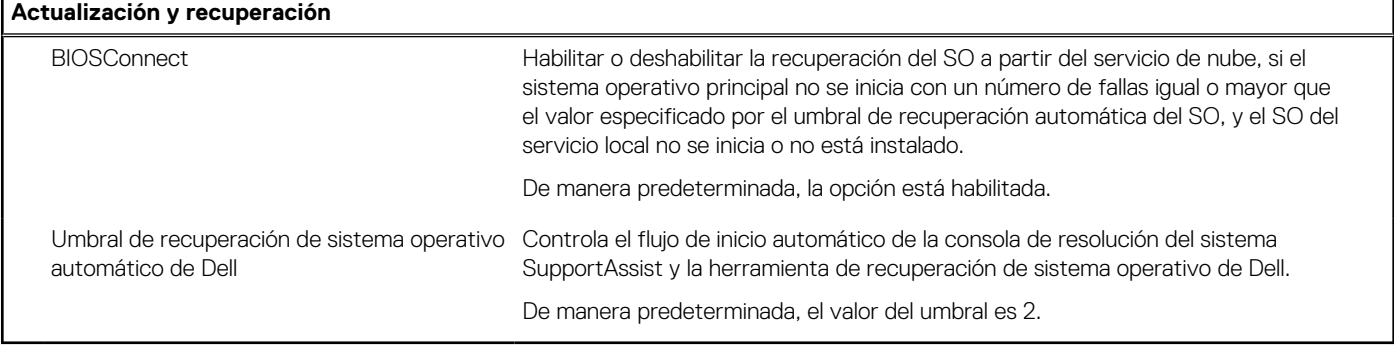

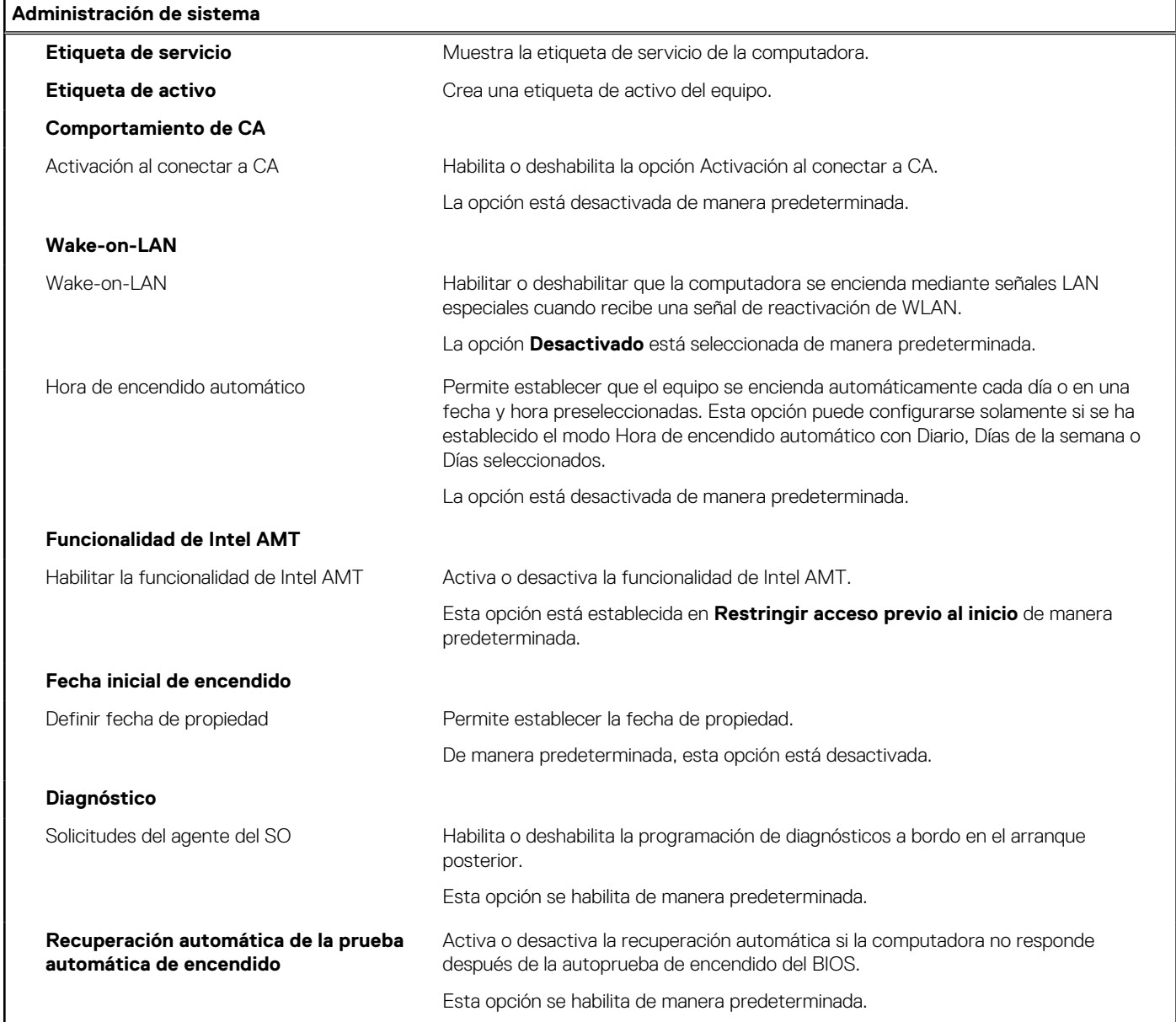

#### **Tabla 47. Opciones de configuración del sistema: menú de administración de sistema**

#### **Tabla 48. Opciones de configuración del sistema: menú del teclado**

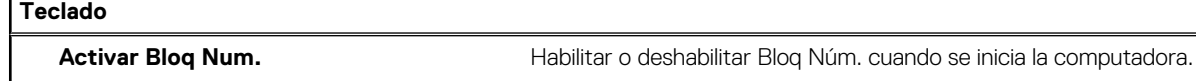

 $\mathsf{L}$ 

#### **Tabla 48. Opciones de configuración del sistema: menú del teclado (continuación)**

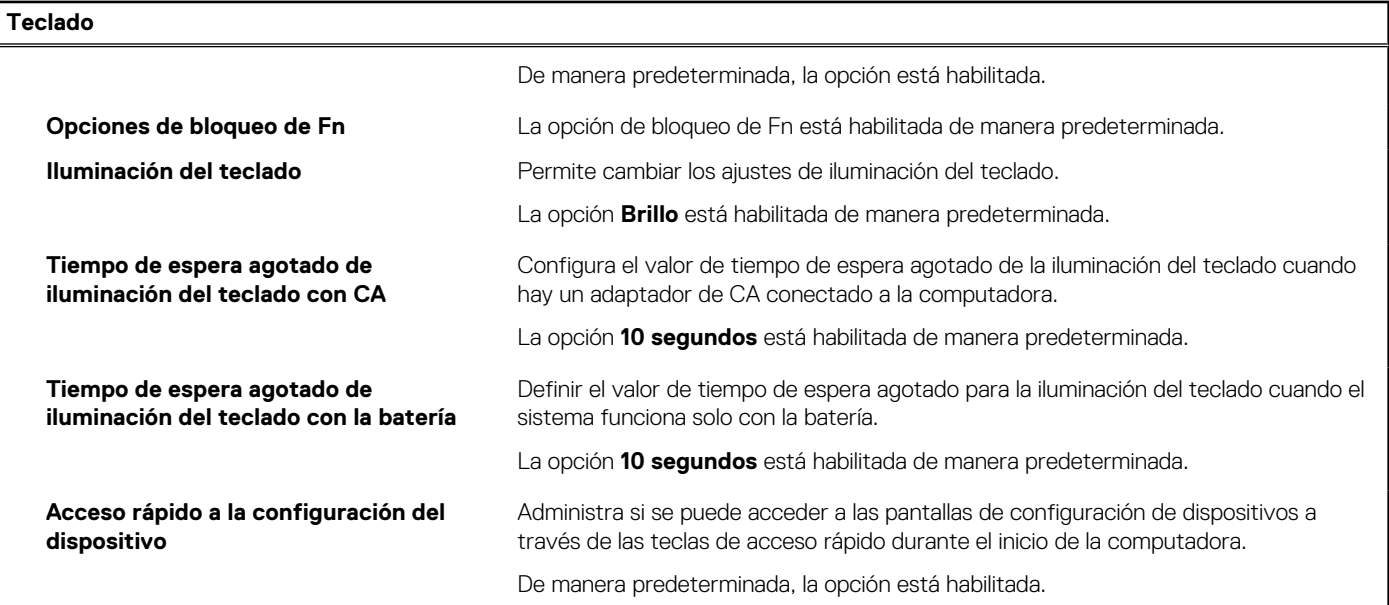

#### **Tabla 49. Opciones de configuración del sistema: menú de comportamiento previo al inicio**

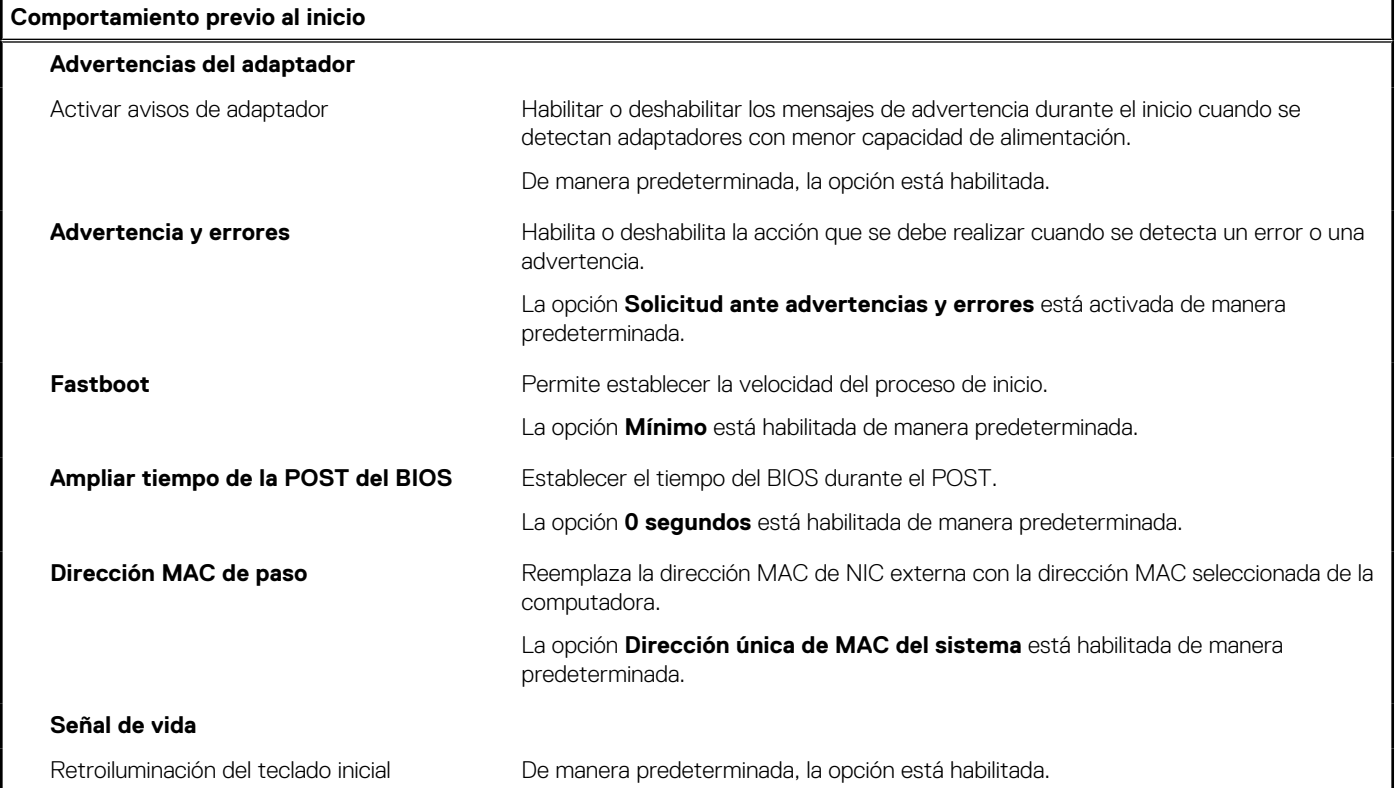

#### **Tabla 50. Opciones de configuración del sistema: menú de virtualización**

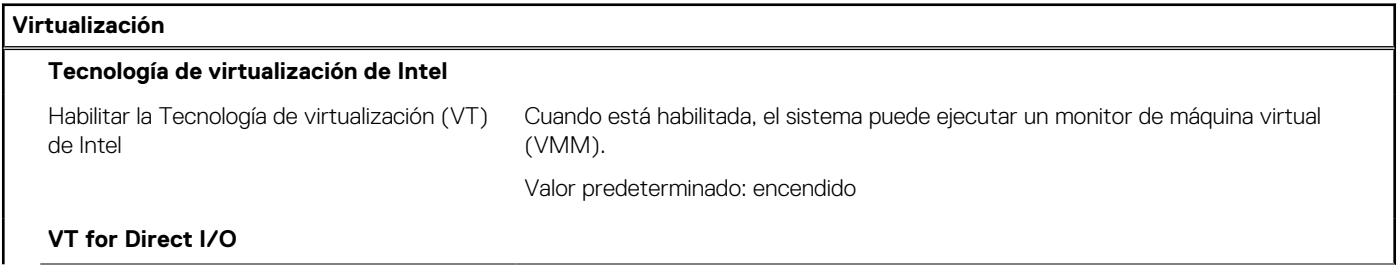

#### **Tabla 50. Opciones de configuración del sistema: menú de virtualización (continuación)**

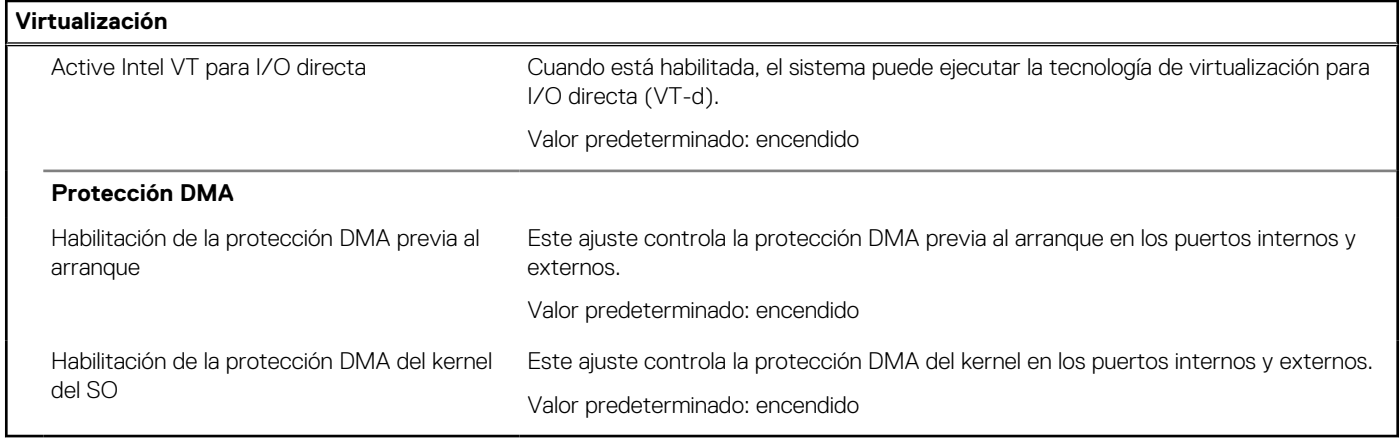

#### **Tabla 51. Opciones de configuración del sistema - Menú de rendimiento**

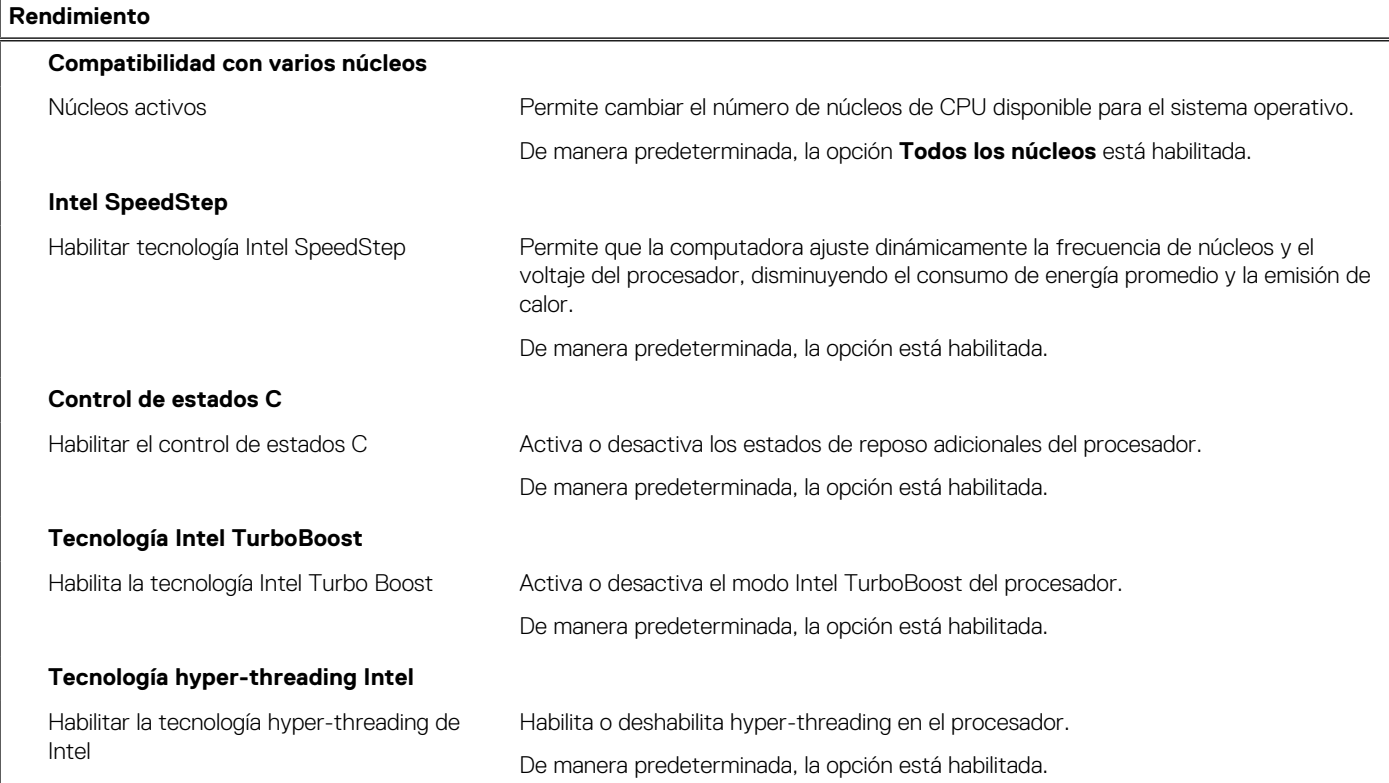

#### **Tabla 52. Opciones de configuración del sistema - Menú de registros del sistema**

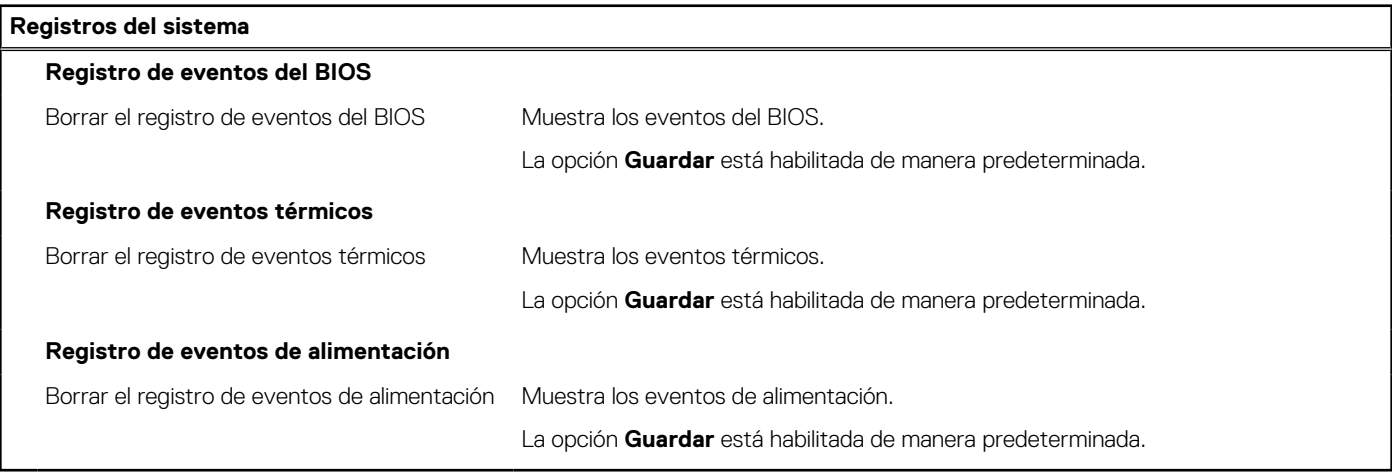

# **Actualización de BIOS**

## **Actualización del BIOS en Windows**

#### **Sobre esta tarea**

**PRECAUCIÓN: Si BitLocker no se suspende antes de actualizar el BIOS, la próxima vez que reinicie, la computadora no reconocerá la clave de BitLocker. Se le pedirá que introduzca la clave de recuperación para continuar y el sistema la solicitará en cada reinicio. Si no conoce la clave de recuperación, esto puede provocar la pérdida de datos o una reinstalación del sistema operativo innecesaria. Para obtener más información sobre la política de soporte, busque en el recurso de la base de conocimientos en [www.dell.com/support](https://www.dell.com/support/).**

#### **Pasos**

- 1. Vaya a [www.dell.com/support.](https://www.dell.com/support)
- 2. Haga clic en **Soporte de productos**. Haga clic en **Buscar soporte**, introduzca la etiqueta de servicio de la computadora y haga clic en **Buscar**.

**NOTA:** Si no tiene la etiqueta de servicio, utilice la función de SupportAssist para identificar la computadora de forma automática. También puede usar la ID del producto o buscar manualmente el modelo de la computadora.

- 3. Haga clic en **Drivers & Downloads (Controladores y descargas)**. Expanda **Buscar controladores**.
- 4. Seleccione el sistema operativo instalado en el equipo.
- 5. En la lista desplegable **Categoría**, seleccione **BIOS**.
- 6. Seleccione la versión más reciente del BIOS y haga clic en **Descargar** para descargar el archivo del BIOS para la computadora.
- 7. Después de finalizar la descarga, busque la carpeta donde guardó el archivo de actualización del BIOS.
- 8. Haga doble clic en el icono del archivo de actualización del BIOS y siga las instrucciones que aparecen en pantalla. Para obtener más información, busque en el recurso de la base de conocimientos en [www.dell.com/support.](https://www.dell.com/support/)

## **Actualización del BIOS en Linux y Ubuntu**

Para actualizar el BIOS del sistema en un equipo que se instala con Linux o Ubuntu, consulte el artículo de la base de conocimientos [000131486](https://www.dell.com/support/kbdoc/000131486) en [www.dell.com/support.](https://www.dell.com/support)

## **Actualización del BIOS mediante la unidad USB en Windows**

#### **Sobre esta tarea**

**PRECAUCIÓN: Si BitLocker no se suspende antes de actualizar el BIOS, la próxima vez que reinicie, el sistema no reconocerá la clave de BitLocker. Se le pedirá que introduzca la clave de recuperación para continuar y el sistema la solicitará en cada reinicio. Si no conoce la clave de recuperación, esto puede provocar la pérdida de datos o una reinstalación del sistema operativo innecesaria. Para obtener más información sobre la política de soporte, busque en el recurso de la base de conocimientos en [www.dell.com/support](https://www.dell.com/support/).**

#### **Pasos**

- 1. Siga el procedimiento del paso 1 al paso 6 en Actualización del BIOS en Windows para descargar el archivo del programa de configuración del BIOS más reciente.
- 2. Cree una unidad USB de arranque. Para obtener más información, busque en el recurso de la base de conocimientos en [www.dell.com/support](https://www.dell.com/support/).
- 3. Copie el archivo del programa de configuración del BIOS en la unidad USB de arranque.
- 4. Conecte la unidad USB de arranque a la computadora que necesita la actualización del BIOS.
- 5. Reinicie la computadora y presione **F12**.
- 6. Seleccione la unidad USB desde el **Menú de arranque por única vez**.
- 7. Ingrese el nombre de archivo del programa de configuración del BIOS y presione **Entrar**.

#### Aparece la **Utilidad de actualización del BIOS**.

8. Siga las instrucciones que aparecen en pantalla para completar la actualización del BIOS.

## **Actualización del BIOS desde el menú de arranque por única vez F12**

Para actualizar el BIOS de la computadora, use el archivo .exe de actualización del BIOS copiado en una unidad USB FAT32 e inicie desde el menú de arranque por única vez F12.

#### **Sobre esta tarea**

**PRECAUCIÓN: Si BitLocker no se suspende antes de actualizar el BIOS, la próxima vez que reinicie, la computadora no reconocerá la clave de BitLocker. Se le pedirá que introduzca la clave de recuperación para continuar y la computadora la solicitará en cada reinicio. Si no conoce la clave de recuperación, esto puede provocar la pérdida de datos o una reinstalación del sistema operativo innecesaria. Para obtener más información sobre la política de soporte, busque en el recurso de la base de conocimientos en [www.dell.com/support](https://www.dell.com/support/).**

#### **Actualización del BIOS**

Puede ejecutar el archivo de actualización del BIOS desde Windows mediante una unidad USB de arranque o puede actualizar el BIOS desde el menú de arranque por única vez F12 en la computadora.

La mayoría de las computadoras de Dell posteriores a 2012 tienen esta funcionalidad. Para confirmarlo, puede iniciar la computadora al menú de arranque por única vez F12 y ver si ACTUALIZACIÓN FLASH DEL BIOS está enumerada como opción de arranque para la computadora. Si la opción aparece, el BIOS es compatible con esta opción de actualización.

**NOTA:** Únicamente pueden usar esta función las computadoras con la opción de actualización flash del BIOS en el menú de arranque ⋒ por única vez F12.

#### **Actualización desde el menú de arranque por única vez**

Para actualizar el BIOS desde el menú de arranque por única vez F12, necesitará los siguientes elementos:

- Una unidad USB formateada en el sistema de archivos FAT32 (no es necesario que la unidad sea de arranque)
- El archivo ejecutable del BIOS descargado del sitio web de soporte de Dell y copiado en el directorio raíz de la unidad USB
- Un adaptador de alimentación de CA conectado a la computadora
- Una batería de computadora funcional para realizar un flash en el BIOS

Realice los siguientes pasos para realizar el proceso de actualización flash del BIOS desde el menú F12:

#### **PRECAUCIÓN: No apague la computadora durante el proceso de actualización del BIOS. Si la apaga, es posible que la computadora no se inicie.**

#### **Pasos**

- 1. Desde un estado apagado, inserte la unidad USB donde copió el flash en un puerto USB de la computadora.
- 2. Encienda la computadora y presione F12 para acceder al menú de arranque por única vez. Seleccione Actualización del BIOS mediante el mouse o las teclas de flecha y presione Entrar. Aparece el menú de flash del BIOS.
- 3. Haga clic en **Realizar flash desde archivo**.
- 4. Seleccione el dispositivo USB externo.
- 5. Seleccione el archivo, haga doble clic en el archivo flash objetivo y haga clic en **Enviar**.
- 6. Haga clic en **Actualizar BIOS**. La computadora se reinicia para realizar el flash del BIOS.
- 7. La computadora se reiniciará después de que se complete la actualización del BIOS.

# **Contraseña del sistema y de configuración**

#### **Tabla 53. Contraseña del sistema y de configuración**

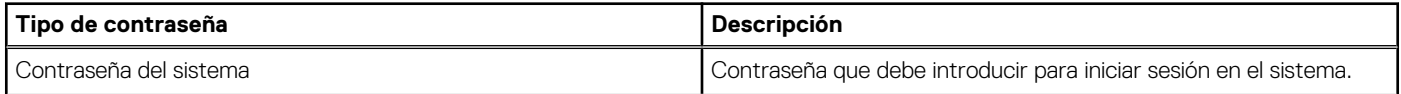
#### **Tabla 53. Contraseña del sistema y de configuración (continuación)**

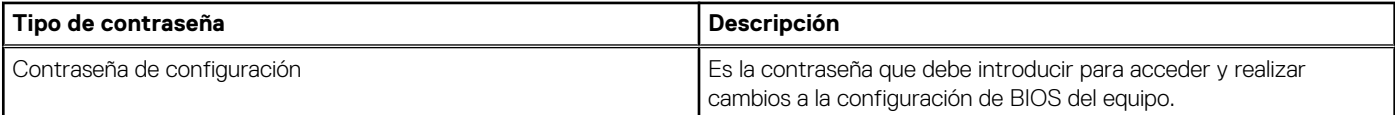

Puede crear una contraseña del sistema y una contraseña de configuración para proteger su equipo.

**PRECAUCIÓN: Las funciones de contraseña ofrecen un nivel básico de seguridad para los datos del equipo.**

**PRECAUCIÓN: Cualquier persona puede tener acceso a los datos almacenados en la computadora si no se bloquea y se deja desprotegida.**

**NOTA:** La función de contraseña de sistema y de configuración está desactivada.

### **Asignación de una contraseña de configuración del sistema**

#### **Requisitos previos**

Puede asignar una nueva **Contraseña de administrador o de sistema** solo cuando el estado se encuentra en **No establecido**.

#### **Sobre esta tarea**

Para ingresar a la configuración del BIOS, presione F2 inmediatamente después de un encendido o reinicio.

#### **Pasos**

- 1. En la pantalla **BIOS del sistema** o **Configuración del sistema**, seleccione **Seguridad** y presione Entrar. Aparece la pantalla **Seguridad**.
- 2. Seleccione **Contraseña de sistema/administrador** y cree una contraseña en el campo **Introduzca la nueva contraseña**. Utilice las siguientes pautas para asignar la contraseña del sistema:
	- Una contraseña puede tener hasta 32 caracteres.
	- Al menos un carácter especial: ! " #  $\frac{6}{9}$  % & ' ( ) \* + , . / : ; < = > ? @ [ \ ] ^ \_ ` { | }
	- Números del 0 al 9.
	- Letras mayúsculas de la A a la Z.
	- Letras minúsculas de la a a la z
- 3. Introduzca la contraseña del sistema que especificó anteriormente en el campo **Confirm new password (Confirmar nueva contraseña)** y haga clic en **OK (Aceptar)**.
- 4. Presione Esc y guarde los cambios como se indica en el mensaje emergente.
- 5. Presione Y para guardar los cambios.
	- La computadora se reiniciará.

### **Eliminación o modificación de una contraseña de configuración del sistema existente**

#### **Requisitos previos**

Asegúrese de que el **Estado de contraseña** esté desbloqueado (en la configuración del sistema) antes de intentar eliminar o cambiar la contraseña del sistema y de configuración existente. No se puede eliminar ni modificar una contraseña existente de sistema o de configuración si **Estado de la contraseña** está bloqueado.

#### **Sobre esta tarea**

Para ingresar a la configuración del sistema, presione F12 inmediatamente después de un encendido o reinicio.

#### **Pasos**

1. En la pantalla **BIOS del sistema** o **Configuración del sistema**, seleccione **Seguridad del sistema** y presione Entrar. Aparece la pantalla **System Security (Seguridad del sistema)**.

- 2. En la pantalla **System Security (Seguridad del sistema)**, compruebe que la opción **Password Status (Estado de la contraseña)** está en modo **Unlocked (Desbloqueado)**.
- 3. Seleccione **Contraseña del sistema**, actualice o elimine la contraseña del sistema existente y presione Entrar o Tab.
- 4. Seleccione **Contraseña de configuración**, actualice o elimine la contraseña de configuración existente y presione Entrar o Tab.

**NOTA:** Si cambia la contraseña del sistema o de configuración, vuelva a ingresar la nueva contraseña cuando se le solicite. Si borra la contraseña del sistema o de configuración, confirme cuando se le solicite.

- 5. Presione Esc y aparecerá un mensaje para que guarde los cambios.
- 6. Presione "Y" para guardar los cambios y salir de System Setup (Configuración del sistema). La computadora se reiniciará.

## **Borrado de la configuración de CMOS**

#### **Sobre esta tarea**

**PRECAUCIÓN: El borrado de la configuración de CMOS restablecerá la configuración del BIOS en la computadora.**

#### **Pasos**

- 1. Extraiga la [cubierta de la base.](#page-43-0)
- 2. Desconecte el cable de la batería de la tarjeta madre.
- 3. Extraiga la [pila de tipo botón](#page-73-0).
- 4. Espere un minuto.
- 5. Coloque la [pila de tipo botón](#page-74-0).
- 6. Conecte el cable de la batería a la tarjeta madre.
- 7. Coloque la [cubierta de la base.](#page-45-0)

## **Borrado de las contraseñas del sistema y del BIOS (configuración del sistema)**

#### **Sobre esta tarea**

Para borrar las contraseñas del BIOS o del sistema, comuníquese con el soporte técnico de Dell, como se describe en [www.dell.com/](https://www.dell.com/contactdell) [contactdell.](https://www.dell.com/contactdell)

**NOTA:** Para obtener información sobre cómo restablecer las contraseñas de aplicaciones o Windows, consulte la documentación  $(i)$ incluida con Windows o la aplicación en particular.

# **10**

# **Solución de problemas**

## **Manejo de baterías de iones de litio recargables hinchadas**

Como la mayoría de las laptops, las laptops de Dell utilizan baterías de iones de litio. La batería recargable de iones de litio es un tipo de batería de iones de litio. Las baterías de iones de litio recargables han aumentado su popularidad en los últimos años y se han convertido en el estándar de la industria electrónica, debido a las preferencias del cliente de un factor de forma delgado (especialmente con las nuevas laptops ultradelgadas) y duración de batería larga. Dentro de la tecnología de la batería de iones de litio recargable está la posibilidad de hinchazón de las células de la batería

Una batería hinchada puede afectar el rendimiento de la laptop. Para evitar posibles daños adicionales al gabinete del dispositivo o los componentes internos que provoquen un funcionamiento incorrecto, deje de usar la laptop, desconecte el adaptador de CA y deje drenar la energía de la batería para descargarla.

Las baterías hinchadas no se deben utilizar y se deben reemplazar y desechar correctamente. Le recomendamos que se comunique con el soporte técnico de productos de Dell para ver las opciones a fin de reemplazar una batería hinchada bajo los términos de la garantía aplicable o el contrato de servicio, incluidas las opciones para el reemplazo de parte de un técnico de servicio autorizado de Dell.

Las directrices para el manejo y el reemplazo de baterías de iones de litio recargables son las siguientes:

- Tenga cuidado cuando maneje baterías de iones de litio recargables.
- Descargue la batería antes de quitarla del sistema. Para descargar la batería, desconecte el adaptador de CA del sistema y utilice el sistema únicamente con la energía de la batería. Cuando el sistema ya no se encienda al presionar el botón de encendido, la batería está totalmente descargada.
- No aplaste, deje caer, estropee o penetre la batería con objetos extraños.
- No exponga la batería a temperaturas altas ni desmonte paquetes de batería y células.
- No aplique presión en la superficie de la batería.
- No doble la batería.
- No utilice herramientas de ningún tipo para hacer palanca sobre o contra la batería.
- Si una batería se atasca en un dispositivo como resultado de la hinchazón, no intente soltarla, ya que perforar, doblar o aplastar una batería puede ser peligroso.
- No intente volver a colocar una batería dañada o hinchada en una laptop.
- Las baterías hinchadas cubiertas por la garantía deben devolverse a Dell en un contenedor de envío aprobado (proporcionado por Dell), para cumplir con las regulaciones de transporte. Las baterías hinchadas que no están cubiertas por la garantía deben desecharse en un centro de reciclaje aprobado. Comuníquese con el soporte de productos de Dell en <https://www.dell.com/support>para obtener ayuda e instrucciones adicionales.
- El uso de una batería que no sea de Dell o no sea compatible puede aumentar el riesgo de incendio o de explosión. Reemplace la batería únicamente por una batería compatible adquirida en Dell que esté diseñada para funcionar con su computadora de Dell. No utilice una batería de otro equipo en el suyo. Adquiera siempre baterías genuinas en [https://www.dell.com](https://www.dell.com/) o directamente a Dell.

Las baterías de iones de litio recargables se pueden hinchar por varios motivos, como la edad, el número de ciclos de carga o la exposición a altas temperaturas. Para obtener más información sobre cómo mejorar el rendimiento y la vida útil de la batería de la laptop, y para minimizar la posibilidad de aparición de este problema, consulte [www.dell.com/support](https://www.dell.com/support/).

## **Localice la etiqueta de servicio o el código de servicio rápido de la computadora Dell**

La computadora Dell se identifica de manera única con una etiqueta de servicio o código de servicio rápido. Para ver los recursos de soporte relevantes para su computadora Dell, se recomienda ingresar la etiqueta de servicio o el código de servicio rápido en [www.dell.com/support.](https://www.dell.com/support)

Para obtener más información sobre cómo encontrar la etiqueta de servicio de la computadora, consulte [Localizar la etiqueta de servicio](https://www.dell.com/support/contents/category/product-support/self-support-knowledgebase/locate-service-tag/) [en la computadora.](https://www.dell.com/support/contents/category/product-support/self-support-knowledgebase/locate-service-tag/)

## **Diagnóstico de verificación de rendimiento del sistema previo al inicio de Dell SupportAssist**

#### **Sobre esta tarea**

Los diagnósticos de SupportAssist (también llamados diagnósticos del sistema) realizan una revisión completa del hardware. Los diagnósticos de verificación de rendimiento del sistema previo al arranque de Dell SupportAssist están integrados con el BIOS y el BIOS los ejecuta internamente. Los diagnósticos incorporados del sistema ofrecen un conjunto de opciones para determinados dispositivos o grupos de dispositivos, permitiendo las siguientes acciones:

- Ejecutar pruebas automáticamente o en modo interactivo
- Repetir las pruebas
- Visualizar o guardar los resultados de las pruebas
- Ejecutar pruebas exhaustivas para introducir pruebas adicionales que ofrezcan más información sobre los dispositivos que han presentado errores
- Ver mensajes de estado que indican si las pruebas se han completado correctamente
- Ver mensajes de error que informan de los problemas que se han encontrado durante las pruebas
- **NOTA:** Algunas pruebas para dispositivos específicos requieren la intervención del usuario. Asegúrese siempre de estar en la terminal m de la computadora cuando las pruebas de diagnóstico se ejecuten.

Para obtener más información, consulte el artículo de la base de conocimientos [000180971.](https://www.dell.com/support/kbdoc/000180971)

### **Ejecución de la comprobación de rendimiento del sistema previa al arranque de SupportAssist**

#### **Pasos**

- 1. Encienda el equipo.
- 2. Cuando la computadora esté iniciando, presione la tecla F12 cuando aparezca el logotipo de Dell.
- 3. En la pantalla del menú de inicio, seleccione la opción **Diagnostics (Diagnósticos)**.
- 4. Haga clic en la flecha de la esquina inferior izquierda. Se muestra la página frontal de diagnósticos.
- 5. Presione la flecha de la esquina inferior derecha para ir a la lista de la página. Se enumeran los elementos detectados.
- 6. Si desea ejecutar una prueba de diagnóstico en un dispositivo específico, presione Esc y haga clic en **Sí** para detener la prueba de diagnóstico.
- 7. Seleccione el dispositivo del panel izquierdo y haga clic en **Run Tests (Ejecutar pruebas)**.
- 8. Si hay algún problema, aparecerán los códigos de error. Anote el código de error y el número de validación, y contáctese con Dell.

### **Prueba automática incorporada (BIST)**

### **M-BIST**

M-BIST (prueba automática incorporada) es la herramienta de diagnóstico de prueba automática incorporada de la tarjeta madre del sistema, que mejora la precisión de los diagnósticos de las fallas de la controladora integrada (EC) de la tarjeta madre.

**NOTA:** M-BIST puede ser iniciada manualmente antes de la POST (prueba automática de encendido).

### Cómo ejecutar M-BIST

**NOTA:** M-BIST se debe iniciar en el sistema desde un estado de apagado, conectado a una fuente de alimentación de CA o solamente a batería.

#### Restringido - Confidencial

- 1. Presione y mantenga pulsados al mismo tiempo la tecla **M** del teclado y el **botón de encendido** para iniciar M-BIST.
- 2. Presionando al mismo tiempo la tecla **M** y el **botón de encendido**, el LED indicador de la batería puede presentar dos estados:
- a. APAGADO: no se detectó falla en la tarjeta madre. **b.** ÁMBAR: indica un problema con la tarieta madre.
- 3. Si hay una falla en la tarjeta madre, el LED de estado de la batería parpadeará uno de los siguientes códigos de error durante 30 segundos:

#### **Tabla 54. Códigos de error de LED**

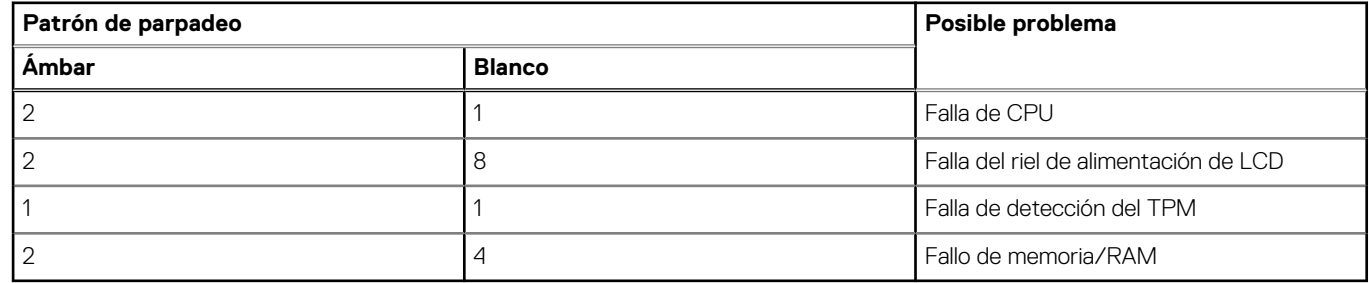

4. Si no hay ninguna falla en la tarjeta madre, el LCD mostrará las pantallas de color sólido descritas en la sección LCD-BIST durante 30 segundos y, a continuación, se apagará.

### **Prueba de riel de alimentación de la pantalla LCD (L-BIST)**

L-BIST es una mejora de los diagnósticos de códigos de error LED únicos y se inicia automáticamente durante la POST. L-BIST comprobará el riel de alimentación de la LCD. Si no se suministra alimentación al LCD (es decir, si falla el circuito L-BIST), el LED de estado de la batería parpadeará con un código de error [2,8] o mostrará un código de error [2,7].

**NOTA:** Si L-BIST falla, LCD-BIST no puede funcionar porque no se suministra alimentación a la LCD.

### Cómo invocar la prueba BIST:

- 1. Presione el botón de encendido para iniciar el sistema.
- 2. Si el sistema no se inicia normalmente, observe el LED de estado de la batería.
	- Si el LED de estado de la batería parpadea un código de error [2,7], es posible que el cable de pantalla no esté conectado correctamente.
	- Si el LED de estado de la batería parpadea un código de error [2, 8], hay un error en el riel de alimentación del LCD de la tarjeta madre, por lo que no se suministra energía al LCD.
- 3. Si se muestra un código de error [2,7], compruebe que el cable de pantalla esté correctamente conectado.
- 4. Si se muestra un código de error [2,8], reemplace la tarjeta madre.

### **Prueba automática incorporada (BIST) de la pantalla LCD**

Las laptops de Dell tienen una herramienta de diagnóstico incorporada que le ayuda a determinar si una anormalidad en la pantalla es un problema inherente de la LCD (pantalla) de la laptop de Dell o de la tarjeta de video (GPU) y la configuración de la PC.

Cuando note anomalías en la pantalla, como parpadeos, distorsión, problemas de claridad, imágenes borrosas o movidas, líneas verticales u horizontales, atenuaciones del color, etc., siempre es una buena práctica aislar la LCD (pantalla) mediante la prueba automática incorporada (BIST).

### Cómo invocar la prueba BIST del LCD

- 1. Apague la laptop de Dell.
- 2. Desconecte todos los periféricos conectados a la laptop. Conecte solamente el adaptador de CA (cargador) a la laptop.
- 3. Asegúrese de que la LCD (pantalla) esté limpia (sin partículas de polvo en la superficie).
- 4. Mantenga presionada la tecla **D** y **Encienda** la laptop para entrar al modo de prueba automática incorporada (BIST) de la pantalla LCD. Mantenga presionada la tecla D hasta que el sistema se inicie.
- 5. La pantalla mostrará colores sólidos y cambiará los colores de toda la pantalla a blanco, negro, rojo, verde y azul dos veces.
- 6. A continuación, se mostrarán los colores blanco, negro y rojo.
- 7. Revise con cuidado la pantalla en busca de anomalías (líneas, color borroso o distorsión en la pantalla).
- 8. Al final del último color sólido (rojo), el sistema se apagará.
- (i) NOTA: Durante el inicio, los diagnósticos previos al arranque de Dell SupportAssist inician una BIST de LCD primero y esperan a que el usuario confirme la funcionalidad de la pantalla LCD.

## **Indicadores luminosos de diagnóstico del sistema**

En esta sección, se enumeran las luces de diagnóstico del sistema de Precision 3581.

#### **Tabla 55. Indicadores luminosos de diagnóstico del sistema**

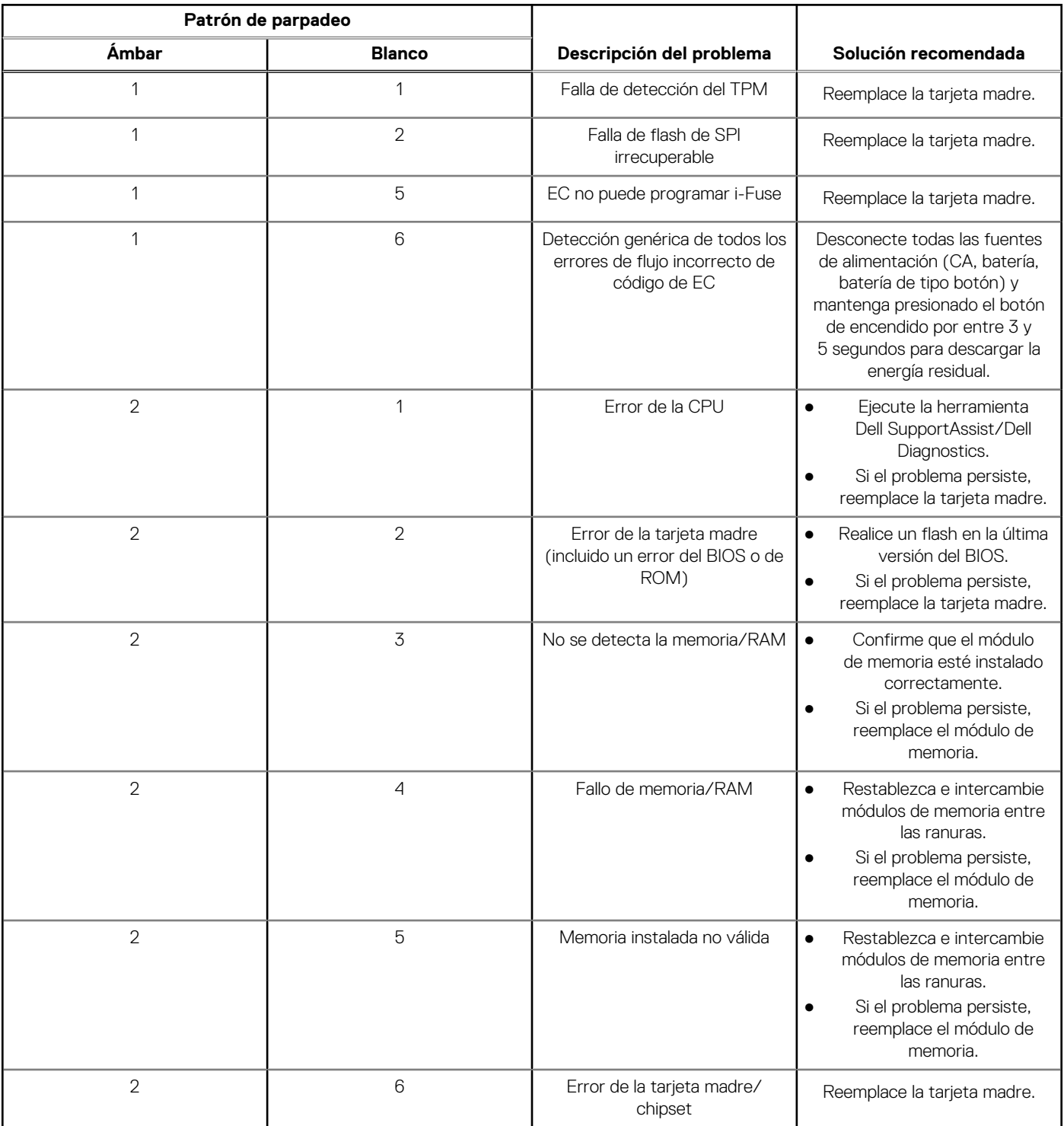

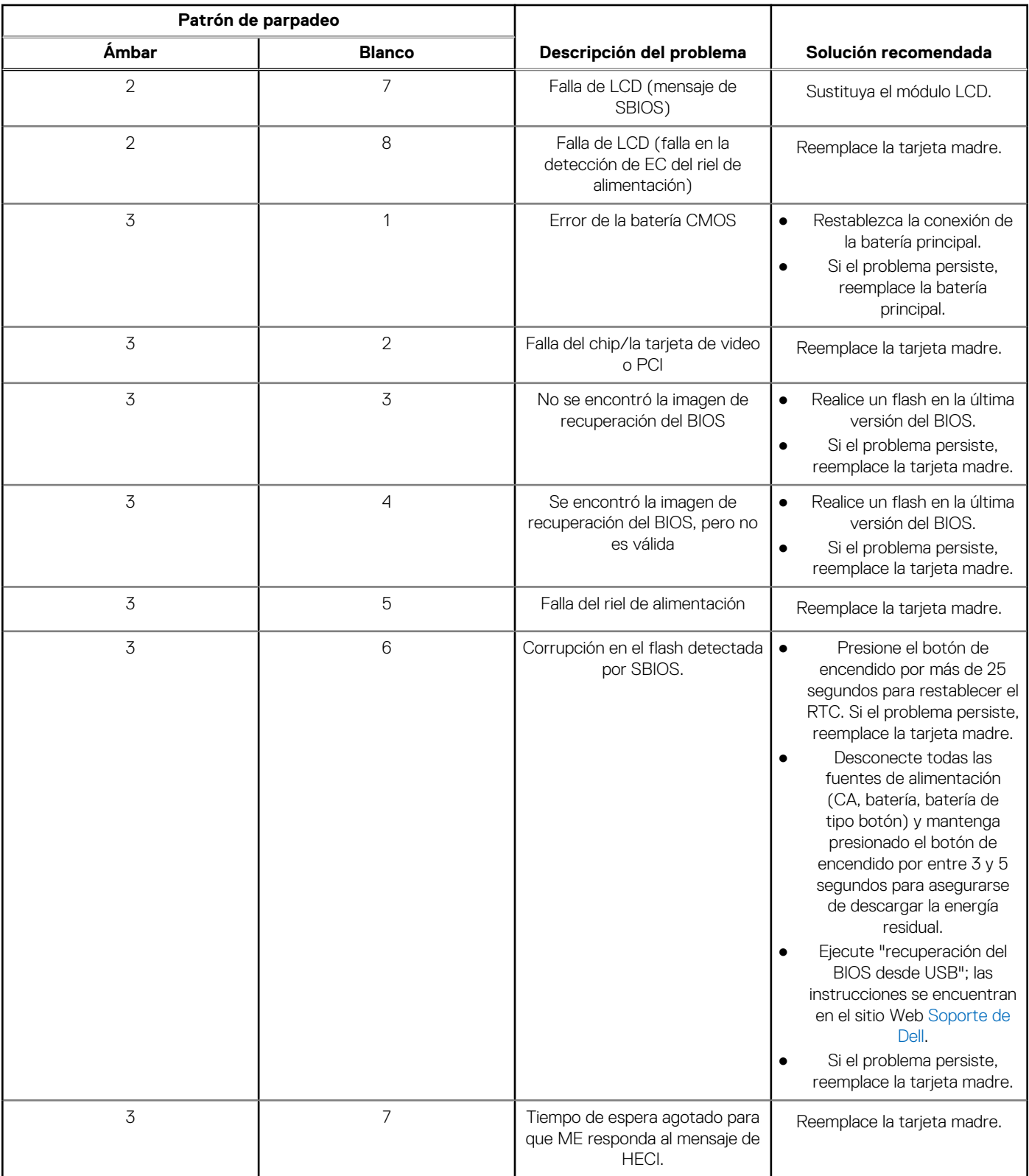

#### **Tabla 55. Indicadores luminosos de diagnóstico del sistema (continuación)**

**NOTA:** Los LED parpadeantes 3-3-3 en el LED de bloqueo (Bloq Mayús o Bloq Num), el LED del botón de encendido (sin lector de huellas digitales) y el LED de diagnóstico indican que no se ha proporcionado la entrada durante la prueba del panel LCD en el diagnóstico de verificación del rendimiento del sistema previo al arranque de Dell SupportAssist.

### **Recuperación del sistema operativo**

Cuando la computadora no puede iniciar al sistema operativo incluso después de varios intentos, el proceso de recuperación del sistema operativo de Dell SupportAssist se inicia automáticamente.

Dell SupportAssist OS Recovery es una herramienta independiente preinstalada en todas las computadoras de Dell instaladas con sistema operativo Windows. Se compone de herramientas para diagnosticar y solucionar problemas que pueden suceder antes de que la computadora se inicie al sistema operativo. Permite diagnosticar problemas de hardware, reparar la computadora, respaldar archivos o restaurar la computadora al estado de fábrica.

También puede descargarla desde el sitio web de soporte de Dell para solucionar problemas y reparar la computadora cuando falla el arranque al sistema operativo principal debido a fallas de software o hardware.

Para obtener más información sobre Dell SupportAssist OS Recovery, consulte la *Guía del usuario de Dell SupportAssist OS Recovery* en [www.dell.com/serviceabilitytools](https://www.dell.com/serviceabilitytools). Haga clic en **SupportAssist** y, a continuación, haga clic en **SupportAssist OS Recovery**.

## **Restablecimiento del reloj en tiempo real (RTC)**

La función de restablecimiento del reloj en tiempo real (RTC) le permite a usted o al técnico de servicio recuperar los sistemas de Dell de situaciones de falta de POST/falta de alimentación/falta de arranque. El restablecimiento del RTC activado para el puente heredado se ha retirado en estos modelos.

Inicie el restablecimiento del RTC con el sistema apagado y conectado a la alimentación de CA. Mantenga presionado el botón de encendido durante

Treinta (30) segundos.

. El restablecimiento del RTC del sistema se produce luego de soltar el botón de encendido.

## **Opciones de recuperación y medios de respaldo**

Se recomienda crear una unidad de recuperación para solucionar los problemas que pueden producirse con Windows. Dell propone múltiples opciones para recuperar el sistema operativo Windows en su PC de Dell. Para obtener más información, consulte [Opciones de](https://www.dell.com/support/contents/article/Product-Support/Self-support-Knowledgebase/software-and-downloads/dell-backup-solutions/Media-backup) [recuperación y medios de respaldo de Windows de Dell.](https://www.dell.com/support/contents/article/Product-Support/Self-support-Knowledgebase/software-and-downloads/dell-backup-solutions/Media-backup)

### **Ciclo de apagado y encendido Wi-Fi**

#### **Sobre esta tarea**

Si la computadora no puede acceder a Internet debido a problemas de conectividad de wifi, se puede realizar un ciclo de apagado y encendido de wifi. El siguiente procedimiento proporciona las instrucciones sobre cómo realizar un ciclo de apagado y encendido de wifi: **NOTA:** Algunos ISP (proveedores de servicios de Internet) proporcionan un dispositivo combinado de módem/enrutador.  $(i)$ 

#### **Pasos**

- 1. Apague el equipo.
- 2. Apague el módem.
- 3. Apague el enrutador inalámbrico.
- 4. Espere 30 segundos.
- 5. Encienda el enrutador inalámbrico.
- 6. Encienda el módem.
- 7. Encienda el equipo.

## **Descargue la energía residual (realice un restablecimiento forzado)**

#### **Sobre esta tarea**

La energía residual es la electricidad estática residual que permanece en la computadora incluso después de haberla apagado y haber quitado la batería.

Por motivos de seguridad, y para proteger los componentes electrónicos sensibles en el equipo, se le solicitará que descargue la energía residual antes de extraer o sustituir los componentes de la computadora.

La descarga de la energía residual, conocida como "restablecimiento forzado", también es un paso común para la solución de problemas si la computadora no enciende ni se inicia en el sistema operativo.

#### **Para descargar la energía residual (realice un restablecimiento forzado)**

#### **Pasos**

- 1. Apague el equipo.
- 2. Desconecte el adaptador de alimentación de la computadora.
- 3. Extraiga la cubierta de la base.
- 4. Extraiga la batería.
- 5. Mantenga presionado el botón de encendido durante 20 segundos para drenar la energía residual.
- 6. Instale la batería.
- 7. Instale la cubierta de la base.
- 8. Conecte el adaptador de alimentación a la computadora.
- 9. Encienda la computadora.

**(i)** NOTA: Para obtener más información sobre la instalación y configuración de Ubuntu, busque en el recurso de la base de conocimientos en [www.dell.com/support.](https://www.dell.com/support/)

# **Obtención de ayuda y contacto con Dell**

## Recursos de autoayuda

Puede obtener información y ayuda sobre los servicios y productos Dell mediante el uso de estos recursos de autoayuda en línea:

#### **Tabla 56. Recursos de autoayuda**

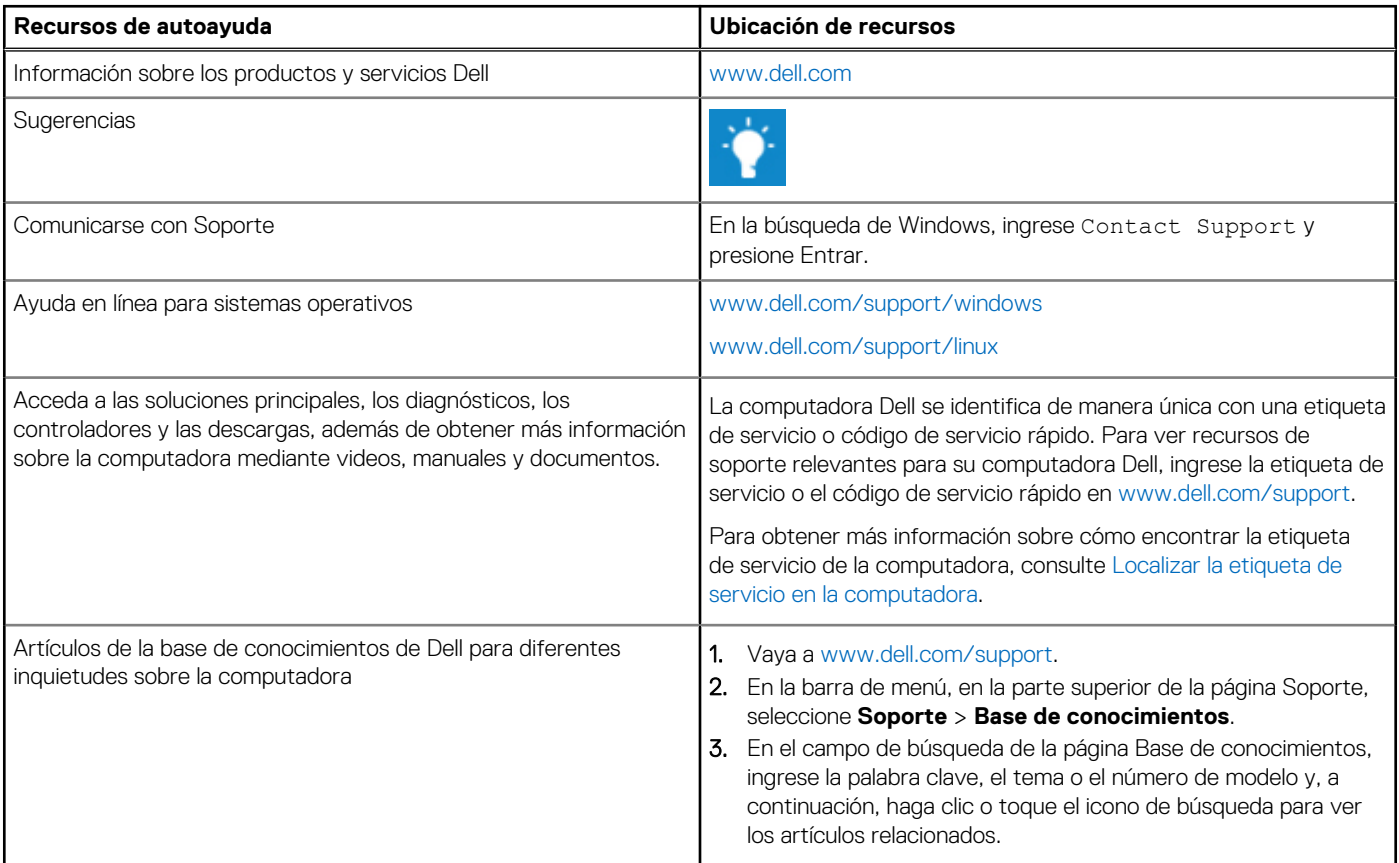

### Cómo ponerse en contacto con Dell

Para ponerse en contacto con Dell para tratar cuestiones relacionadas con las ventas, el soporte técnico o el servicio al cliente, consulte [www.dell.com/contactdell](https://www.dell.com/contactdell).

**NOTA:** Puesto que la disponibilidad varía en función del país/región y del producto, es posible que no pueda disponer de algunos servicios en su país/región.

**(i) NOTA:** Si no tiene una conexión a Internet activa, puede encontrar información de contacto en su factura de compra, en su albarán de entrega, en su recibo o en el catálogo de productos de Dell.